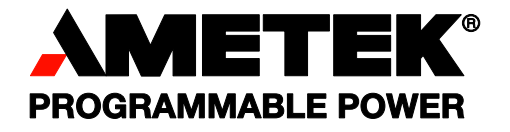

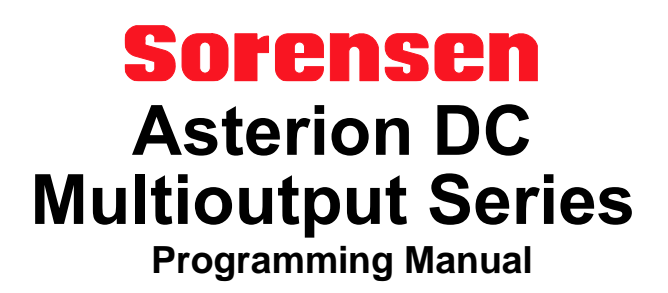

### **About AMETEK**

AMETEK Programmable Power, Inc., a Division of AMETEK, Inc., is a global leader in the design and manufacture of precision, programmable power supplies for R&D, test and measurement, process control, power bus simulation and power conditioning applications across diverse industrial segments. From bench top supplies to rack-mounted industrial power subsystems, AMETEK Programmable Power is the proud manufacturer of Elgar, Sorensen, California Instruments and Power Ten brand power supplies.

AMETEK, Inc. is a leading global manufacturer of electronic instruments and electromechanical devices with annualized sales of \$5 billion. The Company has over 15,000 colleagues working at more than 150 manufacturing facilities and more than 100 sales and service centers in the United States and around the world.

### **Trademarks**

AMETEK is a registered trademark of AMETEK, Inc. Sorensen is a trademark owned by AMETEK, Inc. Other trademarks, registered trademarks, and product names are the property of their respective owners and are used herein for identification purposes only.

### **Notice of Copyright**

M330517-01, Asterion DC Multioutput Series Programming Manual © 2021, AMETEK Programmable Power, Inc. All rights reserved.

### **Exclusion for Documentation**

UNLESS SPECIFICALLY AGREED TO IN WRITING, AMETEK PROGRAMMABLE POWER, INC. ("AMETEK"):

- (a) MAKES NO WARRANTY AS TO THE ACCURACY, SUFFICIENCY OR SUITABILITY OF ANY TECHNICAL OR OTHER INFORMATION PROVIDED IN ITS MANUALS OR OTHER DOCUMENTATION.
- (b) ASSUMES NO RESPONSIBILITY OR LIABILITY FOR LOSSES, DAMAGES, COSTS OR EXPENSES, WHETHER SPECIAL, DIRECT, INDIRECT, CONSEQUENTIAL OR INCIDENTAL, WHICH MIGHT ARISE OUT OF THE USE OF SUCH INFORMATION. THE USE OF ANY SUCH INFORMATION WILL BE ENTIRELY AT THE USER'S RISK, AND
- (c) REMINDS YOU THAT IF THIS MANUAL IS IN ANY LANGUAGE OTHER THAN ENGLISH, ALTHOUGH STEPS HAVE BEEN TAKEN TO MAINTAIN THE ACCURACY OF THE TRANSLATION, THE ACCURACY CANNOT BE GUARANTEED. APPROVED AMETEK CONTENT IS CONTAINED WITH THE ENGLISH LANGUAGE VERSION, WHICH IS POSTED AT WWW. PROGRAMMABLEPOWER.COM.

#### **Date and Revision**

30 Dec 21, Rev D

#### **Part Number**

M330517-01

### **Contact Information**

Telephone: 800 733 5427 (toll free in North America) 858 450 0085 (direct) Fax: 858 458 0267 Email: sales.ppd@ametek.com service.ppd@ametek.com Web: www. programmablepower.com

# **Important Safety Instructions**

Before applying power to the system, verify that your product is configured properly for your application.

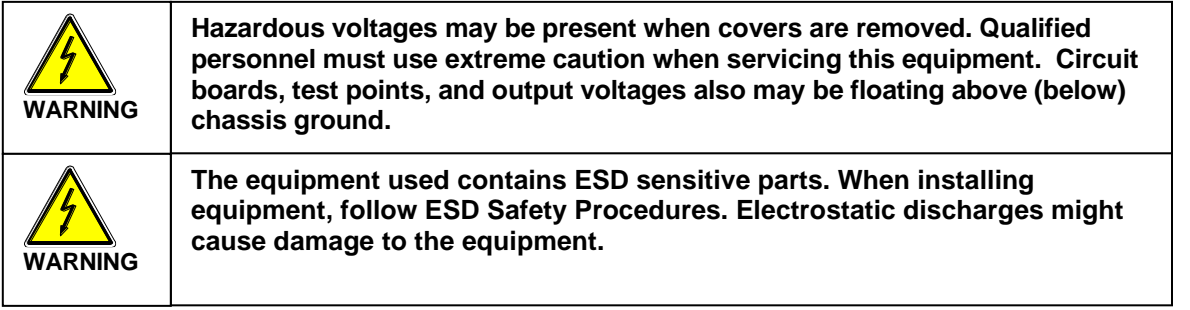

Only qualified personnel who deal with attendant hazards in power supplies, are allowed to perform installation and servicing.

Ensure that the AC power line ground is connected properly to the Power Rack input connector or chassis. Similarly, other power ground lines including those to application and maintenance equipment must be grounded properly for both personnel and equipment safety.

Always ensure that facility AC input power is de-energized prior to connecting or disconnecting any cable.

In normal operation, the operator does not have access to hazardous voltages within the chassis. However, depending on the user's application configuration, **HIGH VOLTAGES HAZARDOUS TO HUMAN SAFETY** may be normally generated on the output terminals. The customer/user must ensure that the output power lines are labeled properly as to the safety hazards and that any inadvertent contact with hazardous voltages is eliminated.

Guard against risks of electrical shock during open cover checks by not touching any portion of the electrical circuits. Even when power is off, capacitors may retain an electrical charge. Use safety glasses during open cover checks to avoid personal injury by any sudden component failure.

Neither AMETEK Programmable Power Inc., San Diego, California, USA, nor any of the subsidiary sales organizations can accept any responsibility for personnel, material or inconsequential injury, loss or damage that results from improper use of the equipment and accessories.

## SAFETY SYMBOLS

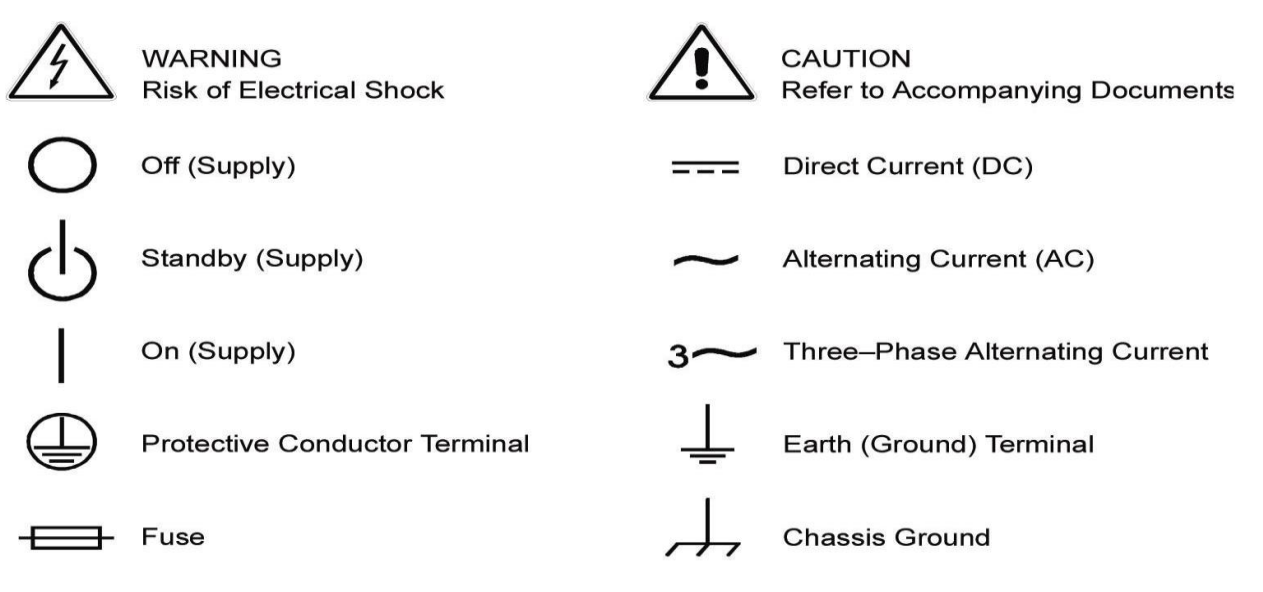

## **Product Family:** Asterion DC Multioutput Power Supply

### **Warranty Period:** Five Years

### **WARRANTY TERMS**

AMETEK Programmable Power, Inc. ("AMETEK"), provides this written warranty covering the Product stated above, and if the Buyer discovers and notifies AMETEK in writing of any defect in material or workmanship within the applicable warranty period stated above, then AMETEK may, at its option: repair or replace the Product; or issue a credit note for the defective Product; or provide the Buyer with replacement parts for the Product.

The Buyer will, at its expense, return the defective Product or parts thereof to AMETEK in accordance with the return procedure specified below. AMETEK will, at its expense, deliver the repaired or replaced Product or parts to the Buyer. Any warranty of AMETEK will not apply if the Buyer is in default under the Purchase Order Agreement or where the Product or any part thereof:

- is damaged by misuse, accident, negligence or failure to maintain the same as specified or required by AMETEK;
- is damaged by modifications, alterations or attachments thereto which are not authorized by AMETEK;
- is installed or operated contrary to the instructions of AMETEK;
- is opened, modified or disassembled in any way without AMETEK's consent; or
- is used in combination with items, articles or materials not authorized by AMETEK.

The Buyer may not assert any claim that the Products are not in conformity with any warranty until the Buyer has made all payments to AMETEK provided for in the Purchase Order Agreement.

### **PRODUCT RETURN PROCEDURE**

- 1. Request a Return Material Authorization (RMA) number from the repair facility (**must be done in the country in which it was purchased**):
	- **In the USA,** contact the AMETEK Repair Department prior to the return of the product to AMETEK for repair:

Telephone: 800-733-5427, ext. 2295 or ext. 2463 (toll free North America) 858-450-0085, ext. 2295 or ext. 2463 (direct)

- **Outside the United States,** contact the nearest Authorized Service Center (ASC). A full listing can be found either through your local distributor or our website, www.powerandtest.com, by clicking Support and going to the Service Centers tab.
- 2. When requesting an RMA, have the following information ready:
	- Model number
	- Serial number

#### **Description of the problem**

**NOTE:** Unauthorized returns will not be accepted and will be returned at the shipper's expense.

**NOTE:** A returned product found upon inspection by AMETEK, to be in specification is subject to an evaluation fee and applicable freight charges.

# **CONTENTS**

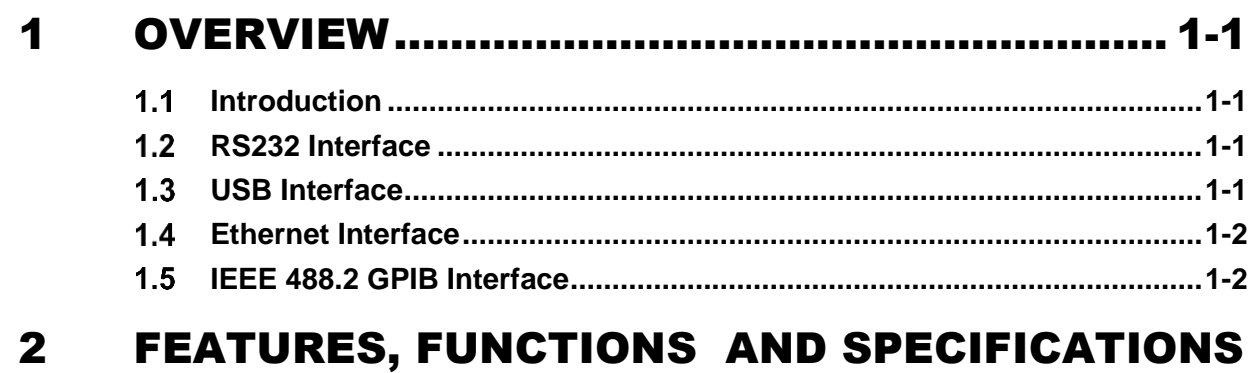

# $2-4$

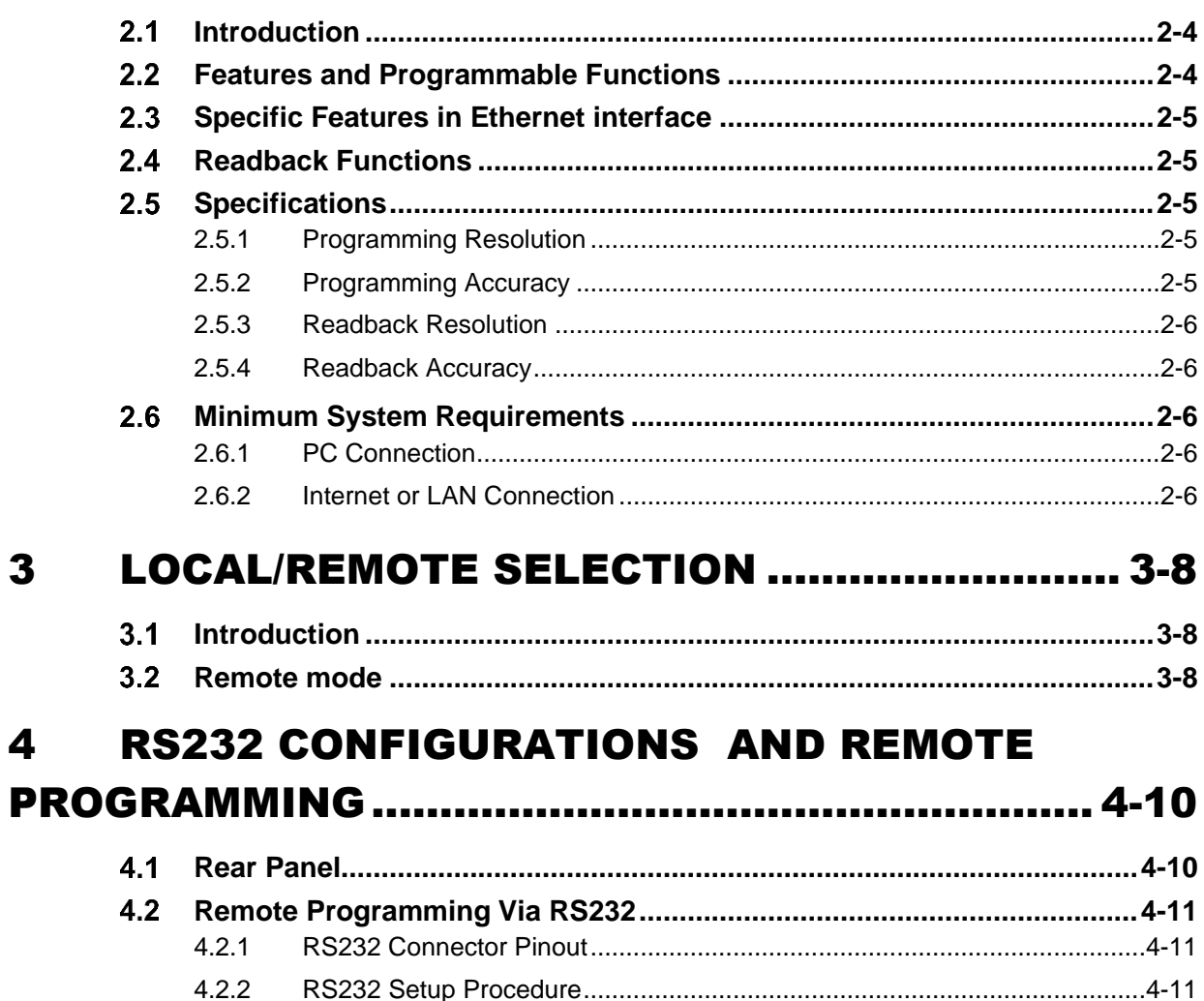

 $\overline{\mathbf{3}}$ 

 $\overline{\mathbf{4}}$ 

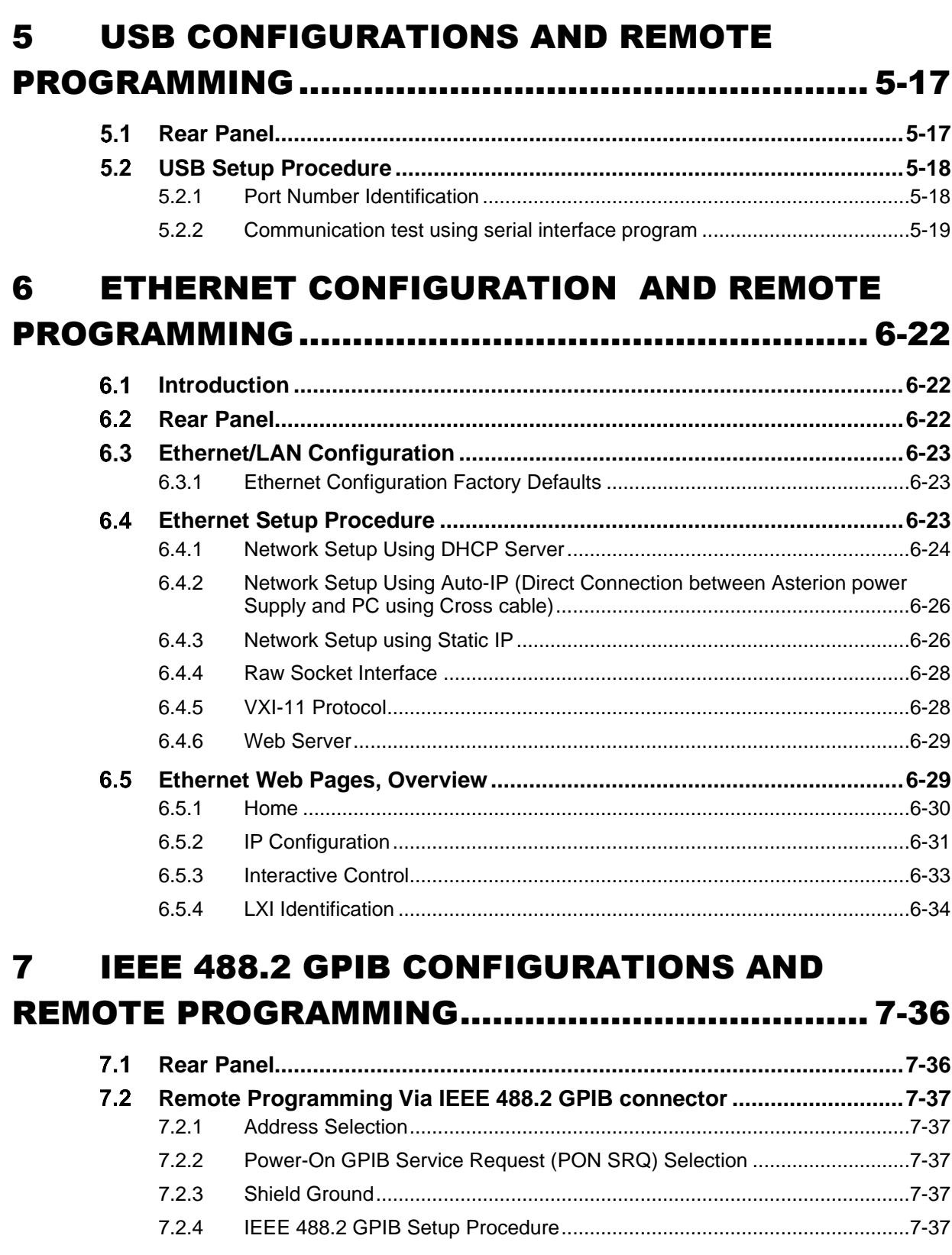

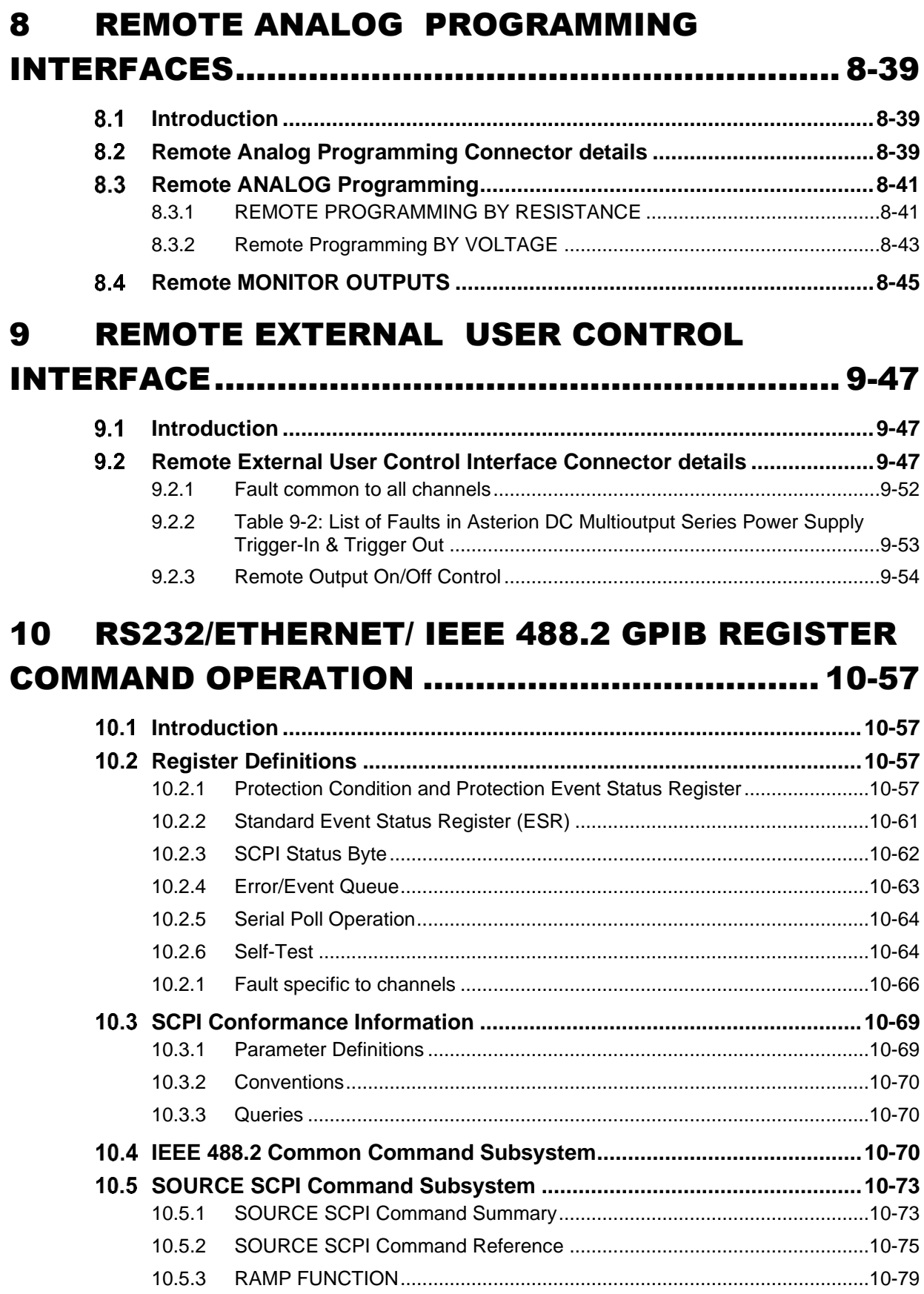

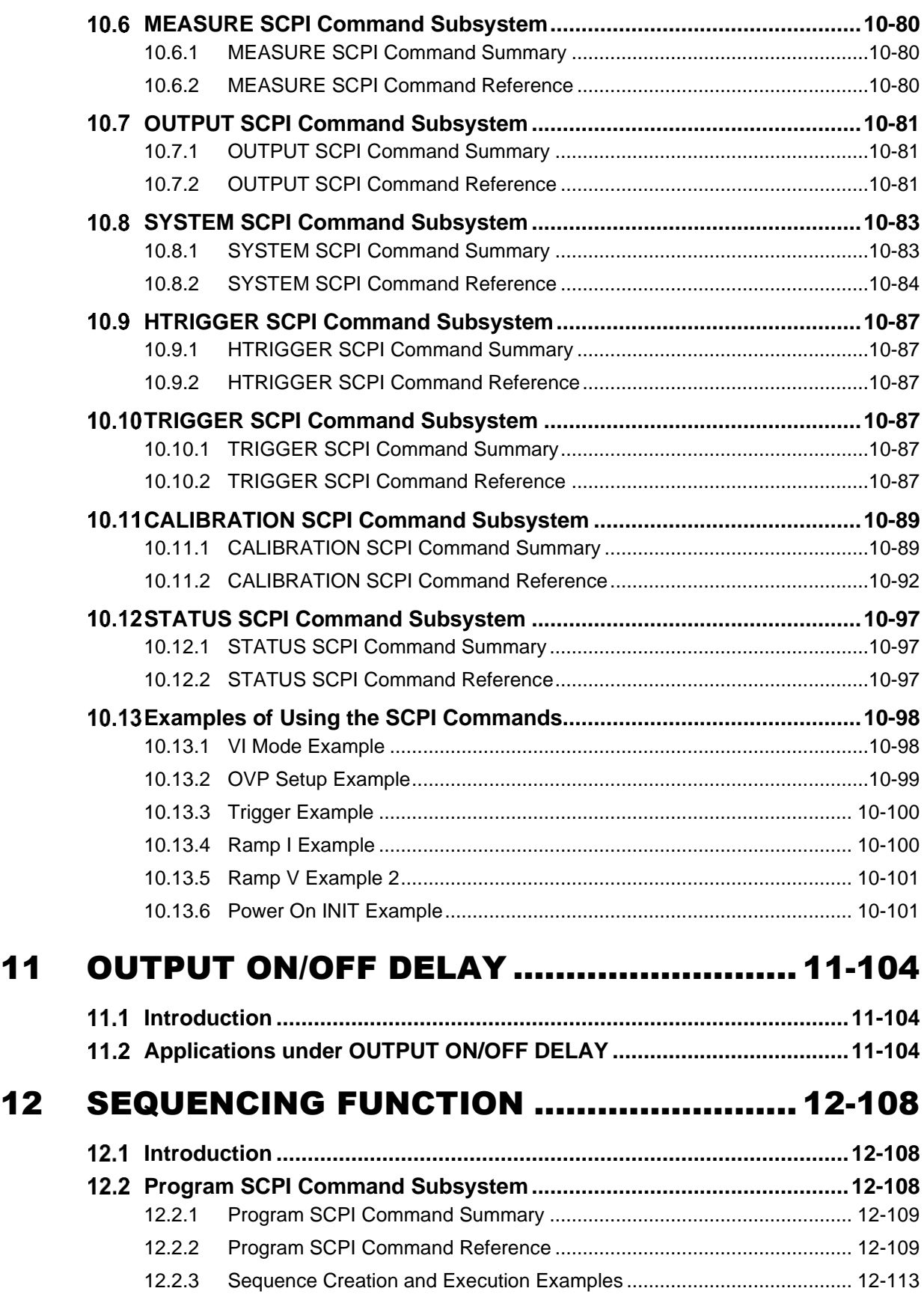

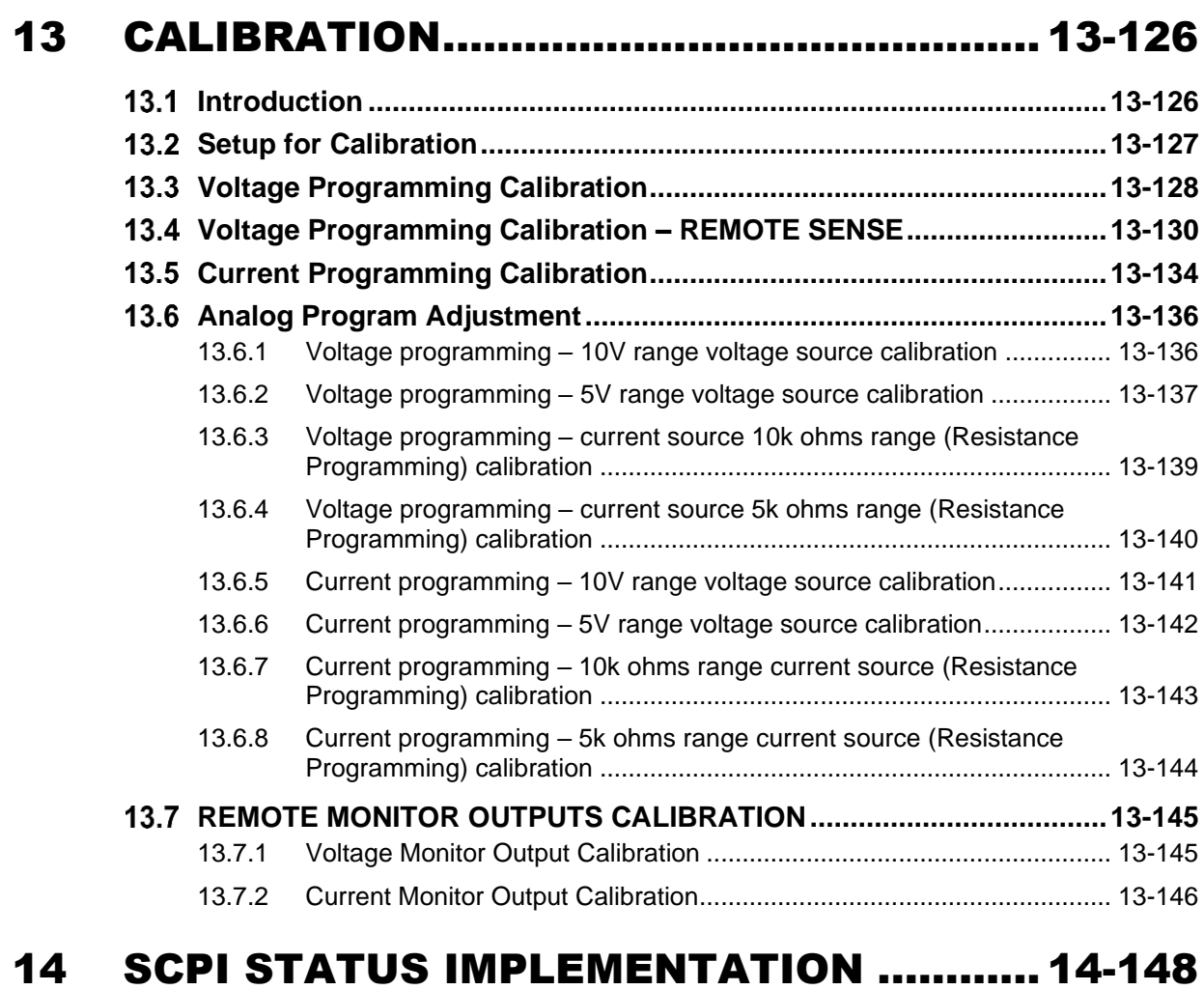

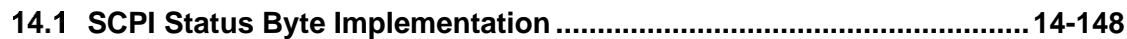

# TABLE

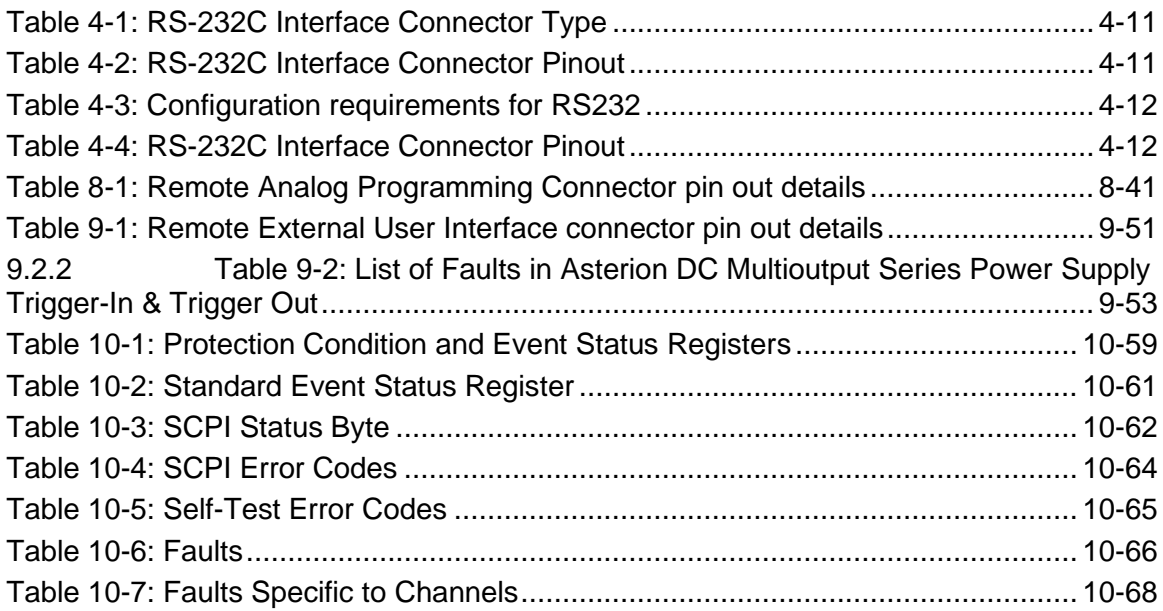

# FIGURE

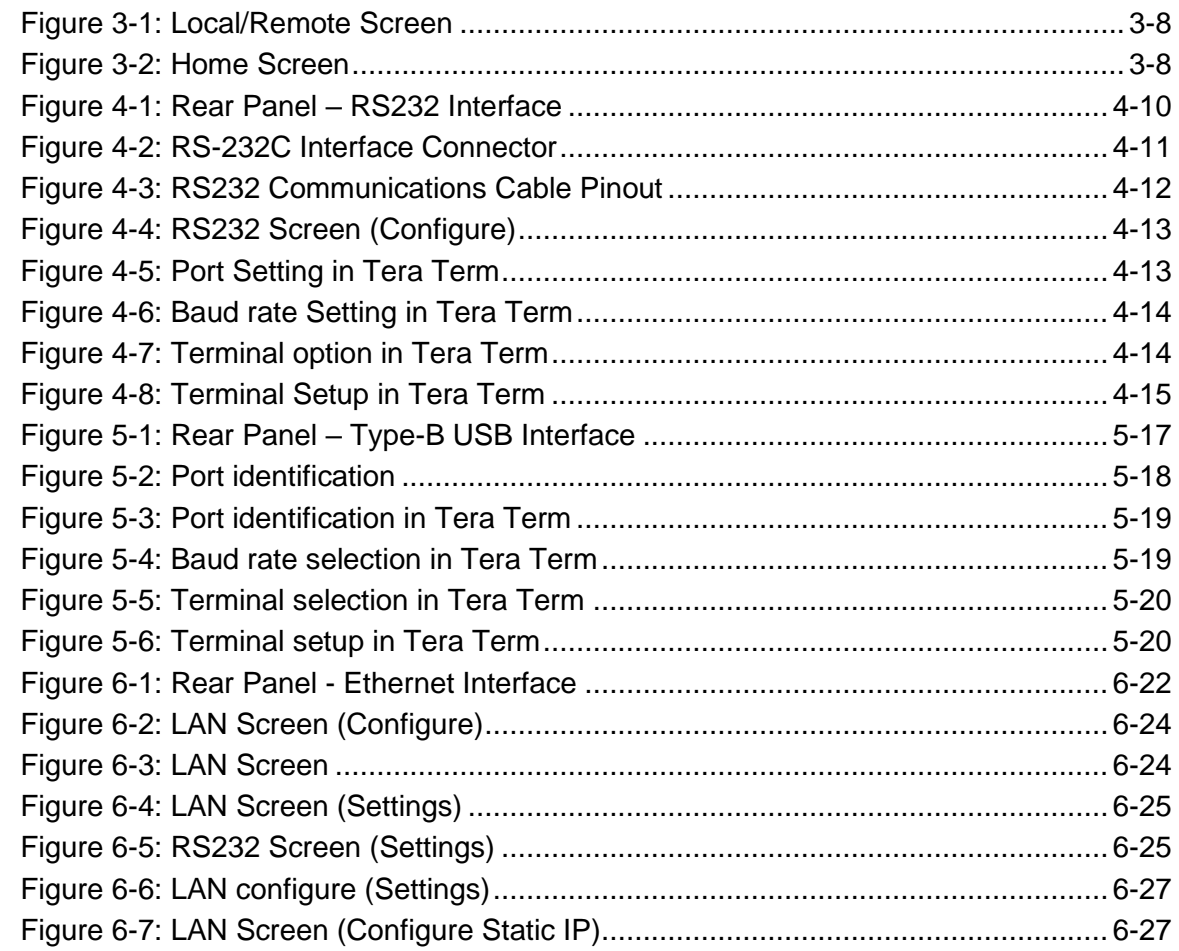

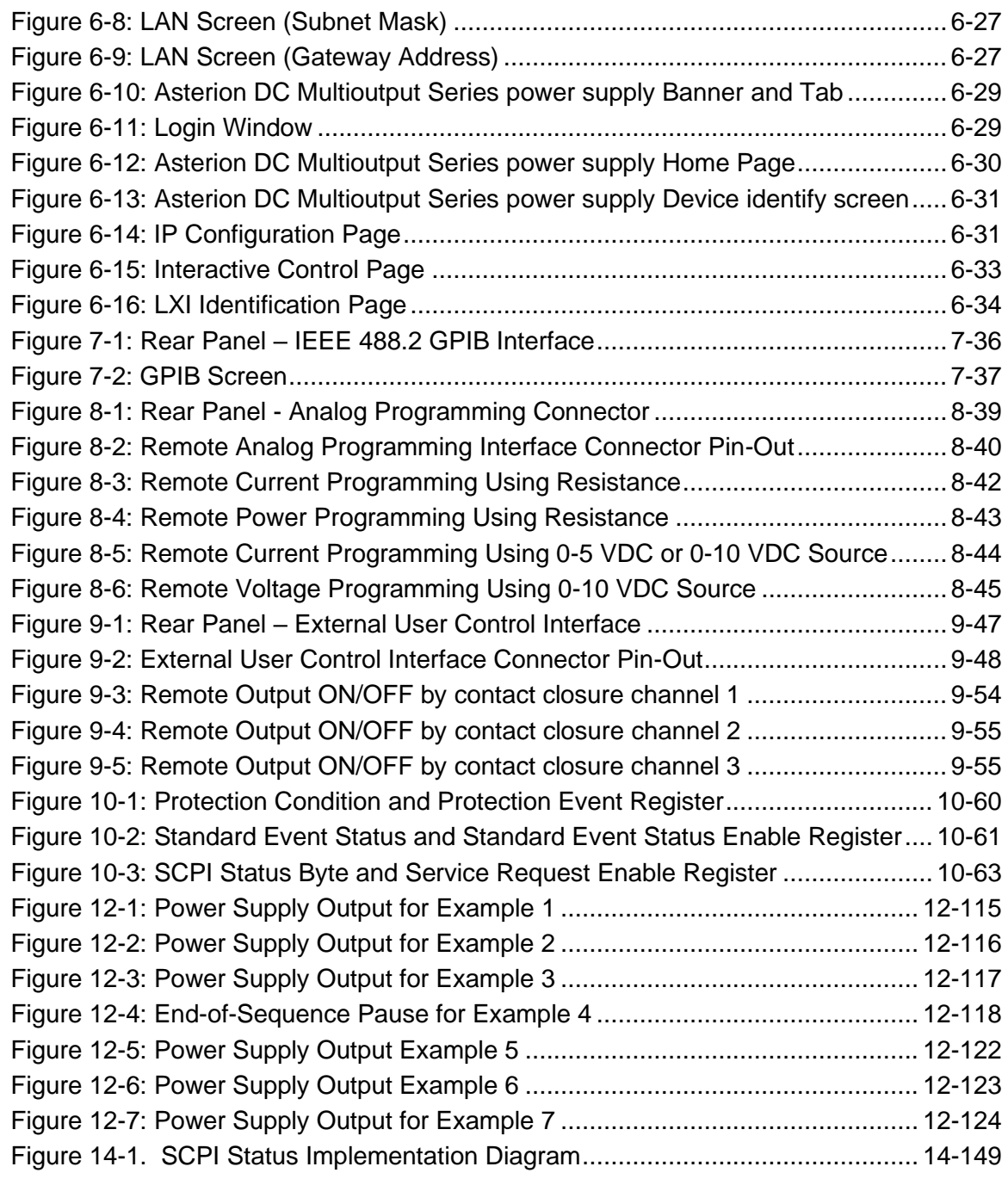

# 1 **OVERVIEW**

#### <span id="page-17-1"></span><span id="page-17-0"></span>Introduction  $1.1$

This manual provides instructions for remote programming control and monitoring for Asterion DC Multioutput Series power supplies. For easy navigation to the applicable instructions, this manual separates RS232, USB, IEEE 488.2 GPIB and Ethernet setup instructions. The instructions then converge where they are common to all three interface options. The Asterion DC Multioutput Series power supplies provides default interface of RS232, USB and Ethernet. IEEE 488.2 GPIB is an optional interface. Use this programming manual in conjunction with your Asterion DC Multioutput Series power supplies operational manual.

#### <span id="page-17-2"></span> $1.2<sub>2</sub>$ RS232 Interface

If you are using the RS232 interface, go to:

- [2](#page-20-0) for Features, Functions and Specifications
- [3](#page-24-0) for Local/Remote Selection
- [4](#page-26-0) for RS232 Configurations and Remote Programming
- [8](#page-55-0) for Remote Analog Programming
- [9](#page-63-0) External User Control Interface Connectors
- [10](#page-73-0) for SCPI Commands and Definitions
- [11](#page-120-0) Output ON/OFF Delay
- [12](#page-124-0) Sequence Function
- [13](#page-142-0) for Calibration Procedures
- [14](#page-164-0) for SCPI Status Implementation

# <span id="page-17-3"></span>USB Interface

If you are using the USB interface, go to:

- [2](#page-20-0) for Features, Functions and Specifications
- [3](#page-24-0) for Local/Remote Selection
- [5](#page-33-0) for USB Configurations and Remote Programming
- [8](#page-55-0) for Remote Analog Programming
- [9](#page-63-0) External User Control Interface Connectors
- [10](#page-73-0) for SCPI Commands and Definitions
- [11](#page-120-0) Output ON/OFF Delay
- [12](#page-124-0) Sequence Function
- [13](#page-142-0) for Calibration Procedures
- [14](#page-164-0) for SCPI Status Implementation

# <span id="page-18-0"></span>Ethernet Interface

If you are using the Ethernet interface, go to:

- [2](#page-20-0) for Features, Functions and Specifications
- [3](#page-24-0) for Local/Remote Selection
- [6](#page-38-0) for Ethernet Configuration and Remote Programming
- [8](#page-55-0) for Remote Analog Programming
- [9](#page-63-0) External User Control Interface Connectors
- [10](#page-73-0) for SCPI Commands and Definitions
- [11](#page-120-0) Output ON/OFF Delay
- [12](#page-124-0) Sequence Function
- [13](#page-142-0) for Calibration Procedures
- [14](#page-164-0) for SCPI Status Implementation

#### <span id="page-18-1"></span>IEEE 488.2 GPIB Interface  $1.5<sub>1</sub>$

If you are using the IEEE 488.2 GPIB interface, go to:

- [2](#page-20-0) for Features, Functions and Specifications
- [3](#page-24-0) for Local/Remote Selection
- [7](#page-52-0) for IEEE 488.2 GPIB Configuration and Remote Programming
- [8](#page-55-0) for Remote Analog Programming
- [9](#page-63-0) External User Control Interface Connectors
- [10](#page-73-0) for SCPI Commands and Definitions
- [11](#page-120-0) Output ON/OFF Delay
- [12](#page-124-0) Sequence Function
- [13](#page-142-0) for Calibration Procedures
- [14](#page-164-0) for SCPI Status Implementation

# 2 FEATURES, FUNCTIONS AND SPECIFICATIONS

#### <span id="page-20-1"></span><span id="page-20-0"></span> $2.1$ Introduction

This section introduces the features, functions and specifications for RS232, USB, Ethernet and IEEE 488.2 GPIB. Programmable, readback functions and specifications are applicable to all the communication interfaces.

#### <span id="page-20-2"></span> $2.2$ Features and Programmable Functions

The below functions are common to all communication interfaces (RS232, USB, IEEE 488.2 GPIB and Ethernet).

- Output voltage and current
- User limits for voltage and current
- Overvoltage protection
- Programming and readback of voltage and current
- Programmable overvoltage protection with reset
- Output Modes of Operation: Constant-Voltage (CV), Constant-Current (CC), Constant Power (CP) or Foldback mode (CV/CC/CP), with reset.
- Output enable/disable
- Maskable fault interrupt
- Hold and trigger
- Full calibration
- SCPI compliant command set
- Soft calibration
- Remote Inhibit
- Voltage Ramp and Current Ramp functions
- Sequencing Function
- Programmable ON/OFF delay between the channels for enabling the Output.
- Rear panel Remote Analog Programming and External user control interface (Common to all interfaces)
- Front panel control selection (Local/Remote)

#### <span id="page-21-0"></span> $2.3$ Specific Features in Ethernet interface

- Ethernet/LAN connectivity, 10/100base-T compatible
- Built-in Web Server for direct control using Web Browser
- Field-upgradable firmware via Ethernet

#### <span id="page-21-1"></span>Readback Functions  $2.4$

The below functions are common to all communication interfaces (RS232, IEEE 488.2 GPIB and Ethernet).

- Actual measured voltage and current
- Voltage and current settings
- User voltage and current limits
- Overvoltage protection setting
- Status and Accumulated Status registers
- Programming error codes
- Fault codes
- Manufacturer, power supply model, and firmware version identification

# <span id="page-21-2"></span>**2.5 Specifications**

Specifications are subject to change without notice. Refer to your Asterion DC Multioutput Series power supply operation manual for effects of line regulation, load regulation, and temperature on accuracy specifications. Specifications are common to all interfaces (RS232, IEEE 488.2 GPIB and Ethernet).

# <span id="page-21-3"></span>2.5.1 Programming Resolution

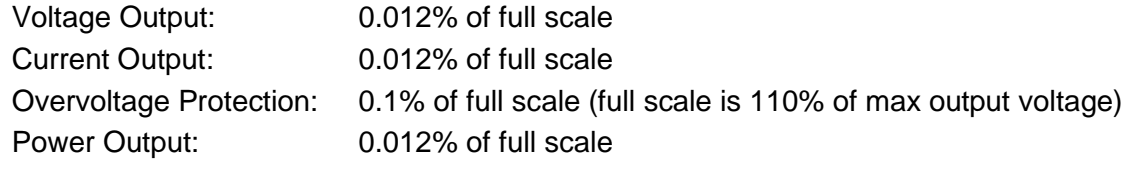

# <span id="page-21-4"></span>2.5.2 Programming Accuracy

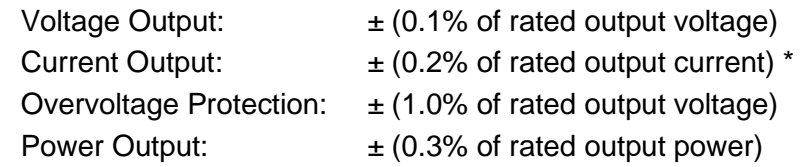

**\*** After 30 minutes operation with fixed line, load, and temperature.

## <span id="page-22-0"></span>2.5.3 Readback Resolution

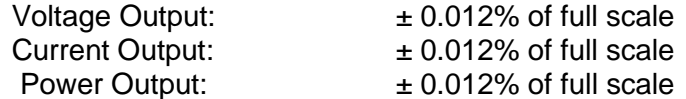

# <span id="page-22-1"></span>2.5.4 Readback Accuracy

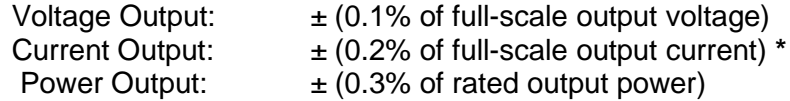

**\*** After 30 minutes operation with fixed line, load, and temperature.

#### <span id="page-22-2"></span> $2.6<sub>1</sub>$ Minimum System Requirements

The minimum software and equipment requirements to operate your Asterion DC Multioutput Series power supply depend on whether it is connected directly to your PC or connected to the Internet or to a Local Area Network (LAN).

# <span id="page-22-3"></span>2.6.1 PC Connection

To operate your Asterion DC Multioutput Series power supply with Ethernet option connected directly to a PC (no Internet or LAN connection), you will need:

- Pentium-based laptop or desktop computer running Microsoft Windows 10 (or better)
- Ethernet based Network Interface Card (NIC) or built-in port capable of 10/100 MBit operation.
- CAT 5 cable Ethernet crossover cable
- Web Browser

## <span id="page-22-4"></span>2.6.2 Internet or LAN Connection

To operate your Asterion DC Multioutput Series power supply connected to the Internet or a LAN you will need:

- Pentium-based laptop or desktop computer running Microsoft Windows 10 (or better)
- Ethernet based Network Interface Card (NIC) or built-in port capable of 10/100 MBit operation
- Appropriate Ethernet modem for Internet connection, or
- Switch or hub (Linksys brand strongly recommended) for LAN connection
- Standard CAT 5 Ethernet interconnect cable
- Web Browser

# 3 LOCAL/REMOTE SELECTION

#### <span id="page-24-1"></span><span id="page-24-0"></span> $3.1$ Introduction

This section describes the operation of Local or Remote modes available in the front panel. Remote mode allows the power supply operation to be controlled only through digital communication interfaces. Whereas Local mode allows the power supply operations controlled through front panel.

#### <span id="page-24-2"></span> $3.2$ Remote mode

• Unit can be set to Remote mode by sending the command **SYST:LOCAL 0** using any of the interface available on the unit (RS232,USB,LAN,GPIB).

**NOTE**: Unit can also be set to remote by sending SCPI write command using any of the interface available on the unit. (Refer to [Figure 3-1\)](#page-24-3)

|   |         |  |        |        | Ch1 CV OFF Ch2 CV OFF Ch3 CV OFF |        |           |  |  |
|---|---------|--|--------|--------|----------------------------------|--------|-----------|--|--|
|   | 0.013V  |  |        | 0.000V |                                  |        | 0 0 2 0 V |  |  |
| А | 0.000 A |  | 0.000A |        |                                  | 0.000A |           |  |  |

*Figure 3-1: Local/Remote Screen*

<span id="page-24-4"></span><span id="page-24-3"></span>• Upon pressing the Lock symbol or by sending the command **SYST:LOCAL 1**, Asterion DC Multioutput Series power supply front panel screen will navigate to Home Screen menu. (Refer to [Figure 3-2\)](#page-24-4)

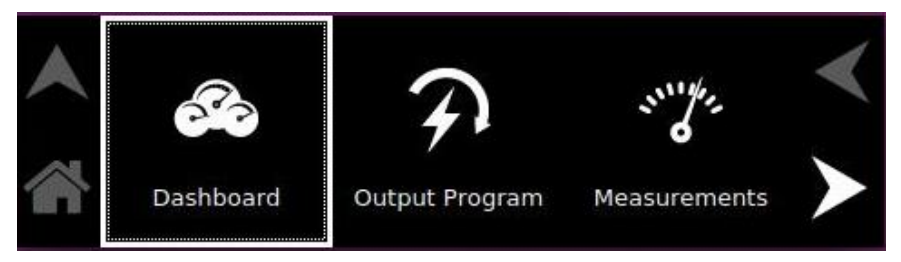

*Figure 3-2: Home Screen*

# 4 RS232 CONFIGURATIONS AND REMOTE PROGRAMMING

#### <span id="page-26-1"></span><span id="page-26-0"></span> $4.1$ Rear Panel

This section provides illustration of the Asterion DC Multioutput Series power supply's rear panel layout. Refer to [Figure 4-1,](#page-26-2) regardless of the layout, the component functions are common across all models and those that are pertinent to the RS232 options are described here.

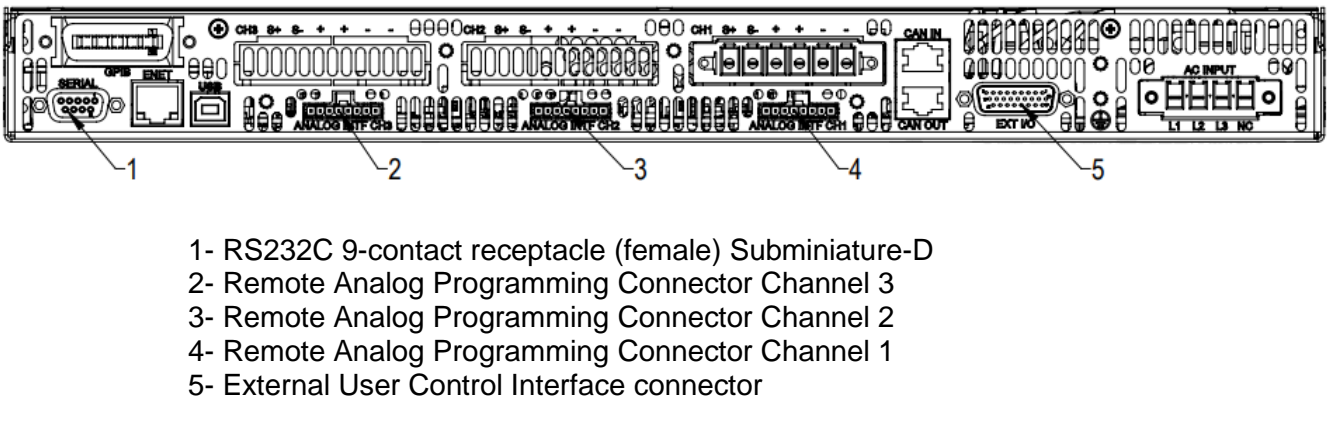

### <span id="page-26-2"></span>*Figure 4-1: Rear Panel – RS232 Interface*

# <span id="page-27-0"></span>4.2 Remote Programming Via RS232

# <span id="page-27-1"></span>4.2.1 RS232 Connector Pinout

The RS232 interface operates at a default baud of 9600. The baud is selectable from 9600 to 115200.

The RS232 interface is accessible through the rear panel DB9 connector (Refer to [Figure](#page-27-5)  [4-2](#page-27-5)), labeled Serial on the power supply's rear panel (see [Figure 4-1](#page-26-2))

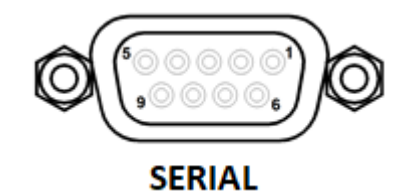

<span id="page-27-5"></span><span id="page-27-3"></span>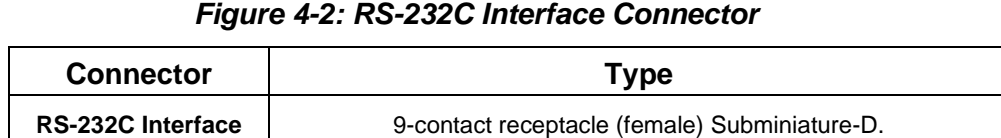

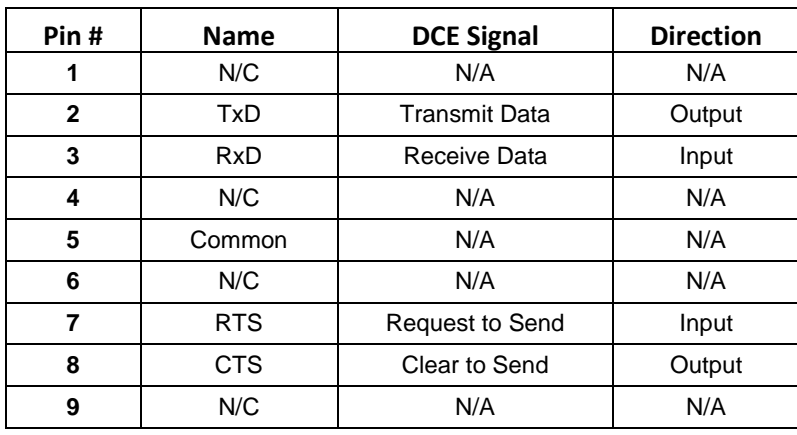

### *Table 4-1: RS-232C Interface Connector Type*

*Table 4-2: RS-232C Interface Connector Pinout*

# <span id="page-27-4"></span><span id="page-27-2"></span>4.2.2 RS232 Setup Procedure

This section provides a quick reference for the configuration requirements for RS232.

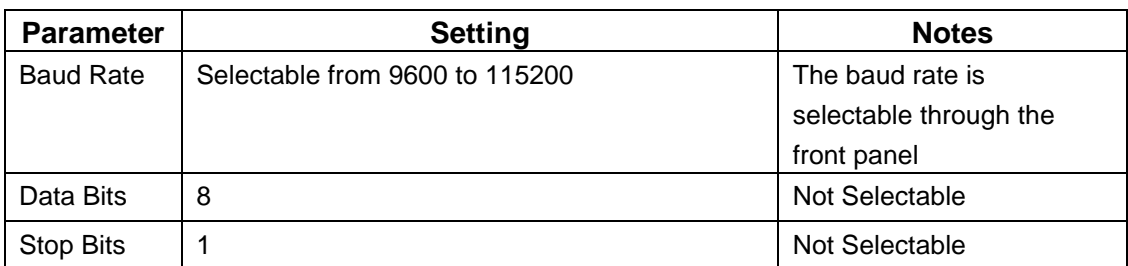

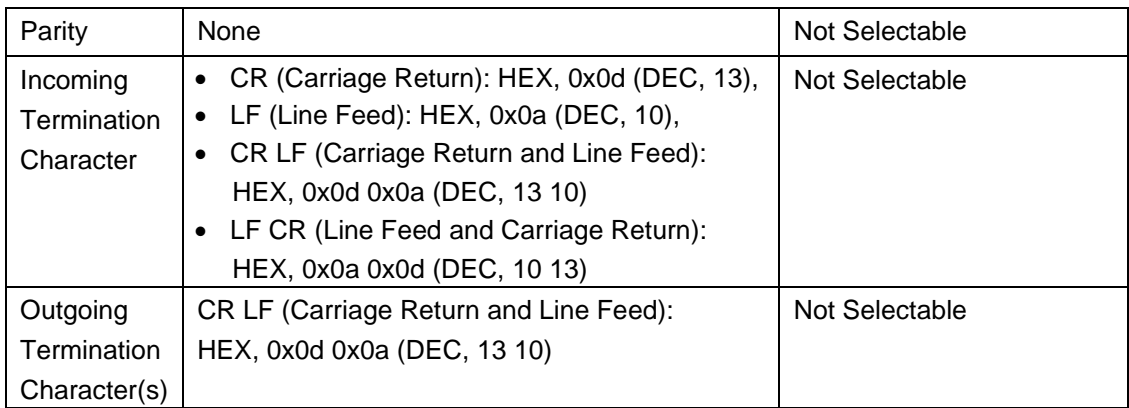

## *Table 4-3: Configuration requirements for RS232*

<span id="page-28-0"></span>1. Build an RS232 communications cable as per the pinout description illustrated in [Figure 4-3](#page-28-2) and [Table 4-4](#page-28-1) (with crossover of signals Rx/Tx and CTS/RTS):

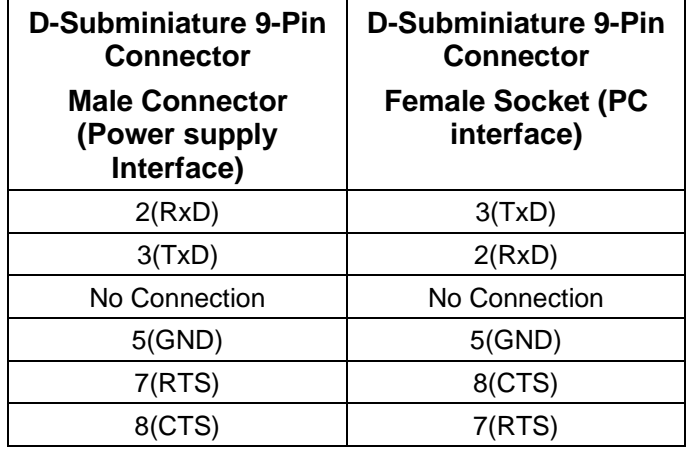

### *Table 4-4: RS-232C Interface Connector Pinout*

<span id="page-28-1"></span>TxD-Transmit RxD-Receive RTS-Request to Send CTS-Clear to Send

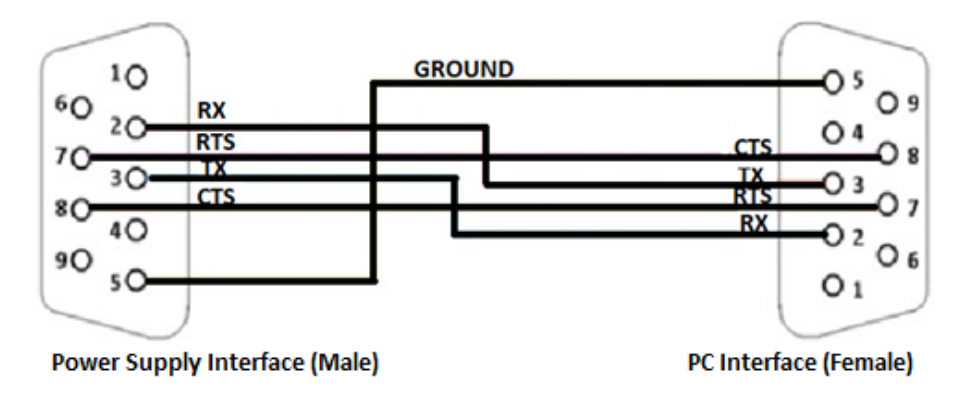

<span id="page-28-2"></span>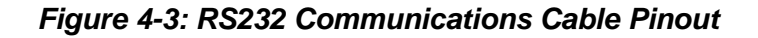

- 2. Connect power to the unit and turn on the unit.
- 3. The baud rate is selectable through the front panel, see [Figure 4-4.](#page-29-0) Change the baud rate for RS232 to 9600.

To navigate to RS232, configure screen, go to Home  $\rightarrow$  Control Interface  $\rightarrow$  RS232  $\rightarrow$  RS232 Configure.

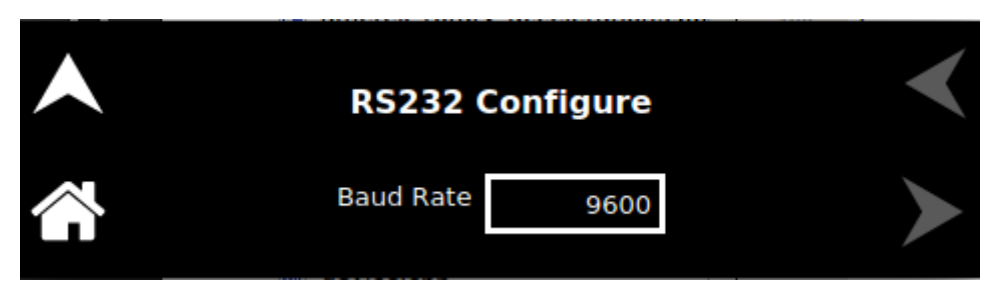

4. Upon tapping the text box, following baud rates selection screen will appear.

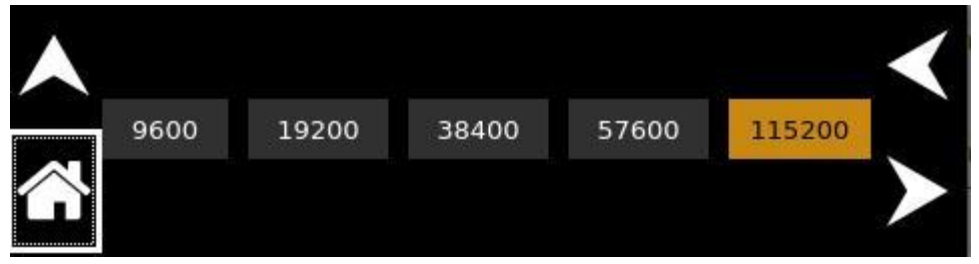

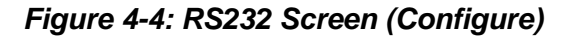

- <span id="page-29-0"></span>5. Use one of the available programs for serial communication, such as Tera Term.
- 6. If you choose to use Tera Term:
	- Select serial option in the Tera term window and select the port as COM1 and press OK. (Refer to [Figure 4-5\)](#page-29-1)

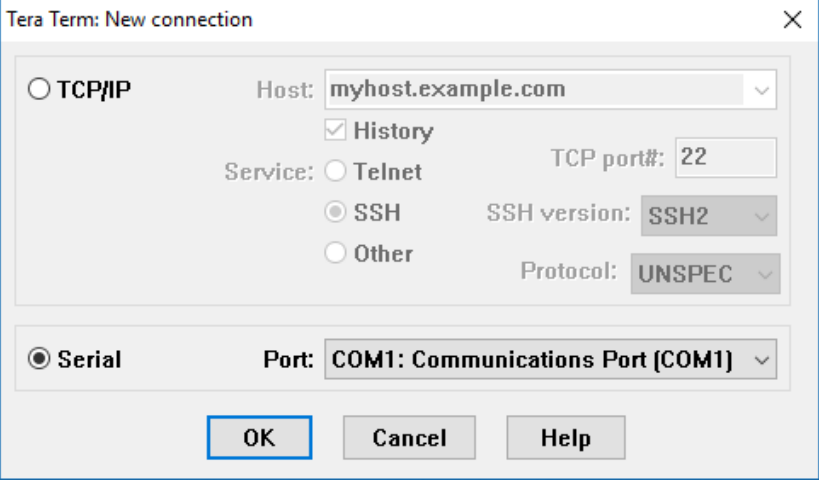

<span id="page-29-1"></span>*Figure 4-5: Port Setting in Tera Term*

- Select setup and select serial port in the setup window.
- Set the baud rate to 9600, 8 data bits, no parity, 1 stop bit, and no flow control. (Refer to [Figure 4-6\)](#page-30-0)

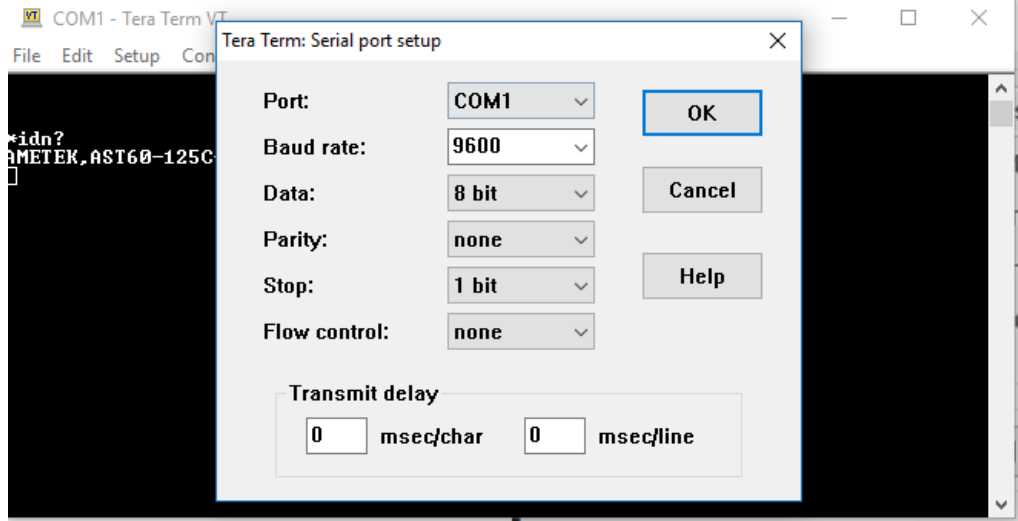

### *Figure 4-6: Baud rate Setting in Tera Term*

• Select the Terminal from the Tera Term. (Refer to [Figure 4-7\)](#page-30-1)

<span id="page-30-0"></span>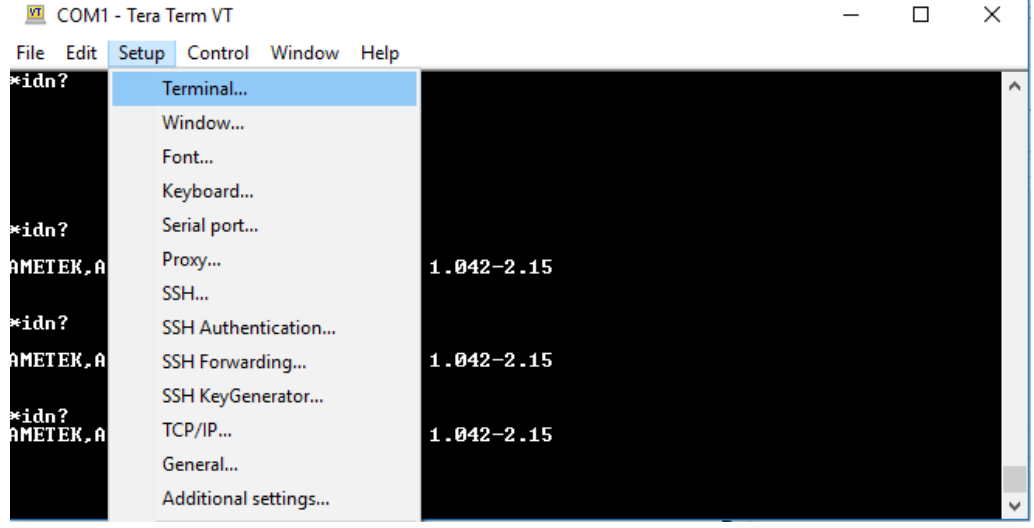

<span id="page-30-1"></span>*Figure 4-7: Terminal option in Tera Term*

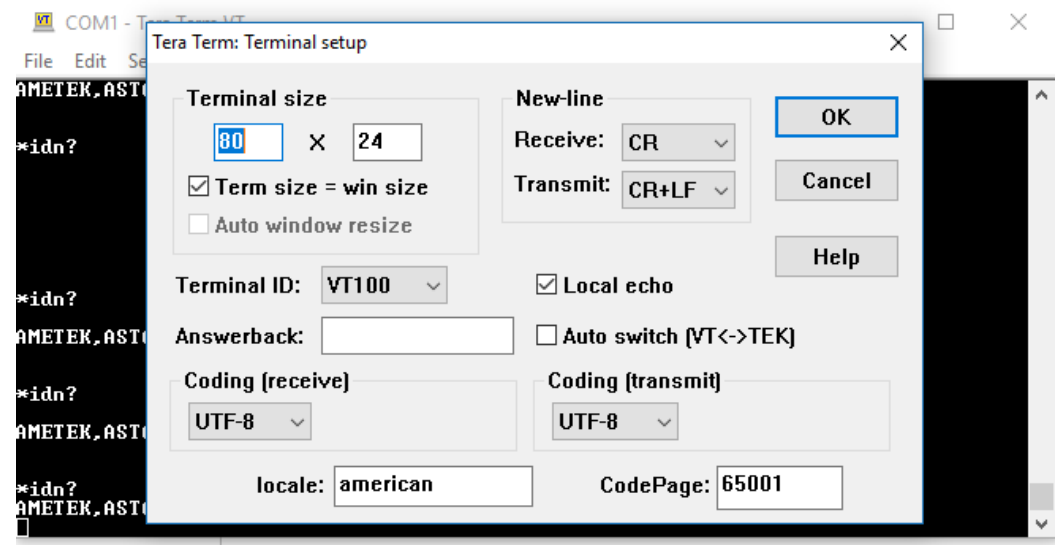

• Change the settings as per the below screen shot. (Refer to [Figure 4-8\)](#page-31-0)

*Figure 4-8: Terminal Setup in Tera Term*

<span id="page-31-0"></span>• Test the communication interface by issuing the \*IDN? Command. This returns the supply's manufacturer name, model, serial numbers, and software version(s). This command does not affect the output of the supply.

# 5 USB CONFIGURATIONS AND REMOTE PROGRAMMING

#### <span id="page-33-1"></span><span id="page-33-0"></span>Rear Panel  $5.1$

This section provides illustration of the Asterion DC Multioutput Series power supply's rear panel layout, refer to [Figure 5-1.](#page-33-2) Regardless of the layout, the component functions are common across all models and those that are pertinent to the USB options are described here.

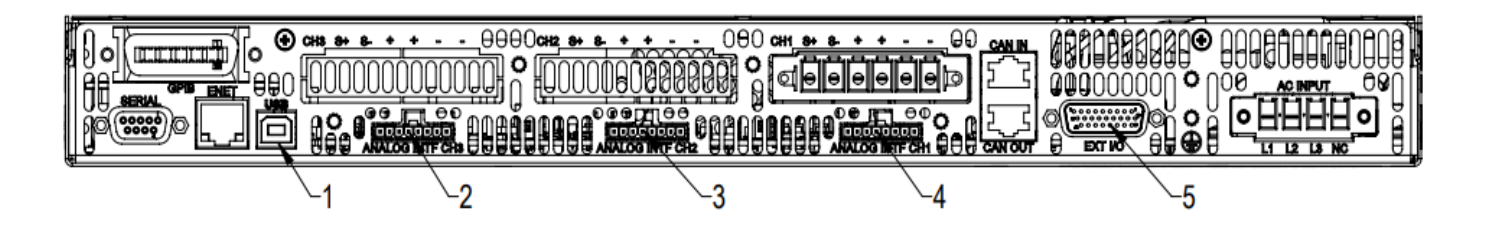

## *Figure 5-1: Rear Panel – Type-B USB Interface*

- <span id="page-33-2"></span>1- Type-B USB Connector
- 2- Remote Analog Programming Connector Channel 3
- 3- Remote Analog Programming Connector Channel 2
- 4- Remote Analog Programming Connector Channel 1
- 5- External User Control Interface connector

# <span id="page-34-0"></span>USB Setup Procedure

# <span id="page-34-1"></span>5.2.1 Port Number Identification

Port Number of the Asterion DC Multioutput Series power supply can be identified in the device manager by following the steps below:

- 1. Navigate to device manager in the windows system.
- 2. Go to Ports and check for the new COM port available in the list. (Refer to [Figure](#page-34-2)  [5-2\)](#page-34-2)

Note: If Multiple COM ports are shown, disconnect all the COM ports and connect only the Asterion DC Multioutput power supply and check for the new COM port.

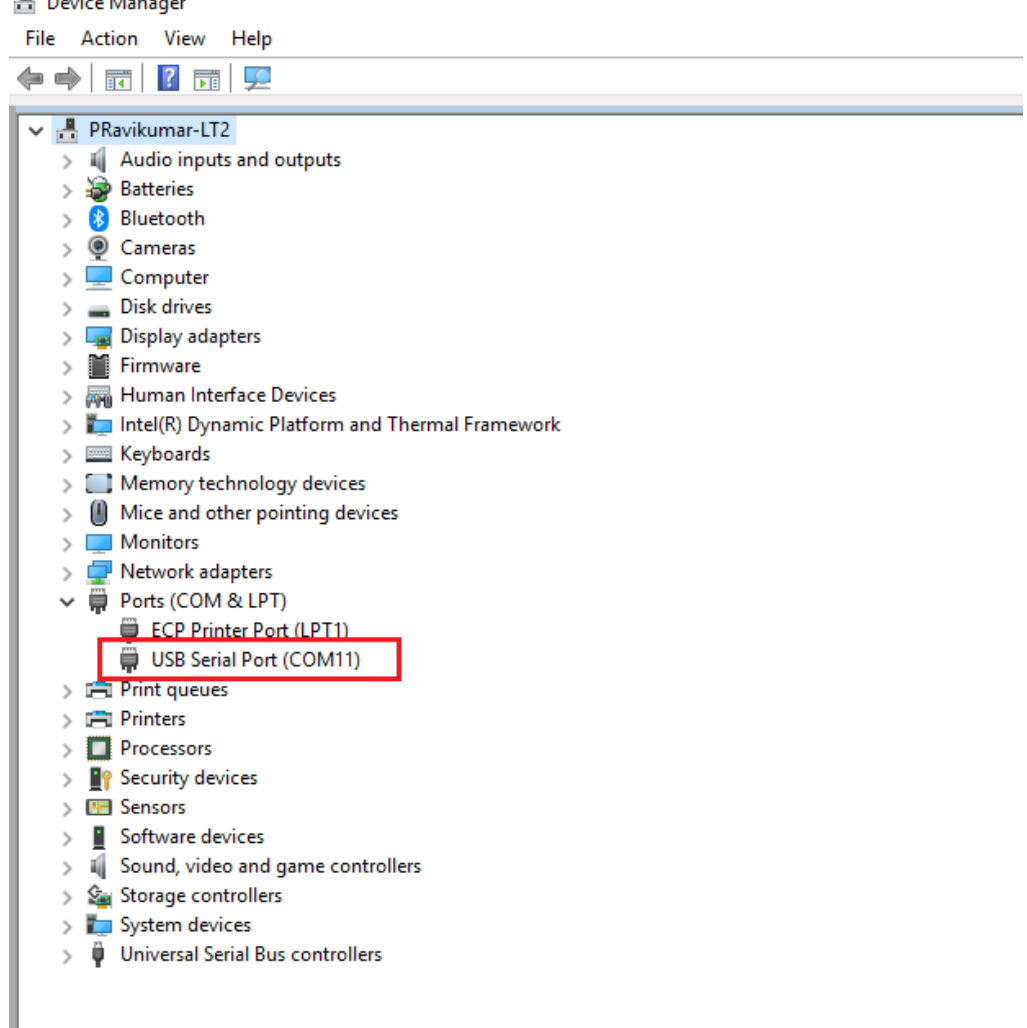

<span id="page-34-2"></span>*Figure 5-2: Port identification*

# <span id="page-35-0"></span>5.2.2 Communication test using serial interface program

- 1. Use one of the available programs for serial communication, such as Tera Term.
- 2. If you choose to use Tera Term:
	- Select serial option in the Tera Term window and select the port identified in the device manager and press OK. (Refer to [Figure 5-3\)](#page-35-1)

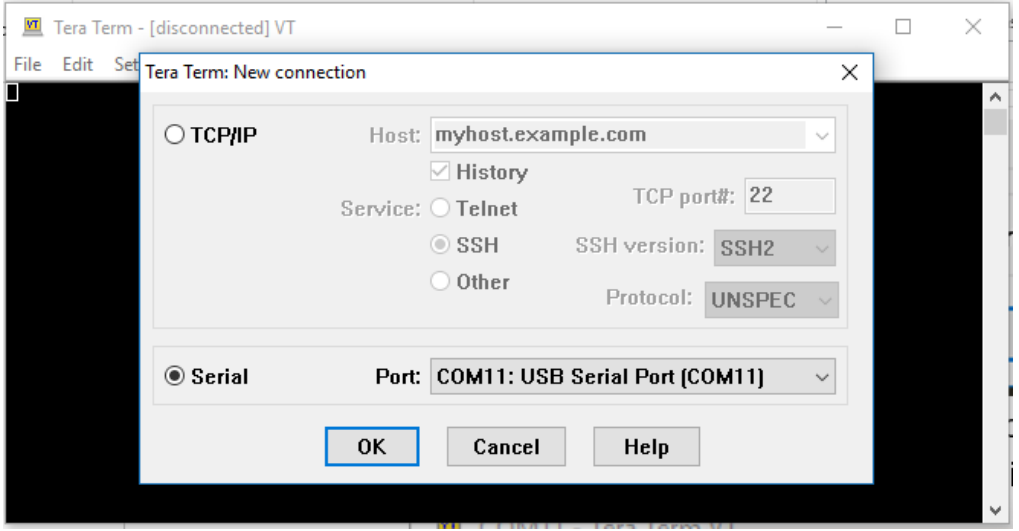

*Figure 5-3: Port identification in Tera Term*

- Select setup and select serial port in the setup window.
- Set the baud rate to 115200, 8 data bits, no parity, 1 stop bit, and none flow control. (Refer to [Figure 5-4\)](#page-35-2)

<span id="page-35-2"></span><span id="page-35-1"></span>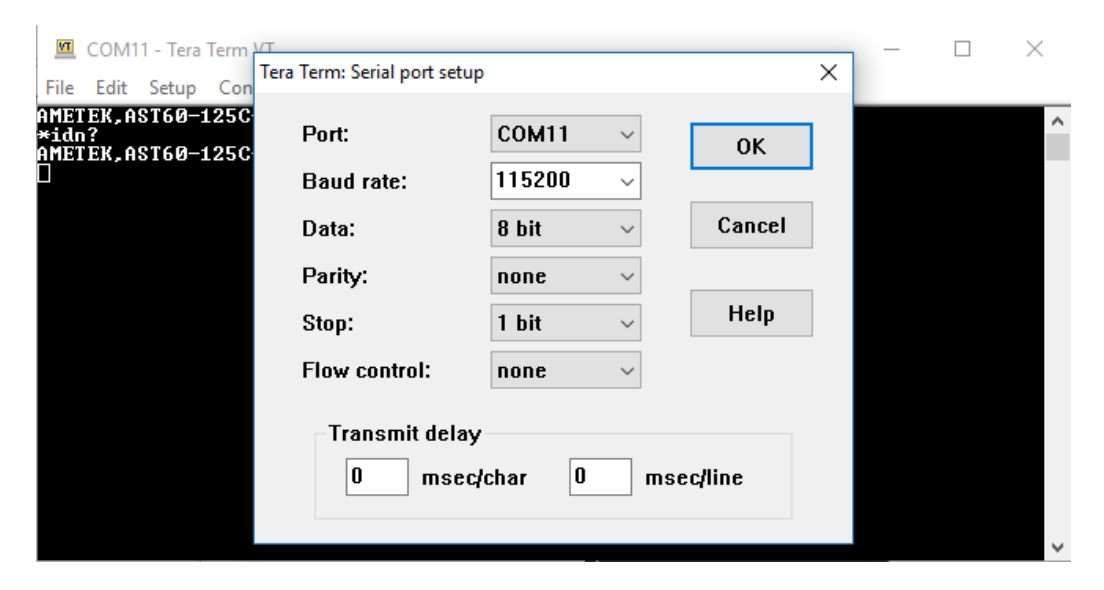

*Figure 5-4: Baud rate selection in Tera Term*
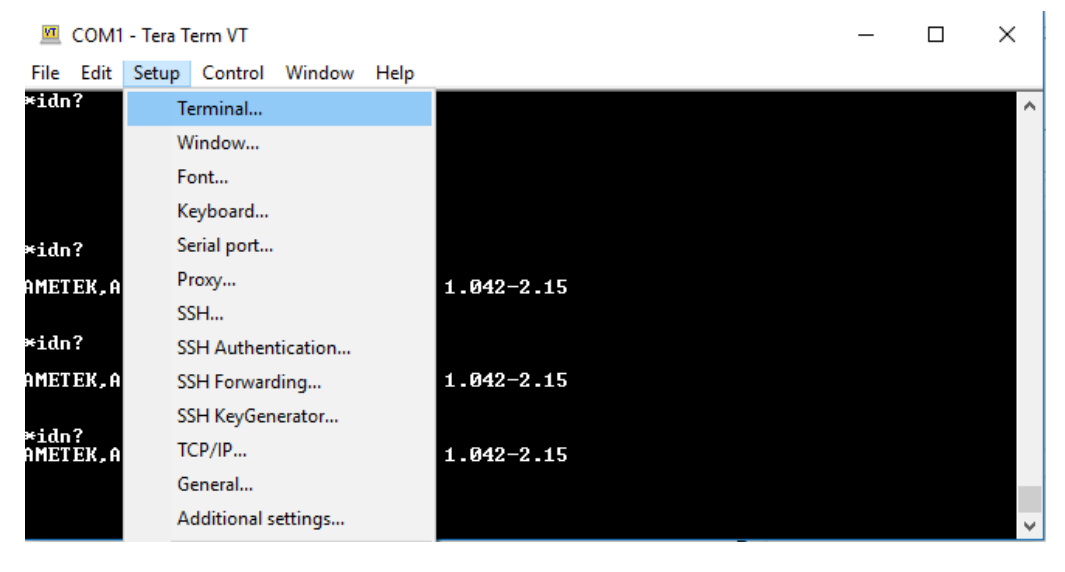

• Select the Terminal from the Tera Term. (Refer to [Figure 5-5\)](#page-36-0)

*Figure 5-5: Terminal selection in Tera Term*

• Change the settings. (Refer to [Figure 5-6\)](#page-36-1)

<span id="page-36-0"></span>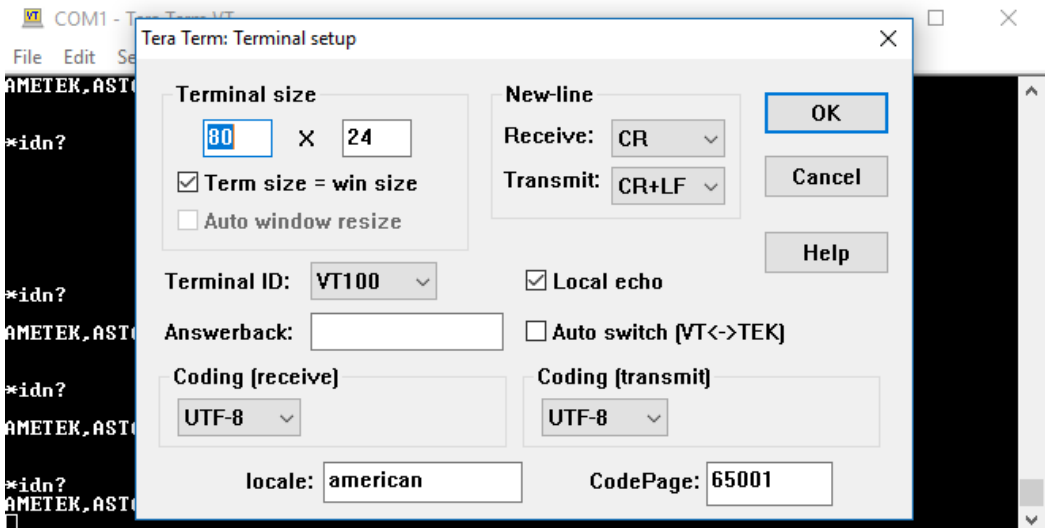

*Figure 5-6: Terminal setup in Tera Term*

<span id="page-36-1"></span>• Test the communication interface by issuing the \*IDN? Command. This returns the supply's model and serial numbers, and software version(s). This command does not affect the output of the supply.

This page intentionally left blank.

# 6 ETHERNET CONFIGURATION AND REMOTE PROGRAMMING

#### $6.1$ Introduction

This section covers the Remote Programming Ethernet Interface for the Asterion DC Multioutput Series power supply. This configuration enables you to operate Asterion DC Multioutput Series power supply from a computer via Ethernet IEEE-802.3 communication protocol, with SCPI-compatible language, allowing full remote programming control and monitoring of your power supply.

#### $6.2$ Rear Panel

This section provides illustrations of the Asterion DC Multioutput Series power supply's rear panel layout. Refer to [Figure 6-1,](#page-38-0) regardless of the layout, the component functions are common across all models and those that are pertinent to the Ethernet option are described here.

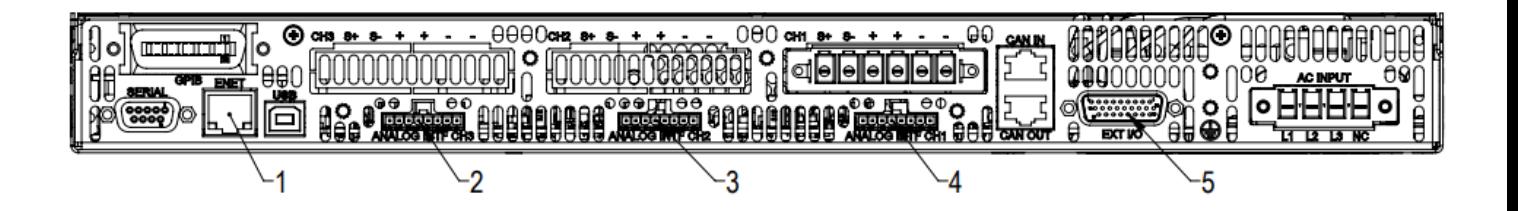

*Figure 6-1: Rear Panel - Ethernet Interface*

- <span id="page-38-0"></span>1- RJ45-Ethernet connector
- 2- Remote Analog Programming Connector Channel 3
- 3- Remote Analog Programming Connector Channel 2
- 4- Remote Analog Programming Connector Channel 1
- 5- External User Control Interface connector

# **6.3 Ethernet/LAN Configuration**

- Ethernet Standard: IEEE-802.3 compliant
- Technology: 10/100Base-T
- Protocol: TCP/IP, IPV4
- ICMP (ping server): Always Enabled
- mDNS/DNS-SD: Always Enabled
- IP Address Assignment: Via DHCP or Static IP
- VXI-11 Discovery: Supported

# <span id="page-39-0"></span>6.3.1 Ethernet Configuration Factory Defaults

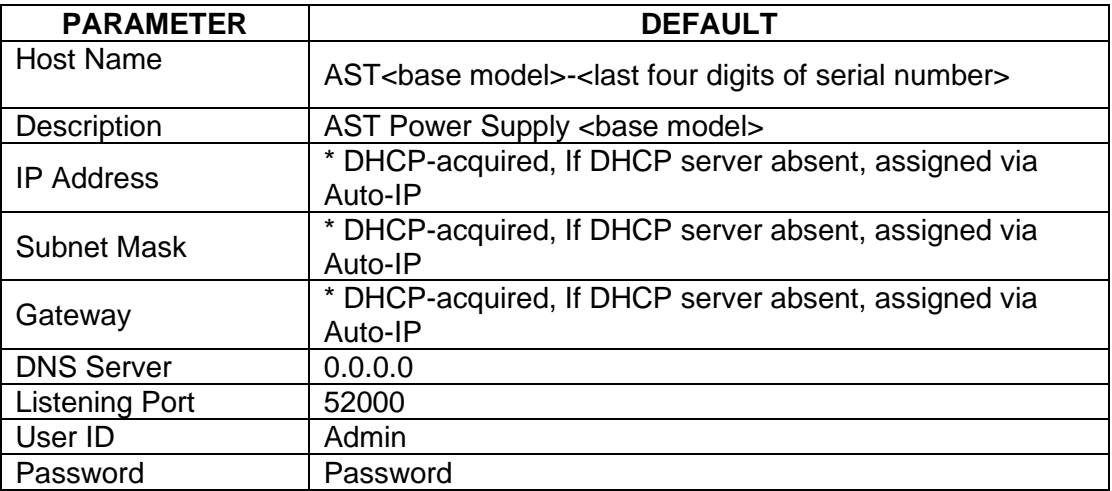

**\*** The Ethernet interface provides the opportunity to assign an IP address via Auto-IP. If DHCP server fails to assign an IP address and Auto-IP setting is ON, the unit gets an IP address in the range of 169.254.X.X.

#### 6.4 Ethernet Setup Procedure

There are three ways to setup the Ethernet network in the Asterion DC Multioutput series power supply.

- Network setup using DHCP Server
- Network Setup using Auto-IP (Direct Connection between Asterion power supply and PC using Cross cable)
- Network Setup using Static IP

The network setups are described in the subsections that follow. Use the Setup procedure that applies to your system and application to configure the Ethernet.

**NOTE:** When connecting your Asterion DC Multioutput Series power supply to a network, it is strongly recommended to use Linksys® hubs or switches, which have undergone extensive compatibility testing with the Ethernet interface.

### 6.4.1 Network Setup Using DHCP Server

For this network setup to work, DHCP mode must be enabled. DHCP mode can be enabled using the front panel or the serial interface.

### <span id="page-40-2"></span>6.4.1.1 **DHCP MODE SELECTION USING FRONT PANEL**

Navigate to Home  $\rightarrow$  Control Interface  $\rightarrow$  LAN  $\rightarrow$  LAN Configure. Make both DHCP and Auto-IP as ON to use the DHCP mode of operation, See [Figure 6-2](#page-40-0)

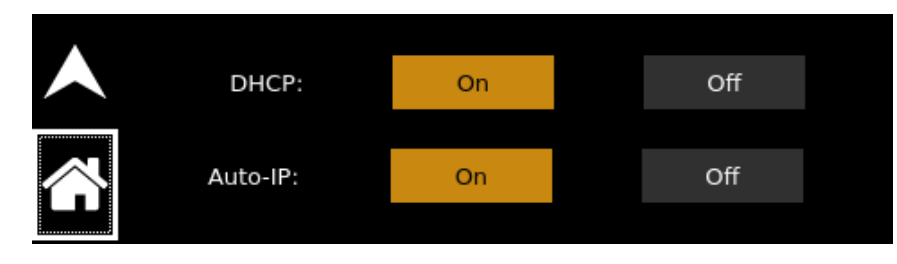

*Figure 6-2: LAN Screen (Configure)*

- <span id="page-40-0"></span>**NOTE:** If DHCP server is not available and Auto-IP is enabled, the unit can assign itself an IP address in the Auto-IP (dynamic link local addressing) range.
- **NOTE:** In DHCP mode of operation, if Auto-IP is Off and DHCP server is not available, the IP address will default to 192.168.0.200. See [Figure 6-3.](#page-40-1) This configuration is not usable for network connection.

|  | IP: 192.168.0.200         | <b>Host: ASTDC.local</b> |
|--|---------------------------|--------------------------|
|  | <b>MASK: 255.0.0.0</b>    | <b>Port: 52000</b>       |
|  | Gateway: 255.0.0.0        | MAC: 00-06-D0-00-5E-8D   |
|  | Service: ASTDC Controller |                          |

*Figure 6-3: LAN Screen*

### <span id="page-40-3"></span><span id="page-40-1"></span>6.4.1.2 **DHCP MODE SELECTION USING SERIAL INTERFACE**

- 1. Connect using a computer serial communications program such as Tera Term and establish communication as described in section [4.2.2.](#page-27-0)
- 2. Turn ON DHCP mode using the SCPI command, SYST:NET:DHCPMODE 1.
- 3. Turn ON AUTO-IP mode using the SCPI command, SYST:NET:AUTOIP 1.
- 4. Type SYST:NET:APPLY, Press enter to apply the Network settings.
- 5. After configuring the settings, verify with the queries, SYST:NET:DHCPMODE? and SYST:NET:AUTOIP?

#### <span id="page-41-2"></span>6.4.1.3 **IP ADDRESS IDENTIFICATION FOR DHCP MODE OF OPERATION**

- 1. Start with the power supply in the power-off state.
- 2. Connect a RJ-45 network cable from the power supply to the network with the DHCP server.
- 3. Power on the power supply and allow the power supply to perform its initialization.
- 4. Identify the IP address assigned to the power supply by accessing the DHCP server, by any of four ways:
	- a) Asking your network administrator.
	- b) Discovering it with a VXI-11 compliant discover program.
		- **NOTE:** The power supply is VXI-11 compliant, so even without access to the DHCP server, it is still possible to discover the IP address assigned to the power supply with programs such as National Instrument's NI-VISA.
	- c) Using front panel and navigating to Home  $\rightarrow$  Control Interface  $\rightarrow$  LAN  $\rightarrow$  LAN Settings. Refer to [Figure 6-4.](#page-41-0)

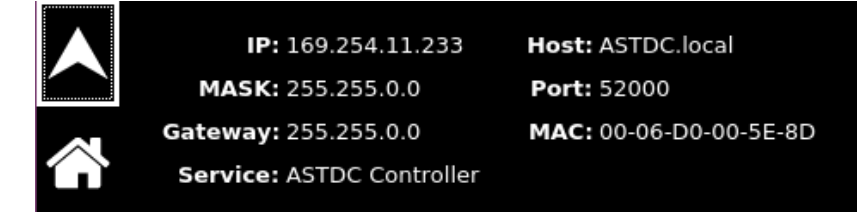

*Figure 6-4: LAN Screen (Settings)*

<span id="page-41-0"></span>d) Using a computer serial communications program such as Tera Term, set for the same baud rate as Asterion DC Multioutput Series power supply (Refer to Section [4.2.2\)](#page-27-0) no parity, 8 data bits, 1 stop bit. Use SCPI command **SYST:NET:IP?** to get the IP address.

To find RS232 Settings of the power supply, navigate to Home  $\rightarrow$  Control Interface  $\rightarrow$  RS232  $\rightarrow$  RS232 Settings, Refer to [Figure 6-5.](#page-41-1)

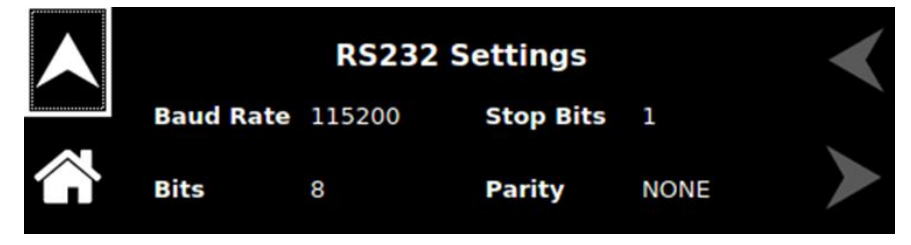

*Figure 6-5: RS232 Screen (Settings)*

<span id="page-41-1"></span>5. The power supply hardware is now configured. Open Web browser and enter the IP address of the power supply to view the Home page of the power supply. Refer to [Figure 6-12.](#page-46-0)

# 6.4.2 Network Setup Using Auto-IP (Direct Connection between Asterion power Supply and PC using Cross cable)

This setup requires that DHCP and Auto-IP is ON (Refer to [Figure 6-2\)](#page-40-0). DHCP and Auto-IP can be enabled using the front panel or the serial interface as described in the Section [6.4.1.1](#page-40-2) and Section [6.4.1.2](#page-40-3) respectively.

Since the setup is not connected to the DHCP server, Asterion DC Multioutput Series power supply will assign itself an IP address in the IP address range from 169.254.0.1 to 169.254.255.254 with a subnet mask of 255.255.0.0.

### 6.4.2.1 **IP ADDRESS IDENTIFICATION FOR AUTO-IP MODE OF OPERATION**

- 1. Start with the power supply in the power-off state.
- 2. Connect a crossover cable from the Asterion DC Multioutput Series power supply directly to your PC.
- 3. If the PC is already configured to obtain an IP address automatically, skip to Step 4. Otherwise:
	- a. In Windows click Start, Settings, Control Panel.
	- b. Click open Network Connections.
	- c. In the Network Connections window, right click the icon for the network adapter used to connect to the power supply and click Properties.
	- d. Find the TCP/IP protocol item under the Configuration tab and click Properties. Select Obtain an IP Address Automatically.
	- e. Click OK to save the change.
	- f. Click OK again to apply the settings to the network adapter.
- 4. In Windows, click Start, and then Run…
- 5. In the Run window, type "ipconfig /release" and click OK.
- 6. Again, click Start, and then Run…
- 7. In the Run window, type "ipconfig /renew" and click OK. Your PC will assign itself an IP address in the Auto-IP range.
- 8. Power on the power supply and allow the power supply to perform its initialization.
- 9. Identify the IP address assigned to the power supply, refer Section [6.4.1.3.](#page-41-2)
- 10. The Asterion DC Multioutput Series power supply Ethernet hardware is now configured. Open Web browser and enter the IP address of the power supply to view the Home page. Refer to [Figure 6-12.](#page-46-0)

### 6.4.3 Network Setup using Static IP

This setup requires that DHCP is OFF. DHCP mode can be made OFF using the front

panel or using the serial interface.

### 6.4.3.1 **STATIC IP SETUP USING FRONT PANEL**

1. Navigate to Home  $\rightarrow$  Control Interface  $\rightarrow$  LAN  $\rightarrow$  LAN Configure. Make the DHCP as OFF (See [Figure 6-2\)](#page-40-0), IP address button will be enabled.

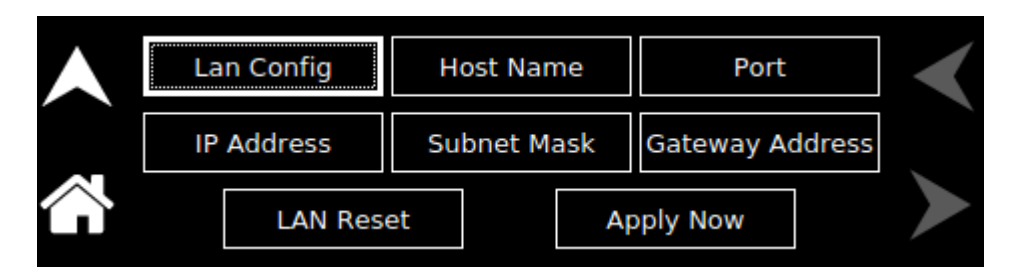

*Figure 6-6: LAN configure (Settings)*

<span id="page-43-0"></span>2. Upon Pressing the IP Address, keypad to enter IP address will pop-up.

|                                | 10.11.24.10 |   |   |   |   |
|--------------------------------|-------------|---|---|---|---|
| ,,,,,,,,,,,,,,,,,,,,,,,,<br>ΟK |             |   |   |   |   |
|                                |             | 6 | 8 | 9 | ο |

*Figure 6-7: LAN Screen (Configure Static IP)*

3. Enter the required IP address (Refer to [Figure 6-6\)](#page-43-0).

|                                     | 255.255.240.0 |   |  |   |  |
|-------------------------------------|---------------|---|--|---|--|
| ,,,,,,,,,,,,,,,,,,,,,,,,<br>OK<br>* |               |   |  |   |  |
|                                     |               | n |  | ٩ |  |

*Figure 6-8: LAN Screen (Subnet Mask)*

<span id="page-43-1"></span>4. Enter the Subnet Mask (Refer to [Figure 6-8\)](#page-43-1).

|                                 | 10.214.48.1 |   |   |   |   |
|---------------------------------|-------------|---|---|---|---|
| ,,,,,,,,,,,,,,,,,,,,,,,,,<br>OK |             |   |   |   |   |
|                                 |             | 6 | 8 | ٩ | U |

<span id="page-43-2"></span>*Figure 6-9: LAN Screen (Gateway Address)*

- 5. Enter the Gateway Address (Refer to [Figure 6-9\)](#page-43-2).
- 6. Press "Apply Now" button for the settings to take effect.
- 7. The Asterion DC Multioutput Series power supply Ethernet hardware is now configured. Open Web browser and enter the IP address of the power supply to view the Home page. Refer to [Figure 6-12.](#page-46-0)

### 6.4.3.2 **STATIC IP SETUP USING THE SERIAL INTERFACE**

- 1. Connect using a computer serial communications program such as Tera Term, set for the same baud as Asterion DC Multioutput Series power supply (Refer to [Figure 6-5\)](#page-41-1) no parity, 8 data bits, 1 stop bit. Refer section [4.2.2](#page-27-0) for more details.
- 2. Turn OFF DHCP mode using the SCPI command, SYST:NET:DHCPMODE 0.
- 3. Refer to section [10.8](#page-99-0) for more details on SCPI commands.
- 4. Set the IP address by issuing SYST:NET:IP "xxx.xxx.xxx.xxx" (where xxx.xxx.xxx.xxx.xxx is the new IP address). For example, to set 192.168.0.200 as the IP address, type SYST:NET:IP "192.168.0.200".

**NOTE:** The format requires a single space after SYST:NET:IP and double quotes around the IP address numbers.

- 5. Set the subnet mask with SYST:NET:MASK xxx.xxx.xxx.xxx.
- 6. Set the gateway with SYST:NET:GATE xxx.xxx.xxx.xxx.
- 7. Type SYST:NET:APPLY, press enter to apply the Static IP configuration.
- 8. After configuring all settings, verify with the queries, SYST:NET:IP?,

SYST:NET:GATE? and SYST:NET:MASK?.

- 9. The Asterion DC Multioutput Series power supply Ethernet hardware is now configured. Open Web browser and enter the IP address of the power supply to view the Home page. Refer to [Figure 6-12.](#page-46-0)
- 10. Programming/Communication Via Ethernet

With the Ethernet option, there are three basic methods to communicate with the power supply from a PC:

- Raw socket interface, sending delimited strings
- Application program that utilizes VXI-11 Discovery protocol
- Web browser

### 6.4.4 Raw Socket Interface

The essential components of communicating via a raw socket interface are the socket number, IP address and command delimiter. The default values are socket  $= 52000$ , IP address =  $192.168.0.200$  (when DHCP is disabled), and delimiter = line feed <CRLF>. We can set the static IP address, Subnet Mask and Gateway using web browser (refer to Section [0\)](#page-47-0) or the RS232C interface.

### 6.4.5 VXI-11 Protocol

With programs such as National Instrument's NI-VISA, the VXI-11 protocol allows the

power supply to be easily configured in a test system.

### 6.4.6 Web Server

To communicate with the power supply via the built-in Web server, open a Web browser and type the IP address of the power supply in the "Address" field. Tap the enter key to launch the power supply's Ethernet Web page interface.

#### $6.5$ Ethernet Web Pages, Overview

The layout of each of the Web pages includes the banner showing the Model (e.g. ASA060200400C-E110), Manufacturer (AMETEK Programmable Power), AMETEK Logo and the Device name (e.g. LXI-ASA060200400C-E010-SER123). Below the Asterion DC Multioutput Series power supply banner are four tabs, each linked to its corresponding page. Refer to [Figure 6-10.](#page-45-0)

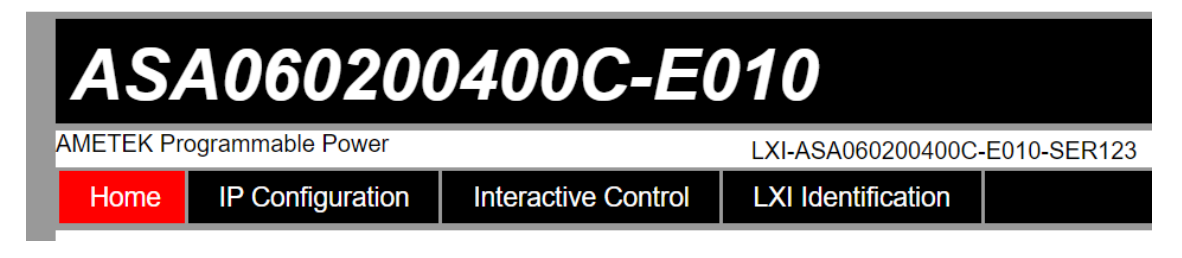

### *Figure 6-10: Asterion DC Multioutput Series power supply Banner and Tab*

<span id="page-45-0"></span>When navigating to the Ethernet Web pages by clicking their tabs, you will find that the HOME page (default), Interactive Control and LXI Identification can be accessed without logging in. You must enter User ID and Password (For default values, refer to Section [6.3.1\)](#page-39-0) for accessing the IP Configuration Tab. Refer to [Figure 6-11.](#page-45-1)

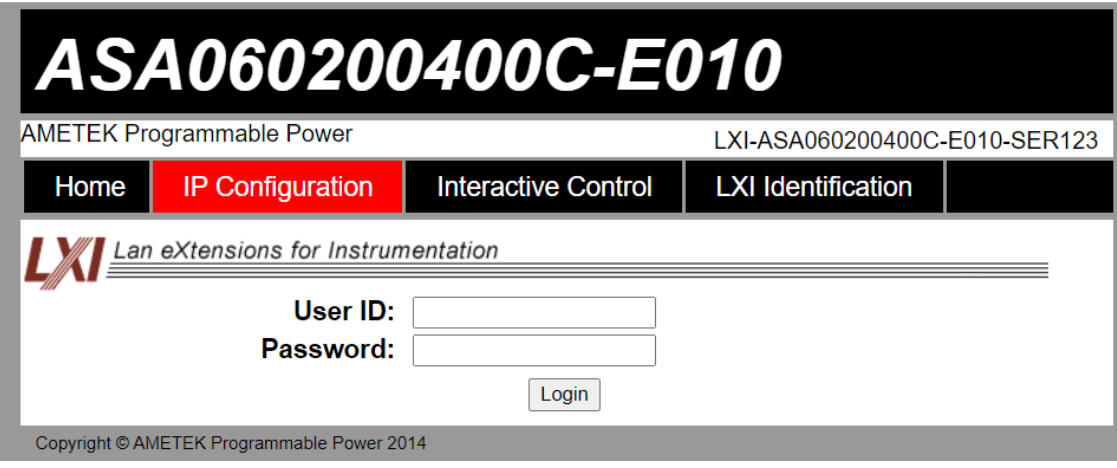

<span id="page-45-1"></span>*Figure 6-11: Login Window*

## 6.5.1 Home

This is the default, information-only page (see [Figure 6-12\)](#page-46-0). It displays all the current information about the power supply that you are connected to:

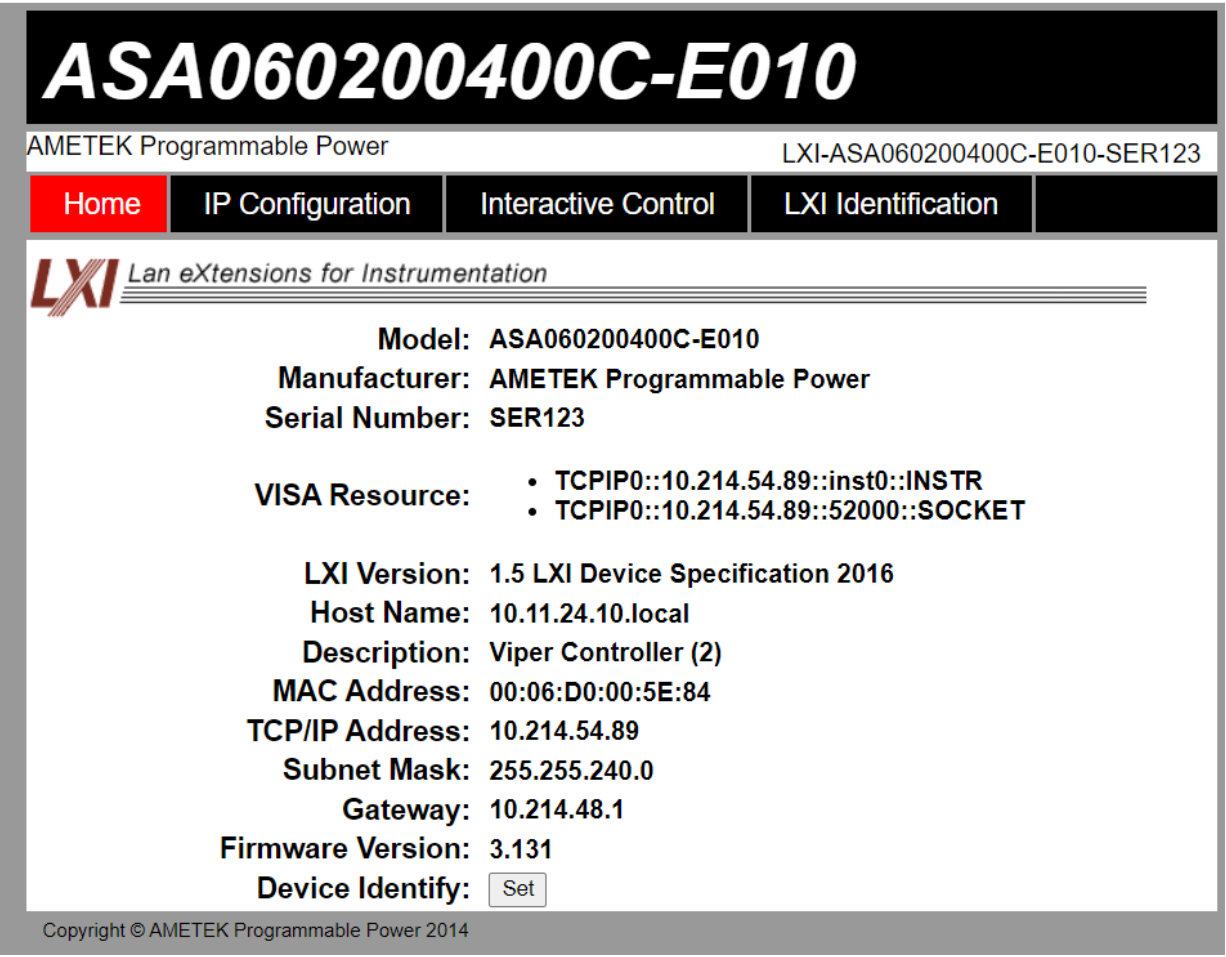

### *Figure 6-12: Asterion DC Multioutput Series power supply Home Page*

- <span id="page-46-0"></span>• The **Model** number, the **Manufacturer**, and the **Serial Number** of your Asterion DC Multioutput Series power supply.
- **VISA Resource** identifies the specific resource name used to communicate via VISA (Virtual Instrument Software Architecture).
- **LXI Version**: the version and instrument class of the LXI™ standard with which your power supply is compliant.
- **Host Name**: either the default or user-defined, network-unique identity (Must be limited to 15 characters or less for LXI compliance).
- **Description**: either the default or user-defined description of the power supply in use.
- **MAC Address**: the power supply Ethernet's unique hardware address.
- **TCP/IP Address**: your power supply's address actually in use at start-up; can be statically configured, DHCP acquired (default), or Auto-IP assigned (see description for IP CONFIGURATION page).
- **Subnet Mask**: network segment your power supply is on.
- **Gateway**: IP address through which the instrument communicates with systems that are not on the local subnet.
- **Firmware Version**: the version of the firmware that is currently installed.
- **Device Identify**: When set button is pressed the following screen will appear on the front panel Screen of the power supply. Refer to [Figure 6-13.](#page-47-1)

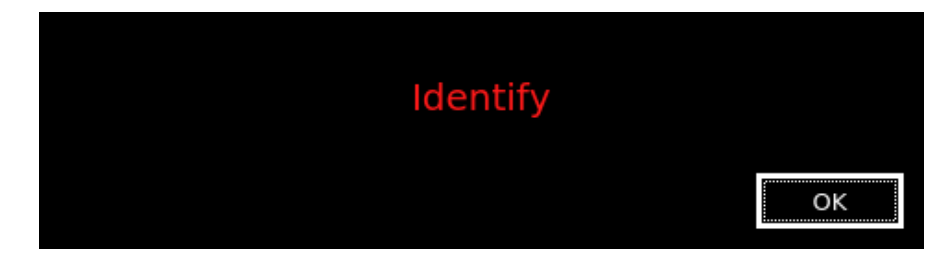

*Figure 6-13: Asterion DC Multioutput Series power supply Device identify screen*

### <span id="page-47-1"></span>6.5.2 IP Configuration

<span id="page-47-0"></span>To access this web page, users need to login using the User ID and Password (For default values, refer to Section [6.3.1\)](#page-39-0). You are only required to complete the information for the parameters that you wish to change, all previously entered and saved information remains by default (Refer to [Figure 6-14\)](#page-47-2).

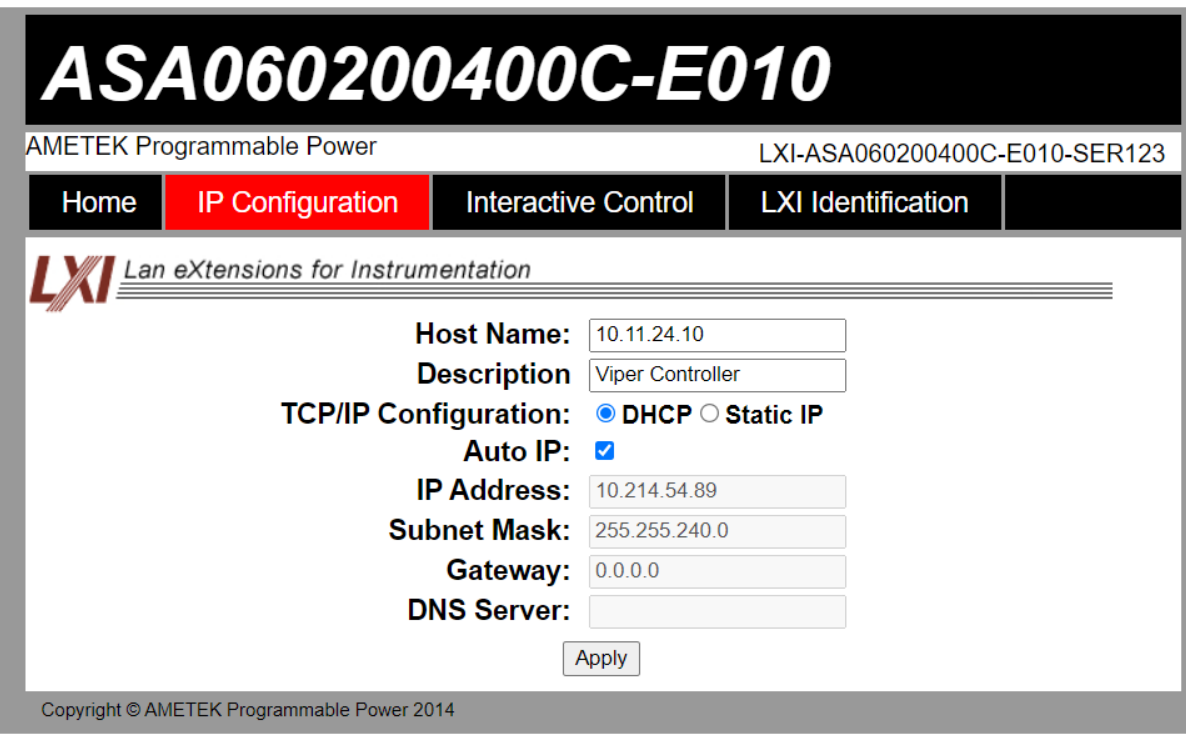

<span id="page-47-2"></span>*Figure 6-14: IP Configuration Page*

**Host Name:** the default host name is ASTDC.

You may change this name if it is unique (Host Name must be limited to 15 characters for LXI compliance) so that VXI-11 Discovery and any other IP Discovery program can identify your specific device on your network.

To change: Type the new name (15 characters maximum) in the blank field provided and click **Apply** to update (or make all desired changes before clicking **Apply**).

**Description**: you may change the default factory setting to something more meaningful to your current setup.

To change: Type your customized description, up to 36 characters, in the blank field provided, and click **Apply** to update (or make all desired changes before clicking **Apply**).

**TCP/IP Configuration:** the power supply can operate in DHCP or Static IP Configuration.

You may statically assign an IP address as well as configure other Ethernet/LAN parameters (Subnet Mask and Gateway) or use DHCP for automatic assignment of an IP address.

**Static IP Configuration:** Click the radio button next to Static IP to manually configure some or all the following Ethernet/LAN parameters:

**IP Address** – input any standard IP address. (Factory setting is 192.168.0.200). Click **Apply** and enter the new IP address in LXI web browser to view the Home page of the power supply. Refer to [Figure 6-12.](#page-46-0) If you have changed the network portion of the IP address, it may be necessary to alter the network settings of your attached computer to reconnect to the power supply.

**Subnet Mask** – input a value that identifies which network segment your power supply is on, consisting of 4 whole numbers, each ranging from 0 through 255, separated by periods. (Factory setting is 255.0.0.0, a class-C network subnet mask). Click **Apply** to update (or make all desired changes before clicking **Apply**).

**Gateway** – input the IP Address of any gateway that stands between the instrument and any other network entities that communicate with the power supply. (No factory setting). Click **Apply** to update (or make all desired changes before clicking **Apply**).

**DHCP Configuration:** Click the radio button next to DHCP, for dynamic address acquisition from the DHCP server.

**Auto IP:** If it is enabled, when there is no DHCP server available, the power supply will assign itself an IP address in the range from 169.254.0.1 to 169.254.255.254 with a subnet mask of 255.255.0.0.

• Click in the box next to Auto IP to check (enable Auto IP) and click again to uncheck (disable Auto IP) (Refer to [Figure 6-14\)](#page-47-2)

# 6.5.3 Interactive Control

This web page allows to input a properly formatted SCPI command (refer to Section [10\)](#page-73-0). Click on Send Command button to send the command to the power supply. The commands and response to the query command can be seen on the web page (Refer to [Figure 6-15\)](#page-49-0).

| ASA060200400C-E010                                                                                                    |                                            |                            |                               |  |  |  |
|----------------------------------------------------------------------------------------------------|--------------------------------------------|----------------------------|-------------------------------|--|--|--|
|                                                                                                    | <b>AMETEK Programmable Power</b>           |                            | LXI-ASA060200400C-E010-SER123 |  |  |  |
| Home                                                                                                    | <b>IP Configuration</b>                    | <b>Interactive Control</b> | <b>LXI Identification</b>     |  |  |  |
| sour1:volt?<br>0.000<br>sour2:volt?<br>0.000<br>sour3:volt?<br>0.000<br>sour1:curr?<br>0.000<br>sour2:curr?<br>0.000<br>sour3:curr?<br>0.000 |                                            |                            |                               |  |  |  |
|                                                                                                    |                                            |                            |                               |  |  |  |
| Command: [                                                                                                    |                                            |                            | Send Command                  |  |  |  |
|                                                                                                    | Copyright © AMETEK Programmable Power 2014 |                            |                               |  |  |  |

<span id="page-49-0"></span>*Figure 6-15: Interactive Control Page*

# 6.5.4 LXI Identification

The LXI Identification web page displays the LXI parameters of the Asterion DC Multioutput Series power supply (Refer to [Figure 6-16\)](#page-50-0).

| ASA060200400C-E010                                                                                   |                                                                               |                               |  |  |  |
|----------------------------------------------------------------------------------------------------|-------------------------------------------------------------------------------|-------------------------------|--|--|--|
| AMETEK Programmable Power                                                                            |                                                                               | LXI-ASA060200400C-E010-SER123 |  |  |  |
| <b>IP Configuration</b><br>Home                                                                      | <b>Interactive Control</b>                                                    | <b>LXI Identification</b>     |  |  |  |
| Lan eXtensions for Instrumentation                                                                   |                                                                               |                               |  |  |  |
| Model: ASA060200400C-E010<br>Manufacturer: AMETEK Programmable Power<br><b>Serial Number: SER123</b> |                                                                               |                               |  |  |  |
| <b>VISA Resource:</b>                                                                                | • TCPIP0::10.214.54.89::inst0::INSTR<br>• TCPIP0::10.214.54.89::52000::SOCKET |                               |  |  |  |
|                                                                                                    | LXI Version: 1.5 LXI Device Specification 2016                                |                               |  |  |  |
|                                                                                                    | Host Name: 10.11.24.10.local                                                  |                               |  |  |  |
|                                                                                                    | <b>Description: Viper Controller (2)</b>                                      |                               |  |  |  |
|                                                                                                    | MAC Address: 00:06:D0:00:5E:84                                                |                               |  |  |  |
| <b>TCP/IP Address: 10.214.54.89</b>                                                                  |                                                                               |                               |  |  |  |
|                                                                                                    | Subnet Mask: 255.255.240.0                                                    |                               |  |  |  |
|                                                                                                    | Gateway: 10.214.48.1                                                          |                               |  |  |  |
| <b>DHCP Enabled: true</b>                                                                            |                                                                               |                               |  |  |  |
| <b>AutoIP Enabled: true</b>                                                                          |                                                                               |                               |  |  |  |
| Firmware Revision: 3.131                                                                             | Identification URL: http://10.214.54.89/lxi/identification                    |                               |  |  |  |
| Copyright © AMETEK Programmable Power 2014                                                           |                                                                               |                               |  |  |  |

<span id="page-50-0"></span>*Figure 6-16: LXI Identification Page*

This page intentionally left blank.

# 7 IEEE 488.2 GPIB CONFIGURATIONS AND REMOTE PROGRAMMING

#### $7.1$ Rear Panel

This section provides illustrations of the Asterion DC Multioutput Series power supply's rear panel layout. Refer to [Figure 7-1,](#page-52-0) regardless of the layout, the component functions are common across all models, and those that are pertinent to the IEEE 488.2 GPIB(Optional) options are described here.

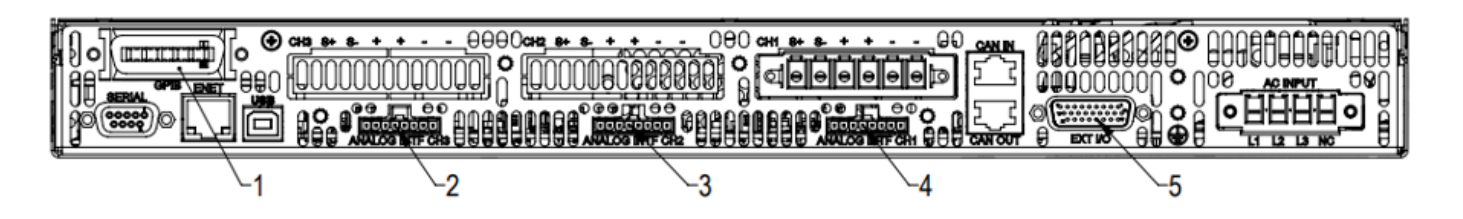

### *Figure 7-1: Rear Panel – IEEE 488.2 GPIB Interface*

- <span id="page-52-0"></span>1- IEEE 488.2 GPIB Connector
- 2- Remote Analog Programming Connector Channel 3
- 3- Remote Analog Programming Connector Channel 2
- 4- Remote Analog Programming Connector Channel 1
- 5- External User Control Interface connector

### $7.2$ Remote Programming Via IEEE 488.2 GPIB connector

### 7.2.1 Address Selection

GPIB address for unit can be (1-30). SCPI reserves channel 0 as the global channel to address all channels.

Asterion DC Multioutput power supply's GPIB address can be configured by using the front panel menu, Refer to [Figure 7-2.](#page-53-0) To navigate to GPIB screen, go to Home  $\rightarrow$  Control Interface  $\rightarrow$  GPIB.

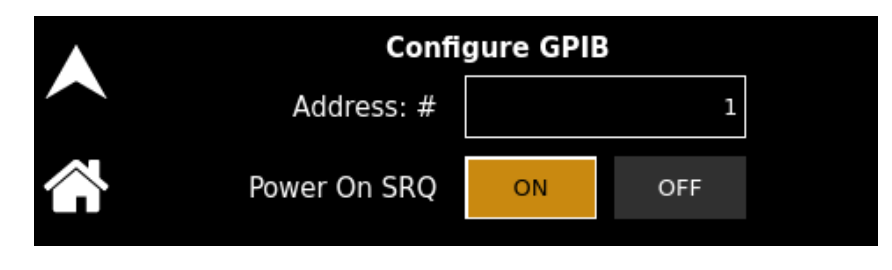

*Figure 7-2: GPIB Screen*

# <span id="page-53-0"></span>7.2.2 Power-On GPIB Service Request (PON SRQ) Selection

PON SRQ can be enable using the front panel menu, see [Figure 7-2.](#page-53-0) When PON SRQ is enabled, a GPIB service request will be sent by the power supply to the computer controller on Power ON.

## 7.2.3 Shield Ground

Connects GPIB cable shield to chassis ground.

## 7.2.4 IEEE 488.2 GPIB Setup Procedure

- 1. Set the GPIB address via the front panel menu, see [Figure 7-2.](#page-53-0)
- 2. Connect GPIB cable from the controlling computer to the Asterion DC Multioutput Series power supply.

**NOTE:** If operating in an inherently noisy environment, e.g., high RF or other radiated emissions, a double-shielded GPIB cable is recommended.

- 3. Connect power to the unit and turn on the unit.
- 4. Using a GPIB communication software, test the communication interface by issuing the \*IDN? Command. This returns the supply's model, serial numbers, and software version(s). This command does not affect the output of the supply.

This page intentionally left blank.

# 8 REMOTE ANALOG PROGRAMMING INTERFACES

#### $8.1$ Introduction

This section provides illustrations of the Asterion DC Multioutput Series power supply's rear panel layout. Refer to [Figure 8-1,](#page-55-0) regardless of the layout, the component functions are common across all models and those that are pertinent to the Remote Analog Programming Interface Connector is described here. The analog programming functionality can be exercised from either of the communication interfaces (RS232, USB, Ethernet and IEEE 488.2 GPIB).

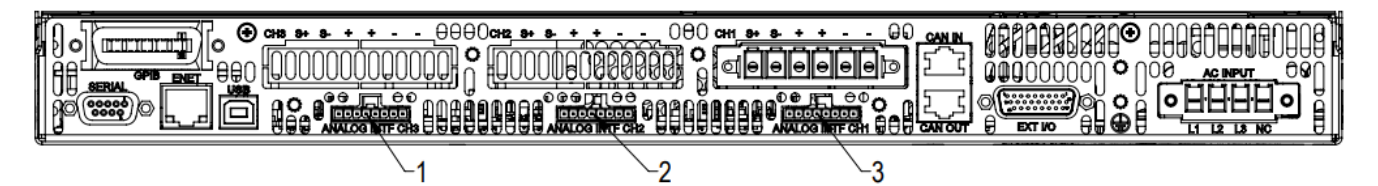

*Figure 8-1: Rear Panel - Analog Programming Connector*

<span id="page-55-0"></span>1- Remote Analog Programming Connector 1 of Channel 3

2- Remote Analog Programming Connector 2 of Channel 2

3- Remote Analog Programming Connector 3 of Channel 1

#### $8.2$ Remote Analog Programming Connector details

There are three 8-pin rectangular connectors (Refer to [Figure 8-2\)](#page-56-0) located at the rear panel for each channel and provides remote Analog Programming control signals for individual channels to increase the user's operating control of the power supply. The mating receptacle is TE Connectivity P/N 2-1445055-8 with 8-Pin male terminals. The connector terminals accommodate wire sizes from #24 - #30.

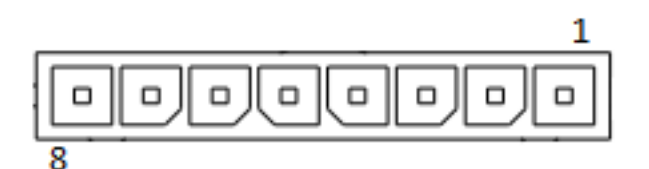

*Figure 8-2: Remote Analog Programming Interface Connector Pin-Out*

<span id="page-56-0"></span>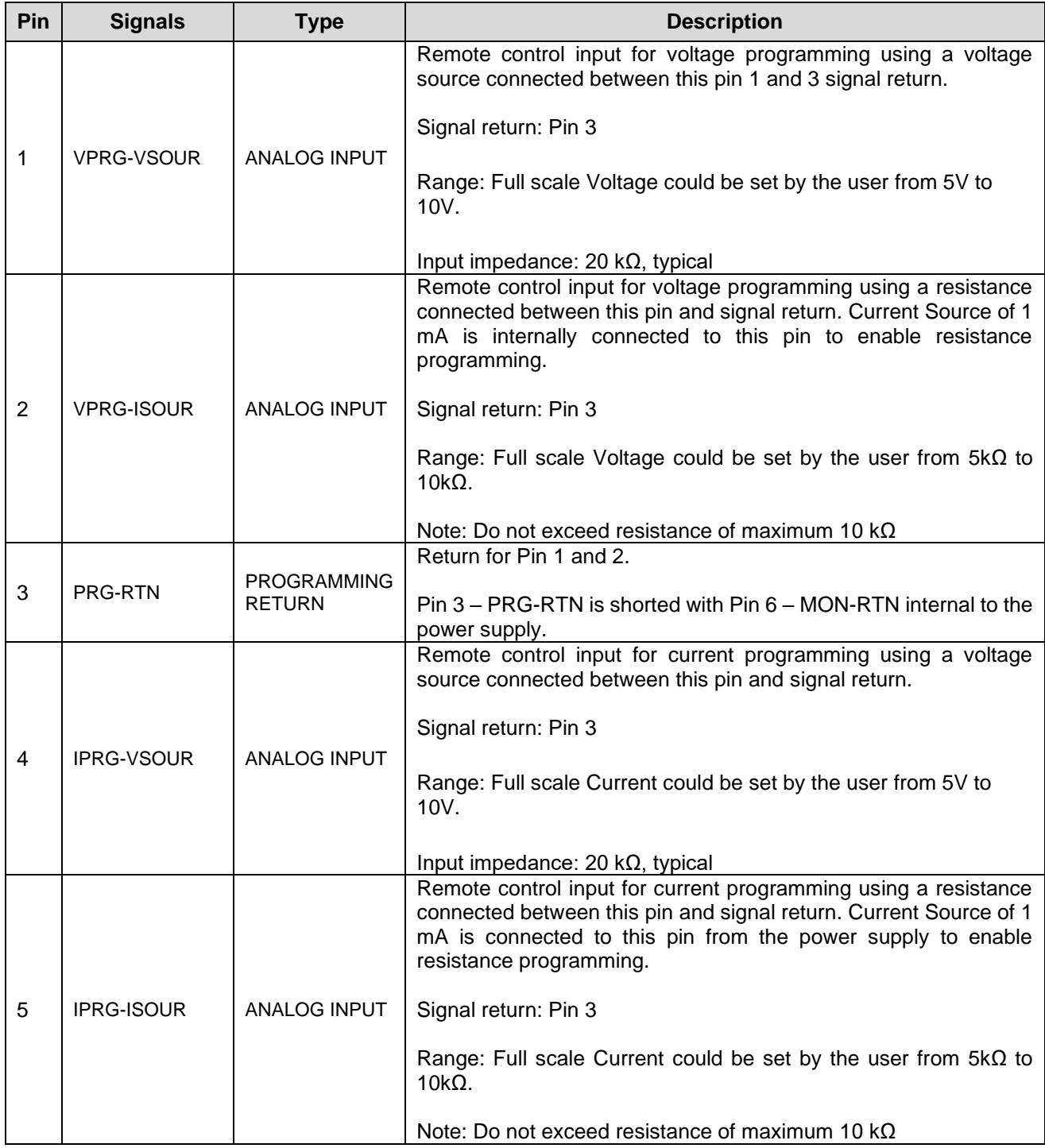

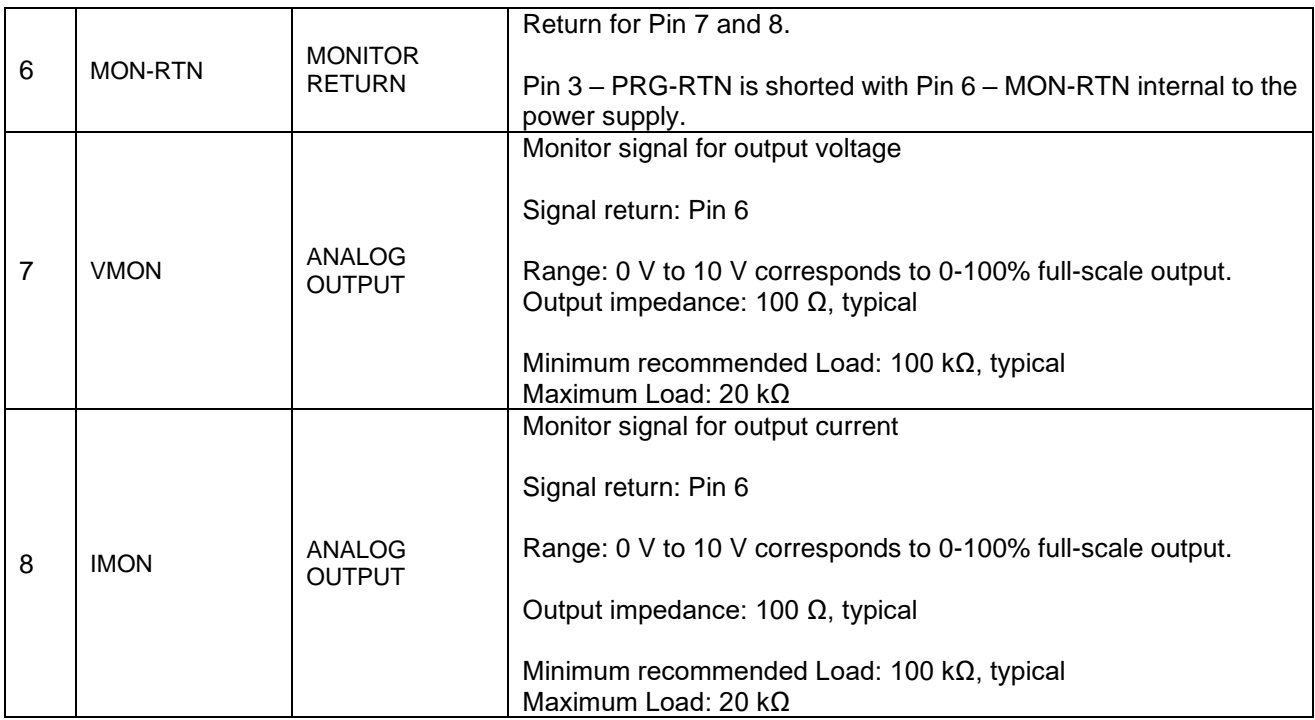

### <span id="page-57-0"></span>*Table 8-1: Remote Analog Programming Connector pin out details*

The pinout function mentioned in [Table 8-1](#page-57-0) and [Figure 9-2](#page-64-0) is identical for each channel connectors. To program desired channel corresponding analog channel connector to be utilized.

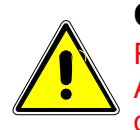

### CAUTION!

Return signal of all the three channels are shorted internal to the power supply. Applying a voltage potential between the channel return signal of the individual channels would damage the power supply.

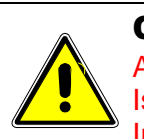

### CAUTION!

Analog programming interface signals are isolated from negative output terminal; Isolation voltage is rated for ±600 VRMS maximum; operation of Isolated Analog Interface signals should be at SELV safety voltage conditions to chassis ground.

#### Remote ANALOG Programming 8.3

Remote programming is used for applications that require the output parameters be programmed (controlled) from a remote instrument. An external resistance or voltage can be used as a programming source. External Source of programming (Resistance or Voltage) is common for Output Voltage and Current when remote programming mode is selected as External (EXT) or External  $+$  Internal (EXT  $+$  INT). When using remote programming, a shielded, twisted-pair cable is recommended to prevent noise interference to programming signals.

## 8.3.1 REMOTE PROGRAMMING BY RESISTANCE

Remote Analog reference source of the Output Voltage and Current can be selected as resistance by sending the following SCPI Command:

### **SOUR<n>:ANALOG:PROG:SOUR CURR**

#### **SOUR<n>:CURR:PROG:SOUR CURR**

**Note:** The Data format "<n>"represents the Channel Number (1, 2 and 3).

### 8.3.1.1 **REMOTE CURRENT PROGRAMMING BY RESISTANCE**

Analog Reference source is selected as Resistance and programming mode of output current as external by sending following SCPI commands:

#### **SOUR<n>:ANALOG:PROG:SOUR CURR**

#### **SOUR<n>:CURR:PROG EXT**

The resistance-programming default coefficient for output current is Channel current rating (100% rated output current) / 5kΩ, with input at Pin 5 (IPRG\_ISOUR) and return to Pin 3 (RTN\_PRG). Refer to [Figure 8-3.](#page-58-0) An internal current source, factory-set at 1 mA, from Pin 5 is utilized to drive the resistance. This produces a transfer function for output current, as follows:

lout = R  $*(100\%$  rated output current) / 5kΩ), with R in kohms.

Full Scale current programming resistance can be modified from default 5kOhms to any other value (from 5kΩ to 10kΩ).

For example, To set 10kΩ as full scale for Current programming send below command.

#### **SOUR<n>:CURR:PROG:FSCR 10**

Then the transfer function for output current, as follows:

lout = R  $*(100\%$  rated output current) / FSC kΩ), with R in kohms.

If multiple switches or relays are used to select resistors to program different current levels, make-before-break contacts are recommended.

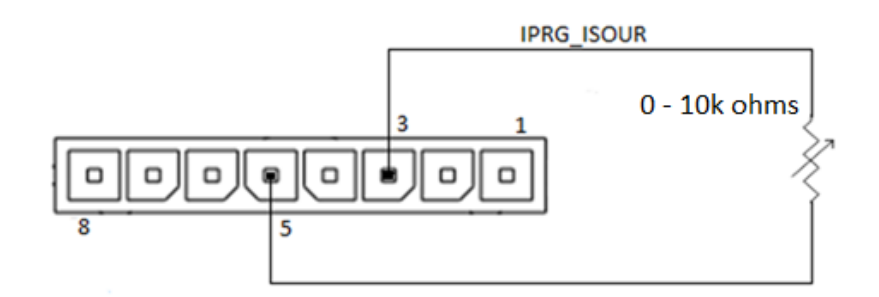

*Figure 8-3: Remote Current Programming Using Resistance*

### <span id="page-58-0"></span>8.3.1.2 **REMOTE VOLTAGE PROGRAMMING BY RESISTANCE**

Analog Reference source is selected as Resistance and programming mode of output Voltage as external by sending following SCPI command.

### **SOUR<n>:ANALOG:PROG:SOUR CURR**

### **SOUR<n>:VOLT:PROG EXT**

The resistance-programming default coefficient for output voltage is Channel Voltage rating (100% rated output voltage) / 5 kΩ, with input at Pin 2 (VPRG\_ISOUR) and return to Pin 3 (RTN\_PRG). Refer to [Figure 8-4.](#page-59-0) An internal current source, factory-set at 1 mA, from Pin 2 is utilized to drive the resistance. This produces a transfer function for output voltage, as follows:

Vout = R  $*(100\%$  rated output voltage) / 5k $\Omega$ ), with R in kohms.

Full Scale voltage programming resistance can be modified from default 5kOhms to any other value, from 5kΩ to 10kΩ. For example, to set 10kΩ as full scale for Voltage programming send below command:

### **SOUR<n>:VOLT:PROG:FSCR 10**

Then the transfer function for output voltage, as follows:

Vout = R  $*$  ((100% rated output voltage) / FSC k $\Omega$ ), with R in kohms.

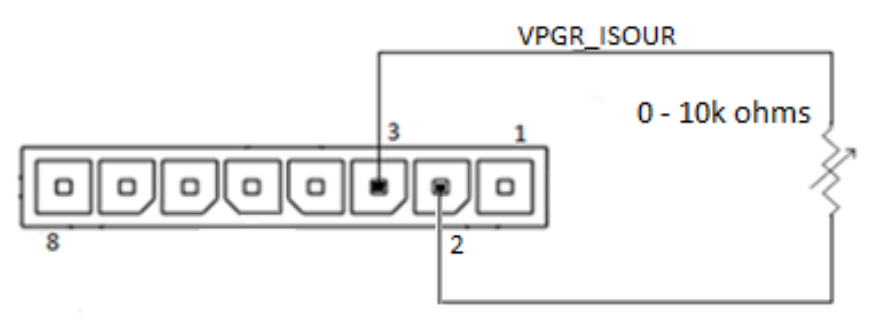

*Figure 8-4: Remote Power Programming Using Resistance*

## <span id="page-59-0"></span>8.3.2 Remote Programming BY VOLTAGE

Remote Analog reference source of the Output Voltage and Current can be selected as Voltage by sending the following SCPI Command:

### **SOUR<n>:ANALOG:PROG:SOUR VOLT**

### **SOUR<n>:VOLT:PROG:SOUR VOLT**

**Note:** The Data format "<n>"represents the Channel Number (1, 2 and 3).

### 8.3.2.1 **REMOTE CURRENT PROGRAMMING BY VOLTAGE SOURCE**

Analog Reference source is selected as Voltage and programming mode of output Current as external by sending following SCPI command.

**SOUR<n>:ANALOG:PROG:SOUR VOLT**

**SOUR<n>:CURR:PROG EXT**

The DC voltage source is connected between Pin 4 (IPRG<n>\_VSOUR) and the return Pin 3 (RTN\_PRG), refer [Figure 8-5.](#page-60-0) Default FSC voltage value is 10V, where 10V corresponds to 100% output current. The corresponding voltage-programming coefficients for output current are (100% rated output current) / FSC VDC. This produces transfer functions for output current, as follows:

Iout = Vdc \* (100% rated output current) / 10 VDC), with Vdc in volts, or

Iout = Vdc \* (100% rated output current) / FSC VDC), with Vdc in volts.

The Full-Scale voltage value can be modified to any voltage between 5V to 10V from below SCPI command. For example, to set 5V as full scale for Current programming send below command:

### **SOUR<n>:CURR:PROG:FSC 5**

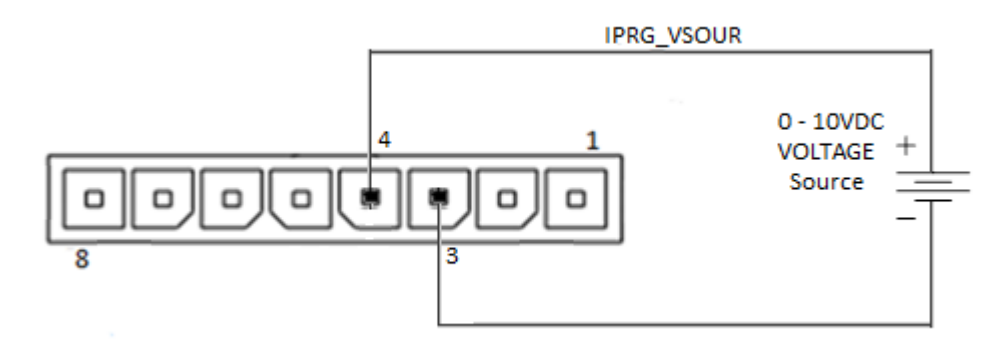

*Figure 8-5: Remote Current Programming Using 0-5 VDC or 0-10 VDC Source*

### <span id="page-60-0"></span>8.3.2.2 **REMOTE VOLTAGE PROGRAMMING BY VOLTAGE SOURCE**

Analog Reference source is selected as Voltage and programming mode of Output

Voltage as external by sending following SCPI command.

### **SOUR<n>:ANALOG:PROG:SOUR VOLT**

### **SOUR<n>:VOLT:PROG EXT**

The DC voltage source is connected between Pin 1 (VPRG<n> VSOUR) and the return Pin 3 (RTN\_PRG). Refer to [Figure 8-6.](#page-61-0) Default FSC voltage value is 10V, where 10V corresponds to 100% output voltage. The corresponding voltage-programming coefficients for output voltage are (100% rated output voltage) / FSC VDC. This produces transfer functions for output voltage, as follows:

Vout = Vdc \* (100% rated output voltage) / 10 VDC), with Vdc in volts, or

Vout = Vdc \* (100% rated output voltage) / FSC VDC), with Vdc in volts.

The Full-Scale() voltage value can be modified to any voltage between 5V to 10V from below SCPI command. For example, to set 5V as full scale for Voltage programming send below command:

### **SOUR<n>:VOLT:PROG:FSCR 5**

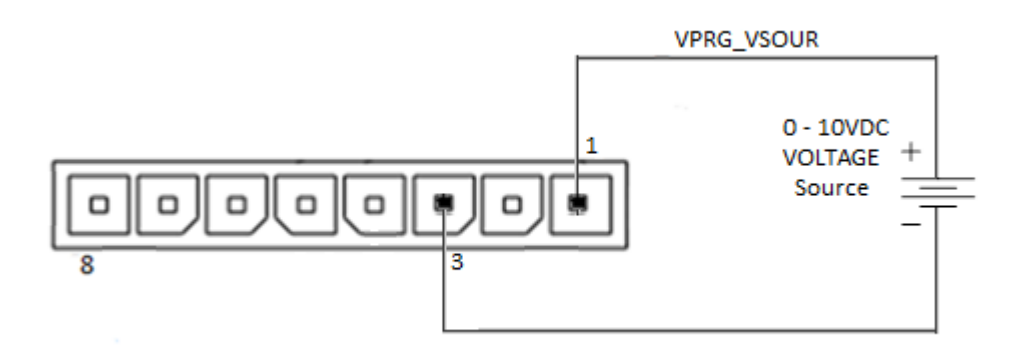

*Figure 8-6: Remote Voltage Programming Using 0-10 VDC Source*

#### <span id="page-61-0"></span>8.4 Remote MONITOR OUTPUTS

Asterion DC Multioutput Series power supply provides independent analog voltage monitor signals for the Output Voltage and Current.

- 1. Voltage Monitor Output is in Pin 7, Return Pin 6.
- 2. Current Monitor Output is in Pin 8, Return Pin 6.
- 3. Full Scale Monitor voltage would correspond to rated output of the power supply. Default Full Scale Monitor Output is 10V. Same can be changed from 5V to 10 V by issuing following SCPI command. For example, to set to 5V as full scale for voltage monitoring send below command: **SOUR<n>:VOLT:MON:FSC 5**
- 4. For the Current monitor to change the full-scale value to 5V, following SCPI command to be used. **SOUR<n>:CURR:MON:FSC 5**

This page intentionally left blank.

9 REMOTE EXTERNAL USER CONTROL INTERFACE

#### $9.1$ Introduction

This section provides illustrations of the Asterion DC Multioutput Series power supply's rear panel layout. Refer to [Figure 9-1,](#page-63-0) regardless of the layout, the component functions are common across all models and those that are pertinent to the Remote External user control Interface Connector is described here. The external user Control interface control functionality can be exercised from either of the communication interfaces (RS232, USB, Ethernet and IEEE 488.2 GPIB).

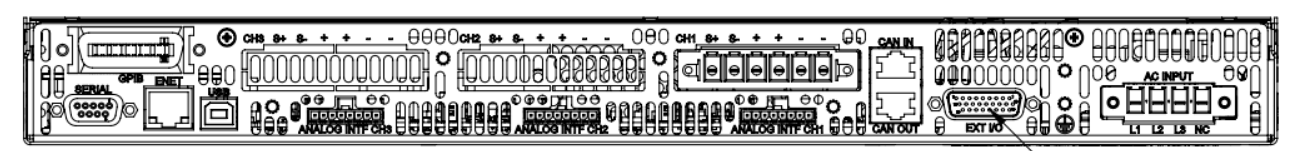

*Figure 9-1: Rear Panel – External User Control Interface*

1-Remote External User Control Interface Connector

### <span id="page-63-0"></span>Remote External User Control Interface  $9.2$ Connector details

A 26-pin Subminiature-D connector (Refer to [Figure 9-2\)](#page-64-0) located at the rear panel provides remote external user interface control signals for all three channels individually to increase the user's operating control of the power supply. The mating receptacle is Norcomp P/N 180-026-103L001 with 26-Pin male terminals. The connector terminals accommodate wire sizes from 24AWG – 30AWG.

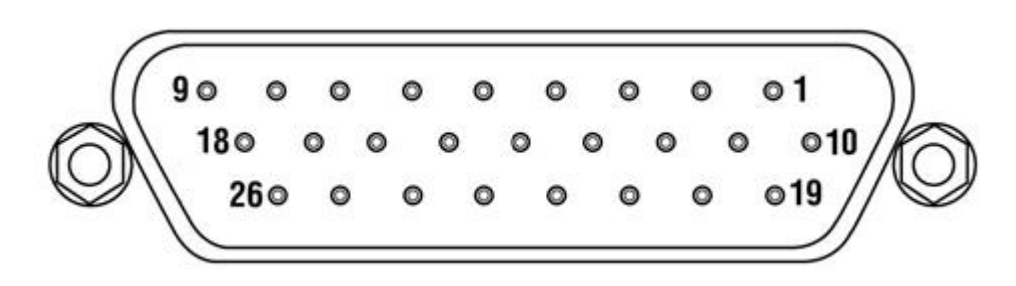

*Figure 9-2: External User Control Interface Connector Pin-Out*

<span id="page-64-0"></span>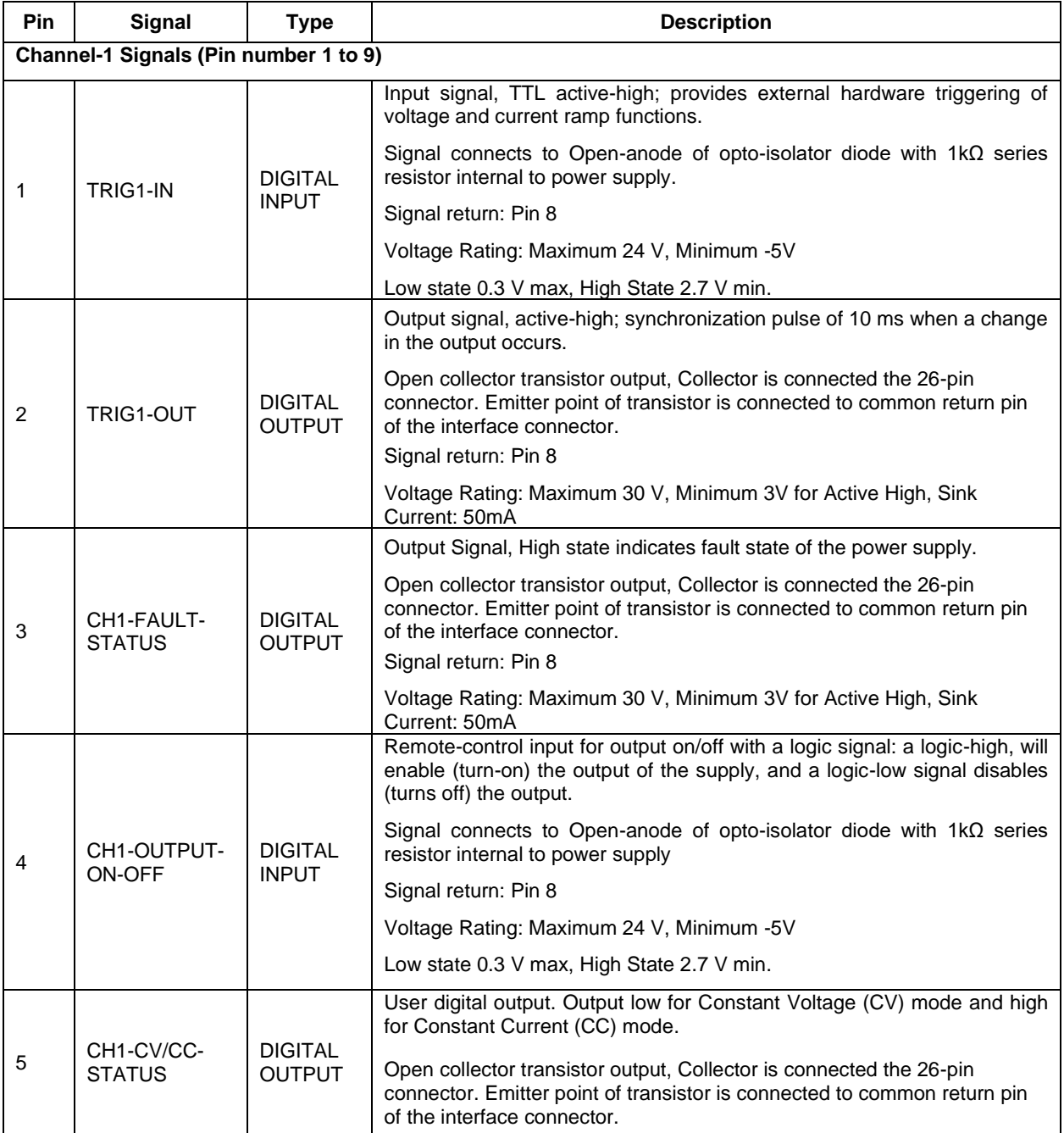

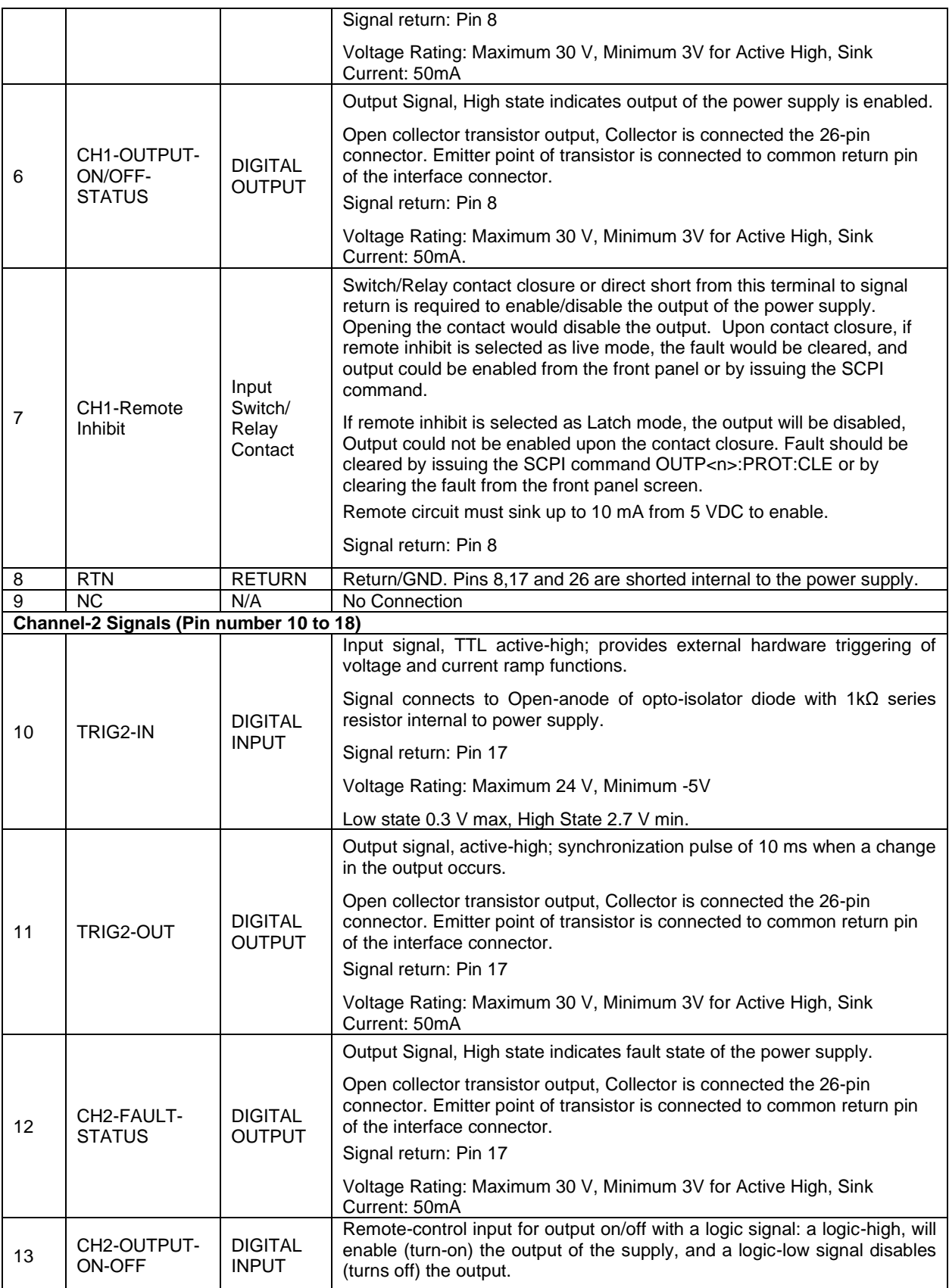

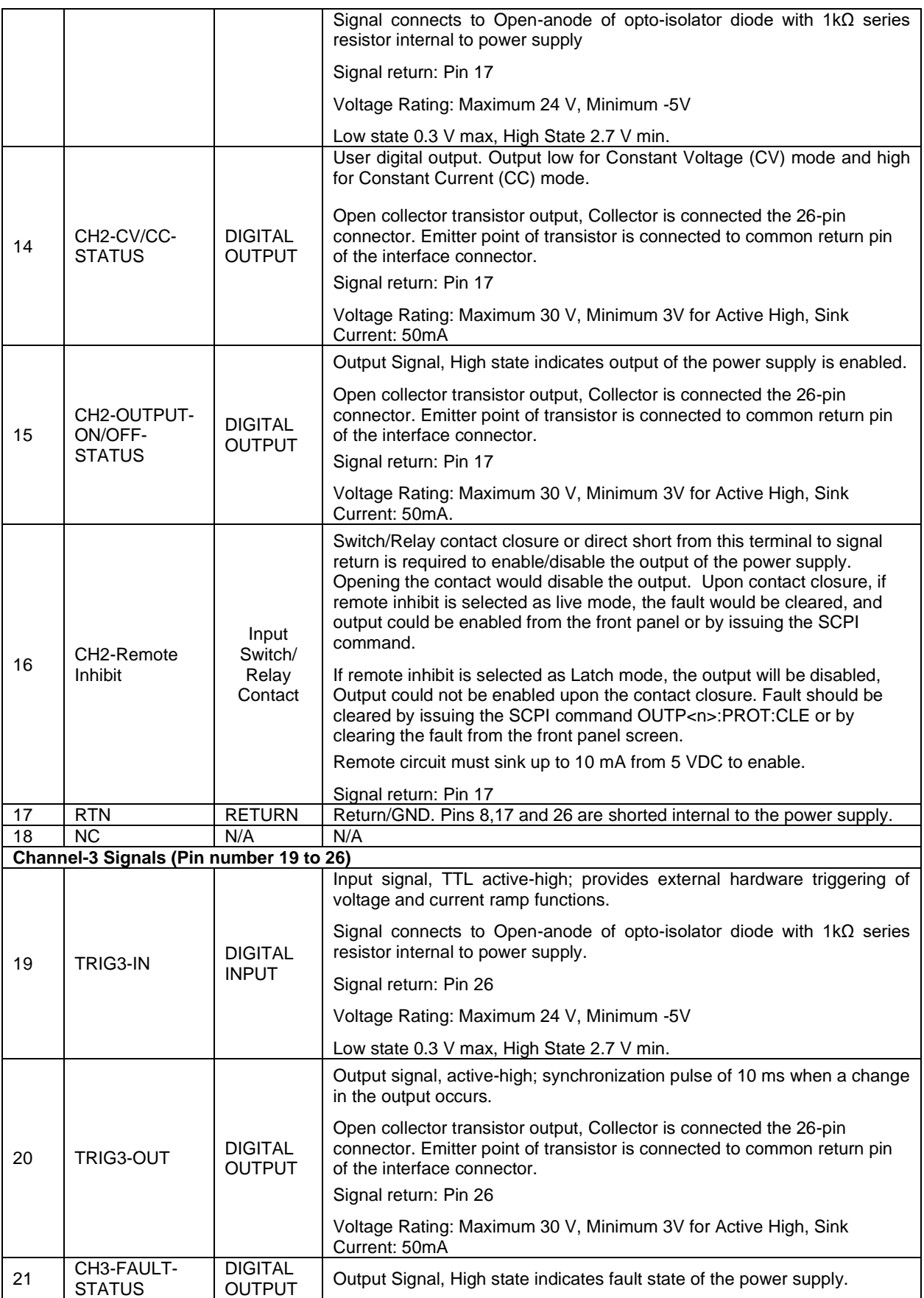

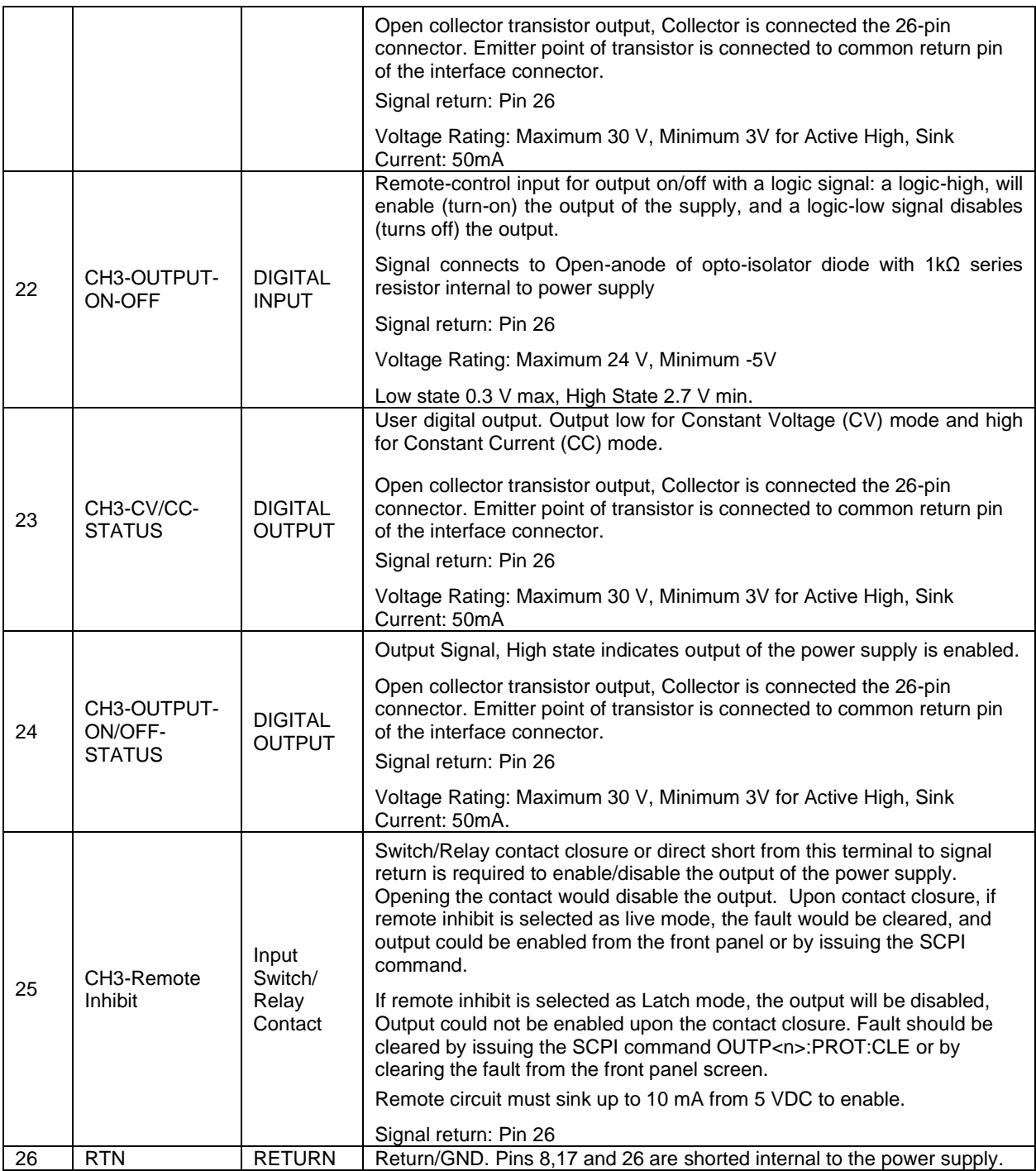

### *Table 9-1: Remote External User Interface connector pin out details*

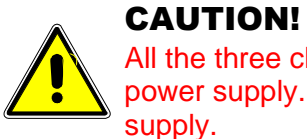

All the three channels signal returns (Pin 8, 17 and 26) are shorted internally to the power supply. Applying a voltage potential between them would damage the power supply.

### CAUTION!

External User Control interface signals are isolated from negative output terminal; Isolation voltage is rated for ±600 VRMS, maximum; operation of Isolated Analog Interface signals should be at SELV safety voltage conditions to chassis ground.

## 9.2.1 Fault common to all channels

Hight state in the following pin indicates the Fault in the power supply. Fault Signal Pin is 3 and return is 8 for Channel 1, pin 12 and return is 17 for Channel 2 and pin 21 and return is 26 for Channel 3. Fault Signal Pin become High whenever there is a fault recorded in the Protection Condition Register. An exception to this Constant Voltage Operation (Bit 0), Constant Current Operation (Bit 1) and Constant Power Operation (Bit 2), as they indicate the operating status of the power supply.

Low state: 0.3 V max

High state: Minimum 3V and Maximum Current is 0.5 A

Following is the list of faults that can be generated:

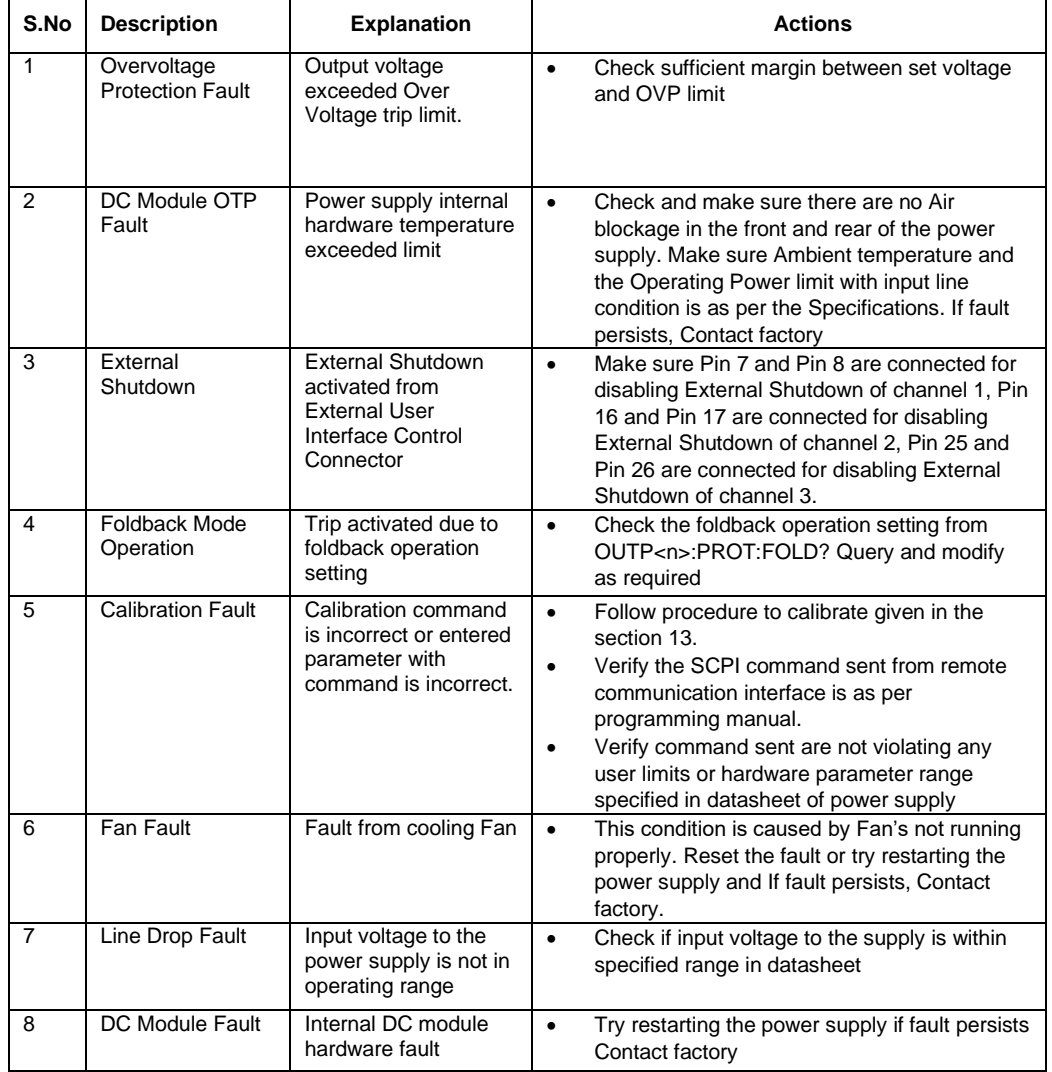

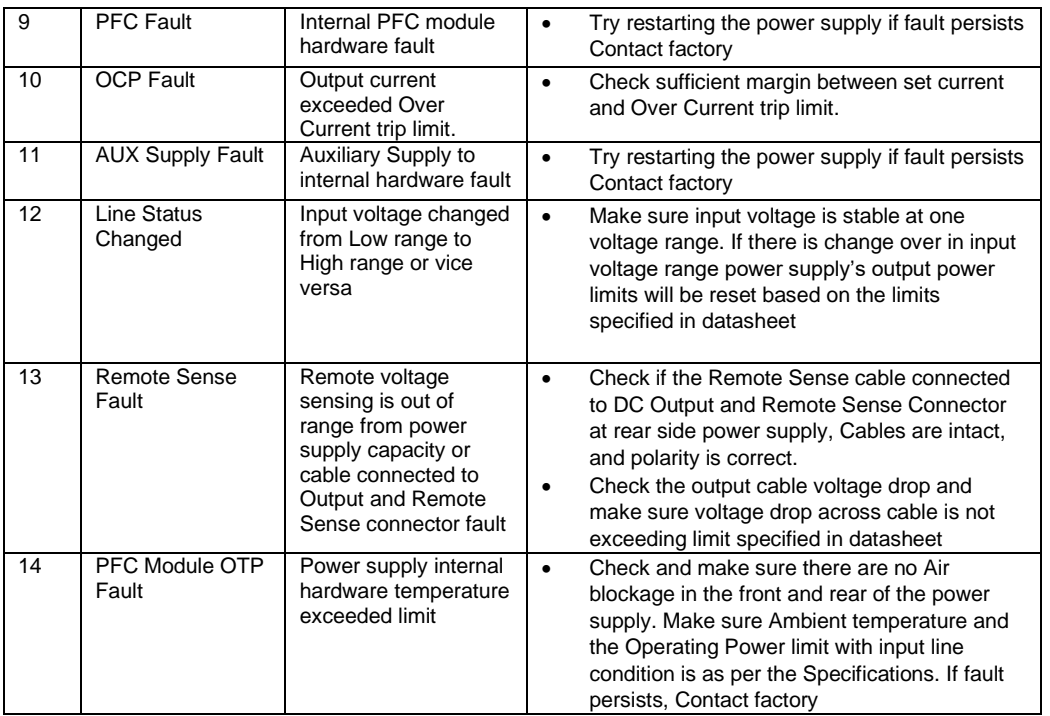

# 9.2.2 Table 9-2: List of Faults in Asterion DC Multioutput Series Power Supply Trigger-In & Trigger Out

Asterion DC Multioutput Series power supply has Trigger-In and Trigger-Out functionalities.

#### **Trigger-In:**

#### **Channel 1:**

Applying high voltage signal on pin 1 and return pin 8 will trigger the ramp for channel 1.

#### **Channel 2:**

Applying high voltage signal on pin 10 and return pin 17 will trigger the ramp for channel 2.

#### **Channel 3:**

Applying high voltage signal on pin 19 and return pin 26 will trigger the ramp for channel 3.

#### **\*NOTE: Data format <n> represents channel number (1, 2 & 3)**

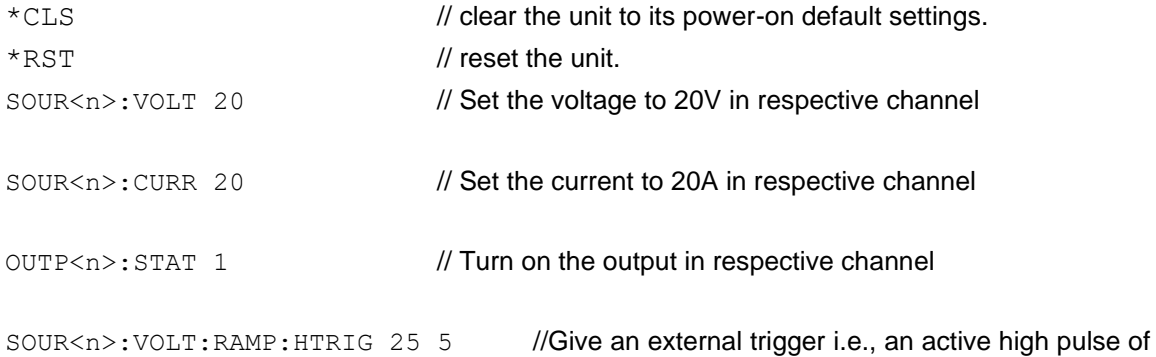

10ms on the pin-1 (TRIGGER\_IN) and pin-8 (RTN) for channel 1, pin-

10 (TRIGGER\_IN) and pin-17 (RTN) for channel 2 and pin-19 (TRIGGER\_IN) and pin-26 (RTN) for channel 3 to generate the Voltage Ramp on individual channels. This will ramp the voltage from 20V to 25V in 5 secs.

Low state 0.3 V max, High State 2.7 V min

Trigger-Out: Active low signal will be generated on pin 2 and return pin 8 for channel 1, pin 11 and return pin 17 for channel 2 and pin 20 and return pin 26 for channel 3 when a change in the output occurs.

### 9.2.3 Remote Output On/Off Control

Remote output on/off control of each channel may be accomplished by contact closure of individual channels, and through an opto-isolated interface with external DC voltage source of 2.7V - 24V.

### 9.2.3.1 **REMOTE OUTPUT ON/OFF BY CONTACT CLOSURE**

Application of a contact closure

- 1. A short between Pin 7 and Pin 8 will enable the output of channel 1. Output can be enabled through front panel or SCPI command. See [Figure 9-3](#page-70-0) for connection requirements.
- 2. A short between Pin 16 and Pin 17 will enable the output of channel 2. Output can be enabled through front panel or SCPI command. See [Figure 9-4](#page-71-0) for connection requirements.
- 3. A short between Pin 25 and Pin 26 will enable the output of channel 3. Output can be enabled through front panel or SCPI command. See [Figure 9-5](#page-71-1) for connection requirements.

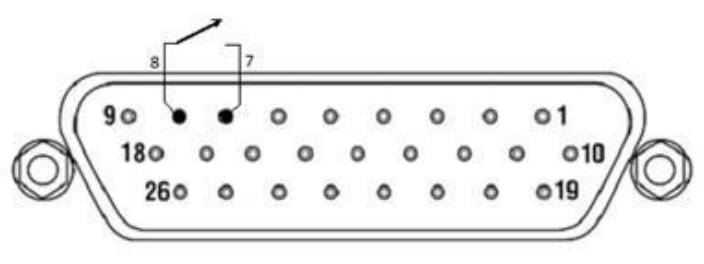

<span id="page-70-0"></span>*Figure 9-3: Remote Output ON/OFF by contact closure channel 1*

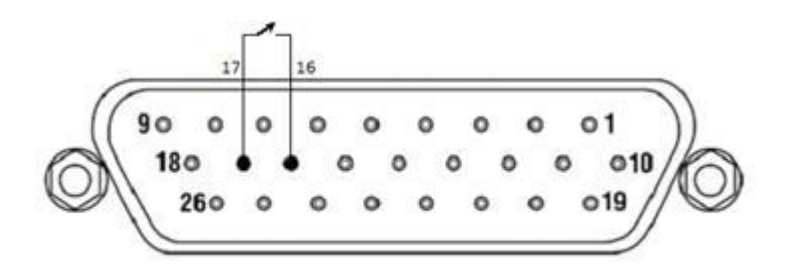

<span id="page-71-0"></span>*Figure 9-4: Remote Output ON/OFF by contact closure channel 2*

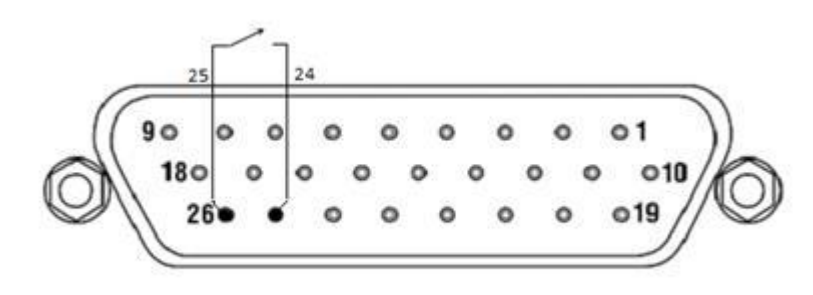

<span id="page-71-1"></span>*Figure 9-5: Remote Output ON/OFF by contact closure channel 3*
This page intentionally left blank.

10

# RS232/ETHERNET/ IEEE 488.2 GPIB REGISTER COMMAND OPERATION

## **10.1 Introduction**

This section describes the operation of the Digital Interfaces RS232, USB, Ethernet and IEEE 488.2 GPIB, by using SCPI Command sets. The command set comprises of programming, query and status commands that facilitate remote control of the power supply individual Channels.

## **10.2 Register Definitions**

The Asterion DC Multioutput Series power supply supports the RS232, Ethernet IEEE 488.2 GPIB, and SCPI status reporting data structures. These structures are comprised of status registers and status registers enable mask pairs. The following sections describe these pairs.

## 10.2.1 Protection Condition and Protection Event Status Register

These two registers have the same bit meanings, but they differ in function.

#### 10.2.1.1**STATUS PROTECTION CONDITION REGISTER**

Read the Protection Condition Register of each channel by issuing the following command.

#### **STATus<n>:PROTection:CONDtion?**

The above command gives the present status condition of the individual channel power hardware, so the data is not latched. It is meant to be used as a polling register. The query response is hexadecimal number of 32 bits, the definition corresponding to each bit is listed in [Table 10-1.](#page-75-0) Bit value "1" indicates fault and "0" indicates normal condition.

#### **NOTE: the data format <n> represents individual channels (1, 2 & 3)**

For Example: STAT1:PROT:COND?

#H0000042 // Response for the above command

which means two bits are set: Constant voltage operation(0x02) and Fold back mode operation(0x40)

- Status of the Individual channels can be known by appending the respective channel number.
- By knowing the IP address of the Individual unit, condition of the unit can also be known. Channel enumerated number should still be appended while querying the individual channel in Asterion DC Multioutput Series power supply.

#### 10.2.1.2 **STATUS PROTECTION EVENT REGISTER OR FAULT REGISTER**

Read the Protection Event Status Register by issuing the following command for respected channel.

#### **STATus<n>:PROTection:EVENt?**

Refer for the Protection Event Status Register details. Reading this register clears the Protection Event Status Register. Or clear the Protection Event Status Register by issuing a \*CLS command or a \*RST command. Bits in the Protection Event Status Register will be set only when the corresponding bit in the Protection Event Status Enable Register is set, and the corresponding event occurs. The status is then latched and will remain in that state until it is read or cleared due to some command action.

#### 10.2.1.3 **STATUS PROTECTION ENABLE REGISTER OR FAULT REGISTER**

Set the Status Protection Enable Register of each channel with the following command.

**STATus1:PROTection:ENABle <mask> //** To set Status Protection Register of channel 1

**STATus2:PROTection:ENABle <mask> //** To set Status Protection Register of channel 2

**STATus3:PROTection:ENABle <mask> //** To set Status Protection Register of channel 3

Read the Status Protection Enable Register of each channel with the following query command.

#### **STATus<n>:PROTection:ENABle?**

Protection Enable Register Used to select what fault events could set a bit in the Fault Register. Certain faults can occur even if they are not enabled in the Protection Enable Register. This is because the Protection Enable Register merely filters which events are allowed to affect the Fault Register, not whether those events can occur or not.

All the events in the protection condition register causes shutdown to the respected channels output, an exception to this rule involves the Constant Voltage Operation,

Constant Current Operation, Constant Power Operation and Foldback Mode Operation bits. If these bits are not enabled in the protection enable register, then mode changes shall not cause a shutdown.

[Figure 10-1](#page-76-0) shows the implementation of the Protection Status Register, Protection Enable Register and Protection Event Register. To configure the Power Supply to generate service requests based on the Protection Event Status Register, program both the Protection Event Status Enable Register and the Service Request Enable Register (\*SRE). See [10.2.2](#page-77-0) and Section [14](#page-164-0) SCPI Status Implementation for more details.

| <b>Bit</b>     | <b>Hex Value</b>                              | <b>Description</b>                  |
|----------------|-----------------------------------------------|-------------------------------------|
| 0              | 0x01                                          | <b>Constant Voltage Operation</b>   |
| 1              | 0x02                                          | <b>Constant Current Operation</b>   |
| $\overline{2}$ | 0x04                                          | <b>Constant Power Operation</b>     |
| 3              | 0x08                                          | <b>Overvoltage Protection Fault</b> |
| 4              | 0x10                                          | Over Temperature Fault              |
| 5              | 0x20                                          | <b>External Shutdown</b>            |
| 6              | 0x40                                          | <b>Foldback Mode Operation</b>      |
| $\overline{7}$ | 0x80                                          | <b>Remote Programming Error</b>     |
| 8              | 0x100                                         | Fan Fault                           |
| 9              | 0x200                                         | Line Drop Fault                     |
| 10             | 0x400                                         | DC Module Fault                     |
| 11             | 0x800                                         | <b>PFC Fault</b>                    |
| 12             | 0x1000                                        | <b>OCP Fault</b>                    |
| 13             | 0x2000                                        | <b>AUX Supply Fault</b>             |
| 14             | 0x4000                                        | Line Status Changed                 |
| 15             | 0x8000                                        | Not Used                            |
| 16             | 0x10000                                       | <b>Remote Sense Fault</b>           |
| 17-31          | Not Used (Always returns zero for these bits) |                                     |

<span id="page-75-0"></span>*Table 10-1: Protection Condition and Event Status Registers*

The Service Request Enable Register (SRER). Used to enable which Status Byte bits can affect the service request bit. \*SRE? reads. \*SRE <value> writes.

The Protection Enable Register. Readable using the STAT:PROT:ENAB? query command. Writable using the STAT:PROT:ENAB <value> command. Used to select what fault events could set a bit in the Fault Register. Certain faults can occur even if they are not enabled. This is because the Protection Enable Register merely filters which events are allowed to affect the Fault Register, not whether those events can

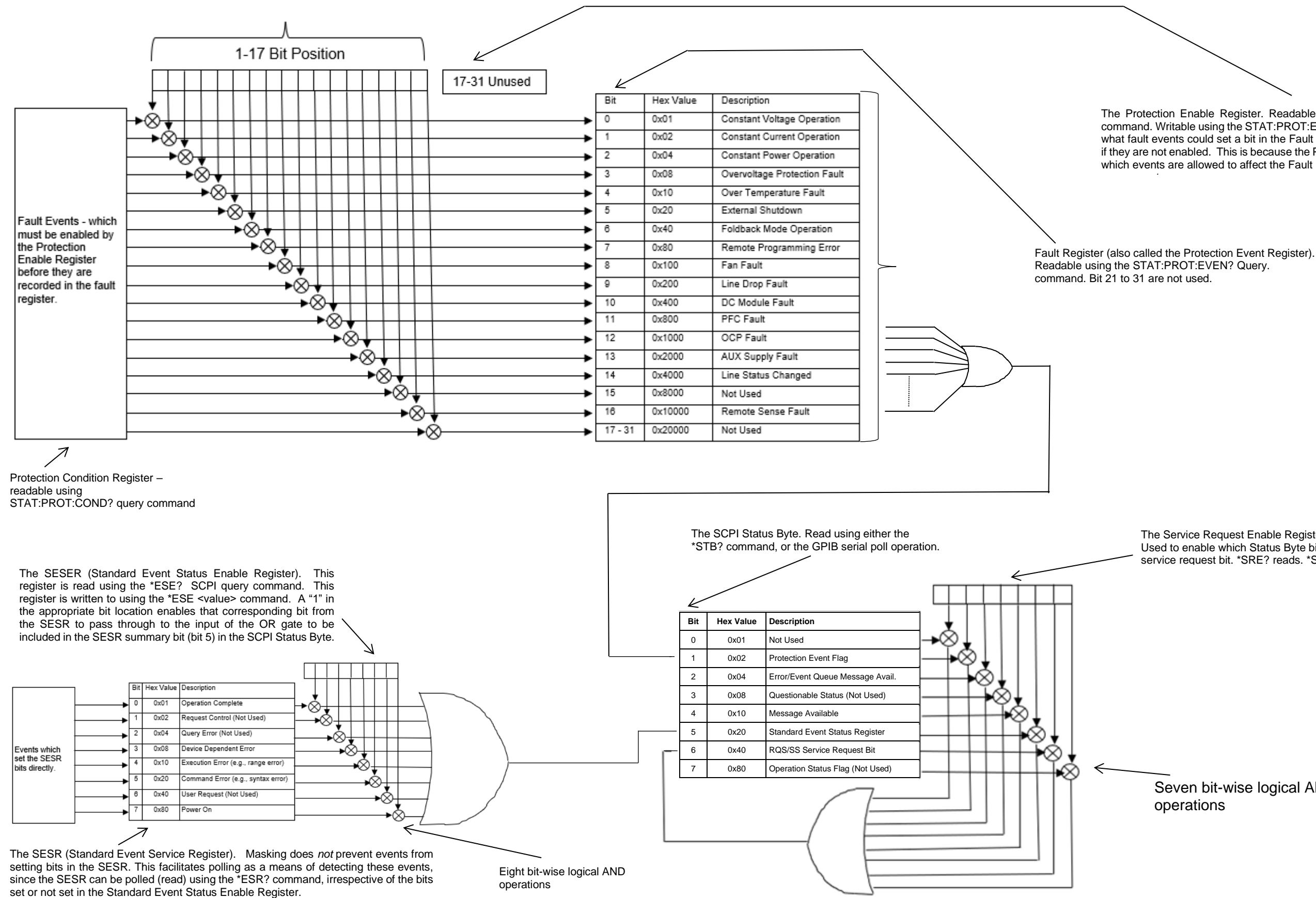

<span id="page-76-0"></span>*Figure 10-1: Protection Condition and Protection Event Register*

Seven bit-wise logical AND

### <span id="page-77-0"></span>10.2.2 Standard Event Status Register (ESR)

Read the Standard Event Status Register (ESR) by issuing the \*ESR? command. See for the Standard Event Status Register bit details. Reading this register or issuing a \*CLS command will clear the ESR. Use the \*ESE (Standard Event Status Enable Register) to enable corresponding ESR bits to be summarized in the summary bit of the SCPI Status byte. To configure the Power Supply to generate service requests based on the ESR, both the Standard Event Status Enable Register and the Service Request Enable Register must be programmed. See [Figure 10-2.](#page-77-1)

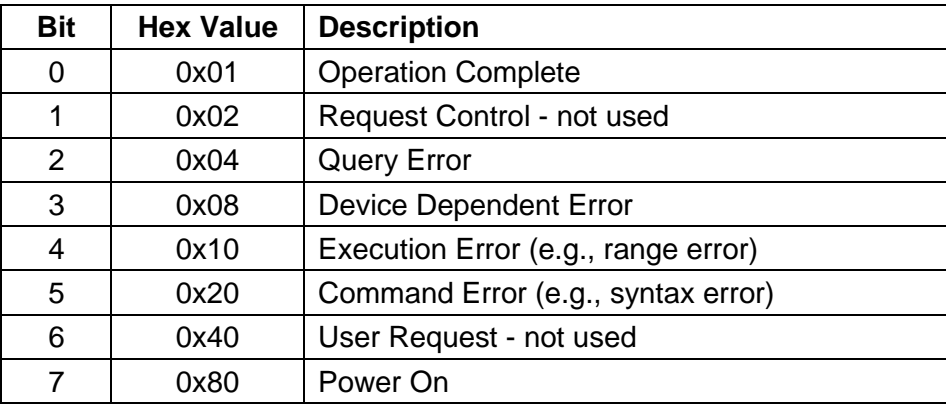

#### *Table 10-2: Standard Event Status Register*

The SESER (Standard Event Status Enable Register). This register is read using the \*ESE? SCPI query command. This register is written to using the \*ESE <value> command. A "1" in the appropriate bit location enables that corresponding bit from the SESR to pass through to the input of the OR gate to be included in the SESR summary bit (bit 5) in the SCPI Status Byte.

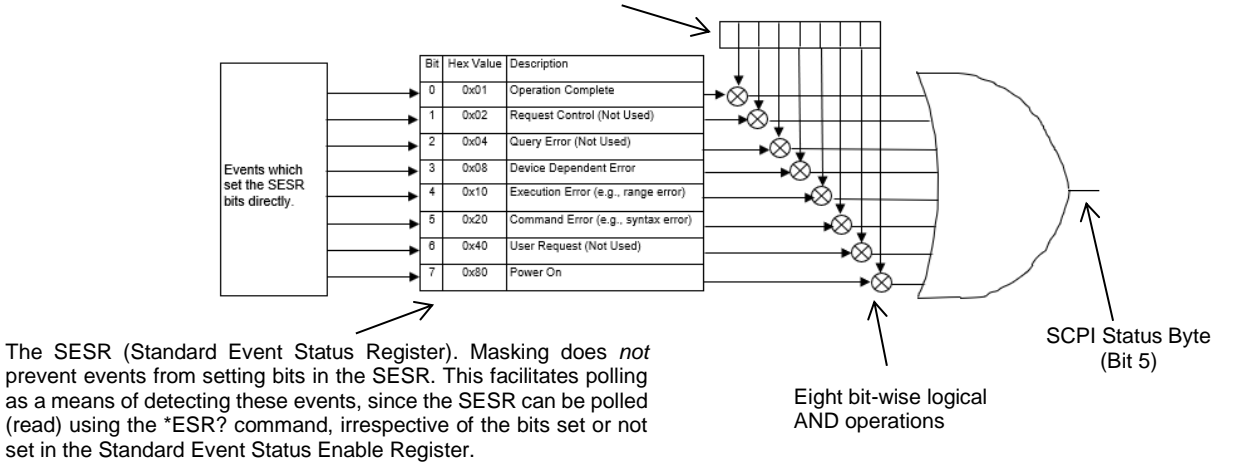

<span id="page-77-1"></span>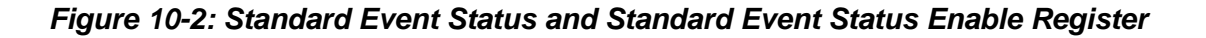

### 10.2.3 SCPI Status Byte

The SCPI Status Byte registers the status of the instrument, in one of seven bits described in [Table 4-1.](#page-27-0) Read the SCPI Status Byte status register by issuing either the \*STB? command or a serial poll. Clear the Status Byte status register by issuing the \*CLS command.

**NOTE:** Serial poll is applicable only to GPIB interface.

The Power Supply can be configured to request service from any of the communication interfaces, by setting the appropriate bits in the Service Request Enable Register (SRE), which has the same bit pattern as the status byte. Service Request Enable Register (SRE) can be modified by issuing the \*SRE <mask> command. Service Request Enable Register (SRE) can be read by issuing \*SRE? query command. See [Figure 10-3.](#page-79-0)

For example, if the SRE register is set to 0x02 (Protection Event Flag), when the Power Supply has a fault event, Status Byte register will contain 0x42 (RQS and Protection Event Flag) and the SRQ (SRQ is supported only on GPIB) line will be asserted to indicate a request for service. See [Figure 10-3](#page-79-0) and Section [14](#page-164-0) SCPI Status Implementation for further information.

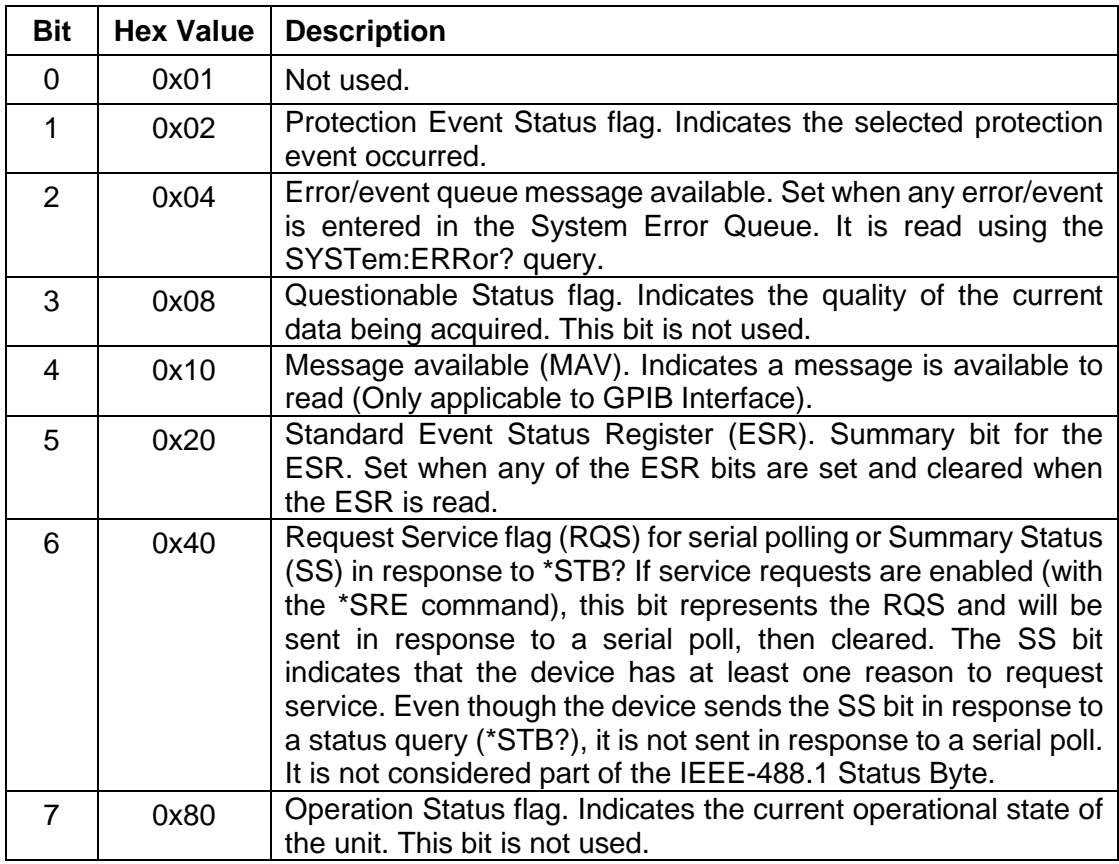

*Table 10-3: SCPI Status Byte*

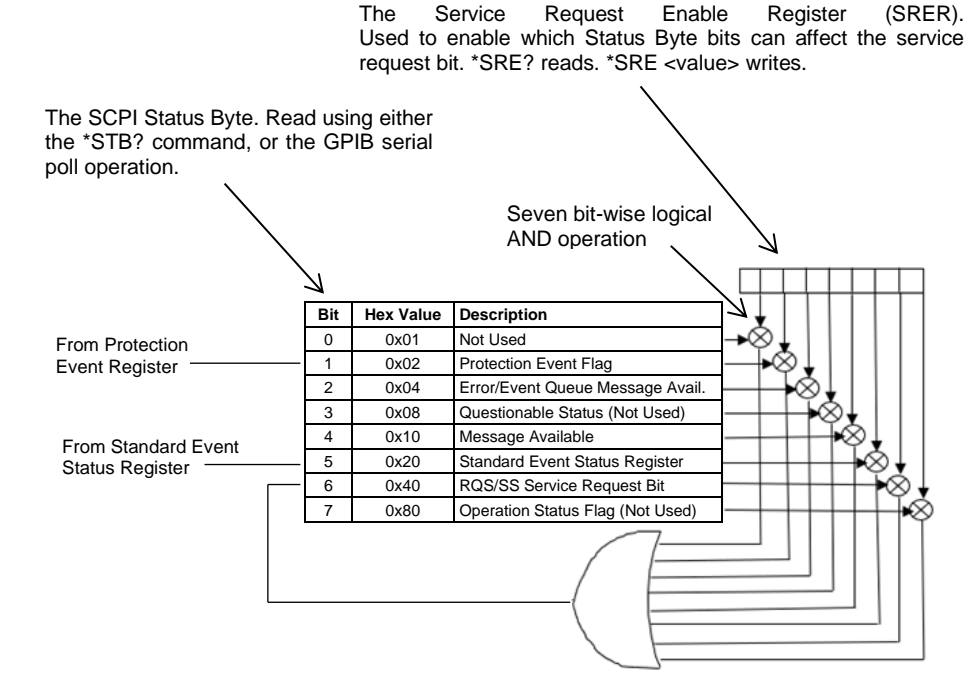

*Figure 10-3: SCPI Status Byte and Service Request Enable Register*

#### <span id="page-79-0"></span>10.2.4 Error/Event Queue

The Asterion DC Multioutput Series power supply maintains an Error/Event Queue as defined by SCPI. The queue holds up to 10 error events. It is queried using the SYSTem:ERRor? command which reads in a First In/First Out (FIFO) manner. The read operation removes the entry from the queue. The \*CLS command will clear all entries from the queue.

The following error codes are defined in the SCPI 1995.0 specification and are supported by the Asterion DC Multioutput Series power supply. Error codes are in the range of [- 32768, 32767]. SCPI reserves the negative error codes and 0, while error codes greater than 0 are device specific errors.

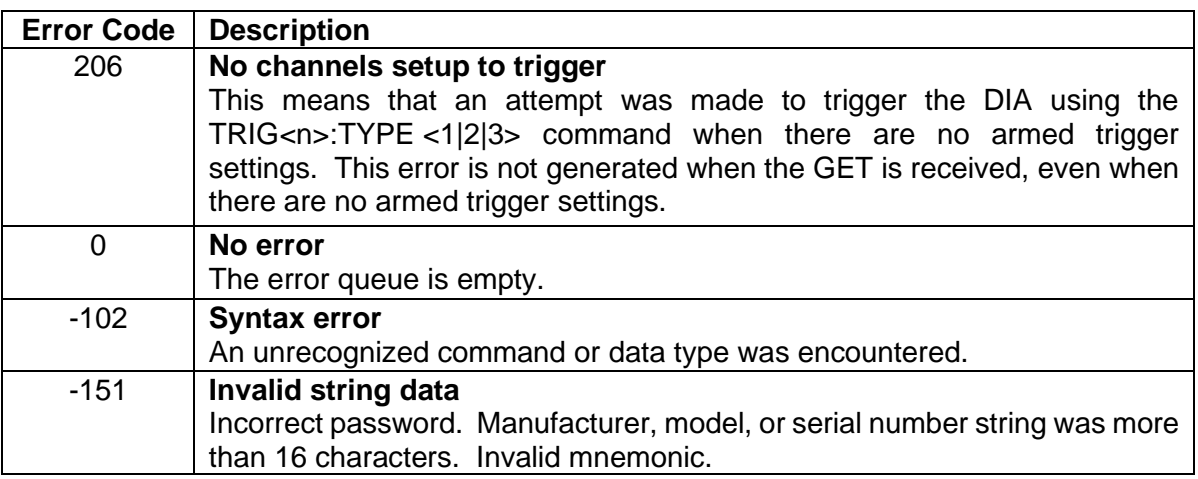

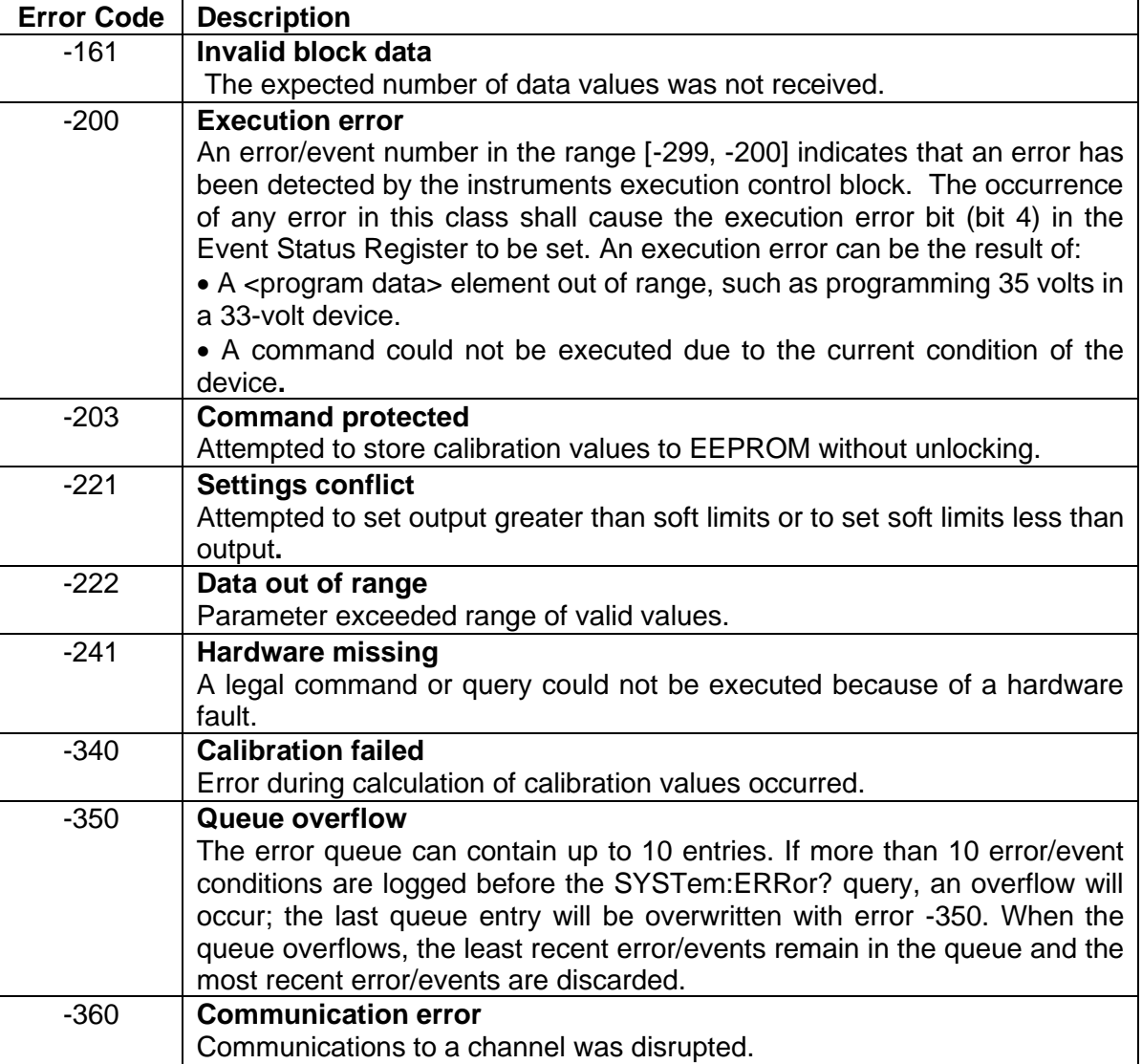

#### *Table 10-4: SCPI Error Codes*

### 10.2.5 Serial Poll Operation

Performing a serial poll will not modify the SCPI Status Byte other than to clear the SRQ (bit 6) for a Asterion DC Multioutput power Supply requesting service. Queries affecting the Status Registers and subsequent serial poll are described below:

<span id="page-80-0"></span>\*ESR? clears the ESR and bit 5 of the SCPI Status Register SYSTem:ERRor? clears bit 2 of the SCPI Status Register if the queue is empty

#### 10.2.6 Self-Test

The Asterion DC Multioutput Series power supply has power ON self-test functionality. Self-test is initiated whenever the power is recycled. If the power supply is faulty then the state will be reserved with the device. The Fault state could be identified by issuing the following command  $*_{TST}$ ? . This will return integer value of the fault state that occurs during self-test; refer [Table 10-5.](#page-81-0) Self-Test could be performed at any interval by sending

the following command  $*_{TST}$ . If no errors are observed during the test, " $*_{TST}$ ?" would return 0, this confirms that the self-test is passed. If the test fails  $*_{TST}$ ? would return integer value in the range of [1- 63].

Example: if \*TST? returns "31"

Binary equivalent of 31(int) is 0001 1111

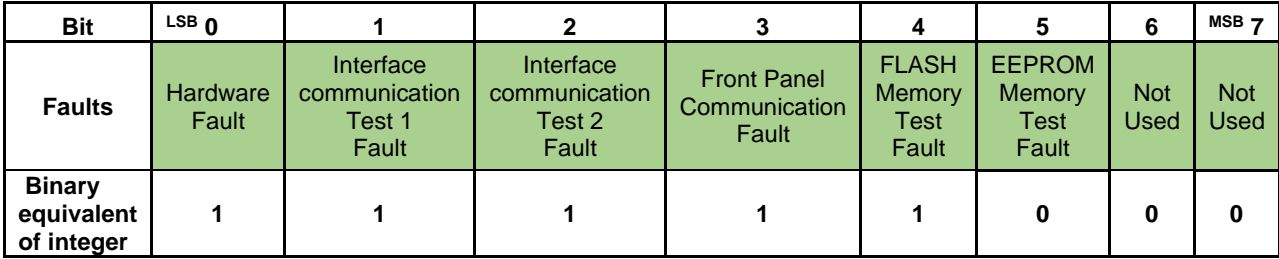

Binary "0" represents that the respected fault state is high and Binary "1" represents that the respected fault state is low.

If hardware fault occurs, it would be displayed in front panel and indicated with fault LED.

To identify hardware specific faults "STAT:FAULT?" command should be issued to the supply. Refer section [10.2.1.](#page-82-0)

Asterion DC Multioutput Series power supply has self-test functionality for individual Output channels, this could be performed by sending the following SCPI command \*TST<n>. The Fault state of respected output channel could be identified by issuing the following command  $*TST \le n > ?$ , this will return integer value of the fault state that occurs during self-test; refer [Table 10-5.](#page-81-0)

The following fault state are supported by the Asterion DC Multioutput Series power supply. Fault states are in the range of [0 -63].

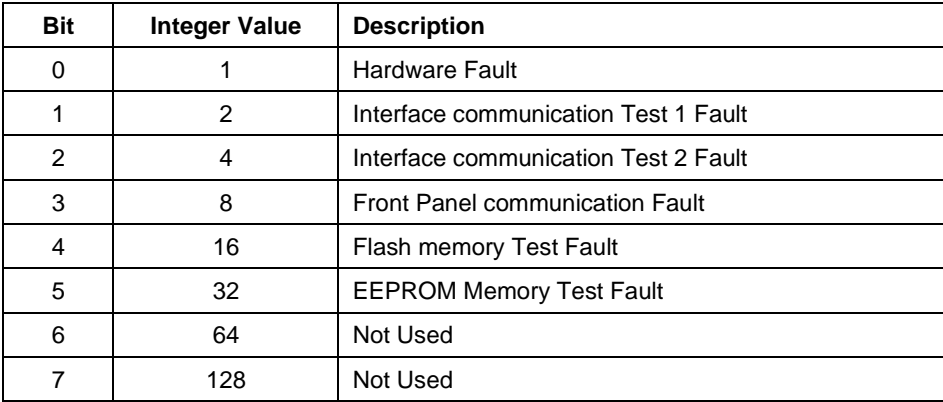

<span id="page-81-0"></span>*Table 10-5: Self-Test Error Codes*

### 10.2.1 Fault specific to channels

<span id="page-82-0"></span>Power Supply faults status can be identified by sending the following command STAT:FAULT?. This would return Hex value of the fault state value. If the return value is 0 then there is no fault with the supply. The following fault states are supported by the Asterion DC Multioutput Series power supply, Refer [Table 10-6.](#page-82-1)

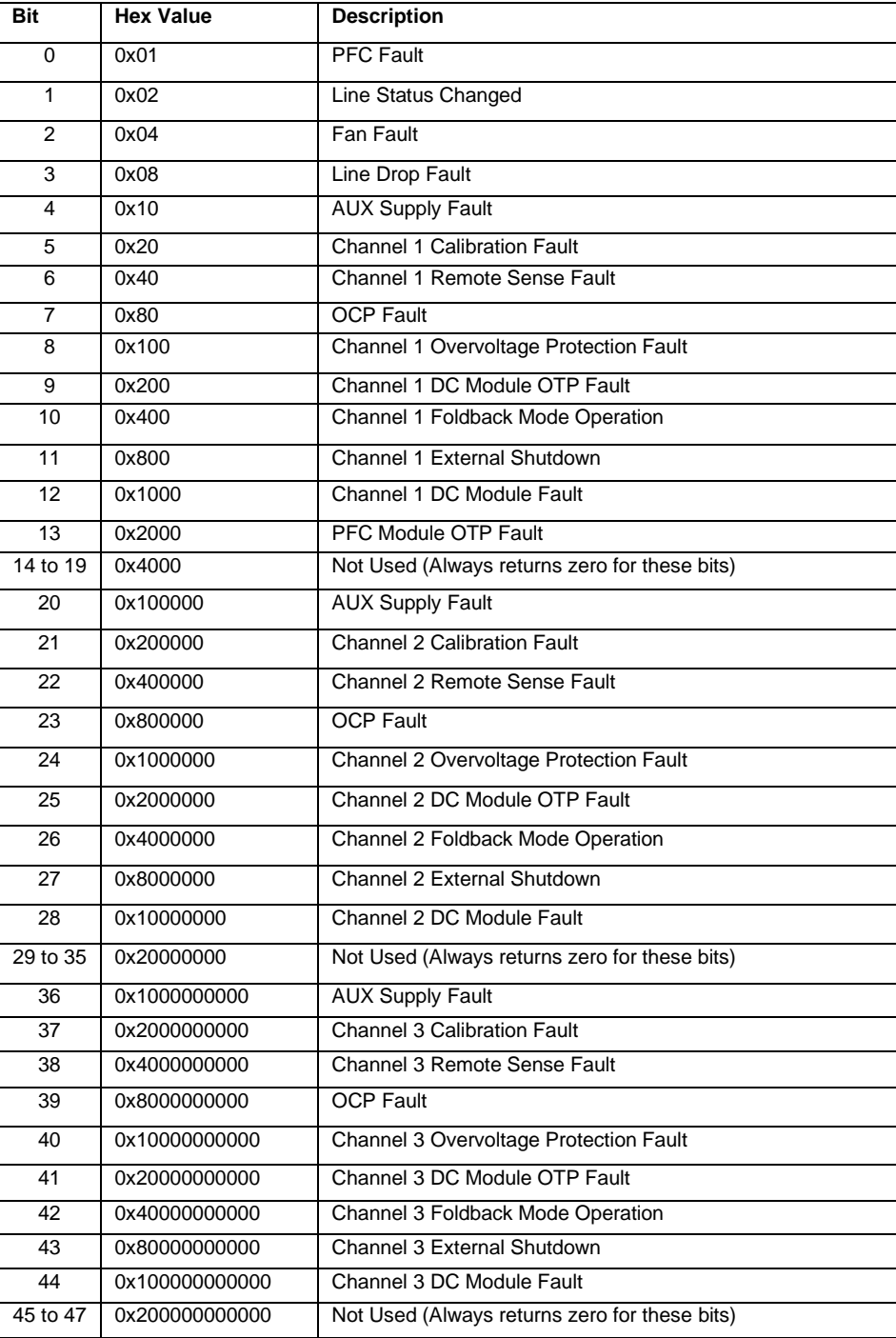

<span id="page-82-1"></span>*Table 10-6: Faults*

Example: if STAT:FAULT? Returns " 80008000800 "

Binary equivalent of 0x80008000800 is "1000 0000 0000 0000 1000 0000 0000 0000 1000 0000 0000"

Binary "0" represents fault state is low and "1" represents fault state is high.

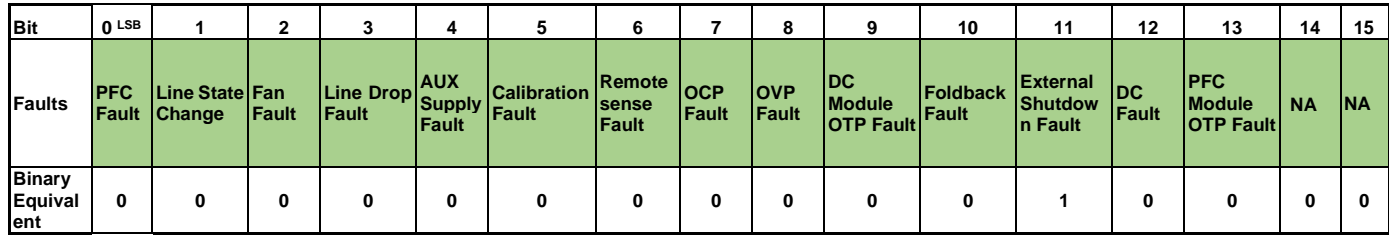

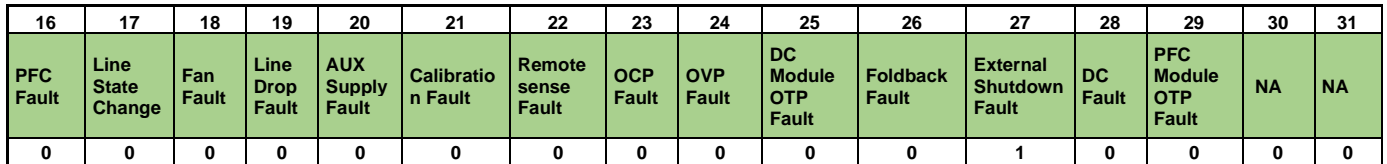

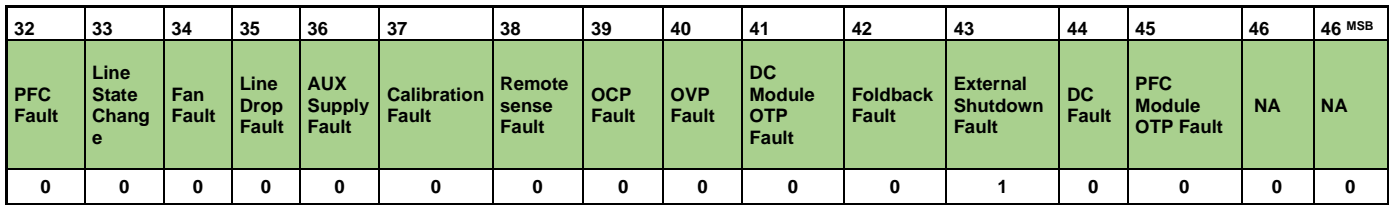

Faults that are specific to individual output channel could be identified by sending the following SCPI command STAT<n>: FAULT?. This would return Hex value of the fault state in the range of [ 0 – FFFF ] for respected channel; refer [Table 10-7.](#page-84-0) If the return value is 0 then there is no fault with the output channel.

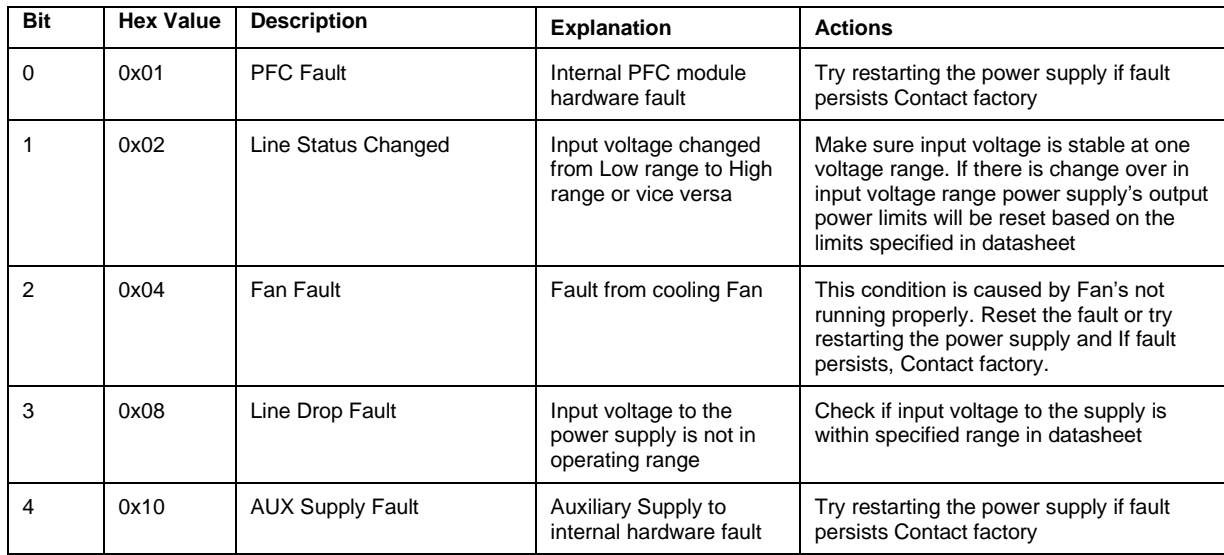

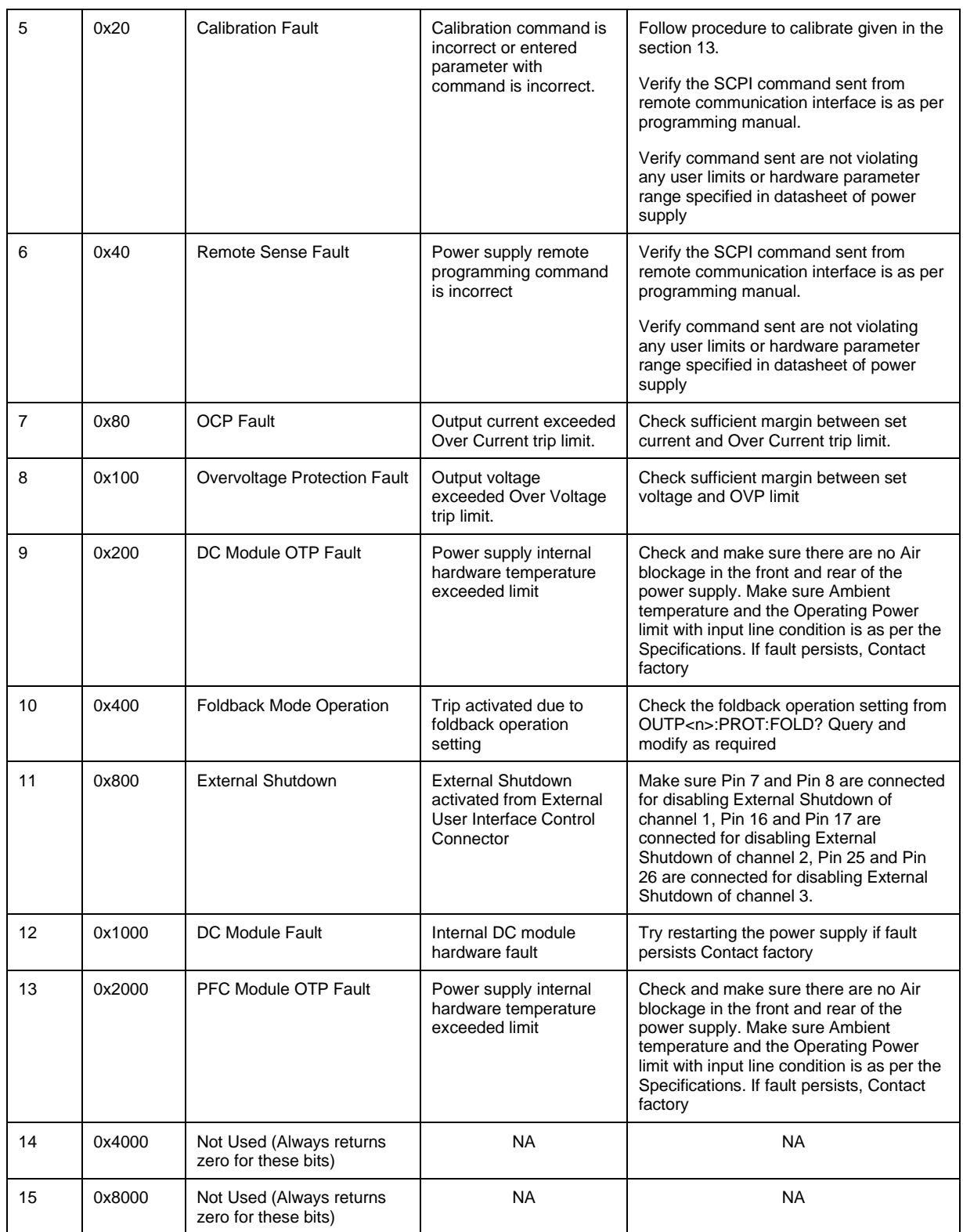

<span id="page-84-0"></span>*Table 10-7: Faults Specific to Channels*

Example: if STAT<n>:FAULT? returns "C00"

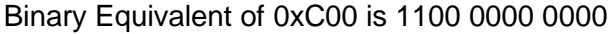

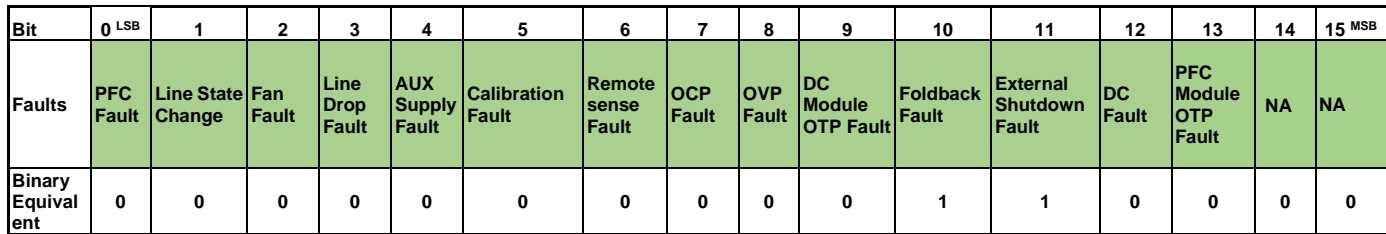

Binary "0" represents fault state as low and "1" represents fault state as high.

## **10.3 SCPI Conformance Information**

The syntax of all SCPI commands implemented by the Asterion DC Multioutput Series power supplies and documented in this manual, are either SCPI confirmed, or they are customized commands not part of the SCPI definition. None of the commands implemented by the Asterion DC Multioutput Series power supplies are classified as SCPI approved commands (approved by the SCPI Consortium but not contained in the SCPI version to which the Asterion DC power supplies conform).

To document whether the syntax of each command is SCPI compliant or not, this manual provides a column, labeled "SCPI", in each command reference table. A "C" in the "SCPI" column means that the command syntax is SCPI compliant; an "N" in the "SCPI" column means that the command syntax is not part of the SCPI definition.

#### 10.3.1 Parameter Definitions

The following table describes the format of the command arguments, when applicable.

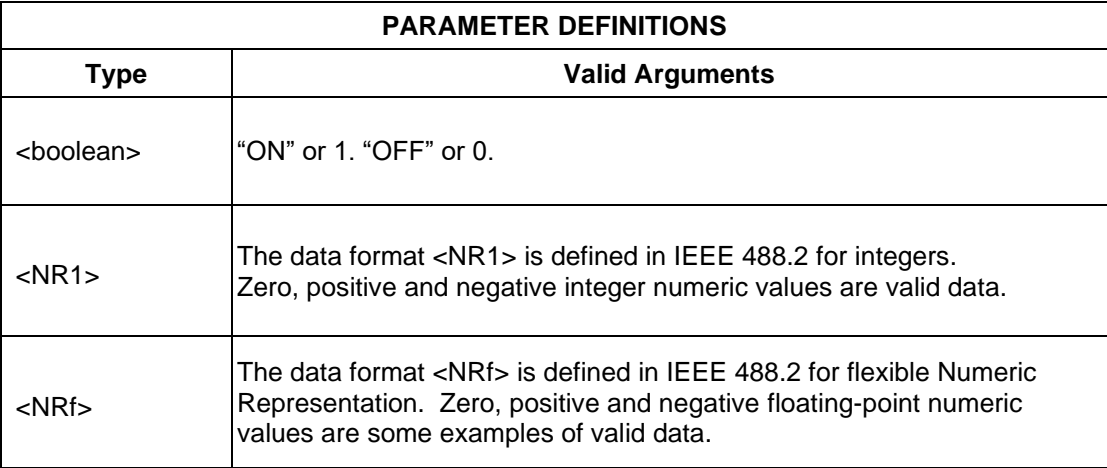

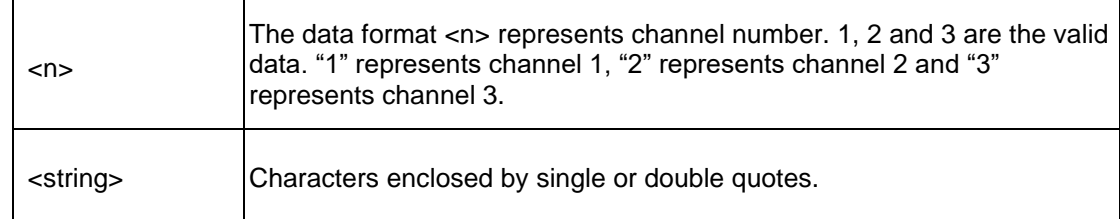

#### 10.3.2 Conventions

SCPI uses the conventions where optional commands and parameters are enclosed by "[ ]". Additionally, the shorthand version of a command is indicated by capital letters.

```
For example,
```

```
SOURce2:VOLTage[:LEVel][:IMMediate][:AMPLitude] 120.0
```

```
can be written as
```

```
SOURce2:VOLTage 120.0
```
or

```
SOUR2:VOLT 120.0
```
### 10.3.3 Queries

The query syntax is identical to the command syntax with a "?" appended. For example, to query the programmed voltage, send the string: SOURce<n>:VOLTage?. A subsequent device read will return a value such as "33.000". All queries are terminated with a carriage return and line feed (0x0D 0x0A). When the power supply has nothing to report, its output buffer will contain two ASCII characters: a carriage return and linefeed (in decimal the values are: <13><10>).

## **10.4 IEEE 488.2 Common Command Subsystem**

The following commands are common to all SCPI instruments and declared mandatory by IEEE 488.2. In the following table, the power supply is defined as the "device" on the GPIB bus.

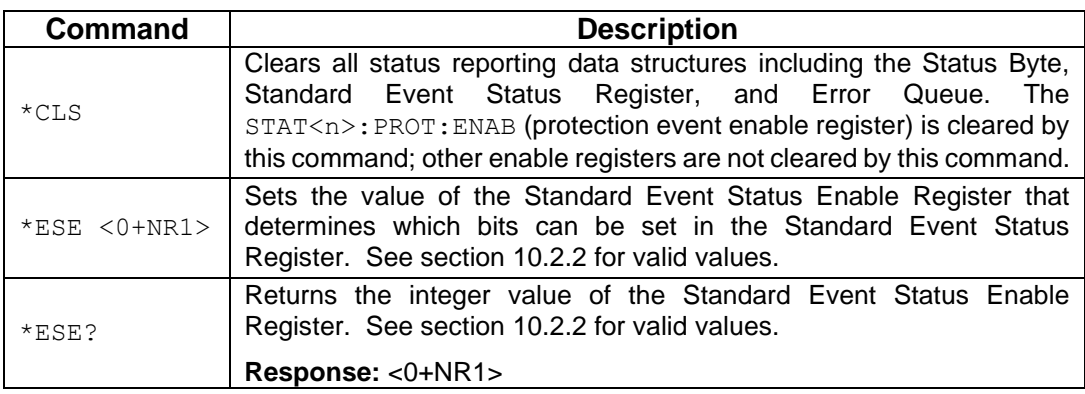

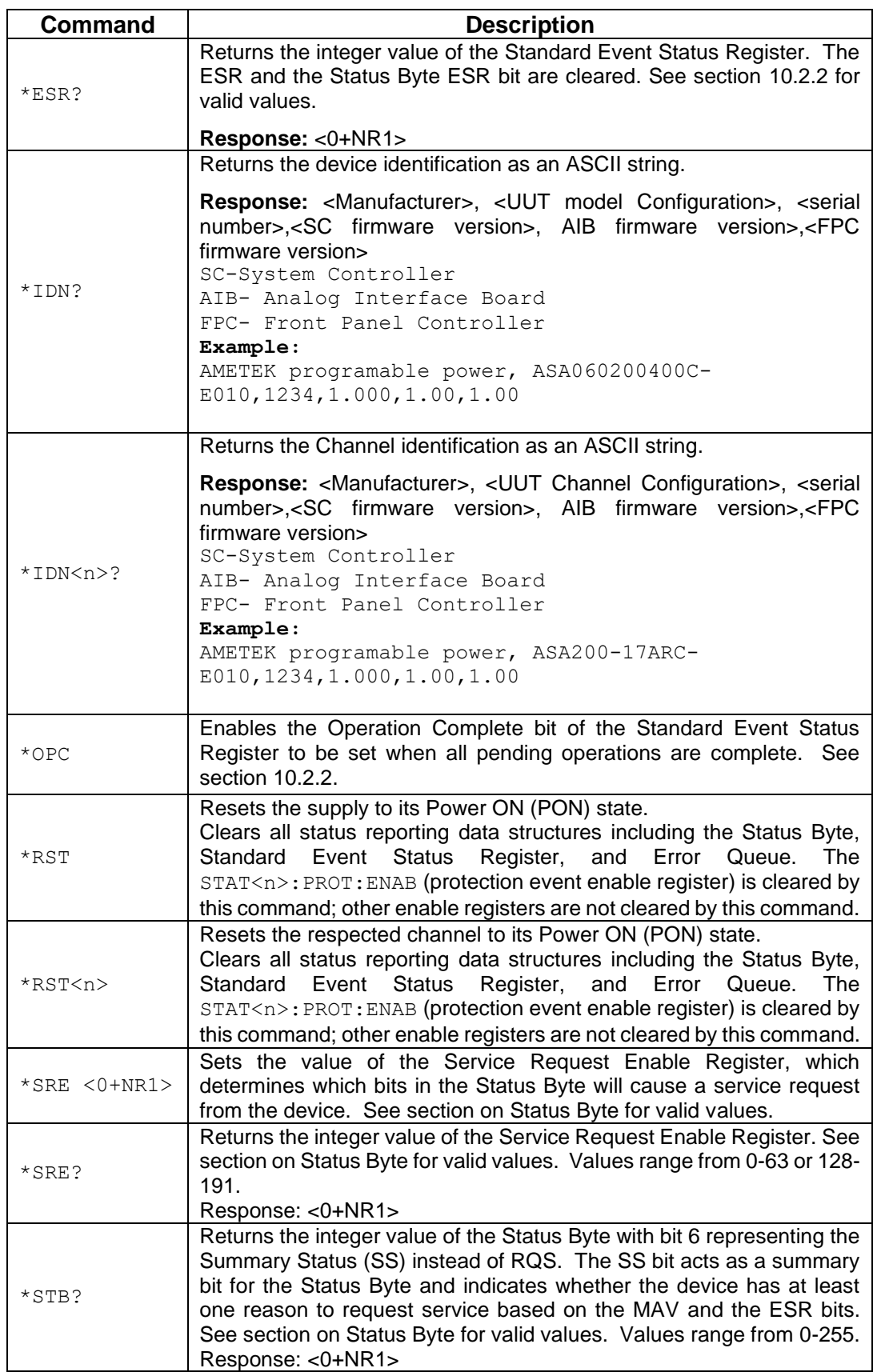

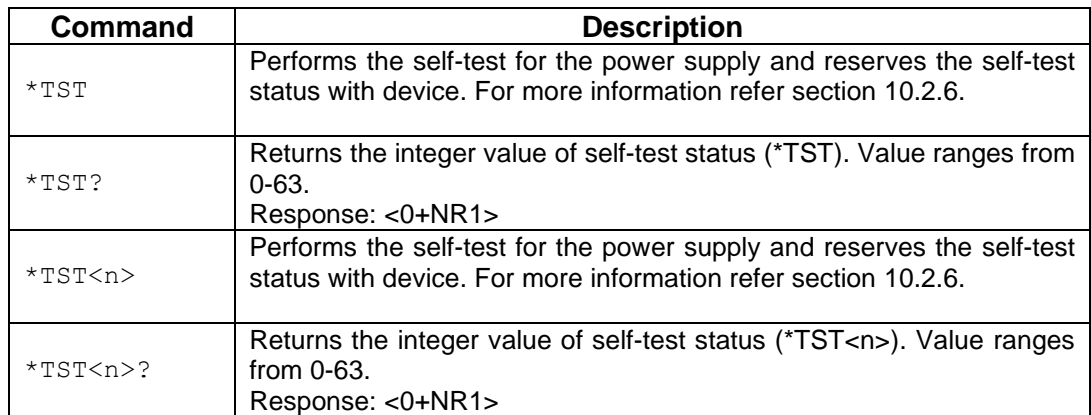

## **10.5 SOURCE SCPI Command Subsystem**

This section first presents a tree summary of the SOURce commands and then provides a tabular description.

## 10.5.1 SOURCE SCPI Command Summary

```
SOURce<n>
     :CURRent <NRf>
     :CURRent?
           [:LEVel] <NRf>
           [:LEVel]?
                 [:IMMediate] <NRf>
                 [:IMMediate]?
                       [:AMPLitude] <NRf>
           :MODE?
           [:AMPLitude]?
           :LIMit<NRf>
           :LIMit?
                 [:AMPLitude] <NRf>
                 [:AMPLitude]?
           :RAMP <NRf> <NRf>
           :RAMP?
                :ABORt
                 :ALL?
                 :HTRIGgered <NRf> <NRf>
                 :HTRIGgered?
                 :TRIGgered <NRf> <NRf>
                 :TRIGgered?
           :TRIGgered 
           :TRIGgered?
                 :CLEar
                 :AMPLitude <NRf>
                 :AMPLitude?
           :PROGram <string>
           :PROGram?
                 :FSC <NRf>
                 :FSC?
                 :FSCR <NRf>
                 :FSCR?
           :MONitor
                 :FSC <NRf>
                 :FSC?
           :PROGram
                 :SOURce <string>
                 :SOURce?
```

```
SOURce<n>
     :VOLTage
     :VOLTage?
           [:LEVel] <NRf>
           [:LEVel]?
                 [:IMMediate] <NRf>
                 [:IMMediate?]
                      [:AMPLitude] <NRf>
                       [:AMPLitude]?
           :LIMit <NRf>
           :LIMit?
                 [:AMPLitude] <NRf>
                 [:AMPLitude]?
           :PROTection <NRf>
           :PROTection?
                [:LEVel] <NRf>
                 [:LEVel]?
           :RAMP <NRf> <NRf>
           :RAMP?
                 :ABORt
                 :ALL?
                 :HTRIGgered <NRf> <NRf>
                 :HTRIGgered?
                 :TRIGgered <NRf> <NRf>
           :TRIGgered?
           :TRIGgered <NRf>
           :TRIGgered? 
                 :CLEar
                 :AMPLitude <NRf>
                 :AMPLitude?
           :PROGram <string>
           :PROGram?
                 :FSC <NRf>
                 :FSC?
                 :FSCR <NRf>
                 :FSCR?
           :MONitor
                 :FSC <NRF>
                 :FSC?
```
SOURce<n>

```
:POWer <NRf> 
     :POWer?
           [:LEVel] <NRf>
           [:LEVel?]
                 [:IMMediate] <NRf>
                 [:IMMediate?]
                      [:AMPLitude] <NRf>
                       [:AMPLItude?]
           :MAX?
           :LIMit <NRf>
           :LIMit?
SOURce<n>
     :ANALOG
           :PROGram
                :SOURce <string>
           :REMote
                 :OUTPut <boolean>
```
### 10.5.2 SOURCE SCPI Command Reference

The letter "C" in the "SCPI" column means that the command syntax is SCPI compliant; an "N" in the "SCPI" column means that the command syntax is not part of the SCPI definition. The Data format " <n> " represents the Channel Number (1, 2 and 3).

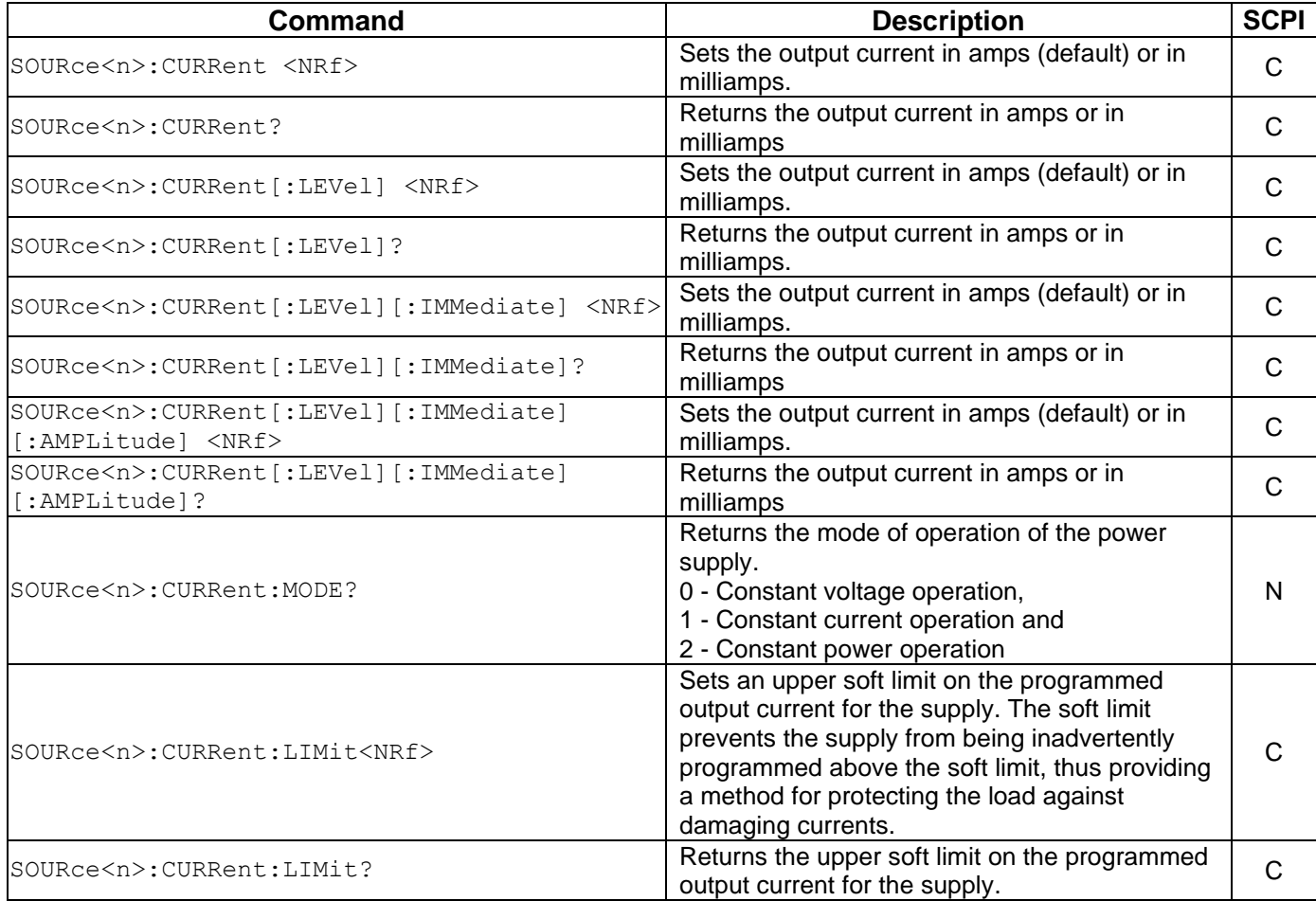

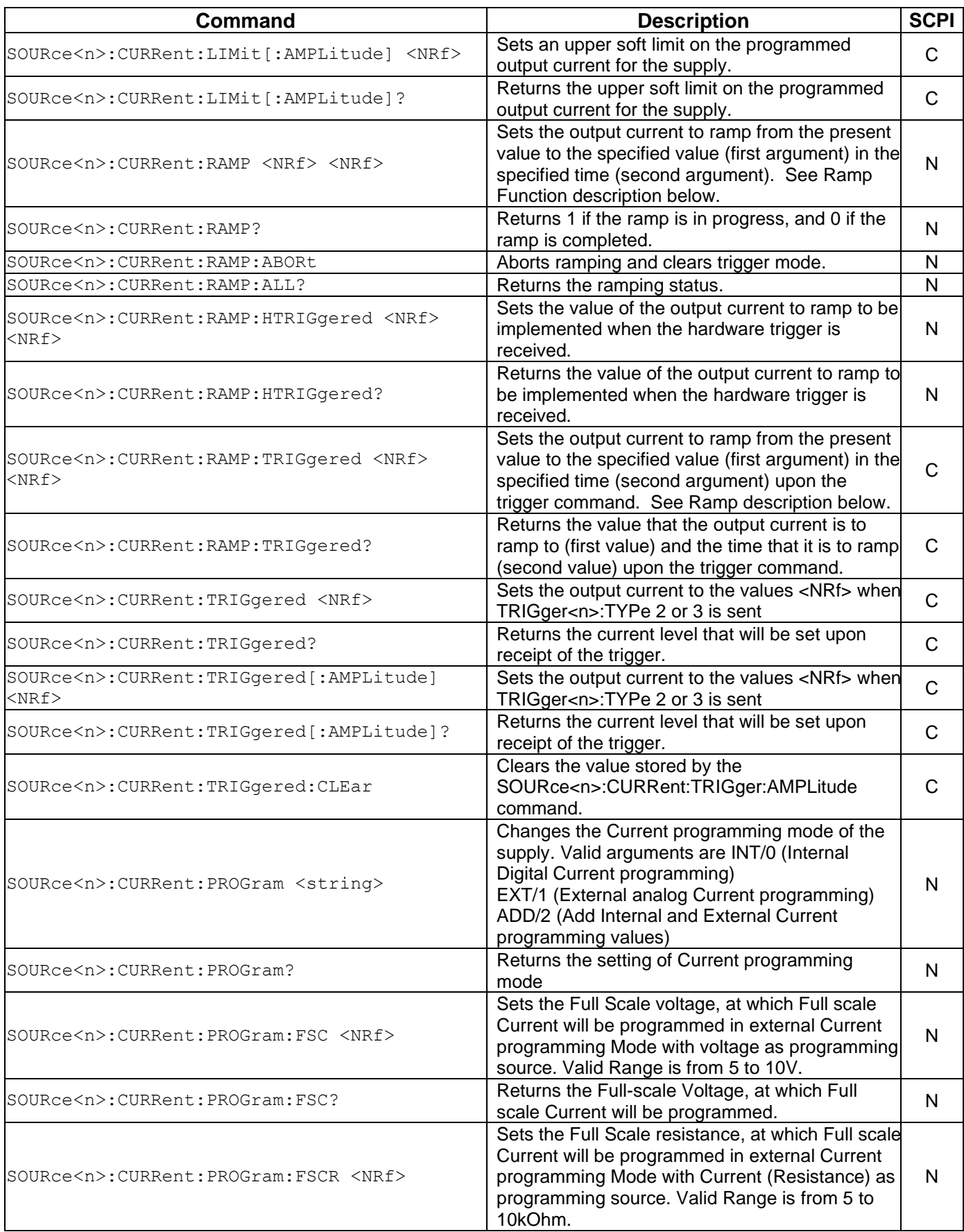

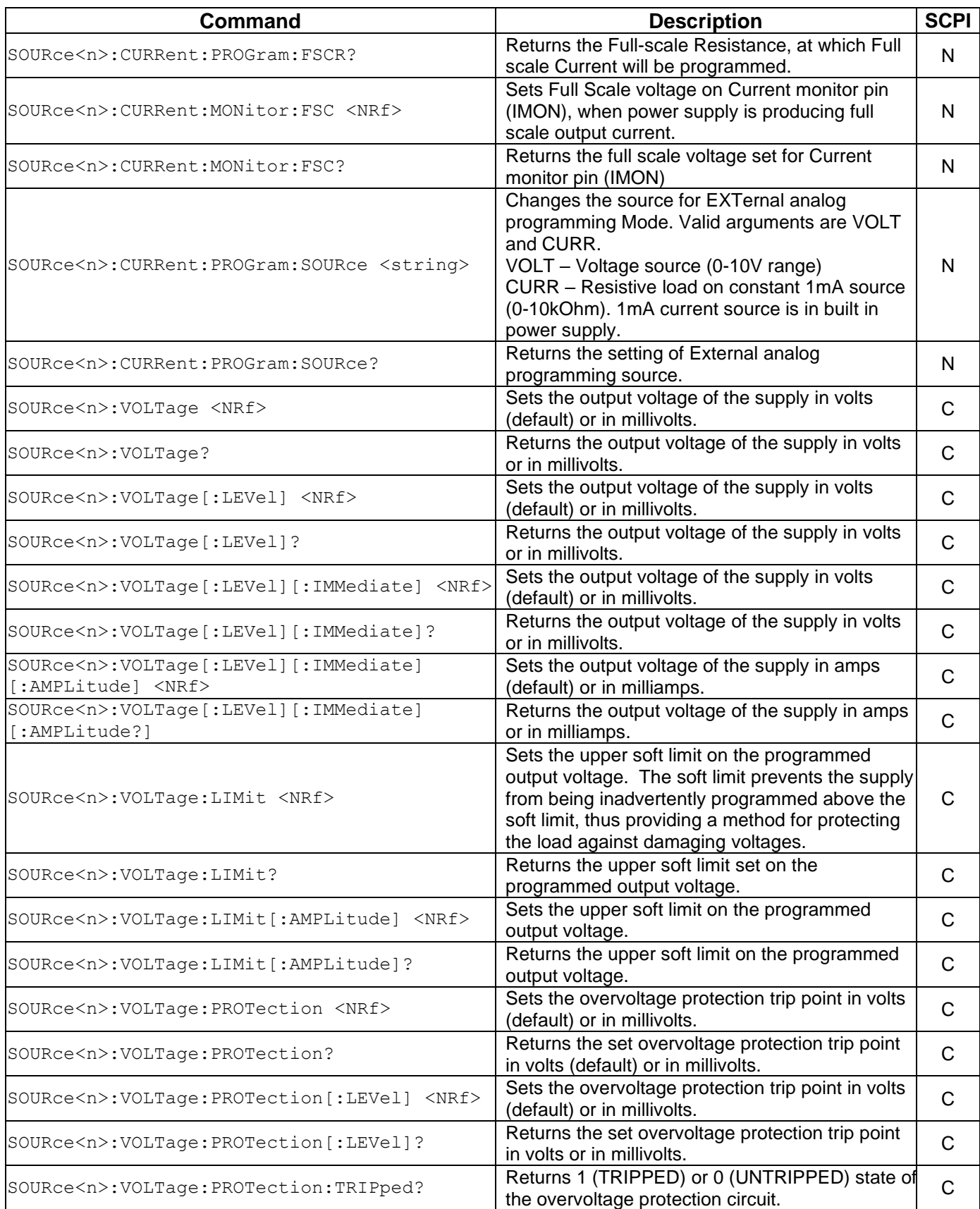

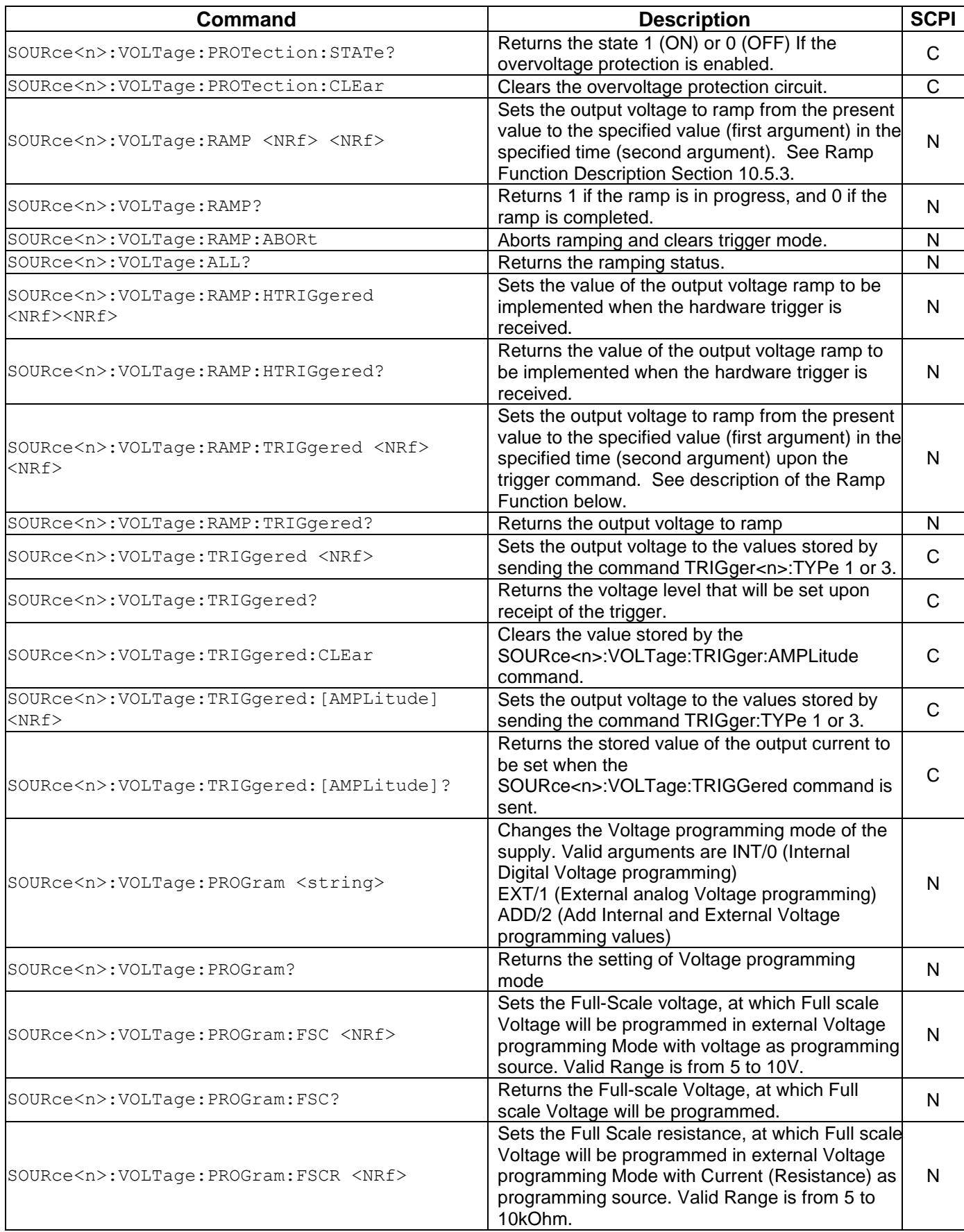

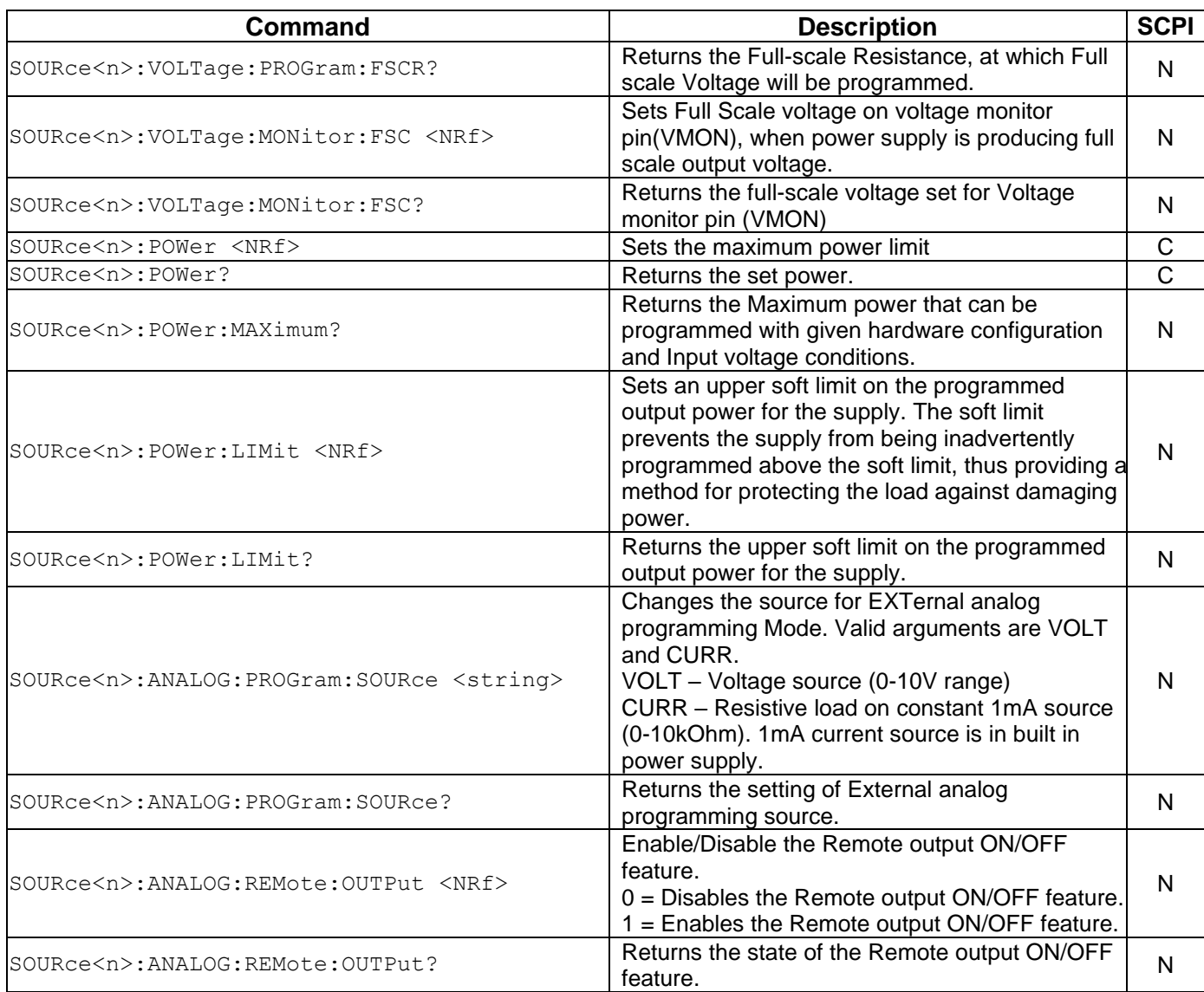

### <span id="page-95-0"></span>10.5.3RAMP FUNCTION

The ramp function allows the user to transition from one voltage or current to another linearly in a specified time period (100 ms - 99 sec with 100 ms programming resolution). A unit may ramp only voltage or current, not ramping both at a given time.

For example,  $SOUR < n$ : VOLT: RAMP: TRIG 1 1 followed by SOUR<n>:CURR:RAMP:TRIG 2 2 will cause the unit to ramp only the output current to 2 amps in 2 seconds upon the TRIG:RAMP command.

#### 10.5.3.1**VOLTAGE RAMPING TO A HIGHER VOLTAGE**

Requires a programmed current of at least 20% of the full-scale value. Settings less than 20% will significantly lengthen the ramp time due to charging of the large capacitance in the output section of the power supply.

#### 10.5.3.2**VOLTAGE RAMPING TO A LOWER VOLTAGE**

Requires an appropriate resistive load. The discharge rate of the large capacitance in the output section of the power supply, plus other user capacitance, significantly lengthens the ramp time.

#### 10.5.3.3 **CURRENT RAMPING**

Requires an appropriate resistive load.

### **10.6 MEASURE SCPI Command Subsystem**

This section first presents a tree summary of the MEASure commands and then provides a tabular description.

### 10.6.1 MEASURE SCPI Command Summary

```
MEASure<n>
     :CURRent
      :CURRent?
           :AVErage <NR1>
           :AVErage?
           :PROGram?
           :ANALOG?
      :POWer?
     :VOLTage?
      :VOLTage
           :AVErage <NR1>
           :AVErage?
           :PROGram?
```
#### 10.6.2 MEASURE SCPI Command Reference

The letter "C" in the "SCPI" column means that the command syntax is SCPI compliant; an "N" in the "SCPI" column means that the command syntax is not part of the SCPI definition and The Data format <n> represents channel number.

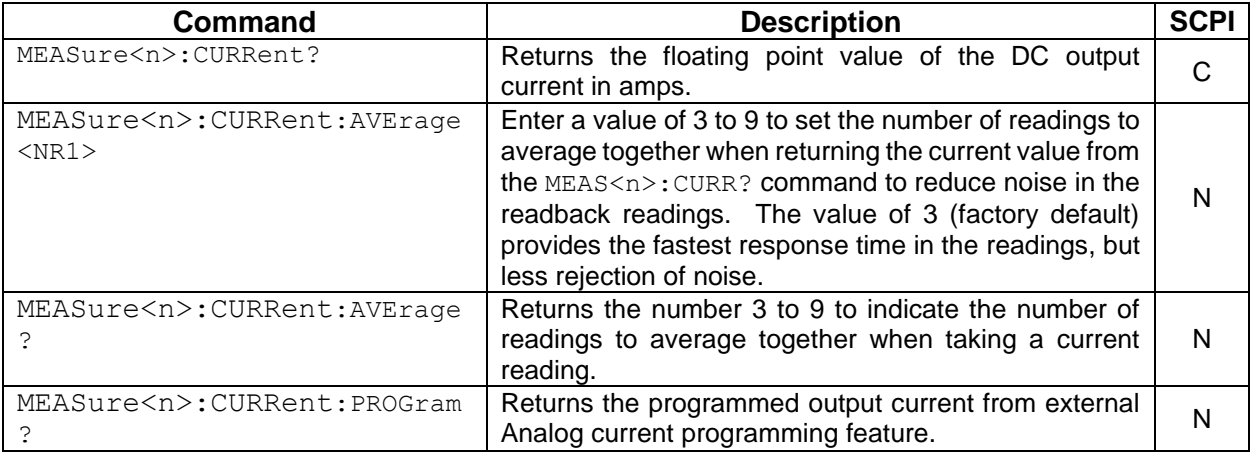

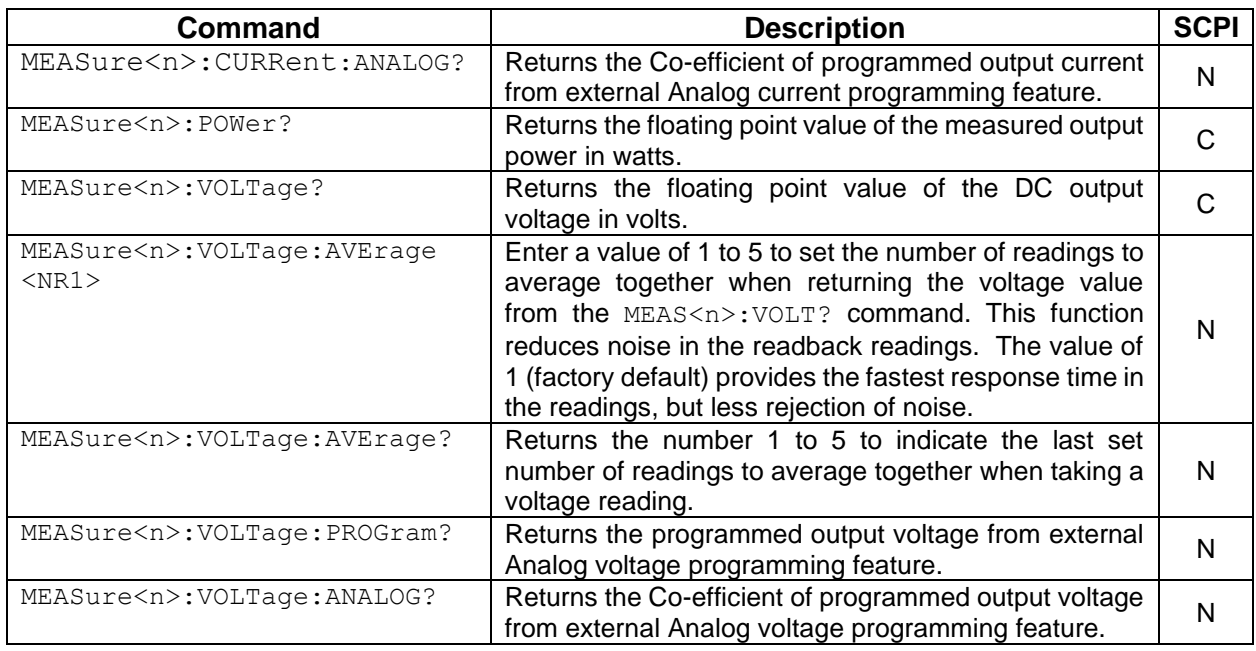

## **10.7 OUTPUT SCPI Command Subsystem**

This section first presents a tree summary of the OUTPut commands and then provides a tabular description.

### 10.7.1 OUTPUT SCPI Command Summary

```
OUTPut<n>
     :PROTection
           :DELay <NRf>
           :DELay?
           :FOLD <0|1|2|3>
           :FOLD?
           :CLE
     :SENSe<boolean>
     :SENSe?
           :DEFault <Boolean>
           :DEFault?
     :STATe <boolean>
     :STATe?
     :TRIPped?
     :REMote
           :INHIBIT<0|1>
           :INHIBIT?
```
#### 10.7.2 OUTPUT SCPI Command Reference

The letter "C" in the "SCPI" column means that the command syntax is SCPI compliant; an "N" in the "SCPI" column means that the command syntax is not part of the SCPI definition and The Data format <n> represents individual channel number.

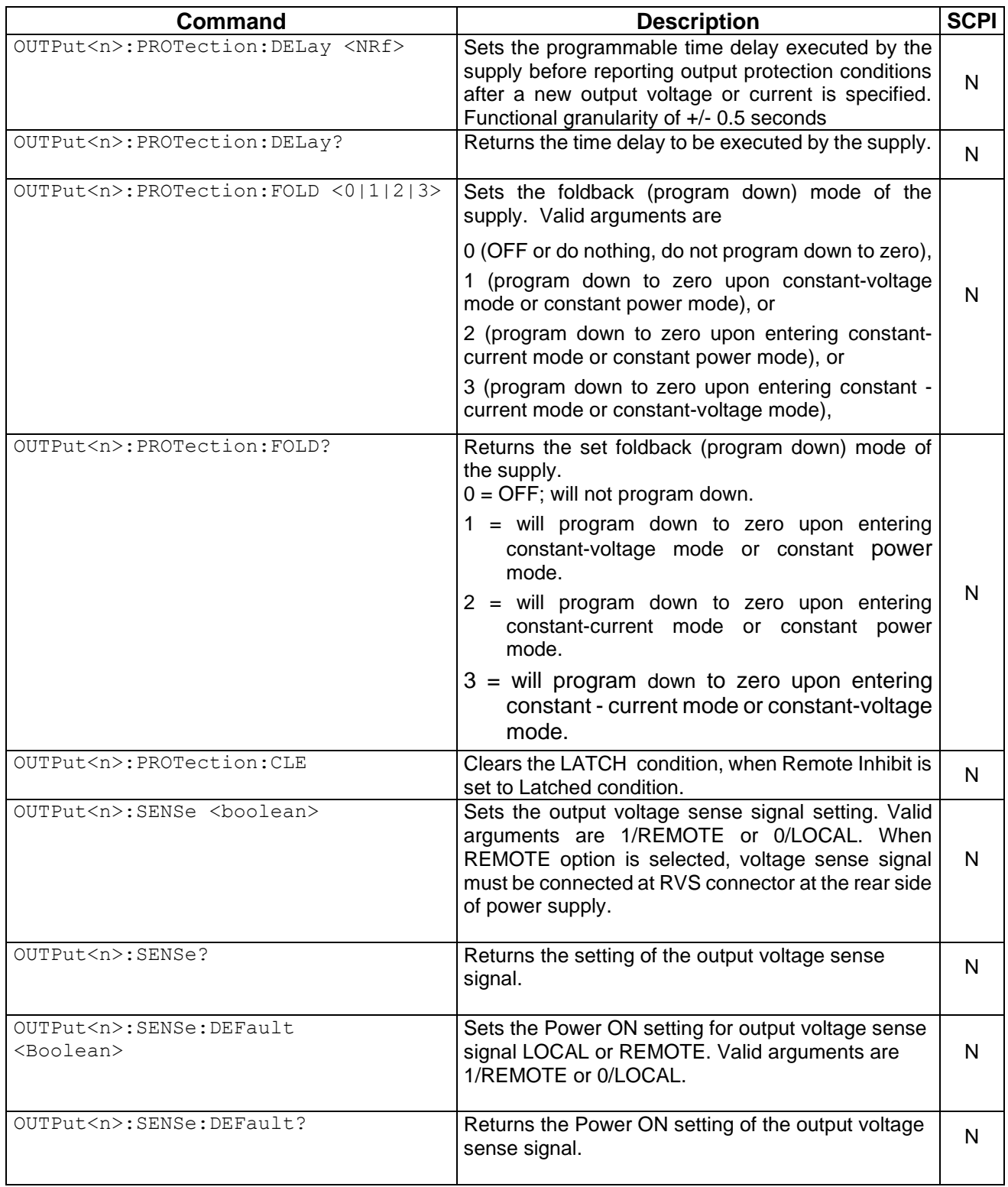

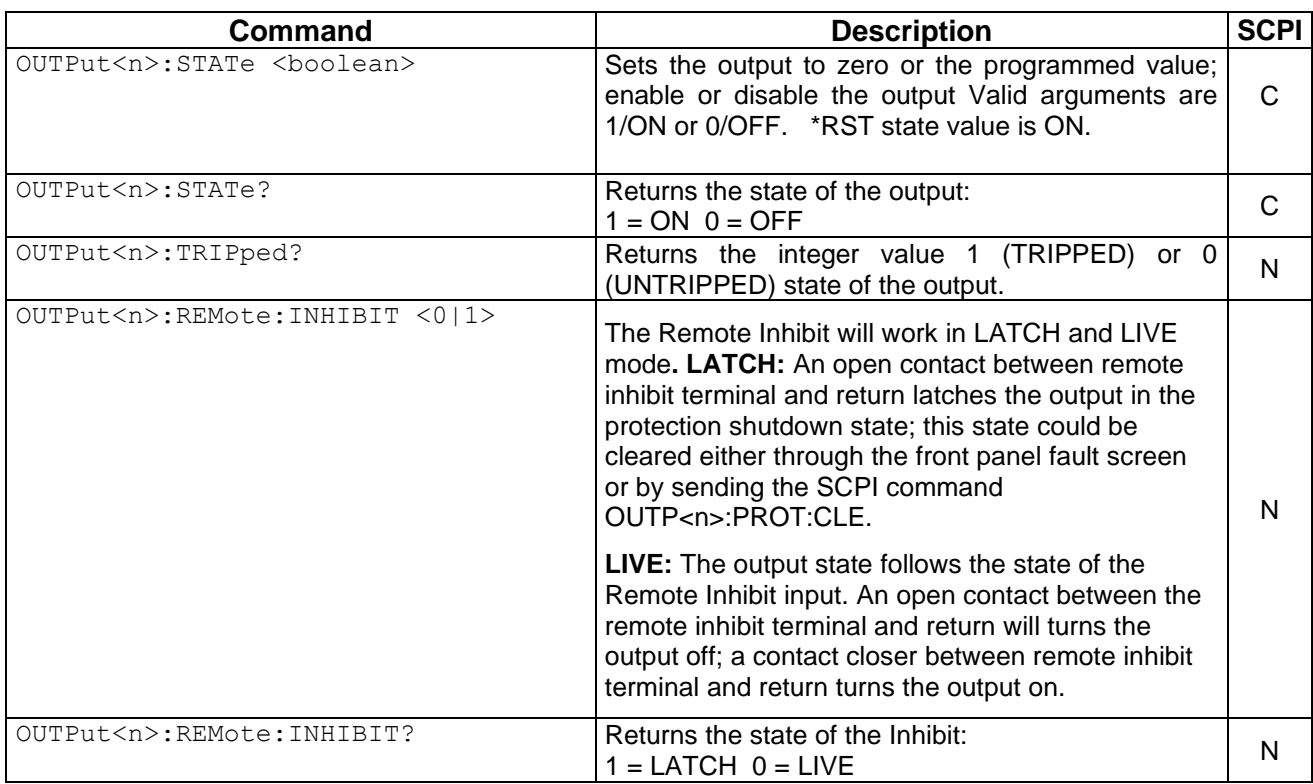

## **10.8 SYSTEM SCPI Command Subsystem**

This section first presents a tree summary of the SYSTem commands and then provides a tabular description.

### 10.8.1 SYSTEM SCPI Command Summary

```
SYSTem
     :ERRor? :PROGDELAY
           :REFrence <1|2|3>
           :REFrence?
           :ENABLE <1> <2> <3>
           :ENABLE?
           :DISABLE
           :DELAY <NRf>,<NRf>,<NRf>
           :DELAY?
           :OUTP
                :STAT <boolean>
                :STAT?
     :LOCAL <boolean>
     :LOCAL?
     :NET
           :AUTOIP <boolean>
           :AUTOIP?
           :DESC <string>
           :DESC?
           :DHCPMODE <boolean>
```

```
:DHCPMODE?
:DNS <string>
:DNS?
:GATE <string>
:GATE?
:HOST <string>
:HOST?
:IP <string>
:IP? 
:LANLED <boolean>
:LANLED?
:MAC?
:MASK <string>
:MASK?
:NETBUTTON <string>
:PORT <NRf>
:PORT?
:TERM <NRf>
:TERM?
```
### 10.8.2 SYSTEM SCPI Command Reference

The letter "C" in the "SCPI" column means that the command syntax is SCPI compliant; an "N" in the "SCPI" column means that the command syntax is not part of the SCPI definition.

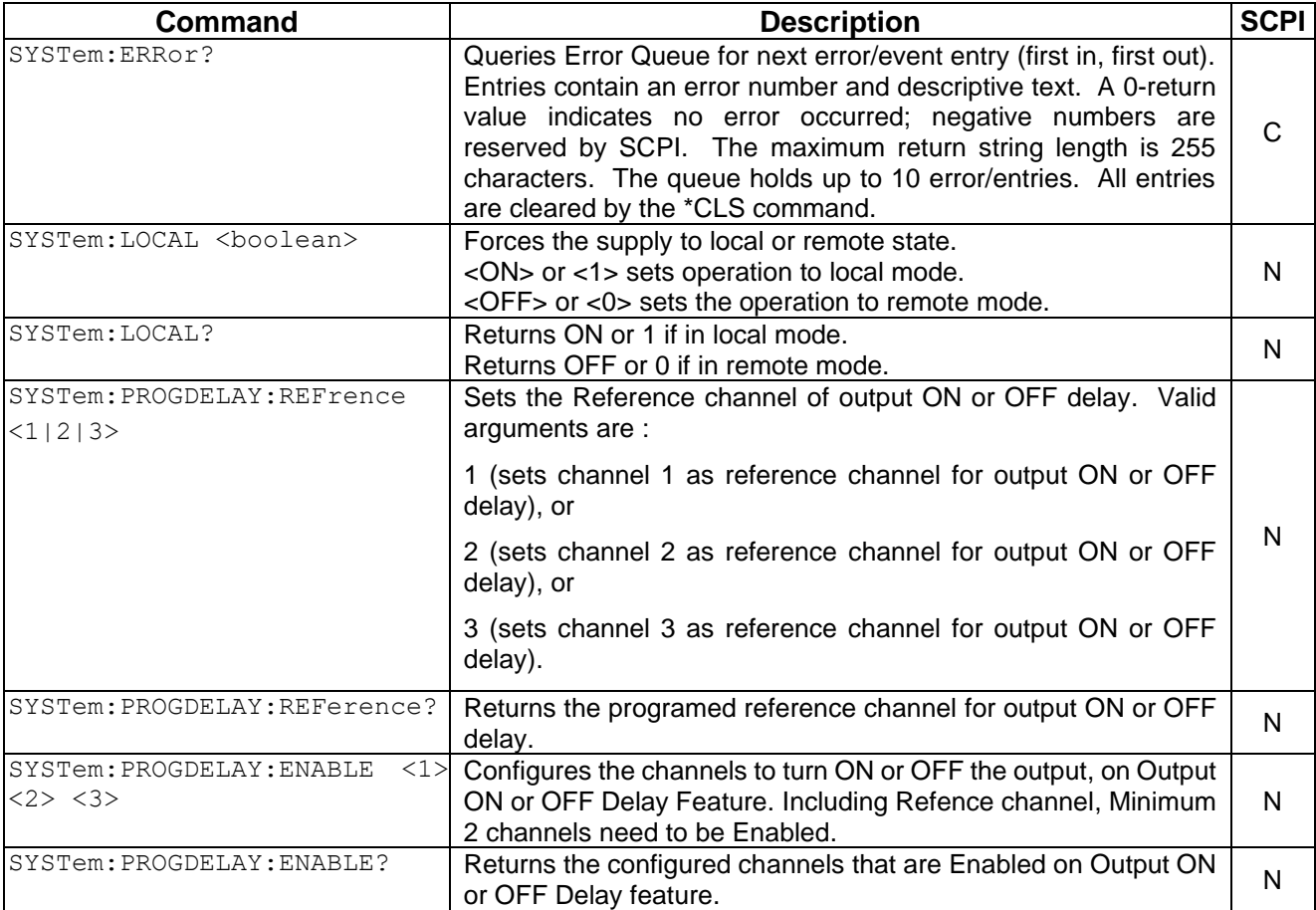

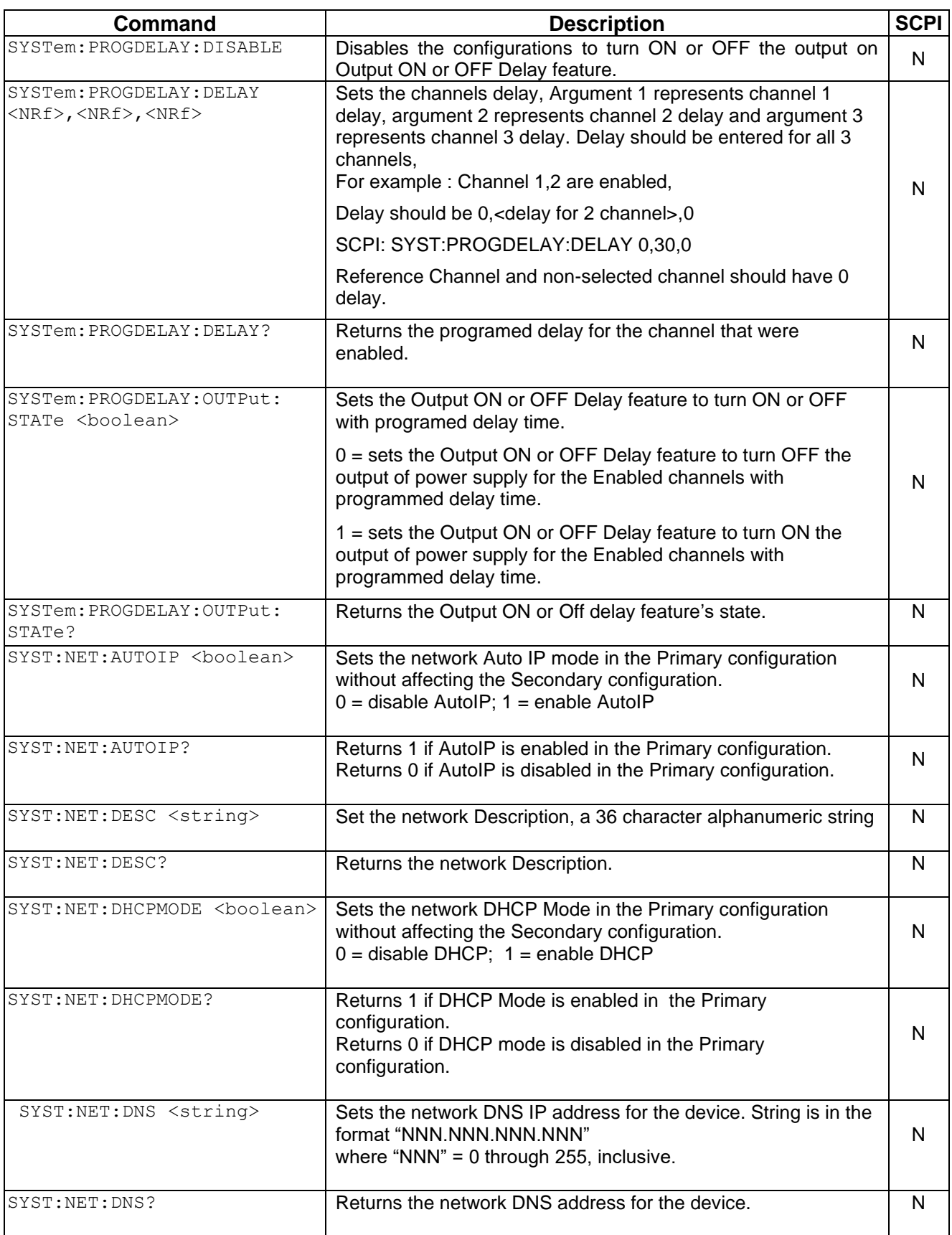

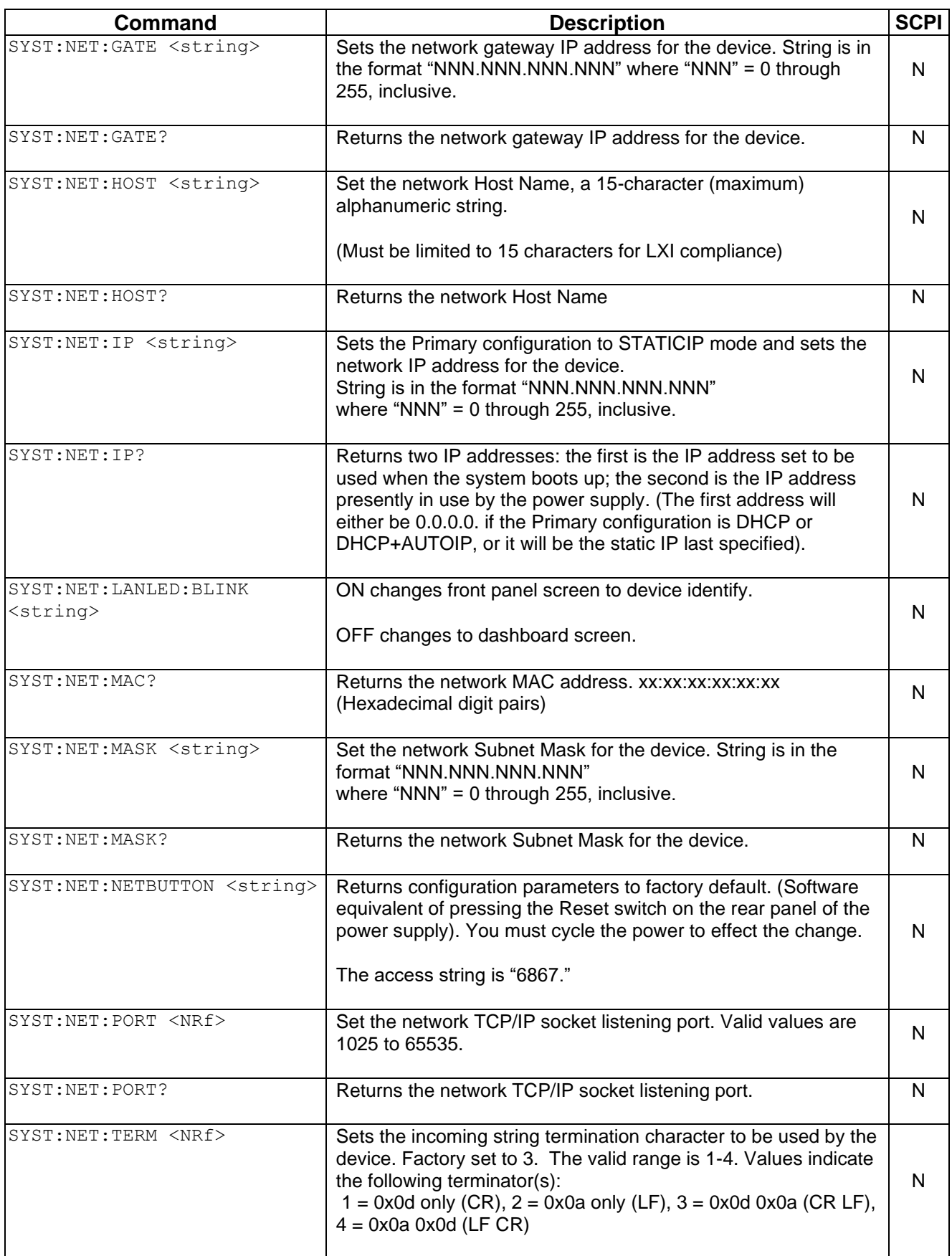

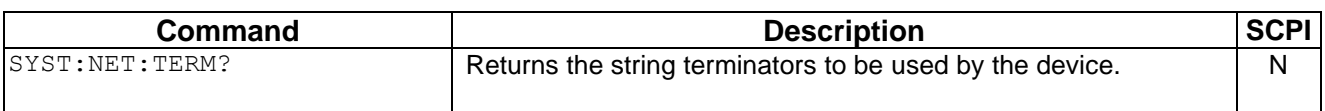

## **10.9 HTRIGGER SCPI Command Subsystem**

The HTRIGGER function allows the user to apply an External User Interface input signal to initiate a sequence or a voltage or current ramp. Once a hardware trigger is run, Arm goes to 0 (not armed); however, the last loaded sequence remains in memory.

#### 10.9.1 HTRIGGER SCPI Command Summary

HTRIGger<n> :ABORt

### 10.9.2HTRIGGER SCPI Command Reference

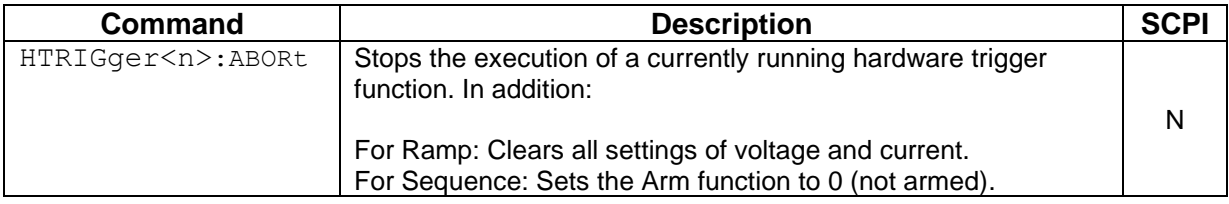

## **10.10 TRIGGER SCPI Command Subsystem**

This section describes the programming soft trigger function.

#### 10.10.1 TRIGGER SCPI Command Summary

TRIGger<n> :ABORt :RAMP

:TYPE <1|2|3>

### 10.10.2 TRIGGER SCPI Command Reference

The letter "C" in the "SCPI" column means that the command syntax is SCPI compliant; an "N" in the "SCPI" column means that the command syntax is not part of the SCPI definition.

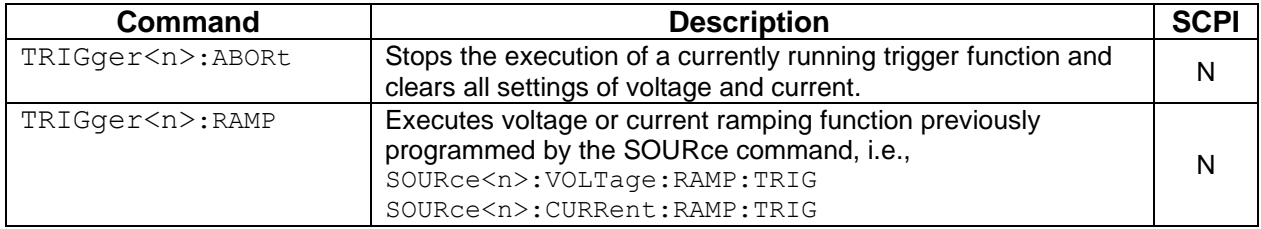

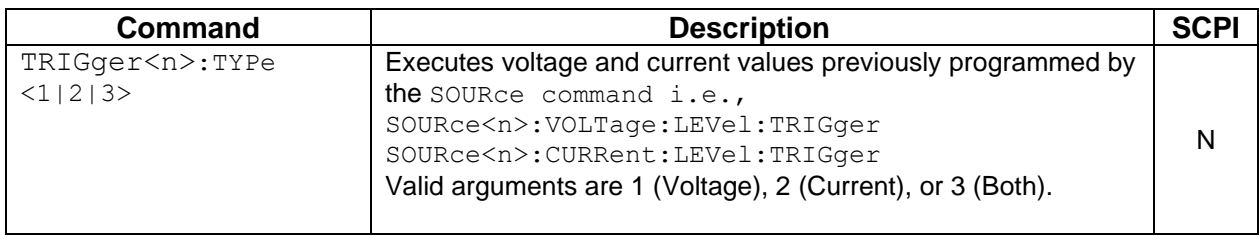

## **10.11 CALIBRATION SCPI Command Subsystem**

*Note: See section* [Calibration](#page-142-0) *for calibration procedures.*

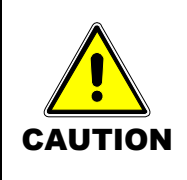

Please refer to the power supply manual for further information before performing calibration procedures. Calibration must be performed by qualified personnel who appropriately deal with attendant hazards. If calibration is not performed properly, functional problems could arise, requiring that the supply be returned to the factory.

### 10.11.1 CALIBRATION SCPI Command Summary

```
CALibrate<n>
     :INITial
           :CURRent <NRf>
           :CURRent?
                 :LIMit <NRf>
                 :LIMit?
                 :PROGram <string>
                 :PROGram?
                      :FSC <NRf>
                      :FSC?
                      :FSCR <NRf>
                       :FSCR?
                 :MONitor
                      :FSC <NRf>
                       :FSC?
           :VOLTage <NRf>
           :VOLTage?
                 [:AMPLitude] <NRf>
                 [:AMPLitude?]
                 :PROTection <NRf>
                 :PROTection?
                 :LIMit <NRf>
                 :LIMit?
                 :PROGram <string>
                 :PROGram?
                      :SOURce <string>
                      :SOURce?
                      :FSC <NRf>
                      :FSC?
                      :FSCR <NRf>
                      :FSCR?
                 :MONitor
                      :FSC <NRf>
                      :FSC?
           :REMote
                 :INHIBIT<0|1>
                 :INHIBIT?
           :ANALOG
                 :REMote
                      :OUTPut <boolean>
```
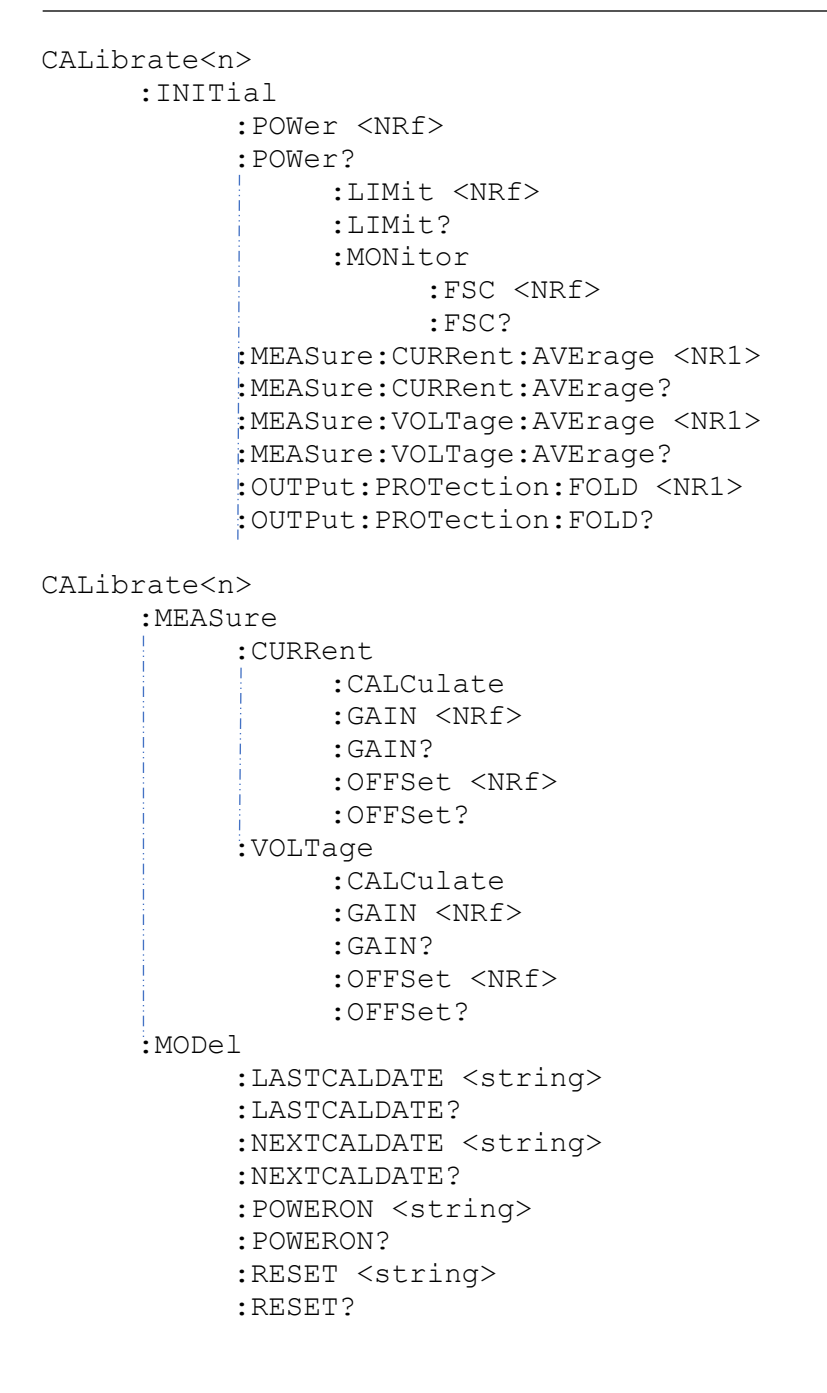

```
CALibrate<n>
     :OUTPut
           :CURRent
                 :CALCulate
                 :DAC <NR1>
                 :FIVEPOINT <1|2|3|4|5> <NRf>
                 :FIVEPOINT?
                 :GAIN <NRf>
                 :GAIN?
                :OFFSet <NRf>
                 :OFFSet?
                 :EXTV
                      :OFFSet <NRf>
                      :OFFSet?
                      :FSC <NRf>
                      :FSC?
                 :EXTI
                      :OFFSET <NRf>
                      :OFFSet?
                      :FSC <NRf>
                      :FSC?
                 :MON
                      :OFSET <NRf>
                      :FSC <NRf>
           :VOLTage
                 :CALCulate
                 :DAC <NR1>
                 :FIVEPOINT <1|2|3|4|5> <NRf>
                 :FIVEPOINT?
                 :GAIN <NRf>
                 :GAIN?
                 :OFFSet <NRf>
                 :OFFSet?
                 :EXTV
                      :OFFSET <NRf>
                      :OFFSet?
                      :FSC <NRf>
                      :FSC?
                 :EXTI
                      :OFFSET <NRf>
                      :OFFSet?
                      :FSC <NRf>
                      :FSC?
                 :PROTection
                      :DAC <NR1>
                 :MON
                      :OFSET <NRf>
                      :FSC <NRf>
```
```
CALibrate<n>
     :UNLock <string>
     :STORe
     :LOCK
```
### 10.11.2 CALIBRATION SCPI Command Reference

The letter "C" in the "SCPI" column means that the command syntax is SCPI compliant; an "N" in the "SCPI" column means that the command syntax is not part of the SCPI definition.

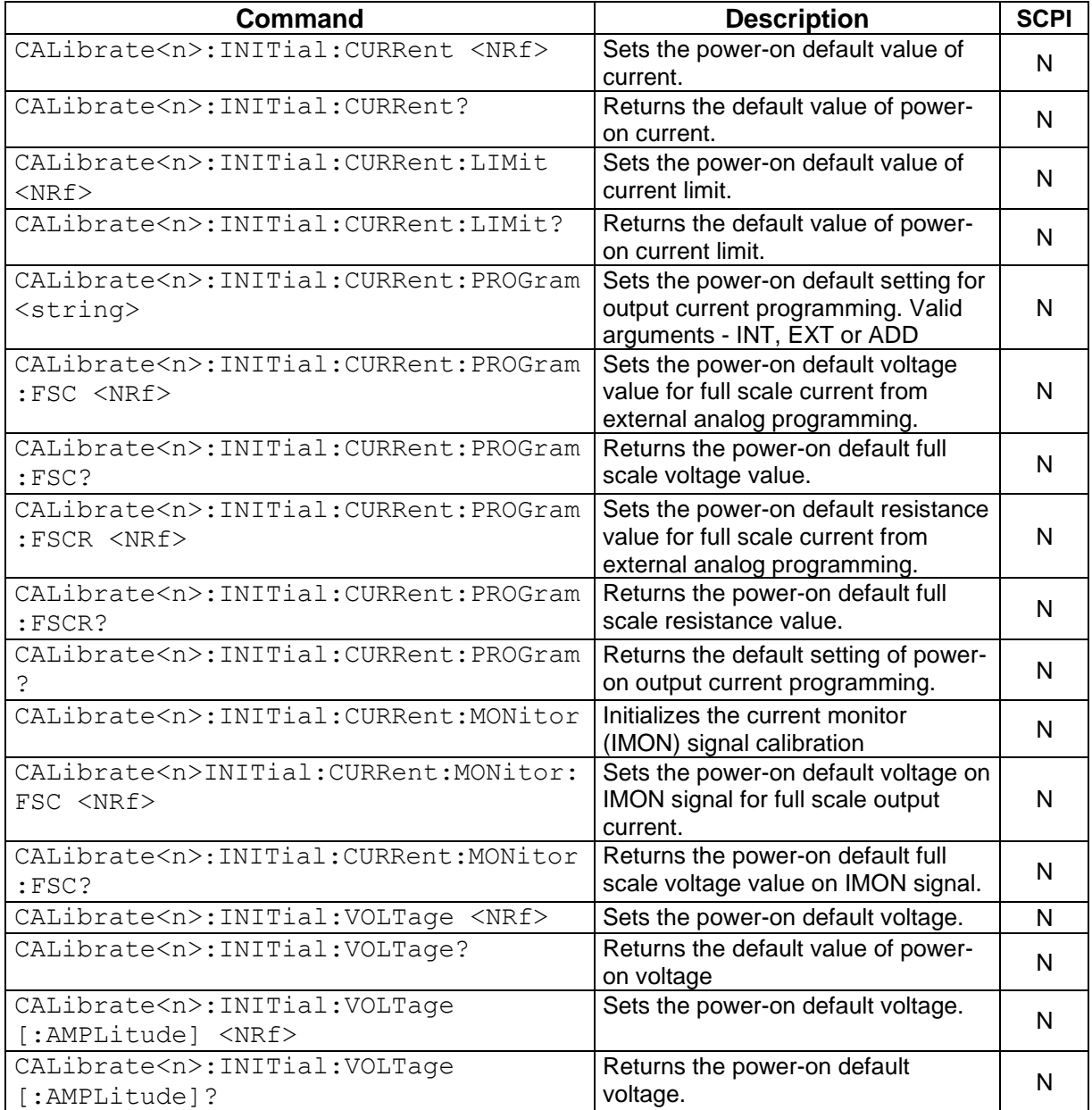

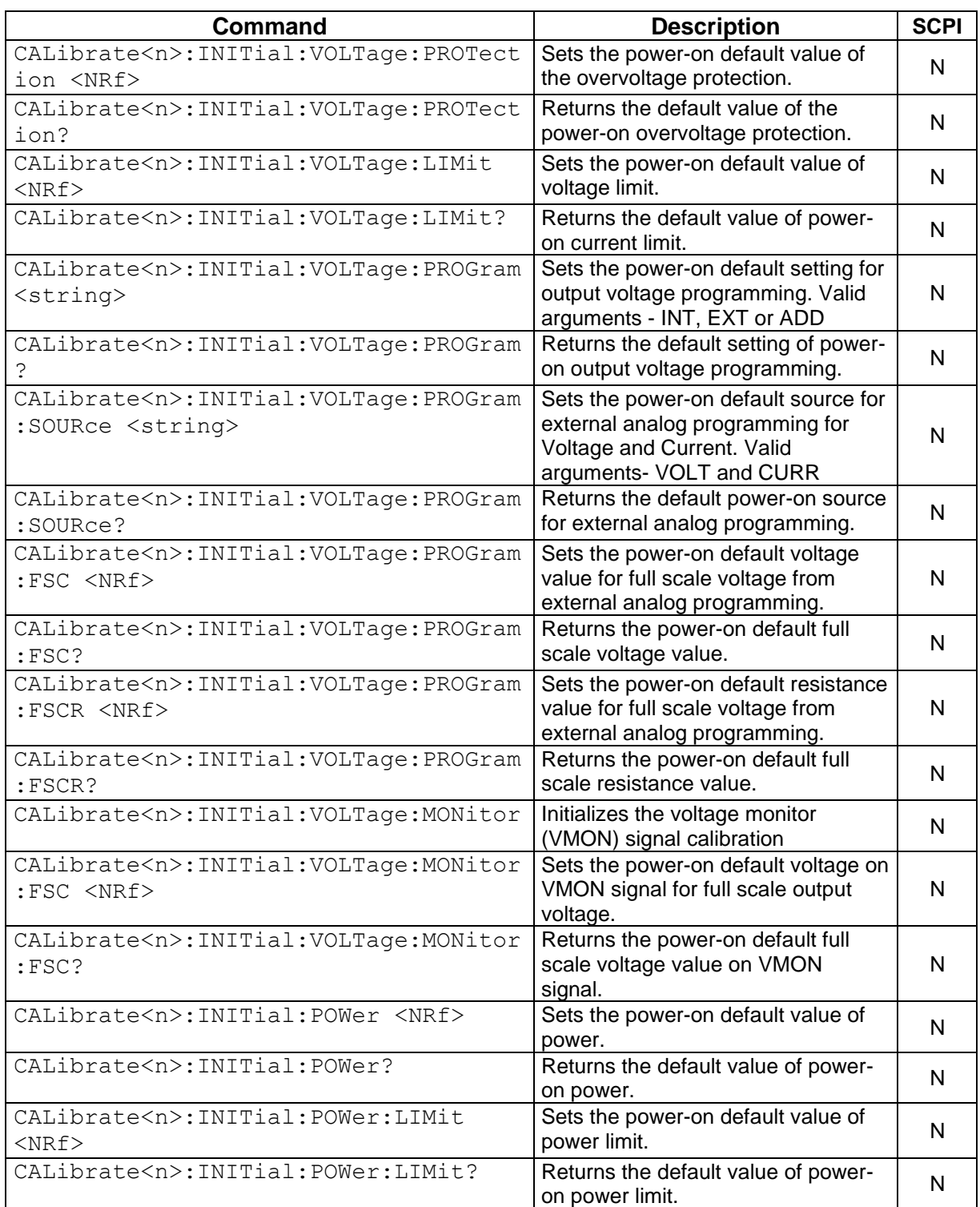

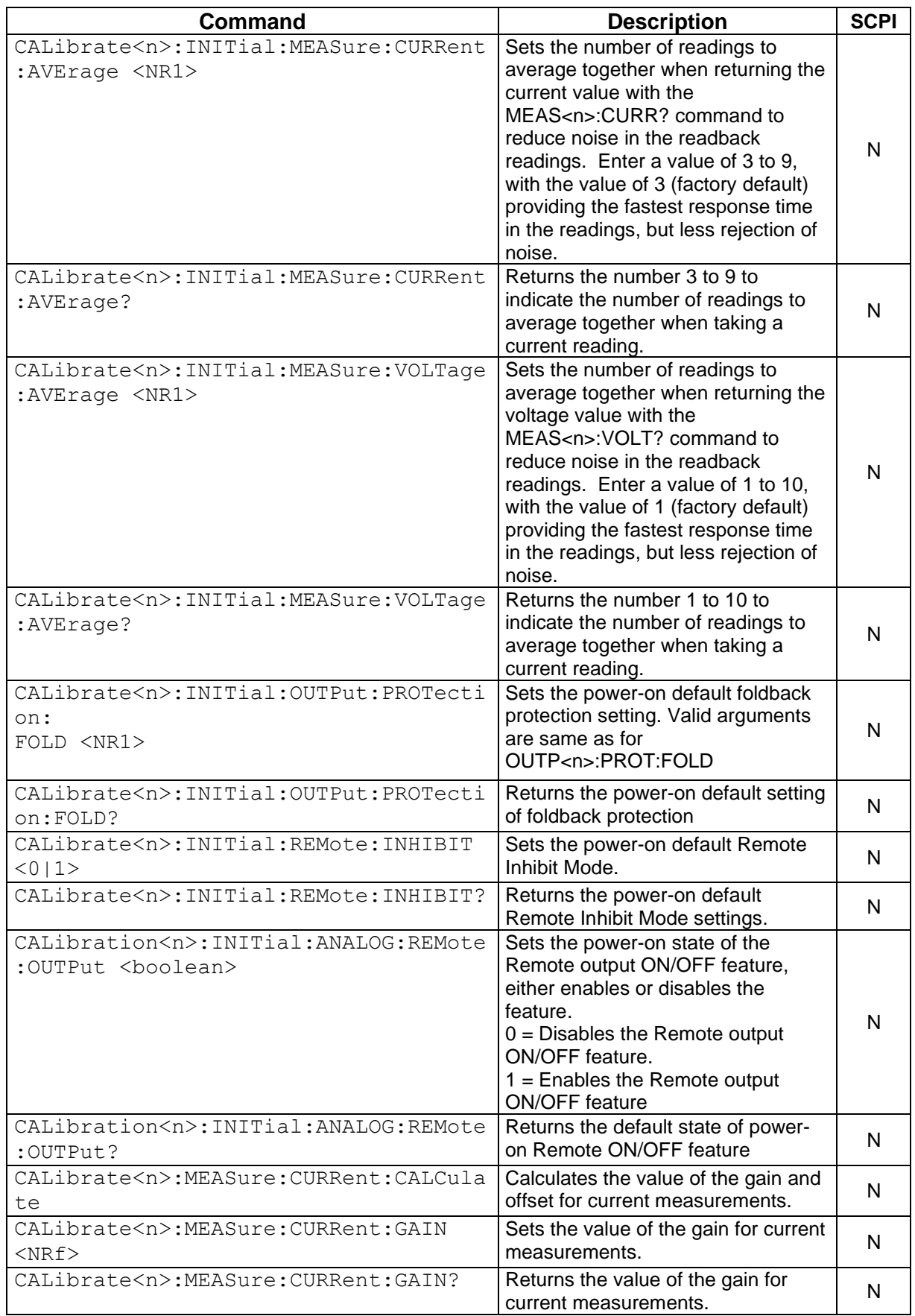

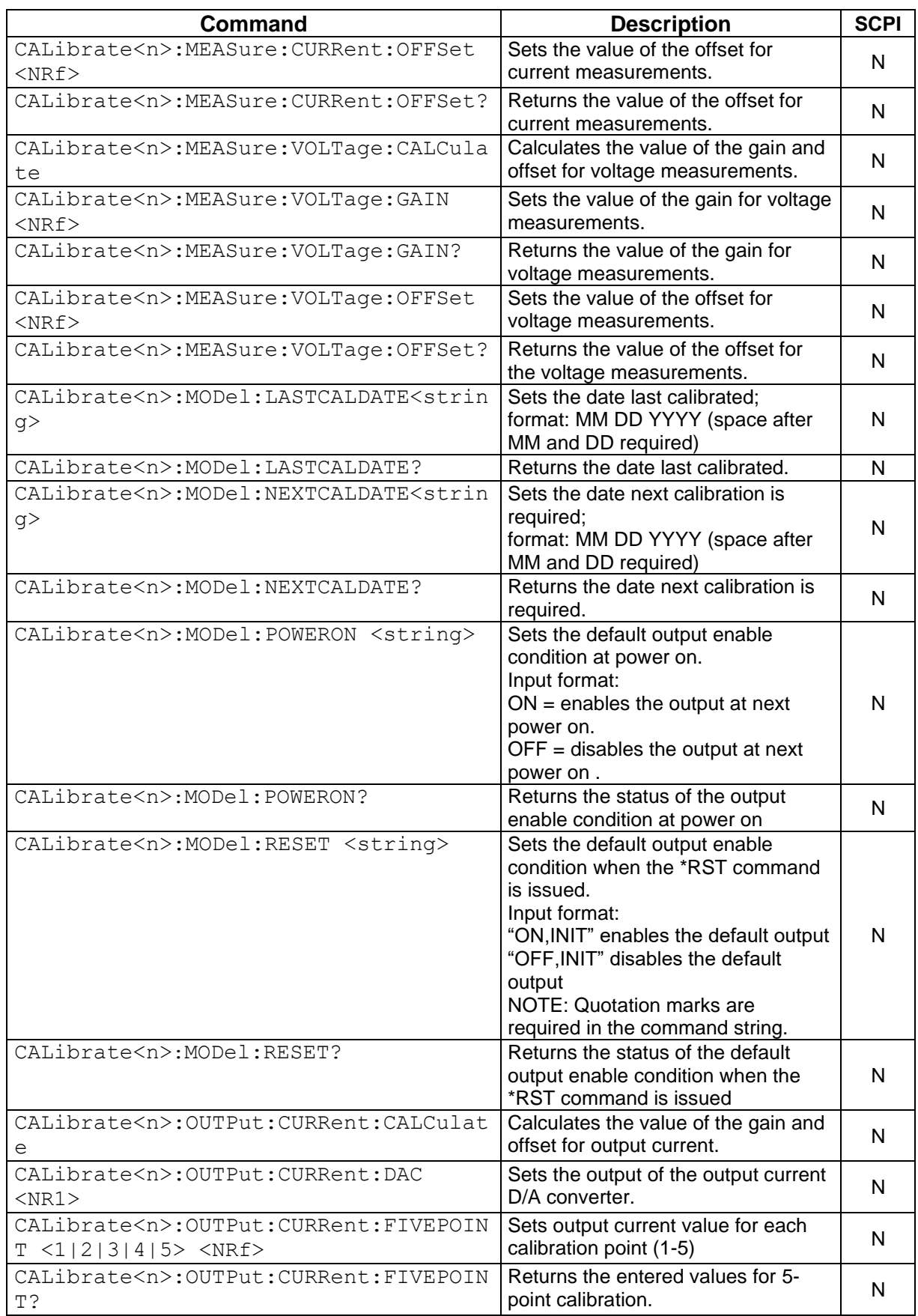

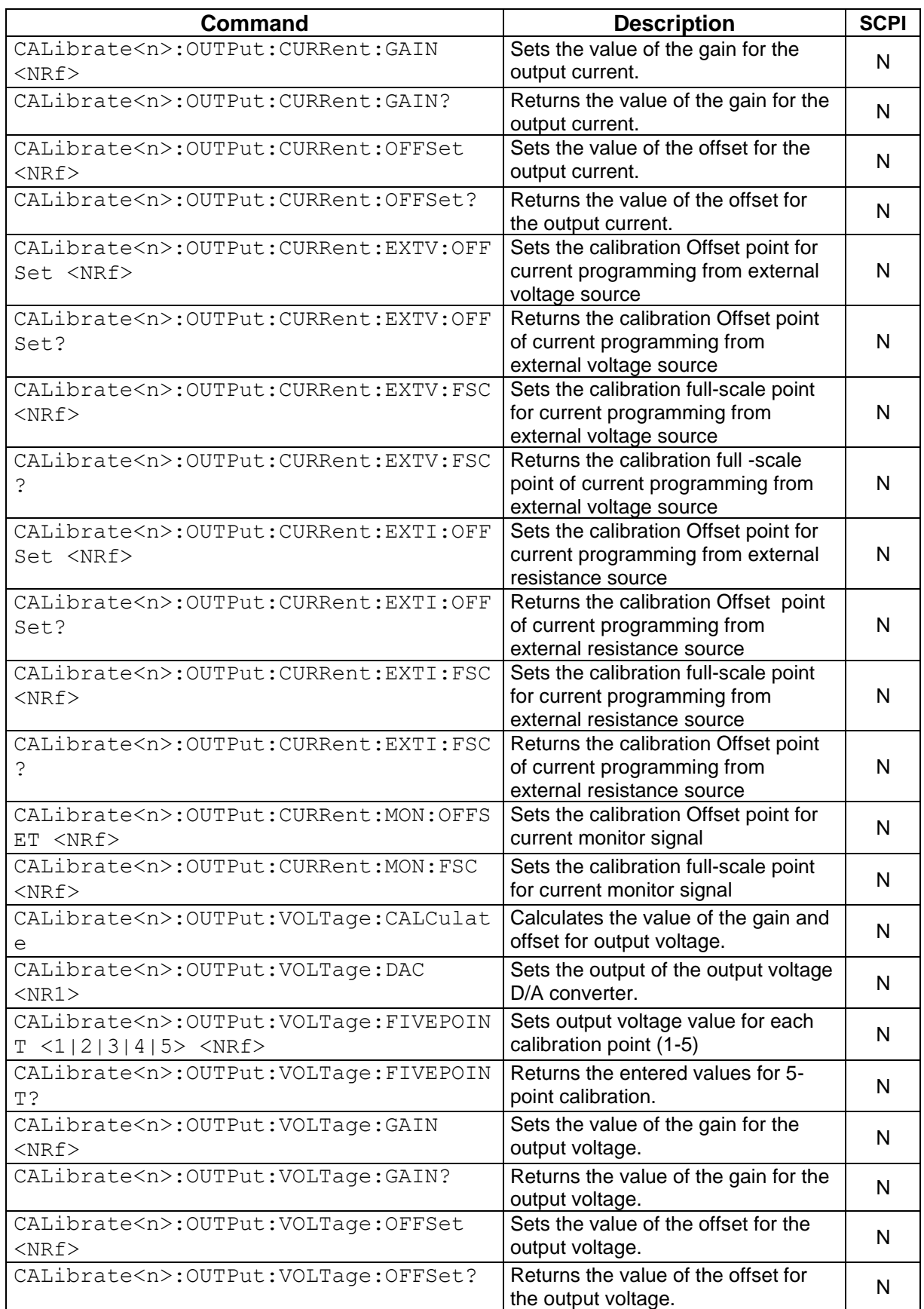

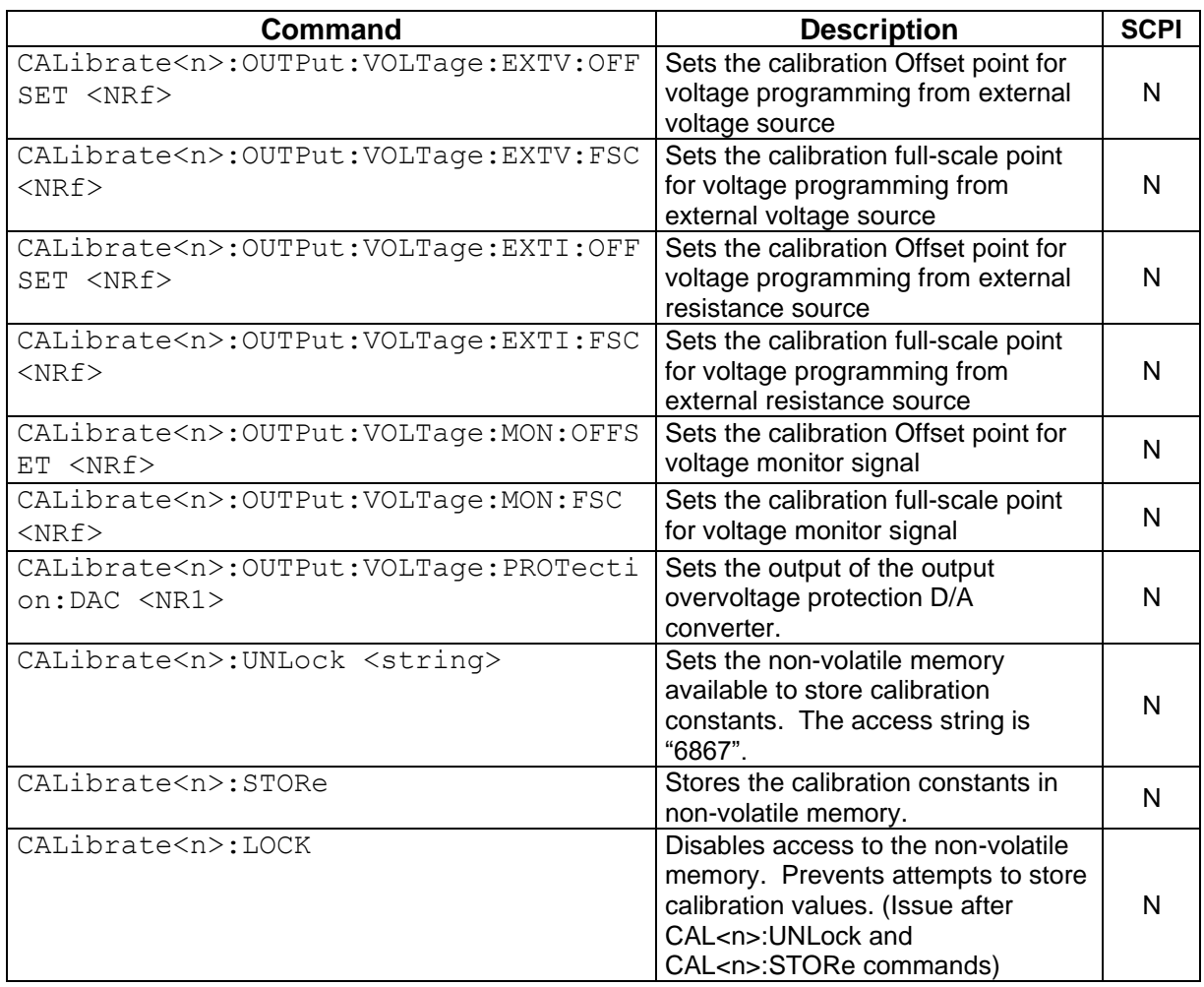

# **10.12 STATUS SCPI Command Subsystem**

This section first presents a tree summary of the STATus commands and then provides a tabular description.

# 10.12.1 STATUS SCPI Command Summary

```
STATus<n>
     :PROTection
           :CONDition?
           :ENABle <NR1>
           :ENABle?
           :EVENt?
     :FAULT?
     :FAULT<n>?
```
### 10.12.2 STATUS SCPI Command Reference

The letter "C" in the "SCPI" column means that the command syntax is SCPI compliant; an "N" in the "SCPI" column means that the command syntax is not part of the SCPI definition.

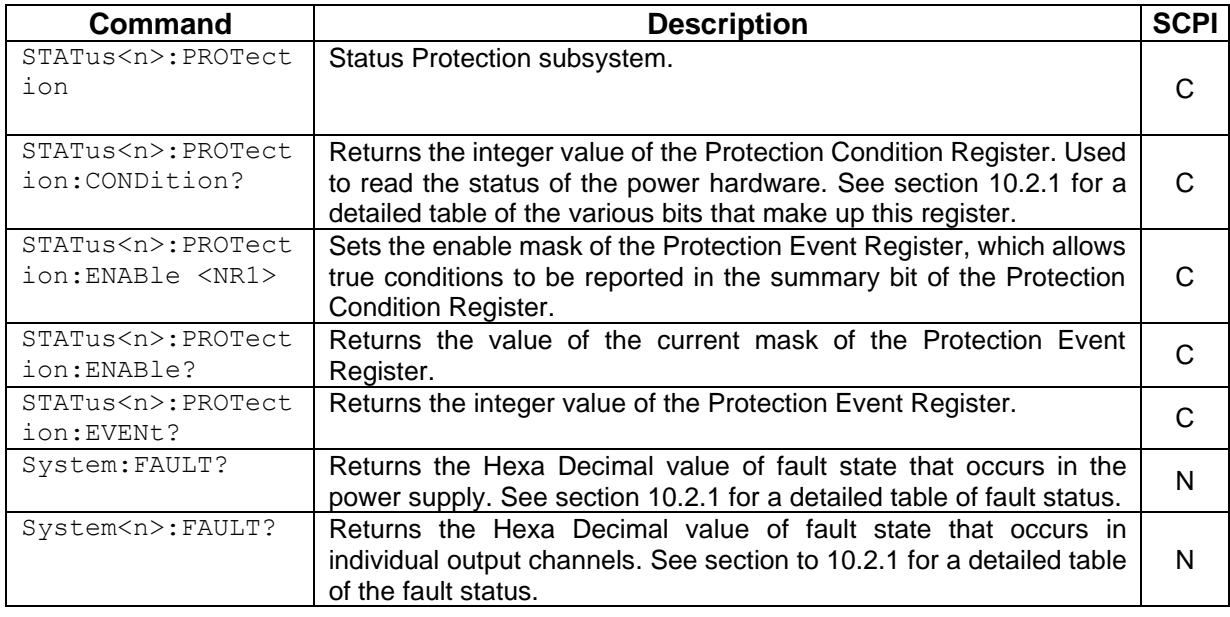

# 10.13 Examples of Using the SCPI Commands

The following examples demonstrate programming a power supply to control all three channels and to readback the output using the SCPI commands. The maximum voltage and current output are dependent on the particular model channel rating. The examples list only the SCPI commands; the code required to send the commands is dependent on the type of language you are using (e.g., C or BASIC) and GPIB hardware (e.g., National Instruments).

### 10.13.1 VI Mode Example

Program a unit with no load at the output to 5 VDC @ 1A in channel 1, 10 VDC @ 5A In channel 2 and 15 VDC @ 7A and verify the output of all three channels.

// Use SYST:ERR? after each command to verify no programming errors.

// turn on the unit.

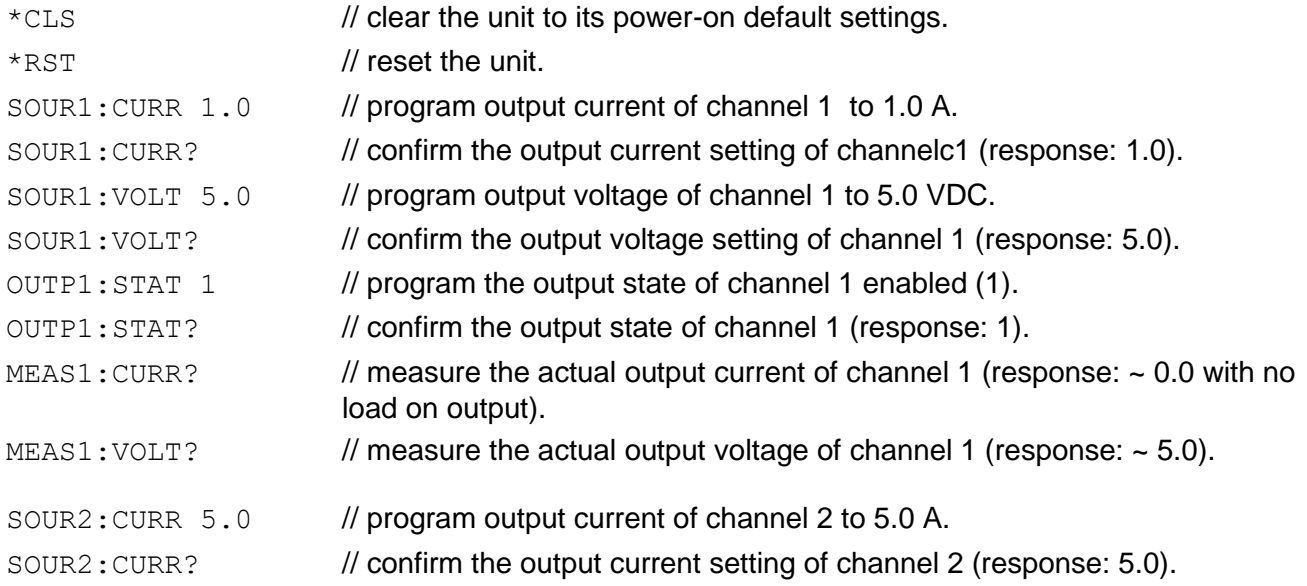

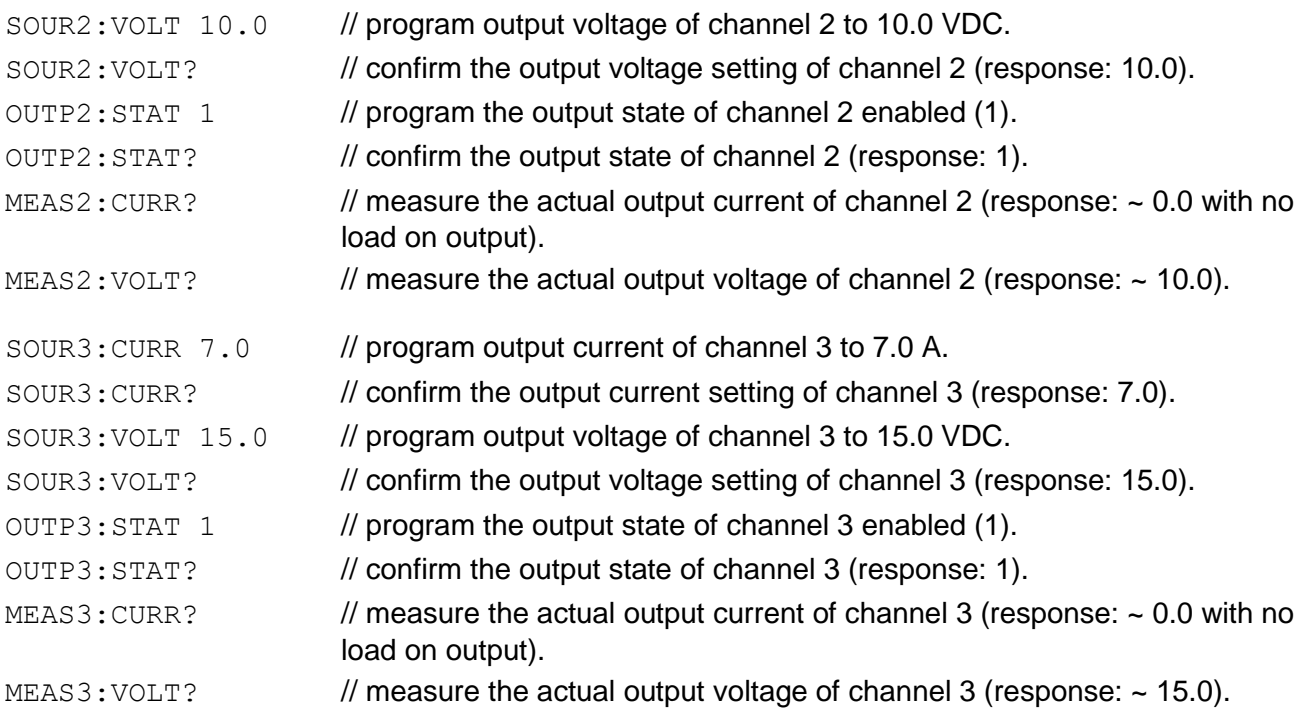

# 10.13.2 OVP Setup Example

Program a unit with no load at the output to generate a GPIB service request upon an overvoltage protection trip condition. (Must use GPIB not RS232.)

// Use SYST<n>:ERR? after each command to verify no programming errors.

// assure that PON is not selected on the rear panel switch.

// Turn on the unit.

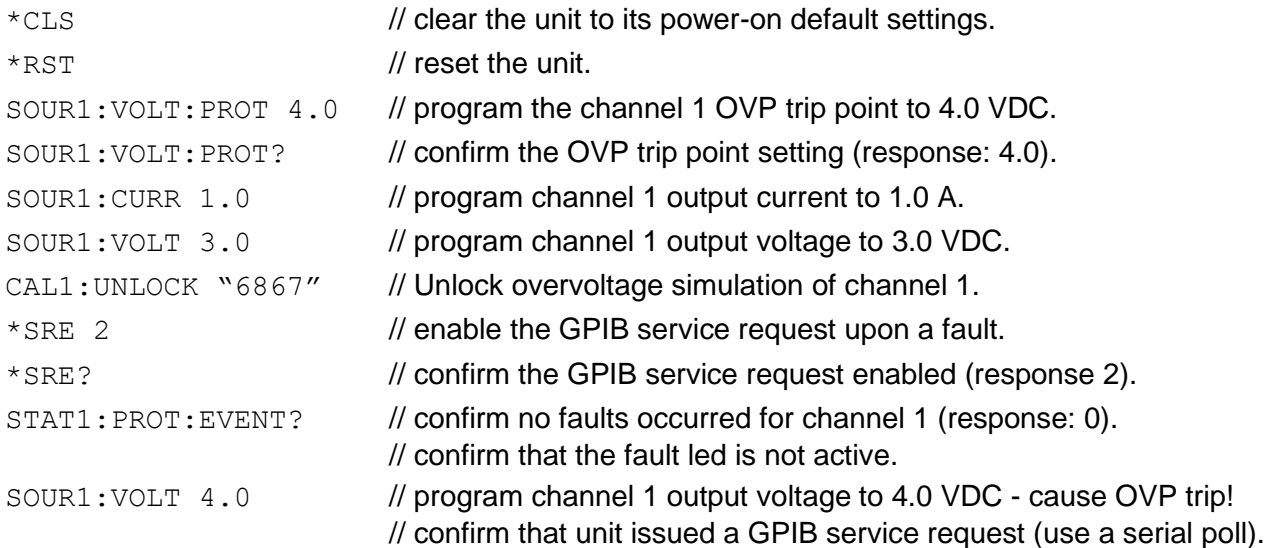

# 10.13.3 Trigger Example

Program a unit with no load at the output of channel 2 to change its output voltage and current to 5 VDC @ 1A at the same time.

// Use SYST<n>:ERR? after each command to verify no programming errors.

// turn on the unit.

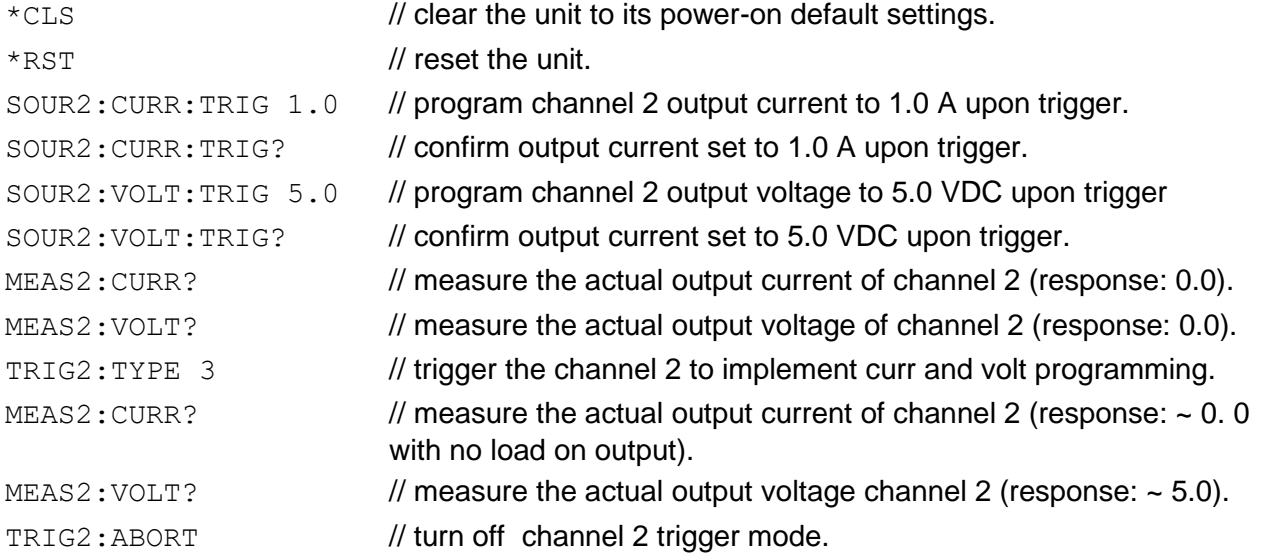

# 10.13.4 Ramp I Example

Program a unit with the output shorted of channel 3 to ramp its output current from 5A to 25A in 30 seconds.

```
// Use SYST<n>:ERR? after each command to verify no programming errors.
```

```
// turn on with no load at the output.
```
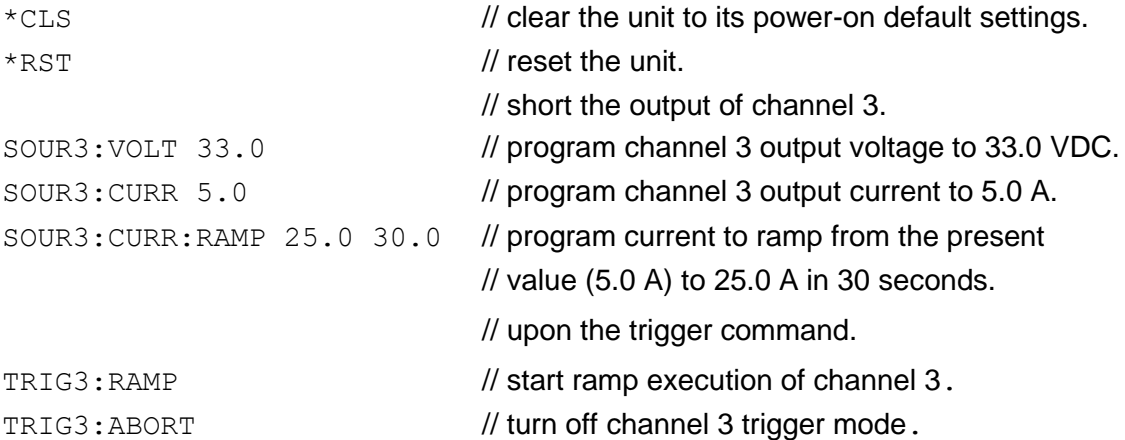

### 10.13.5 Ramp V Example 2

Program a unit with no load at the output of channel 3, to ramp its output voltage from 5 VDC to 25 VDC in 30 seconds upon the trigger command.

// Use SYST:ERR? after each command to verify no programming errors.

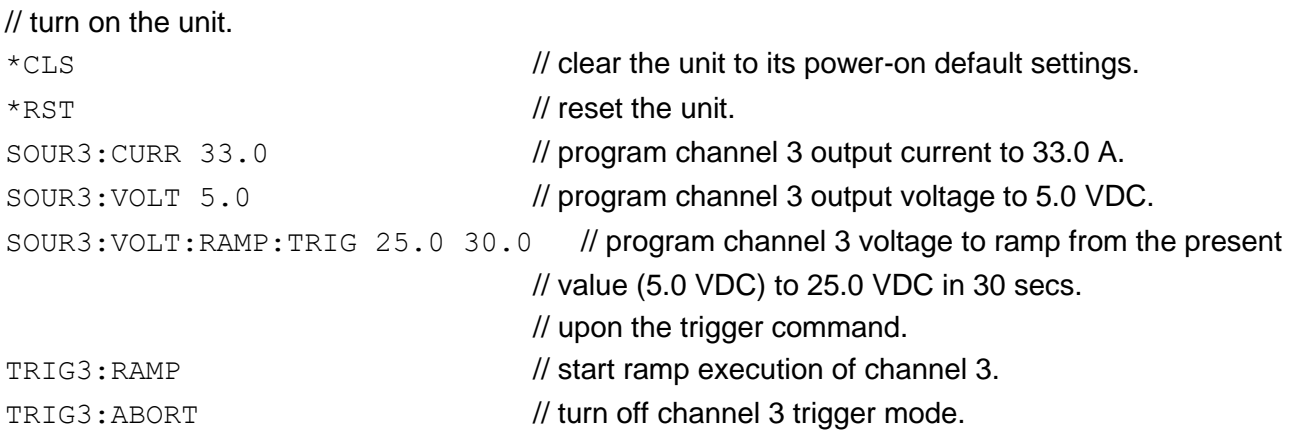

# 10.13.6 Power On INIT Example

Program a unit to power-on with initialize 2 VDC @ 1A with an overvoltage protection level of 3 VDC for channel1, initialize 5 VDC @ 2A with an overvoltage protection level of 6 VDC for channel 2 and initialize 10 VDC @ 5A with an Overvoltage protection level of 11 VDC . Verify proper power-on initialization.

// Use SYST:ERR? after each command to verify no programming errors.

// turn on the unit.

```
*CLS \sim // clear the unit to its power on default settings.
*RST // reset the unit.
CAL1:INIT:CUR 1.0 // set power-on initial current of channel 1 to 1.0 A.
CAL1: INIT: CURR? // confirm power-on initial current setting.
CAL1:INIT:VOLT 2.0 // set power-on initial voltage of channel 1 to 2.0 VDC.
CAL1:INIT:VOLT? // confirm power-on initial voltage setting.
CAL1:INIT:VOLT:PROT 3.0 // set power-on initial overvoltage protection of channel 1 to 3.0 
                             //VDC.
\text{CAL1:}\text{INIT:} \text{VOLT:} \text{PROT?} // confirm power-on initial overvoltage protection setting.
CAL2: INIT: CURR 2.0 // set power-on initial current of channel 2 to 2.0 A.
CAL2: INIT: CURR? // confirm power-on initial current setting.
CAL2: INIT: VOLT 5.0 // set power-on initial voltage of channel 2 to 5.0 VDC.
CAL2: INIT: VOLT? // confirm power-on initial voltage setting.
CAL2:INIT:VOLT:PROT 6.0 // set power-on initial overvoltage protection of channel 2 to 6.0 
                             //VDC.
CAL2:INIT:VOLT:PROT? // confirm power-on initial overvoltage protection setting.
```
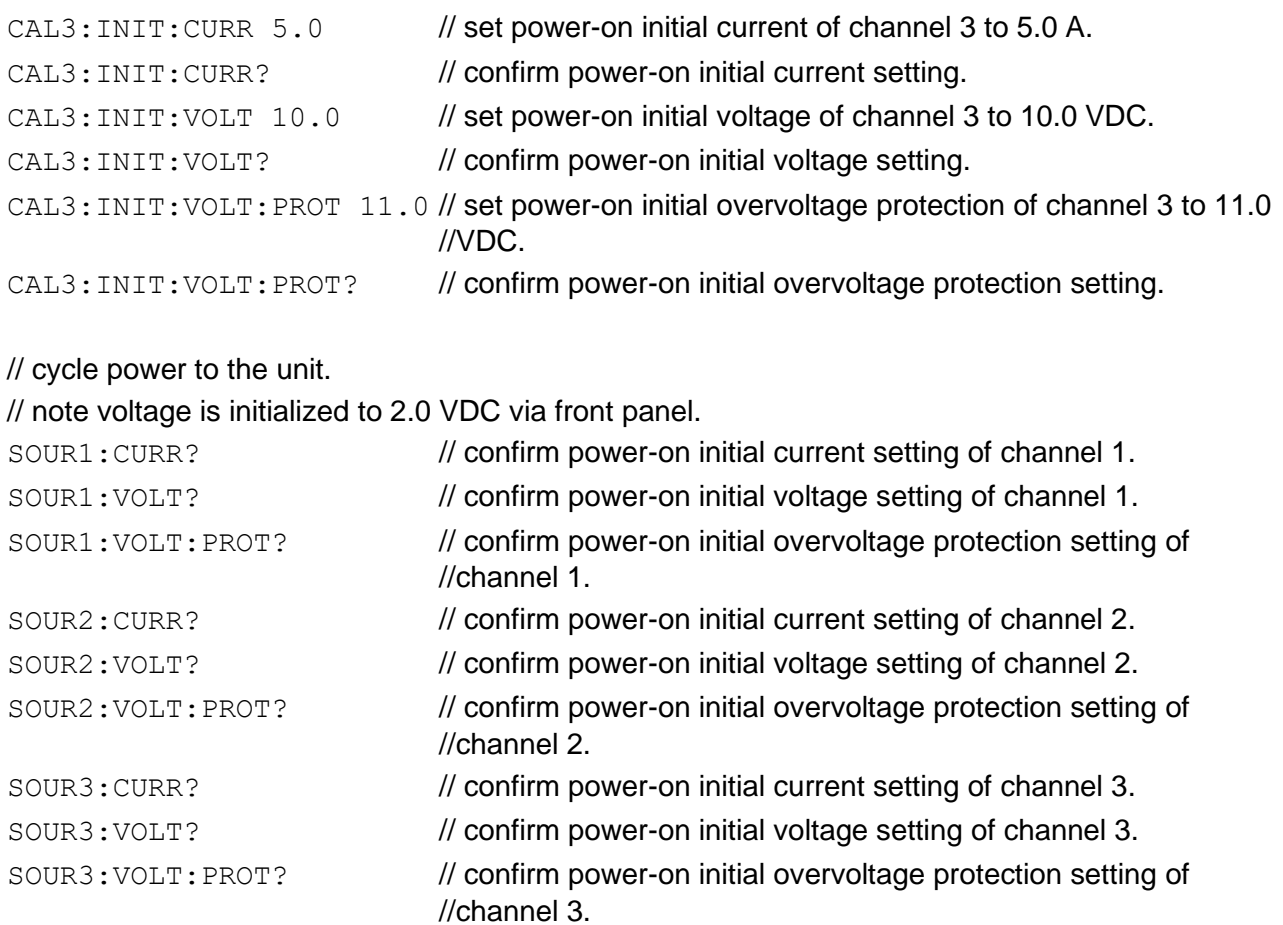

This page intentionally left blank.

# 11 OUTPUT ON/OFF DELAY

# **11.1 Introduction**

This section describes the operation of the OUTPUT ON/OFF DELAY feature. This allows user to configure the output to turn ON or to turn OFF the output in a sequence with respect to one of the reference channels with a programmable delay time.

# **11.2 Applications under OUTPUT ON/OFF DELAY**

### **Reference Channel:**

Reference Channel allows the user to configure the supply to turn ON or to turn OFF the output of programmed channel as Output ON/OFF delay starting sequence.

Reference Channel of the Output ON/OFF Delay can be set by sending the following SCPI command using any of the interface available on the unit (RS232,USB,LAN,GPIB):

### **SYSTem:PROGDELAY:REF <1|2|3>**

Valid arguments are: 1 (sets channel 1 as reference channel for output on/off delay)

2 (sets channel 2 as reference channel for output on/off delay)

3 (sets channel 3 as reference channel for output on/off delay)

**SYSTem:PROGDELAY:REF?** // Returns the programed reference channel for output ON or OFF delay

### **Enable Channel:**

Enable channel allows the user to select the required channels that are to be turned on or off in the output ON/OFF delay sequence.

To enable the channels of the Output ON/OFF Delay can be set by sending the following SCPI command using any of the interface available on the unit (RS232,USB,LAN,GPIB):

### **SYSTem:PROGDELAY:ENABLE <1> <2> <3>**

A space should be passed between each argument.

Minimum of 2 channels must enabled, inclusive of the reference channel to configure the channels to work on Output ON/OFF Delay feature.

For example: If the user wants to enable channel 1 and channel 3 in this Output ON/OFF feature user must send the SCPI command (**SYSTem:PROGDELAY:ENABLE 1 3**).

> If the user wants to enable channel 1, channel 2 and channel 3 in this Output ON/OFF feature user must send the SCPI command (**SYSTem:PROGDELAY:ENABLE 1 2 3**).

**SYSTem:PROGDELAY:ENABLE?** // Returns the configured channels that are Enabled on Output ON or OFF Delay feature.

### **Disable Channel:**

Disable channel allows the user to disable the configurations to turn ON or OFF the output on Output ON or OFF Delay feature. i.e., it Disable all the channels which are enabled.

To disable the channels of the Output ON/OFF Delay can be set by sending the following SCPI command using any of the interface available on the unit (RS232,USB,LAN,GPIB):

#### **SYSTem:PROGDELAY:DISABLE**

### **Channel Delay:**

The channel delay allows the user to set the channel's delay to turn on or off the output of the enabled channels with a specified delay time. Reference channel's delay and the non-selected channel should be programmed to 0.

To program the delay for the enabled channels, it can be set by sending the following SCPI command using any of the interface available on the unit (RS232,USB,LAN,GPIB):

#### **SYSTem:PROGDELAY:DELAY <NRf>,<NRf>,<NRf>**

For example: Reference channel is 1 and channels 1 and 2 are enabled,

#### SCPI: **SYSTem:PROGDELAY:DELAY 0,30,0**

Arguments should be ( 0 (channel 1) , <delay for 2 channel> , 0 (channel 3) )

"Comma (,)" should be passed after each argument.

**SYSTem:PROGDELAY:DELAY?** // Returns the programed delay for the channel that were enabled.

### **Output ON/OFF State:**

Output ON/OFF State allows the user to either turn ON or OFF the outputs of the enabled channels with the delays specified. State 0 (OFF) allows the user to turn OFF the channels output with programmed delay time. State 1 (ON) allows the user to turn ON the channels output with programmed delay time.

To program the output state for the enabled channels, it can be set by sending the following SCPI command using any of the interface available on the unit (RS232, USB, LAN and GPIB):

### **SYSTem:PROGDELAY:OUTPut:STATe <boolean>**

**SYSTem:PROGDELAY:OUTPut:STATe?** // Returns the Output ON or Off delay feature's state.

**Example 1:** To turn ON the output of channel 1,2 and 3 in a sequence with configuration as follows:

Reference channel = 1, Enabled channel = 1,2 and 3, Delay of channel  $2 = 300$  ms, Delay of channel  $3 = 1000$  ms and output ON/OFF state = 1 (ON).

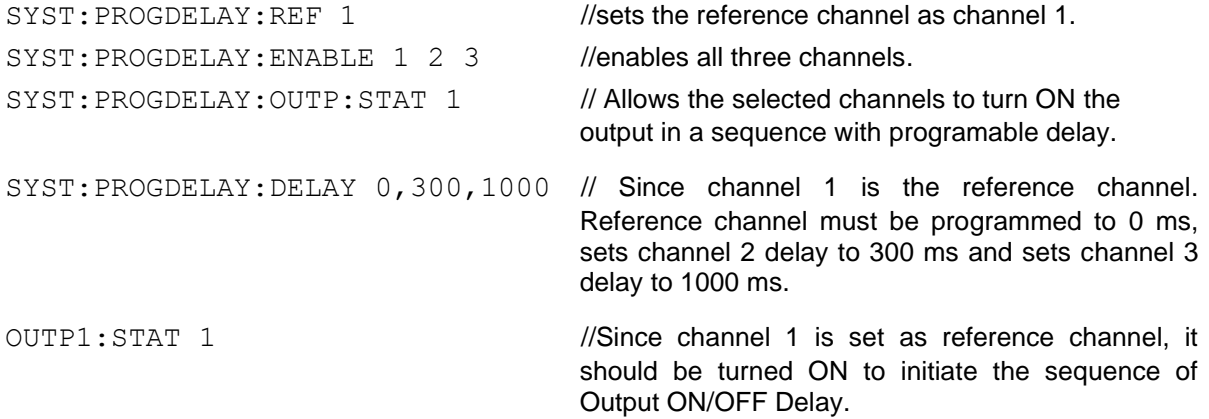

**Example 2:** To turn OFF the output of channel 1,2 and 3 in a sequence with configuration as follows:

Reference channel = 3, Enabled channel = 2 and 3, Delay of channel  $2 = 500$  ms and output ON/OFF state = 0 (OFF).

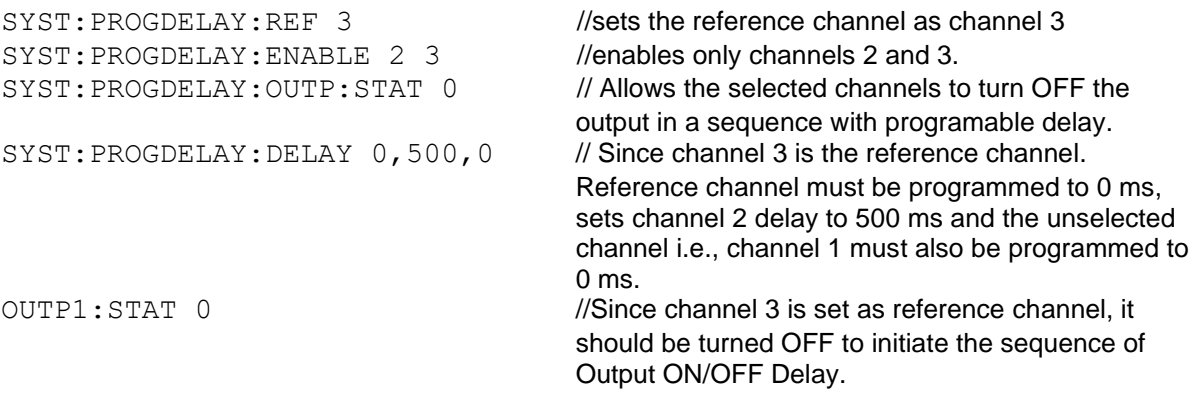

**Example 3:** To turn ON the output of channel 1 and 2 in a sequence with configuration as follows:

```
Reference channel = 1, Enabled channel = 1 and 3, Delay of channel 2 = 300 ms, and
output ON/OFF state = 1 (ON).
```
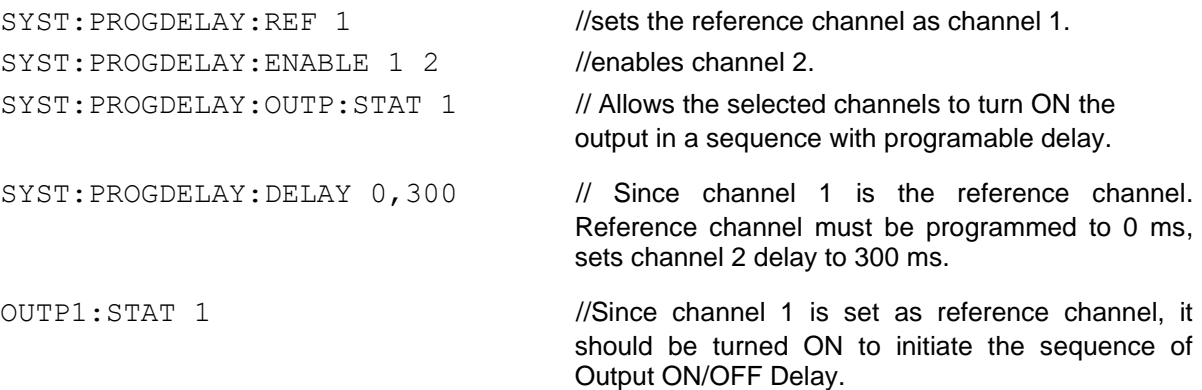

This page intentionally left blank.

# 12 SEQUENCING FUNCTION

# **12.1 Introduction**

This section describes the features and operation of Sequencing Function. Sequencing function allows the user to set up the power supply to automatically run a series of voltage, current and power mode operations. This is especially useful for setting up the supply to test to compliance standards or unburdening the test computer in automated testing applications. Through RS-232, USB, IEEE-488.2 GPIB or Ethernet, an external computer can trigger the sequences. Up to 50 sequences may be stored, with each sequence containing up to 20 individual steps. With the ability to string sequences together and an extensive list of step functions such as ramping, looping, go to and subroutine calls, the user can define a nearly infinite variety of test sequences.

# **12.2 Program SCPI Command Subsystem**

This section describes the operation of the Digital Interfaces GPIB, USB, RS232 and Ethernet by using SCPI Command set for sequencing function. The command set comprises of a tree summary of the PROGram commands and then provides a tabular description that facilitate remote control of the power supply individual Channels.

### 12.2.1 Program SCPI Command Summary

```
PROGram<n>
     :INITializing?
           :CATalog?
           :[SELected]
                 :ARM
                 :ARM?
                 :DEFine <step#>,VIMODE,<volts>,<amps>,<ovp>,<sec>
                 :DEFine 
           <step#>,RAMPTOV,<volts>,<volts>,<amps>,<ovp>,<sec>
                 :DEFine 
           <step#>,RAMPTOC,<volts>,<amps>,<amps>,<ovp>,<sec>
                 :DEFine <step#>,POWERSETTINGS,<watts>,<volts>,<amps>,<ovp>,<sec>
                 :DEFine <step#>,REPEAT
                 :DEFine <step#>,SUBCALL, "SEQNAME"
                 :DEFine <step#>,RETURN
                 :DEFine <step#>,LOOP,<count>
                 :DEFine <step#>,NEXT
                 :DEFine <step#>,STOP
                 :DEFine <step#>,GOTO, "SEQNAME"
                 :DEFine <step#>,PAUSE
                 :DEFine <step#>,NOP
                 :DEFine? <step#>
                 :DELete
                      :SELected
                      :ALL
                 :EXECute <value1>,<value2>,<value3>,…,<valueN>
                 :EXECute VIMODE <NRf> <NRf> <NRf>
                 :EXECute RAMPTOV <NRf> <NRf> <NRf> <NRf> <NRf>
                 :EXECute RAMPTOC <NRf> <NRf> <NRf> <NRf> <NRf>
                 :EXECute POWERSETTINGS <NRf> <NRf> <NRf> <NRf>
                 :MALLocate DEFAULT
                 :NAME "name"
                 :NAME "name",<chan#>
                 :NAME?
                 :SAVe
                 :SELected
                 :AT.L:STATe <value>
           :STATe?
```
### 12.2.2 Program SCPI Command Reference

The letter "C" in the "SCPI" column means that the command syntax is SCPI compliant; an "N" in the "SCPI" column means that the command syntax is not part of the SCPI definition and The Data format <n> represents individual channel number.

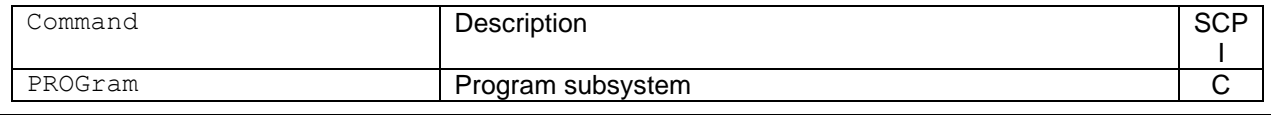

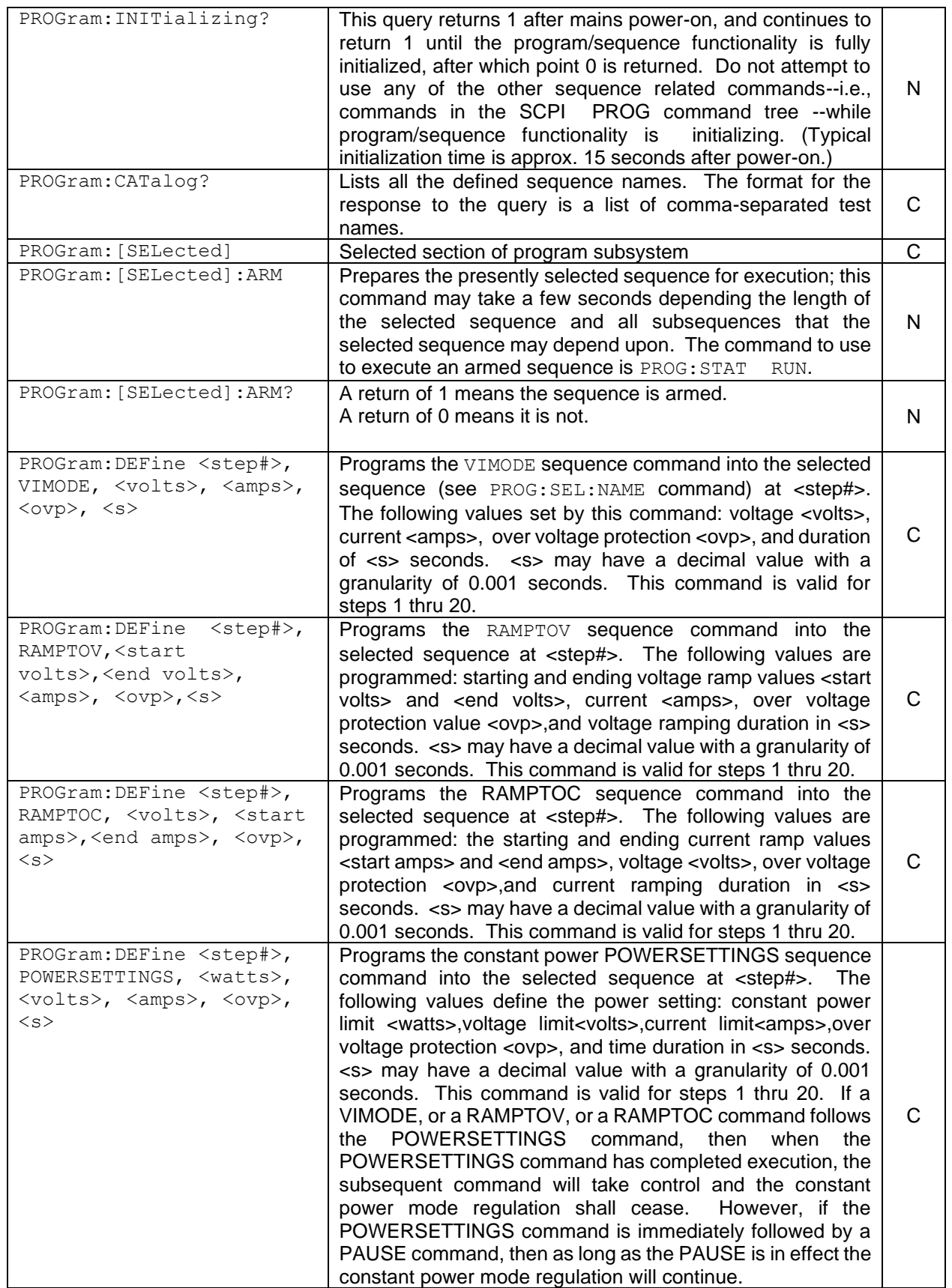

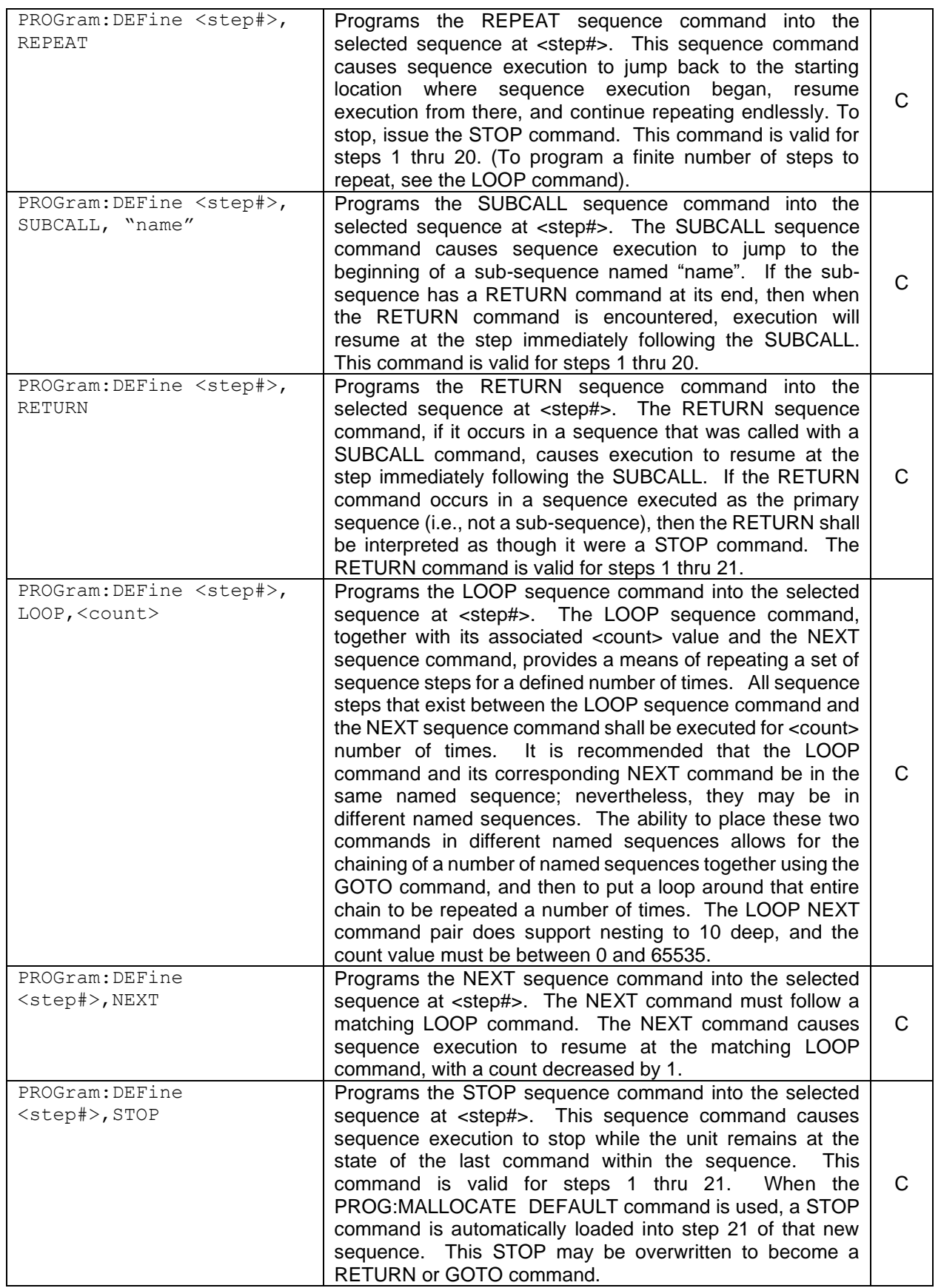

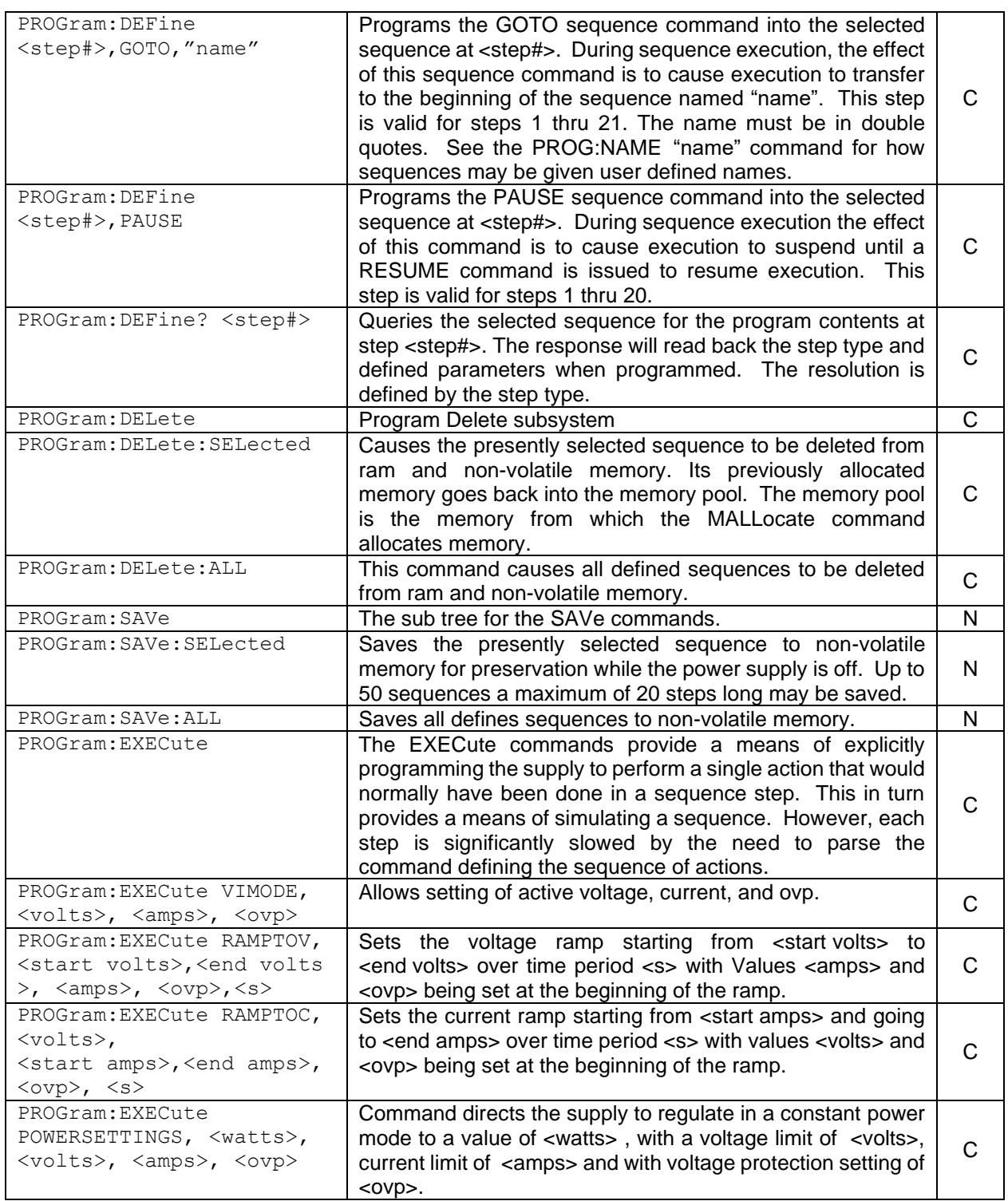

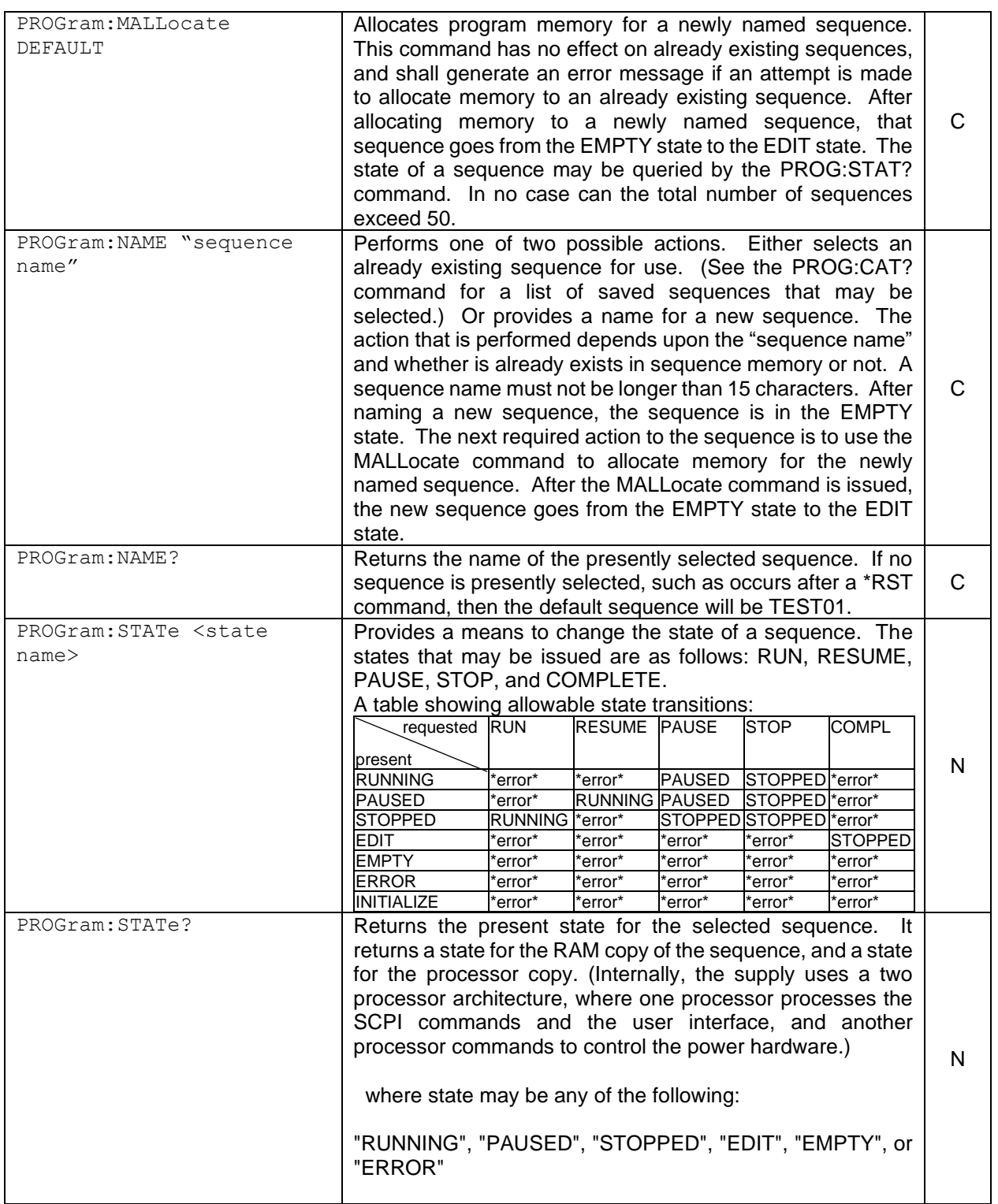

# 12.2.3 Sequence Creation and Execution Examples

These examples assume that the sequence memory is empty. In other words, no sequences are presently defined. If you are doing these examples for a second time, then the sequence memory must first be cleared. Clear all sequence memory by issuing the command PROG<n>:DEL:ALL.

Delete all sequences from non-volatile memory using the following command: PROG<n>:DEL:ALL

### **EXAMPLE 1**

Issue \*RST to reset the unit to a known state.

To create a sequence named "SEQ1", first issue the NAME command as follows: PROG<n>:NAME "SEQ1"

If you query the state of the selected sequence, it responds EMPTY.

PROG<n>:STAT?

**Response:** "EMPTY"

Then memory needs to be allocated to the newly named SEQ1 sequence: PROG<n>:MALL DEFAULT

After memory has been allocated, the state of the SEQ1 sequence is EDIT, as the following query shows:

PROG<n>:STAT?

#### **Response:** "EDIT"

Once the sequence is in the EDIT state, we are ready to send a sequence of programming steps to define a sequence of power supply settings:

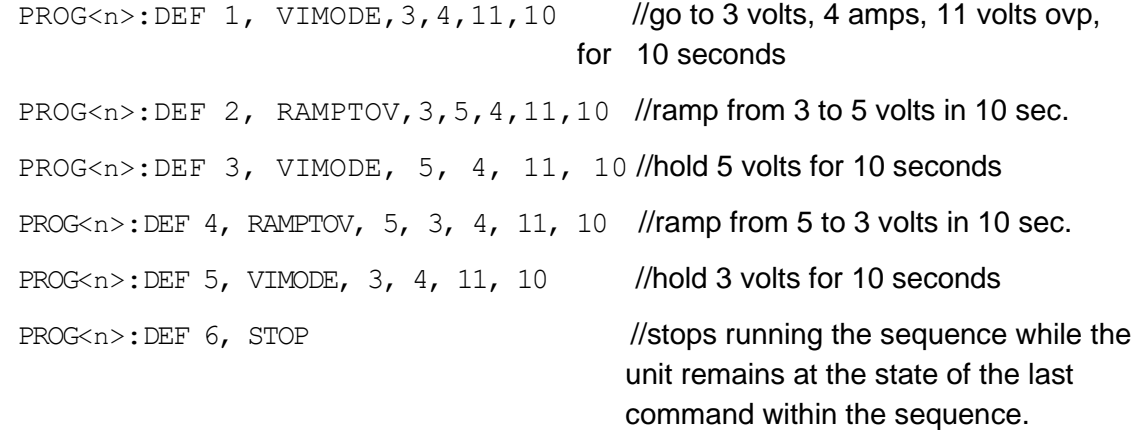

Only 6 steps are intended for this example, so the sequence is complete. To take the sequence out of the EDIT state, it needs to be sent to the COMPLETE state, which becomes the STOPPED state, using the following command:

PROG<n>:STAT COMPLETE

```
PROG<n>:SAVE:SEL
```
PROG<n>:STAT?

#### **Response:** State: STOPPED

Once in the STOPPED state, the sequence is ready to run again. To rerun the sequence, issue the following two commands:

OUTP<n>:STAT ON

```
PROG<n>:STATE RUN
```
The sequence should run, and the output of the power supply for Example 1 should look like the following:

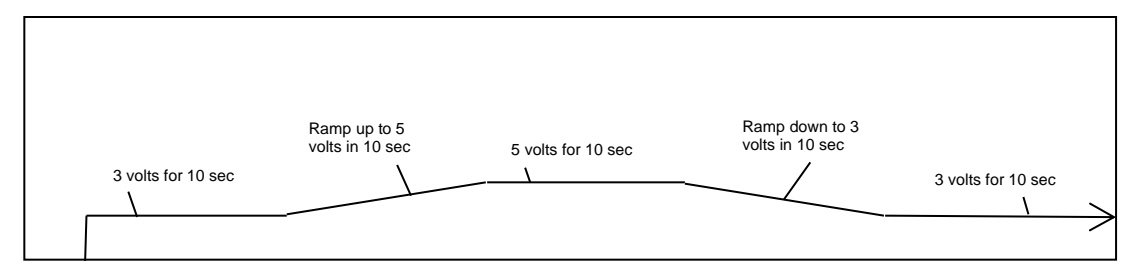

*Figure 12-1: Power Supply Output for Example 1*

Leave SEQ1 in the power supply's sequence memory and create a second example sequence to also keep in sequence memory. (There is enough memory for a total of 50 different sequences.)

### **EXAMPLE 2**

```
Issue *RST to establish a known state.
  PROG<n>:NAME "SEQ2"
  PROG<n>:MALL DEFAULT
  PROG\nless n>:DEF 1, VIMODE, 10, 4, 11, 5 //go to 10 volts, 4 amps, 11 volts ovp,
                                    for 5 seconds
  PROG<n>:DEF 2, RAMPTOV, 10, 2, 4, 11, 9 //ramp from 10 volts down to 2 volts
                                    in 10 seconds
  PROG<n>:DEF 3,RETURN
  PROG<n>:STAT COMPLETE
  PROG<n>:SAVE:SEL
  PROG<n>:STAT?
```
### **Response:** State: STOPPED

(Notice in this example the sequence is being ended with a RETURN rather than a STOP. A RETURN is more flexible because it automatically acts like a stop when SEQ2 is run directly; and yet, if SEQ2 is run as a sub-sequence, then the RETURN shall act as a statement to return to the calling sequence.)

To run SEQ2 directly, issue the command as before:

```
OUTP<n>:STAT ON
PROG<n>:STATE RUN
```
For the running sequence, the power supply output for Example 2 should look like the following:

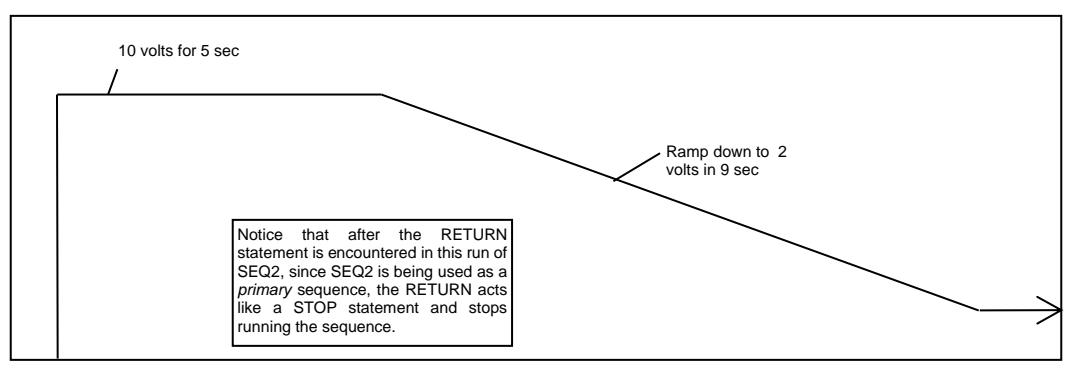

*Figure 12-2: Power Supply Output for Example 2*

Once the ramp goes down to 2 volts, the sequence stops, and the unit remains at the state of the last command within the sequence.

### **EXAMPLE 3**

Issue \*RST to establish a known state.

In this third example, redefine SEQ1 so that it calls SEQ2 as a subroutine.

To modify SEQ1 requires that it be deleted, and re-written. Overwriting a completed, existing sequence is not allowed by the SCPI command interface for code readability reasons. Even though overwriting is not permitted, re-writing is permitted after a sequence has been deleted. Delete the SEQ1 sequence as follows:

```
PROG<n>:NAME "SEQ1"
```
PROG<n>:DEL:SEL

That deletes SEQ1.

Now create a new SEQ1 that calls SEQ2 as a subsequence.

```
PROG<n>:NAME "SEQ1"
PROG<n>:MALL DEFAULT
PROG <sub>n</sub>: DEF 1, VIMODE, 3, 4, 11, 10 //go to 3 volts, 4 amps, 11 volts ovp,
                                         for 10 sec
PROG < n : DEF 2, RAMPTOV, 3, 5, 4, 11, 10 //ramp from 3 volts to 5 volts in
                                          10 sec
PROG < n: DEF 3, VIMODE, 5, 4, 11, 10 //hold 5 volts for 10 sec
PROG<n>:DEF 4, RAMPTOV, 5, 3, 4, 11, 10 //ramp from 5 volts to 3 volts in 
                                          10 sec
PROG <sub>n</sub>: DEF 5, VIMODE, 3, 4, 11, 10 //hold 3 volts for 10 sec
PROG<n>:DEF 6, SUBCALL, "SEQ2" //call SEQ2 as a subsequence
```
 $PROG <sub>n</sub>$ : DEF 7, VIMODE, 4, 5, 11, 6 //go to 4 volts, 5 amps, 11 volts ovp, for 6 sec PROG<n>:DEF 8, STOP //stop running the sequence while the unit remains at the state of the last command within the sequence. PROG<n>:STAT COMPLETE PROG<n>:SAVE:SEL PROG<n>:STAT? **Response:** State: STOPPED

OUTP<n>:STAT ON

PROG<n>:STAT RUN

The output of the supply for Example 3 should look like the following diagram:

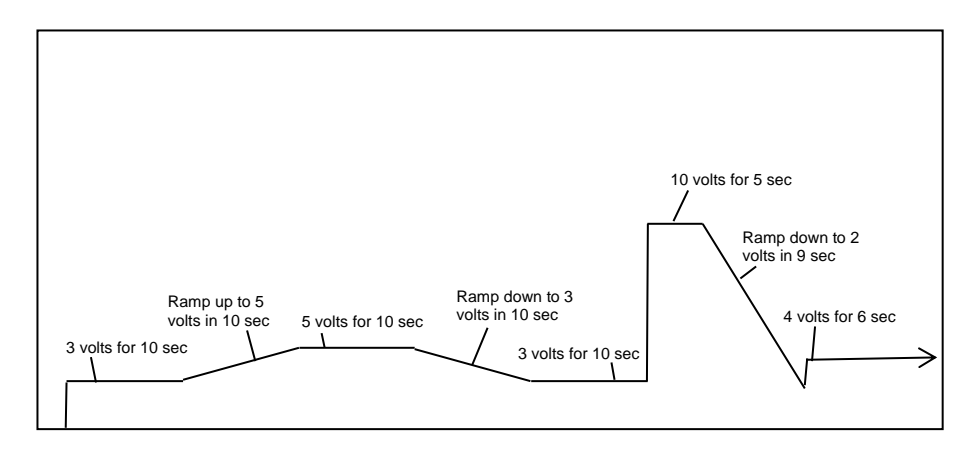

*Figure 12-3: Power Supply Output for Example 3*

### **EXAMPLE 4**

Issue \*RST to establish a known state.

In this example, create a sequence that pauses at its end to let the last settings remain in effect. To do this use the PAUSE command.

Now create a new SEQ3:

```
PROG<n>:SEL:NAME "SEQ3"
PROG<n>:MALL DEFAULT
PROG\langle n \rangle: DEF 1, VIMODE, 3, 4, 11, 10 //go to 3 volts, 4 amps, 11
                                        volts ovp, for 10 sec
PROG<n>:DEF 2, RAMPTOV, 3, 5, 4, 11, 10 //ramp from 3 volts to 5
                                        volts in 10 sec
```
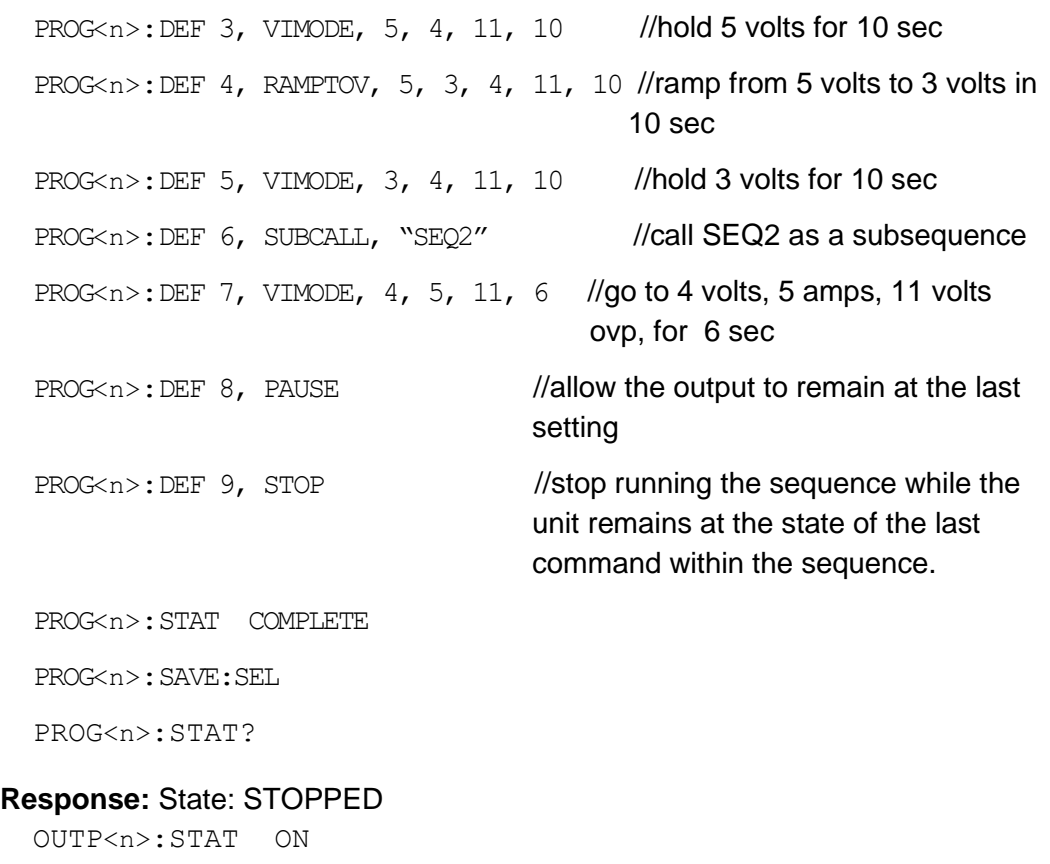

PROG<n>:STAT RUN

Following is a diagram for Example 4.

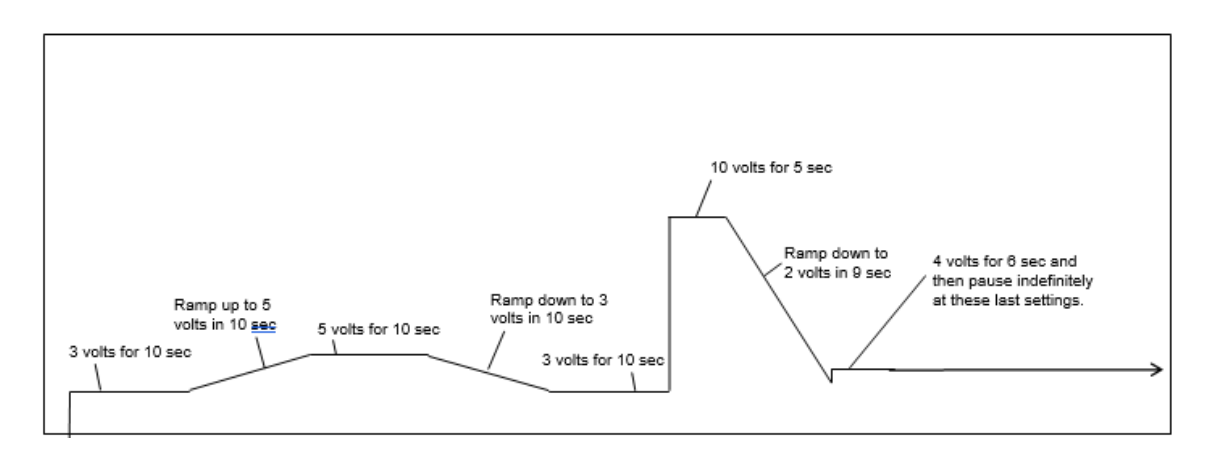

*Figure 12-4: End-of-Sequence Pause for Example 4*

### **EXAMPLE 5**

To make a sequence longer than the maximum of 20 steps in an ordinary sequence, there are either one of two ways or a combination of the two. One way is to use the SUBCALL command. The second way is to use the GOTO command. The use of the SUBCALL command was shown in Examples 3 and 4 above. Now join two 20-step sequences with a GOTO command.

First, create a sequence wherein the power supply output will simulate a capacitor charge curve to a maximum of 10 volts and discharge curve to zero volts.

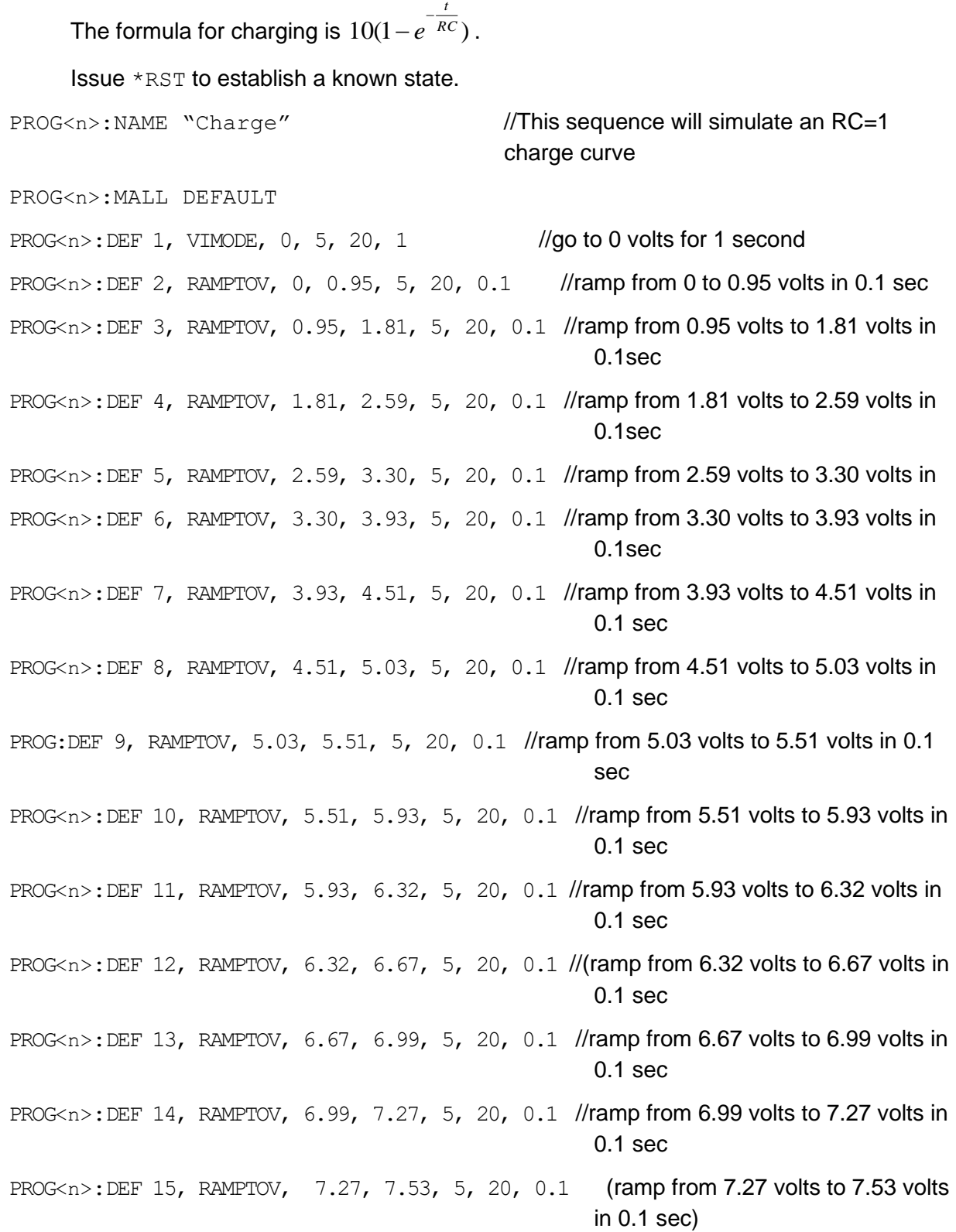

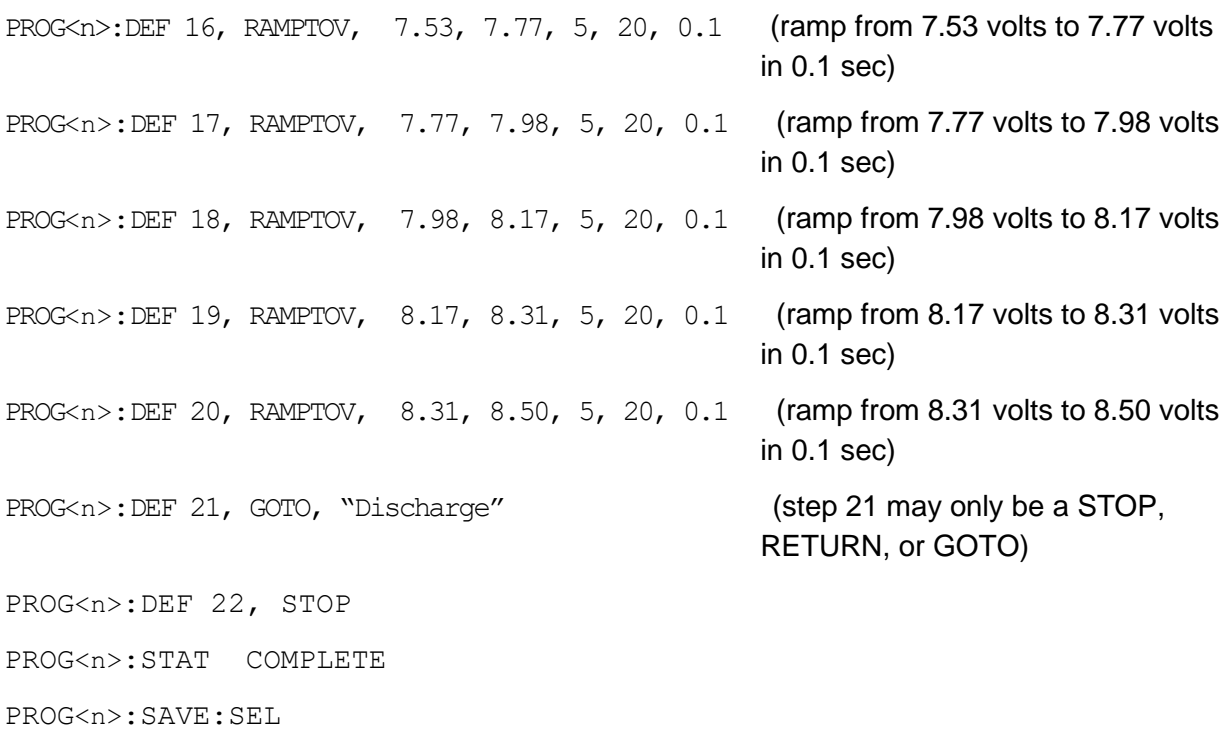

PROG<n>:STAT?

**Response:** State: STOPPED

The formula for discharging is  $Ae^{\overline{RC}}$ , where A is the calculated amplitude achieved by the previous charge cycle.

*t*

PROG<n>:NAME "Discharge" PROG<n>:MALL DEFAULT PROG<n>:DEF 1, RAMPTOV, 8.50, 7.69, 5, 20, 0.1 //ramp from 8.50 volts down to 7.69 volts in 0.1 sec PROG<n>:DEF 2, RAMPTOV, 7.69, 6.95, 5, 20, 0.1 //ramp from 7.69 volts down to 6.95 volts in 0.1 sec PROG<n>:DEF 3, RAMPTOV, 6.95, 6.29, 5, 20, 0.1 //ramp from 6.95 volts down to 6.29 volts in 0.1 sec PROG<n>:DEF 4, RAMPTOV, 6.29, 5.70, 5, 20, 0.1 //ramp from 6.29 volts down to 5.70 volts in 0.1 sec PROG<n>:DEF 5, RAMPTOV, 5.70, 4.66, 5, 20, 0.1 //ramp from 5.70 volts down to 4.66 volts in 0.1 sec PROG<n>:DEF 6, RAMPTOV, 4.66, 4.22, 5, 20, 0.1 //ramp from 4.66 volts down to 4.22 volts in 0.1 sec PROG<n>:DEF 7, RAMPTOV, 4.22, 3.82, 5, 20, 0.1 //ramp from 4.22 volts down to 3.82 volts in 0.1 sec

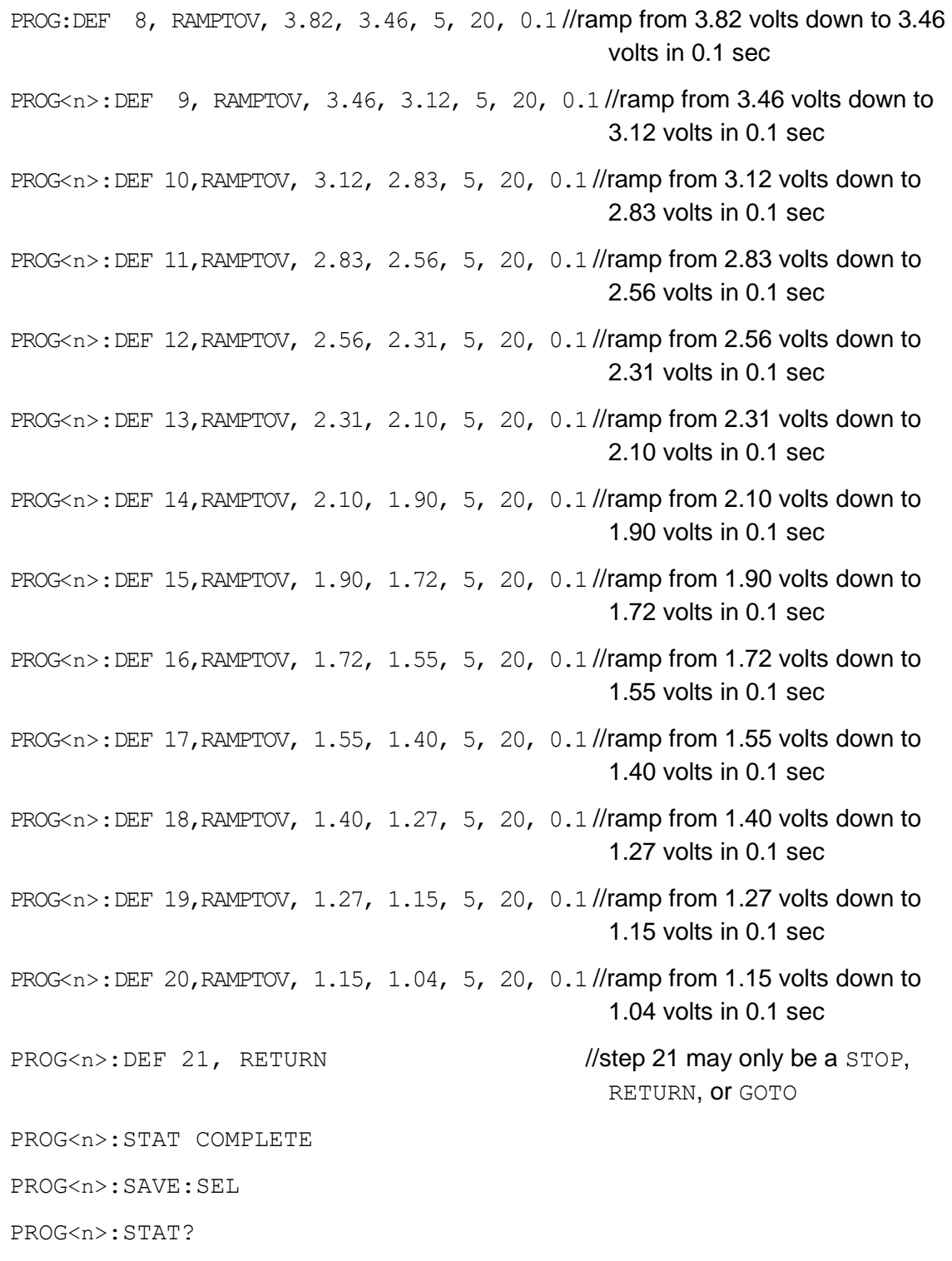

### **Response:** State: STOPPED

To run the combined sequence, simply select the first sequence, and then run it.

PROG<n>:NAME "Charge"

OUTP<n>:STAT ON

PROG<n>:STAT RUN

The output for Example 5 should look like the following diagram:

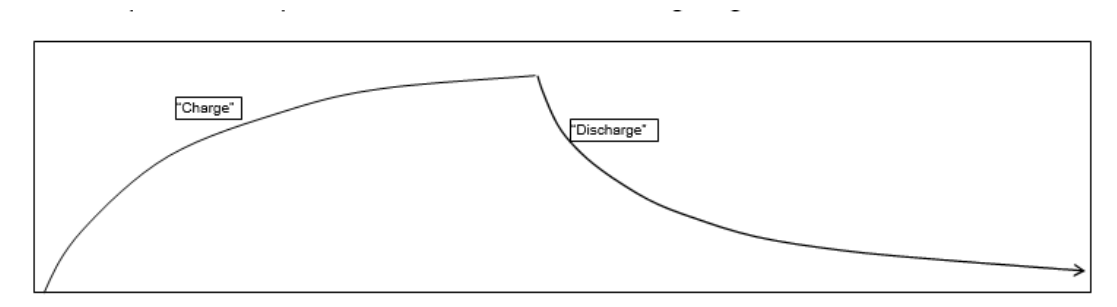

*Figure 12-5: Power Supply Output Example 5*

### **EXAMPLE 6**

This example shows how to make an infinite loop for the creation of a continuous square wave:

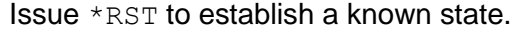

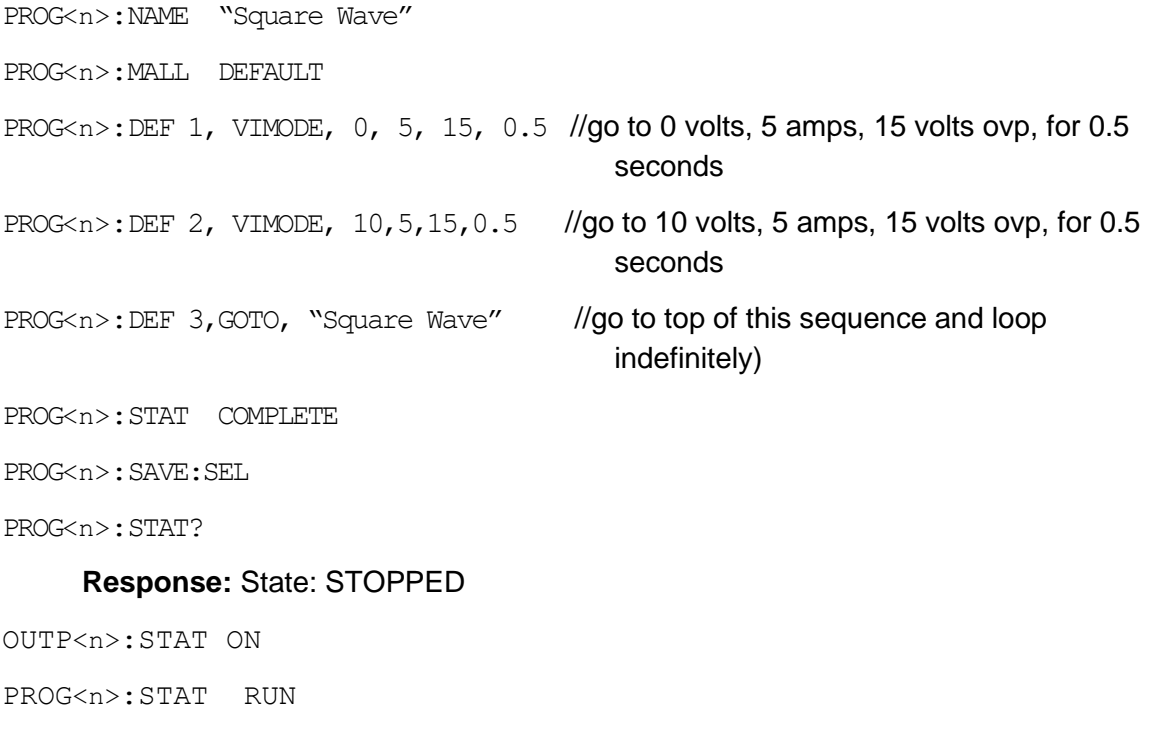

The output for Example 6 should look something like the following:

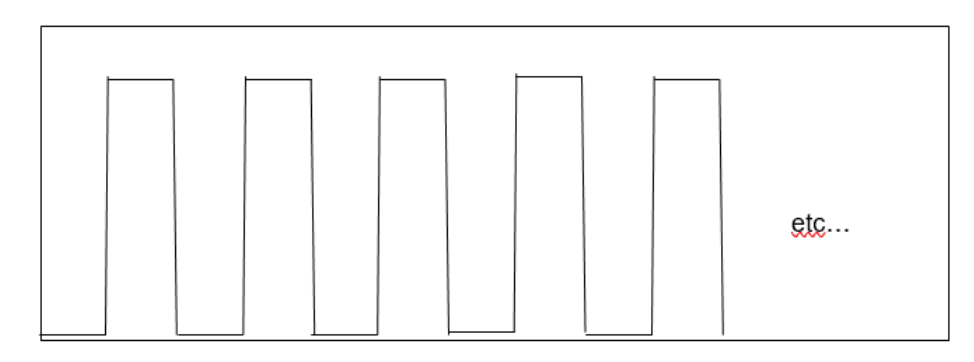

### *Figure 12-6: Power Supply Output Example 6*

To stop the execution of the square wave sequence, issue the STOP state command:

```
PROG<n>:STAT STOP
```
The sequence should stop running while the unit remains at the state of the last command within the sequence.

To pause instead of stop, issue the PAUSE state command instead:

```
PROG<n>:STAT PAUSE
```
After pausing, the output will remain at its present value.

### **EXAMPLE 7**

This example shows how to make a definite length square wave (as opposed to an infinite length square wave) that has a specified number of cycles.

Issue \*RST to establish a known state.

```
PROG<n>:NAME "Pulse Train"
PROG<n>:MALL DEFAULT
PROG<n>:DEF 1, VIMODE, 0, 5, 15, 1
PROG<n>:DEF 2, RAMPTOV, 0, 4, 5, 15, 1
PROG<n>:DEF 3, LOOP, 10
PROG<n>:DEF 4, VIMODE, 4, 5, 15, 1
PROG<n>:DEF 5, VIMODE, 0, 5, 15, 1
PROG<n>:DEF 6, NEXT
PROG<n>:DEF 7, VIMODE, 4, 5, 15, 1
PROG<n>:DEF 8, RAMPTOV, 4, 0, 5, 15, 1
PROG<n>:DEF 9, STOP
PROG<n>:STAT COMPLETE
PROG<n>:SAVE:SEL
```
PROG<n>:STAT?

### **Response:** State: STOPPED

OUTP<n>:STAT ON

PROG<n>:STAT RUN

The power supply output for Example 7 should look something like the following:

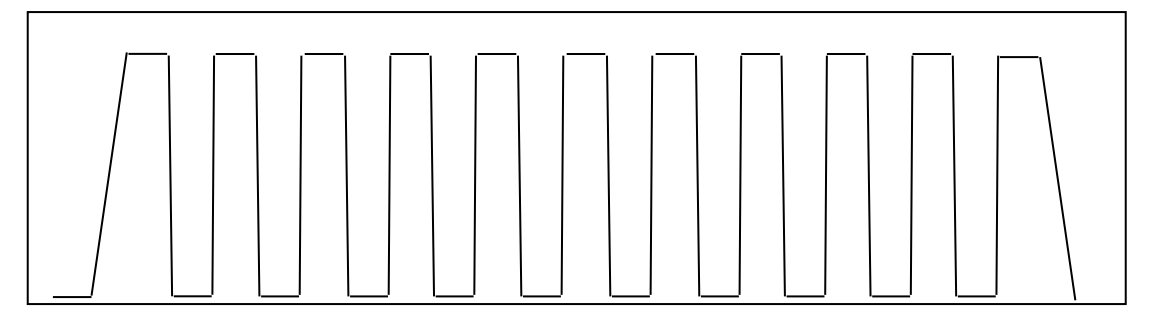

*Figure 12-7: Power Supply Output for Example 7*

This page intentionally left blank.

# 13 **CALIBRATION**

### CAUTION

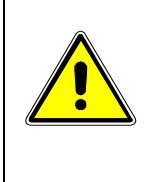

Please refer to the power supply operation manual for further information before performing calibration procedures. Only qualified personnel who deal with attendant hazards in power supplies, are allowed to perform calibration procedures. If calibration is not performed properly, functional problems could arise, requiring that the supply be returned to the factory.

# **13.1 Introduction**

The Asterion DC Multioutput Series power supply is calibrated to adjust internal signal levels to correspond to the expected supply output signal levels. You must perform the calibration procedures if the power supply's programming or readback performance falls out of specification due to component aging drifts. Refer to your power supply operation manual to find the required calibration interval. The Asterion DC Multioutput Series power supply is calibrated for output voltage programming and output current programming.

The calibration procedures in the following sections are designed to be performed at ambient temperature of  $25^{\circ}C \pm 5^{\circ}C$ , after the unit has had a stable output and a stable load for at least 30 minutes.

The following test equipment is required in addition to the computer system to complete the following calibration:

- Model HP 344401A or equivalent 6-digit digital voltmeter (DVM)
- Current shunt rated for an accuracy of 0.05% or better and a minimum of 125% of the UUT full scale output current

**NOTE:**All calibration procedures steps should be performed. Omitting any step or applicable section may affect the specified performance of the unit.

The CAL1:MOD:LASTCALDATE and CAL1:MOD:NEXTCALDATE commands (Section [10.11\)](#page-105-0) should be issued once calibration procedures have been performed.

# **13.2 Setup for Calibration**

This section provides calibration setup for RS232, Ethernet.

### **STEP DESCRIPTION**

- 1. Disconnect the Unit Under Test (UUT) AC input power. (The UUT is the power supply that will be calibrated.)
- 2. Disconnect all loads from the UUT's output terminals.
- 3. Connect the DVM to the UUT output terminals.
- 4. Perform one of the following:

#### For **RS232**:

Connect the RS232 controller to the rear panel of the UUT using the RS232 null modem cable (see [Figure 5-3\)](#page-35-0).

For **Ethernet**:

Refer to Section [6.4](#page-39-0) for Ethernet communication setup. Connect the RJ-45 Ethernet cable to the rear panel of the UUT.

5. Reconnect the AC input power. Turn the unit ON and allow the unit to warm up for at least 30 minutes.

The UUT is ready for the calibration procedure to be performed.

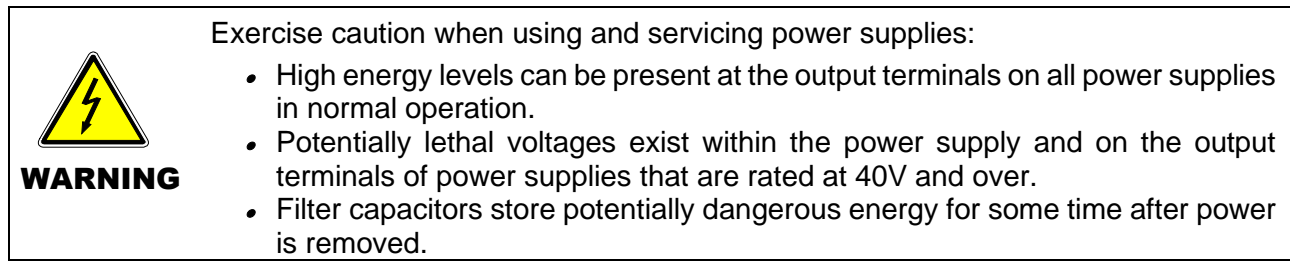

**\*\*\*Note: The Data format <n> each channel number (1, 2 and 3) and each channel should be calibrated individually.**
### **13.3 Voltage Programming Calibration**

#### **STEP DESCRIPTION**

- 1. Issue a \*CLS command.
- 2. Issue a \*RST command.
- 3. Program the supply to unlock the non-volatile memory for calibration value storage:

CAL<n>:UNLOCK "6867"

4. Program the overvoltage protection to maximum to prevent nuisance trips:

CAL<n>:OUTP:VOLT:PROT:DAC 65535

5. Program the output current to full scale to prevent Constant-Current operation:

CAL<n>:OUTP:CURR:DAC 65535

6. Set the output voltage sensing to "Local"

OUTP<n>:SENS LOCAL

7. Set the output ON

OUTP<n>:STAT ON

8. Program the output of the first calibration point by sending the following command string from the computer:

CAL<n>:OUTP:VOLT:DAC 3275

- 9. Let the output settle and measure the voltage with a high precision voltmeter; this is value 1.
- 10. Enter the actual output voltage value of the first calibration point:

CAL<n>:OUTP:VOLT:FIVEPOINT 1 <value 1>

11. Program the output of the second calibration point by sending the following command string from the computer:

CAL<n>:OUTP:VOLT:DAC 19000

- 12. Let the output settle and measure the voltage with a high precision voltmeter; this is value 2.
- 13. Enter the actual output voltage value of the second calibration point:

CAL<n>:OUTP:VOLT:FIVEPOINT 2 <value 2>

14. Program the output of the third calibration point by sending the following command string from the computer:

CAL<n>:OUTP:VOLT:DAC 32000

- 15. Let the output settle and measure the voltage with a high precision voltmeter; this is value 3.
- 16. Enter the actual output voltage value of the third calibration point:

CAL<n>:OUTP:VOLT:FIVEPOINT 3 <value 3>

- 17. Program the output of the fourth calibration point by sending the following command string from the computer: CAL<n>:OUTP:VOLT:DAC 45000
- 18. Let the output settle and measure the voltage with a high precision voltmeter; this is value 4.
- 19. Enter the actual output voltage value of the fourth calibration point:

CAL<n>:OUTP:VOLT:FIVEPOINT 4 <value 4>

20. Program the output of the fifth calibration point by sending the following command string from the computer:

CAL<n>:OUTP:VOLT:DAC 62250

- 21. Let the output settle and measure the voltage with a high precision voltmeter; this is value 5.
- 22. Enter the actual output voltage value of the fifth calibration point:

CAL<n>:OUTP:VOLT:FIVEPOINT 5 <value 5>

23. To review entered data for five–point voltage calibration, issue the following query:

CAL<n>:OUTP:VOLT:FIVEPOINT?

24. Send the command to calculate the calibration coefficients by the processor.

CAL<n>:OUTP:VOLT:CALC

25. Program the supply to store the calibration values in non-volatile memory:

CAL<n>:STORE

#### *Allow 15 seconds for the non-volatile memory to be updated with the new calibration values.*

26. Program the supply to lock the non-volatile memory for calibration value protection.

CAL<n>:LOCK

# 13.4 Voltage Programming Calibration - REMOTE SENSE

#### **Preparation:**

- 1. Power down the Unit Under Test (UUT) and remove the input power for safety.
- 2. Connect output terminals to the Output connector on the rear side of the power supply. Connect positive terminal to positive of Output connector and negative terminal to negative of Output connector.
- 3. Connect the DVM to the UUT output terminals.
- 4. Apply input power and power up the UUT.
- 5. After the UUT has initialized, begin the calibration procedure.

#### **STEP DESCRIPTION**

- 1. Issue a \*CLS command.
- 2. Issue a \*RST command.
- 3. Program the supply to unlock the non-volatile memory for calibration value storage:

CAL<n>:UNLOCK "6867"

4. Program the overvoltage protection to maximum to prevent nuisance trips:

CAL<n>:OUTP:VOLT:PROT:DAC 65535

5. Program the output current to full scale to prevent Constant-Current operation:

CAL<n>:OUTP:CURR:DAC 65535

6. Set the output voltage sensing to "Remote"

OUTP<n>:SENS REMOTE

7. Set the output ON

OUTP<n>:STAT ON

8. Program the output of the first calibration point by sending the following command string from the computer:

CAL<n>:OUTP:VOLT:DAC 3275

- 9. Let the output settle and measure the voltage with a high precision voltmeter; this is value 1.
- 10. Enter the actual output voltage value of the first calibration point:

CAL<n>:OUTP:VOLT:FIVEPOINT 1 <value 1>

11. Program the output of the second calibration point by sending the following command string from the computer:

CAL<n>:OUTP:VOLT:DAC 19000

- 12. Let the output settle and measure the voltage with a high precision voltmeter; this is value 2.
- 13. Enter the actual output voltage value of the second calibration point:

CAL<n>:OUTP:VOLT:FIVEPOINT 2 <value 2>

14. Program the output of the third calibration point by sending the following command string from the computer:

CAL<n>:OUTP:VOLT:DAC 32000

- 15. Let the output settle and measure the voltage with a high precision voltmeter; this is value 3.
- 16. Enter the actual output voltage value of the third calibration point:

CAL<n>:OUTP:VOLT:FIVEPOINT 3 <value 3>

17. Program the output of the fourth calibration point by sending the following command string from the computer:

CAL<n>:OUTP:VOLT:DAC 45000

- 18. Let the output settle and measure the voltage with a high precision voltmeter; this is value 4.
- 19. Enter the actual output voltage value of the fourth calibration point:

CAL<n>:OUTP:VOLT:FIVEPOINT 4 <value 4>

20. Program the output of the fifth calibration point by sending the following command string from the computer:

CAL<n>:OUTP:VOLT:DAC 62250

- 21. Let the output settle and measure the voltage with a high precision voltmeter; this is value 5.
- 22. Enter the actual output voltage value of the fifth calibration point:

CAL<n>:OUTP:VOLT:FIVEPOINT 5 <value 5>

- 23. To review entered data for five–point voltage calibration, issue the following query: CAL<n>:OUTP:VOLT:FIVEPOINT?
- 24. Send the command to calculate the calibration coefficients by the processor.

CAL<n>:OUTP:VOLT:CALC

25. Program the supply to store the calibration values in non-volatile memory:

CAL<n>:STORE

#### *Allow 15 seconds for the non-volatile memory to be updated with the new calibration values.*

26. Program the supply to lock the non-volatile memory for calibration value protection.

CAL<n>:LOCK

### **13.5 Current Programming Calibration**

#### **Preparation:**

- 1. Power down the Unit Under Test (UUT) and remove the input power for safety.
- 2. Allow 5 minutes for the energy in the output to bleed down to a safe level.
- 3. Attach the precision shunt between the power supply's output terminals.
- 4. Place the electronic load in Constant Resistance mode.

 $R = (FSV * 80%) / FSC * (Present DAC value / MAX DAC value)$ If the UUT is an ASA Model: **FSV = Maximum rated power / Current rating.** If the UUT is an ASM Model: **FSV = Full scale rated voltage.** 

- 5. Attach the voltmeter across the shunt.
- 6. Apply input power and power up the UUT.
- 7. After the UUT has initialized, begin the calibration procedure.

#### **STEP DESCRIPTION**

- 1. Issue a \*CLS command.
- 2. Issue a \*RST command.
- 3. Program the supply to unlock the non-volatile memory for calibration value storage:

CAL<n>:UNLOCK "6867"

4. Program the overvoltage protection to maximum to prevent nuisance trips:

CAL<n>:OUTP:VOLT:PROT:DAC 65535 *(65535 is the max DAC value).*

5. Program the output voltage to full scale to prevent Constant-Voltage operation:

CAL<n>:OUTP:VOLT:DAC 65535

6. Program the output of the first calibration point by sending the following command string from the computer:

CAL<n>:OUTP:CURR:DAC 3275 *(3275 is the present DAC value for point1)*

- 7. Let the output settle and measure the output current with the current shunt and the high precision voltmeter; this is value 1.
- 8. Enter the actual output current of the first calibration point:

CAL<n>:OUTP:CURR:FIVEPOINT 1 <value 1>

9. Program the output of the second calibration point by sending the following command string from the computer:

CAL<n>:OUTP:CURR:DAC 19000 *(19000 is the present DAC value for point2)*

- 10. Let the output settle and measure the output current with the current shunt and the high precision voltmeter; this is value 2.
- 11. Enter the actual output current of the second calibration point:

CAL<n>:OUTP:CURR:FIVEPOINT 2 <value 2>

12. Program the output of the third calibration point by sending the following command string from the computer:

CAL<n>:OUTP:CURR:DAC 32000 *(32000 is the present DAC value for point3)*

- 13. Let the output settle and measure the output current with the current shunt and the high precision voltmeter; this is value 3.
- 14. Enter the actual output current of the third calibration point:

CAL<n>:OUTP:CURR:FIVEPOINT 3 <value 3>

Program the output of the fourth calibration point by sending the following command string from the computer:

CAL<n>:OUTP:CURR:DAC 45000 *(45000 is the present DAC value for point4)*

- 15. Let the output settle and measure the output current with the current shunt and the high precision voltmeter; this is value 4.
- 16. Enter the actual output current of the fourth calibration point:

CAL<n>:OUTP:CURR:FIVEPOINT 4 <value 4>

17. Program the output of the fifth calibration point by sending the following command string from the computer:

CAL<n>:OUTP:CURR:DAC 62250 *(62250 is the present DAC value for point5)*

- 18. Let the output settle and measure the output current with the current shunt and the high precision voltmeter; this is value 5.
- 19. Enter the actual output current of the fifth calibration point:

CAL<n>:OUTP:CURR:FIVEPOINT 5 <value 5>

20. To review entered data for five–point current calibration, issue the following query:

CAL<n>:OUTP:CURR:FIVEPOINT?

21. Send the command to calculate the calibration coefficients by the processor.

CAL<n>:OUTP:CURR:CALC

22. Program the supply to store the calibration values in non-volatile memory:

CAL<n>:STORE

#### *Allow 15 seconds for the non-volatile memory to be updated with the new calibration values.*

23. Program the supply to lock the non-volatile memory for calibration value protection:

CAL<n>:LOCK

## **13.6 Analog Program Adjustment**

Analog programming ports can be calibrated with set of commands as described in below section. For detailed Pin description of the Analog programming connector and connection diagram, Refer Section 7.2

#### **Preparation:**

- 1. Power down the Unit Under Test (UUT) and remove the input power for safety.
- 2. Allow 5 minutes for the energy in the output to bleed down to a safe level.
- 3. Locate the Analog Programming connector at the rear end of the power supply. Connect a DC voltage source to PIN numbers required for the Calibration procedure that is to be performed or connect Resistor as a load for 1mA constant current source if the selected calibration procedure is on Resistance programming.

### 13.6.1 Voltage programming – 10V range voltage source calibration

#### **STEP DESCRIPTION**

- 1. Issue a \*CLS command.
- 2. Issue a \*RST command.
- 3. To calibrate channel 1, Connect zero volt (0 +/- 0.003V) across PIN 1 (VPRG1\_VSOUR) and PIN 3 (PRG\_RTN) of channel 1 Analog Programming connector.
- 4. To calibrate channel 2, Connect zero volt (0 +/- 0.003V) across PIN 1 (VPRG2\_VSOUR) and PIN 3 (PRG\_RTN) of channel 2 Analog Programming connector.
- 5. To calibrate channel 3, Connect zero volt (0 +/- 0.003V) across PIN 1 (VPRG3\_VSOUR) and PIN 3 (PRG\_RTN) of channel 3 Analog Programming connector.
- 6. Select the Analog programming source as Voltage source and 10V range. Also select programming mode as internal during calibration procedure.

```
SOUR<n>:ANALOG:PROG:SOUR VOLT
SOUR<n>:VOLT:PROG INT
SOUR<n>:VOLT:PROG:FSC 10
```
7. Program the supply to unlock the non-volatile memory for calibration value storage:

CAL<n>:UNLOCK "6867"

8. Calibrate the Offset point.

CAL<n>:OUTP:VOLT:EXTV:OFFS 0

- 9. To calibrate channel 1, Set the DC voltage to 10V +/-0.003V at PIN1 (VPRG1\_VSOUR) of channel 1 Analog Programming connector. Calibrate the full scale point.
- 10. To calibrate channel 2, Set the DC voltage to 10V +/-0.003V at PIN1 (VPRG2\_VSOUR) of channel 2 Analog Programming connector. Calibrate the full scale point.
- 11. To calibrate channel 3, Set the DC voltage to 10V +/-0.003V at PIN1 (VPRG3\_VSOUR) of channel 3 Analog Programming connector. Calibrate the full scale point.

CAL<n>:OUTP:VOLT:EXTV:FSC <100% channel rating voltage>

12. Store the Calibration.

CAL<n>:STORE CAL<n>:LOCK

### 13.6.2 Voltage programming – 5V range voltage source calibration

**STEP DESCRIPTION**

- 1. Issue a \*CLS command.
- 2. Issue a \*RST command.
- 3. To calibrate channel 1, Connect zero volt (0 +/- 0.003V) across PIN 1 (VPRG1\_VSOUR) and PIN 3 (PRG\_RTN) of channel 1 Analog Programming connector.
- 4. To calibrate channel 2, Connect zero volt (0 +/- 0.003V) across PIN 1 (VPRG2\_VSOUR) and PIN 3 (PRG\_RTN) of channel 2 Analog Programming connector.
- 5. To calibrate channel 3, Connect zero volt (0 +/- 0.003V) across PIN 1 (VPRG3\_VSOUR) and PIN 3 (PRG\_RTN) of channel 3 Analog Programming connector.
- 6. Select the Analog programming source as Voltage source and 5V range. Also select programming mode as internal during calibration procedure.

```
SOUR<n>:ANALOG:PROG:SOUR VOLT
SOUR<n>:VOLT:PROG INT
SOUR<n>:VOLT:PROG:FSC 5
```
7. Program the supply to unlock the non-volatile memory for calibration value storage:

CAL<n>:UNLOCK "6867"

8. Calibrate the Offset point.

CAL<n>:OUTP:VOLT:EXTV:OFFS 0

- 9. To calibrate channel 1, Set the DC voltage to 5V +/-0.003V at PIN1 (VPRG1\_VSOUR) of channel 1 Analog Programming connector. Calibrate the full scale point.
- 10. To calibrate channel 2, Set the DC voltage to 5V +/-0.003V at PIN1 (VPRG2\_VSOUR) of channel 2 Analog Programming connector. Calibrate the full scale point.
- 11. To calibrate channel 3, Set the DC voltage to 5V +/-0.003V at PIN1 (VPRG3\_VSOUR) of channel 3 Analog Programming connector. Calibrate the full scale point.
- 12. CAL<n>:OUTP:VOLT:EXTV:FSC <100% channel rating voltage>
- 13. Store the Calibration.

CAL<n>:STORE CAL<n>:LOCK

### 13.6.3 Voltage programming – current source 10k ohms range (Resistance Programming) calibration

#### **STEP DESCRIPTION**

- 1. Issue a \*CLS command.
- 2. Issue a \*RST command.
- 3. To calibrate channel 1, Connect zero ohm across PIN 2 (VPRG1\_ISOUR) and PIN 3 (PRG RTN) of channel 1 Analog Programming connector.
- 4. To calibrate channel 2, Connect zero ohm across PIN 2 (VPRG2\_ISOUR) and PIN 3 (PRG RTN) of channel 2 Analog Programming connector.
- 5. To calibrate channel 3, Connect zero ohm across PIN 2 (VPRG3 ISOUR) and PIN 3 (PRG\_RTN) of channel 3 Analog Programming connector.
- 6. Connect zero ohm across PIN 3 and PIN 18 of Analog Programming connector.
- 7. Select the Analog programming source as Current source. Also select programming mode as internal during calibration procedure.

```
SOUR<n>:ANALOG:PROG:SOUR CURR
SOUR<n>:VOLT:PROG INT
SOUR<n>:VOLT:PROG:FSCR 10
```
8. Program the supply to unlock the non-volatile memory for calibration value storage:

CAL<n>:UNLOCK "6867"

9. Calibrate the Offset point.

CAL<n>:OUTP:VOLT:EXTI:OFFS 0

- 10. To calibrate channel 1, Connect 10k ohm across PIN 2 (VPRG1\_ISOUR) and PIN 3 (PRG\_RTN) of channel 1 Analog Programming connector.
- 11. To calibrate channel 2, Connect 10k ohm across PIN 2 (VPRG2\_ISOUR) (VPRG2\_ISOUR) and PIN 3 (PRG\_RTN) of channel 2 Analog Programming connector.
- 12. To calibrate channel 3, Connect 10k ohm across PIN 2 (VPRG3 ISOUR) and PIN 3 (PRG RTN) of channel 3 Analog Programming connector.

CAL<n>:OUTP:VOLT:EXTI:FSCR <100% channel rating voltage>

13. Store the Calibration.

CAL<n>:STORE

```
CAL<n>:LOCK
```
### 13.6.4 Voltage programming – current source 5k ohms range (Resistance Programming) calibration

#### **STEP DESCRIPTION**

- 1. Issue a \*CLS command.
- 2. Issue a \*RST command.
- 3. To calibrate channel 1, Connect zero ohm across PIN 2 (VPRG1\_ISOUR) and PIN 3 (PRG\_RTN) of channel 1 Analog Programming connector.
- 4. To calibrate channel 2, Connect zero ohm across PIN 2 (VPRG2\_ISOUR) and PIN 3 (PRG\_RTN) of channel 2 Analog Programming connector.
- 5. To calibrate channel 3, Connect zero ohm across PIN 2 (VPRG3\_ISOUR) and PIN 3 (PRG RTN) of channel 3 Analog Programming connector.
- 6. Connect zero ohm across PIN 3 and PIN 18 of Analog Programming connector.
- 7. Select the Analog programming source as Current source. Also select programming mode as internal during calibration procedure.

SOUR<n>:ANALOG:PROG:SOUR CURR SOUR<n>:VOLT:PROG INT SOUR<n>:VOLT:PROG:FSCR 10

8. Program the supply to unlock the non-volatile memory for calibration value storage:

CAL<n>:UNLOCK "6867"

9. Calibrate the Offset point.

CAL<n>:OUTP:VOLT:EXTI:OFFS 0

- 10. To calibrate channel 1, Connect 5k ohm across PIN 2 (VPRG1\_ISOUR) and PIN 3 (PRG\_RTN) of channel 1 Analog Programming connector.
- 11. To calibrate channel 2, Connect 5k ohm across PIN 2 (VPRG2\_ISOUR) (VPRG2\_ISOUR) and PIN 3 (PRG\_RTN) of channel 2 Analog Programming connector.
- 12. To calibrate channel 3, Connect 5k ohm across PIN 2 (VPRG3\_ISOUR) and PIN 3 (PRG\_RTN) of channel 3 Analog Programming connector.

CAL<n>:OUTP:VOLT:EXTI:FSCR <100% channel rating voltage>

13. Store the Calibration.

```
CAL<n>:STORE
CAL<n>:LOCK
```
### 13.6.5 Current programming – 10V range voltage source calibration

**STEP DESCRIPTION**

- 1. Issue a \*CLS command.
- 2. Issue a \*RST command.
- 3. To calibrate channel 1, Connect zero volt (0 +/- 0.003V) across PIN 4 (IPRG1\_VSOUR) and PIN 3 (PRG\_RTN) of channel 1 Analog Programming connector.
- 4. To calibrate channel 2, Connect zero volt (0 +/- 0.003V) across PIN 4 (IPRG2\_VSOUR) and PIN 3 (PRG\_RTN) of channel 2 Analog Programming connector.
- 5. To calibrate channel 3, Connect zero volt (0 +/- 0.003V) across PIN 4 (IPRG3\_VSOUR) and PIN 3 (PRG\_RTN) of channel 3 Analog Programming connector.
- 6. Select the Analog programming source as Voltage source and 10V range. Also select programming mode as internal during calibration procedure.

```
SOUR<n>:ANALOG:PROG:SOUR VOLT
SOUR<n>:CURR:PROG INT
SOUR<n>:CURR:PROG:FSC 10
```
7. Program the supply to unlock the non-volatile memory for calibration value storage:

CAL<n>:UNLOCK "6867"

8. Calibrate the Offset point.

CAL<n>:OUTP:CURR:EXTV:OFFS 0

- 9. To calibrate channel 1, Set the DC voltage to 10V +/-0.003V at PIN 4 (IPRG1\_VSOUR) and PIN 3 (PRG\_RTN) of channel 1 Analog Programming connector.
- 10. To calibrate channel 2, Set the DC voltage to 10V +/-0.003V at PIN 4 (IPRG2\_VSOUR) and PIN 3 (PRG\_RTN) of channel 2 Analog Programming connector.
- 11. To calibrate channel 3, Set the DC voltage to 10V +/-0.003V at PIN 4 (IPRG3\_VSOUR) and PIN 3 (PRG\_RTN) of channel 3 Analog Programming connector.

12. Set the DC voltage at PIN 19 to 10V +/-0.003V. Calibrate the full scale point.

```
CAL<n>:OUTP:CURR:EXTV:FSC <100% channel rating current>
```
13. Store the Calibration.

CAL<n>:STORE CAL<n>:LOCK

### 13.6.6 Current programming – 5V range voltage source calibration

#### **STEP DESCRIPTION**

- 1. Issue a \*CLS command.
- 2. Issue a \*RST command.
- 3. To calibrate channel 1, Connect zero volt (0 +/- 0.003V) across PIN 4 (IPRG1\_VSOUR) and PIN 3 (PRG\_RTN) of channel 1 Analog Programming connector.
- 4. To calibrate channel 2, Connect zero volt (0 +/- 0.003V) across PIN 4 (IPRG2\_VSOUR) and PIN 3 (PRG\_RTN) of channel 2 Analog Programming connector.
- 5. To calibrate channel 3, Connect zero volt (0 +/- 0.003V) across PIN 4 (IPRG3\_VSOUR) and PIN 3 (PRG\_RTN) of channel 3 Analog Programming connector.
- 6. Select the Analog programming source as Voltage source and 5V range. Also select programming mode as internal during calibration procedure.

```
SOUR<n>:ANALOG:PROG:SOUR VOLT
SOUR<n>:CURR:PROG INT
SOUR<n>:CURR:PROG:FSC 5
```
7. Program the supply to unlock the non-volatile memory for calibration value storage:

CAL<n>:UNLOCK "6867"

8. Calibrate the Offset point.

CAL<n>:OUTP:CURR:EXTV:OFFS 0

9. To calibrate channel 1, Set the DC voltage to 5V +/-0.003V at PIN 4 (IPRG1\_VSOUR) and PIN 3 (PRG\_RTN) of channel 1 Analog Programming connector.

- 10. To calibrate channel 2, Set the DC voltage to 5V +/-0.003V at PIN 4 (IPRG2\_VSOUR) and PIN 3 (PRG\_RTN) of channel 2 Analog Programming connector.
- 11. To calibrate channel 3, Set the DC voltage to 5V +/-0.003V at PIN 4 (IPRG3\_VSOUR) and PIN 3 (PRG\_RTN) of channel 3 Analog Programming connector.

CAL<n>:OUTP:CURR:EXTV:FSC <100% channel rating current>

12. Store the Calibration.

CAL<n>:STORE CAL<n>:LOCK

# 13.6.7 Current programming – 10k ohms range current source (Resistance Programming) calibration

**STEP DESCRIPTION**

- 1. Issue a \*CLS command.
- 2. Issue a \*RST command.
- 3. To calibrate channel 1, Connect zero Ohm across PIN 5 (IPRG1\_ISOUR) and PIN 3 (PRG RTN) of channel 1 Analog Programming connector.
- 4. To calibrate channel 2, Connect zero Ohm across PIN 5 (IPRG2\_ISOUR) and PIN 3 (PRG\_RTN) of channel 2 Analog Programming connector.
- 5. To calibrate channel 3, Connect zero Ohm across PIN 5 (IPRG3\_ISOUR) and PIN 3 (PRG\_RTN) of channel 3 Analog Programming connector.
- 6. Select the Analog programming source as Current source. Also select programming mode as internal during calibration procedure.

SOUR<n>:ANALOG:PROG:SOUR CURR SOUR<n>:CURR:PROG INT

7. Program the supply to unlock the non-volatile memory for calibration value storage:

CAL<n>:UNLOCK "6867"

8. Calibrate the Offset point.

CAL<n>:OUTP:CURR:EXTI:OFFS 0

9. To calibrate channel 1, Connect 10k Ohm across PIN 5 (IPRG1 ISOUR) and PIN 3 (PRG\_RTN) of channel 1 Analog Programming connector.

- 10. To calibrate channel 2, Connect 10k Ohm across PIN 5 (IPRG2\_ISOUR) and PIN 3 (PRG\_RTN) of channel 2 Analog Programming connector.
- 11. To calibrate channel 3, Connect 10k Ohm across PIN 5 (IPRG3\_ISOUR) and PIN 3 (PRG\_RTN) of channel 3 Analog Programming connector.

CAL<n>:OUTP:CURR:EXTI:FSCR <100% channel rating current>

12. Store the Calibration.

CAL<n>:STORE CAL<n>:LOCK

### 13.6.8 Current programming – 5k ohms range current source (Resistance Programming) calibration

**STEP DESCRIPTION**

- 1. Issue a \*CLS command.
- 2. Issue a \*RST command.
- 3. To calibrate channel 1, Connect zero Ohm across PIN 5 (IPRG1\_ISOUR) and PIN 3 (PRG\_RTN) of channel 1 Analog Programming connector.
- 4. To calibrate channel 2, Connect zero Ohm across PIN 5 (IPRG2\_ISOUR) and PIN 3 (PRG RTN) of channel 2 Analog Programming connector.
- 5. To calibrate channel 3, Connect zero Ohm across PIN 5 (IPRG3\_ISOUR) and PIN 3 (PRG\_RTN) of channel 3 Analog Programming connector.
- 6. Select the Analog programming source as Current source. Also select programming mode as internal during calibration procedure.

SOUR<n>:ANALOG:PROG:SOUR CURR SOUR<n>:CURR:PROG INT

7. Program the supply to unlock the non-volatile memory for calibration value storage:

CAL<n>:UNLOCK "6867"

8. Calibrate the Offset point.

CAL<n>:OUTP:CURR:EXTI:OFFS 0

- 9. To calibrate channel 1, Connect 5k Ohm across PIN 5 (IPRG1\_ISOUR) and PIN 3 (PRG RTN) of channel 1 Analog Programming connector.
- 10. To calibrate channel 2, Connect 5k Ohm across PIN 5 (IPRG2\_ISOUR) and PIN 3 (PRG\_RTN) of channel 2 Analog Programming connector.

11. To calibrate channel 3, Connect 5k Ohm across PIN 5 (IPRG3\_ISOUR) and PIN 3 (PRG\_RTN) of channel 3 Analog Programming connector.

CAL<n>:OUTP:CURR:EXTI:FSCR <100% channel rating current>

12. Store the Calibration.

CAL<n>:STORE CAL<n>:LOCK

### **13.7 REMOTE MONITOR OUTPUTS CALIBRATION**

Remote Monitor output signals can be calibrated with set of commands as described in below section. For detailed Pin description of the Remote Monitor Outputs and connection diagram, Refer Section 8.4

### 13.7.1 Voltage Monitor Output Calibration

#### **STEP DESCRIPTION**

- 1. Issue a \*CLS command.
- 2. Issue a \*RST command.
- 3. Connect the DMM at PIN 7 (VMON1) and PIN 6 (MON\_RTN) for channel 1, PIN 7 (VMON2) and PIN 6 (MON\_RTN) for channel 2 and PIN 7 (VMON3) and PIN 6 (MON\_RTN) for channel 3 to measure voltage monitor pin voltage and Set the load for approximately 25% of rated output current respected channel. Type the following commands.

SOUR<n>:VOLT 0 SOUR<n>:CURR <100% channel current rating> OUTP<n>:STAT 1 CAL<n>:UNLOCK "6867" CAL<n>:INIT:VOLT:MON

4. Calibrate the Offset point.

CAL<n>:OUTP:VOLT:MON:OFFS <voltage at PIN7 read from DMM>

5. Set the output voltage to 80% of channel Full-scale rated voltage.

SOUR<n>:VOLT <0.8 times channel Full-scale voltage> CAL<n>:OUTP:VOLT:MON:FSC <voltage at PIN7 read from DMM>

6. Store the Calibration.

CAL<n>:STORE CAL<n>:LOCK

### 13.7.2 Current Monitor Output Calibration

**STEP DESCRIPTION**

- 1. Issue a \*CLS command.
- 2. Issue a \*RST command.
- 3. Connect the DMM at PIN 8 (IMON1) and PIN 6 (MON\_RTN) for channel 1, PIN 8 (IMON2) and PIN 6 (MON\_RTN) for channel 2 and PIN 8 (IMON3) and PIN 6 (MON\_RTN) for channel 3. Connect a short across the output of respected channel. Type the following commands.

SOUR<n>:VOLT <UUT's Full-scale voltage> SOUR<n>:CURR 0 OUTP<n>:STAT 1 CAL<n>:UNLOCK "6867" CAL<n>:INIT:CURR:MON

#### 4. Calibrate the Offset point.

CAL<n>:OUTP:CURR:MON:OFFS <voltage at PIN8 read from DMM>

5. Set the output current to 80% of channel Full-scale rated current.

SOUR<n>:CURR <0.8 times channel Full-scale current> CAL<n>:OUTP:CURR:MON:FSC <voltage at PIN8 read from DMM>

6. Store the Calibration.

CAL<n>:STORE CAL<n>:LOCK

This page intentionally left blank.

# 14 SCPI STATUS IMPLEMENTATION

## **14.1 SCPI Status Byte Implementation**

*SCPI status byte implementation for the Asterion DC Multioutput Series power supply is described in* [Figure 14-1](#page-165-0)*.*

The Protection Enable Register. Readable using the STAT:PROT:ENAB? query command. Writable using the STAT:PROT:ENAB <value> command. Used to select what fault events could set a bit in the Fault Register. Certain faults can occur even if they are not enabled. This is because the Protection Enable Register merely filters which events are allowed to affect the Fault Register, not whether those events can

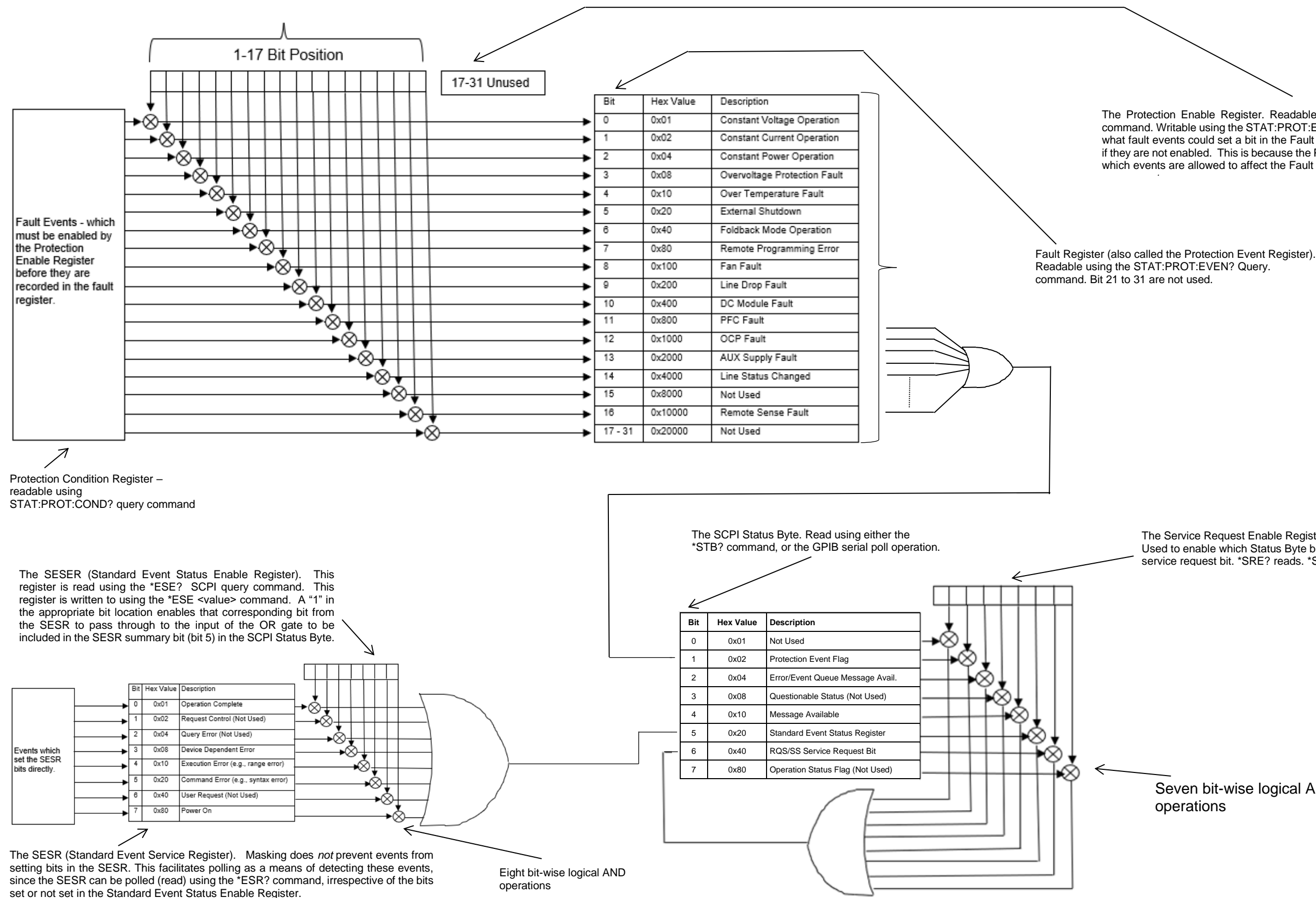

<span id="page-165-0"></span>*Figure 14-1. SCPI Status Implementation Diagram*

The Service Request Enable Register (SRER). Used to enable which Status Byte bits can affect the service request bit. \*SRE? reads. \*SRE <value> writes.

Seven bit-wise logical AND